**Multifunction Printer** 

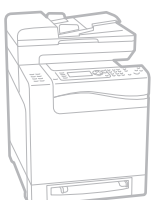

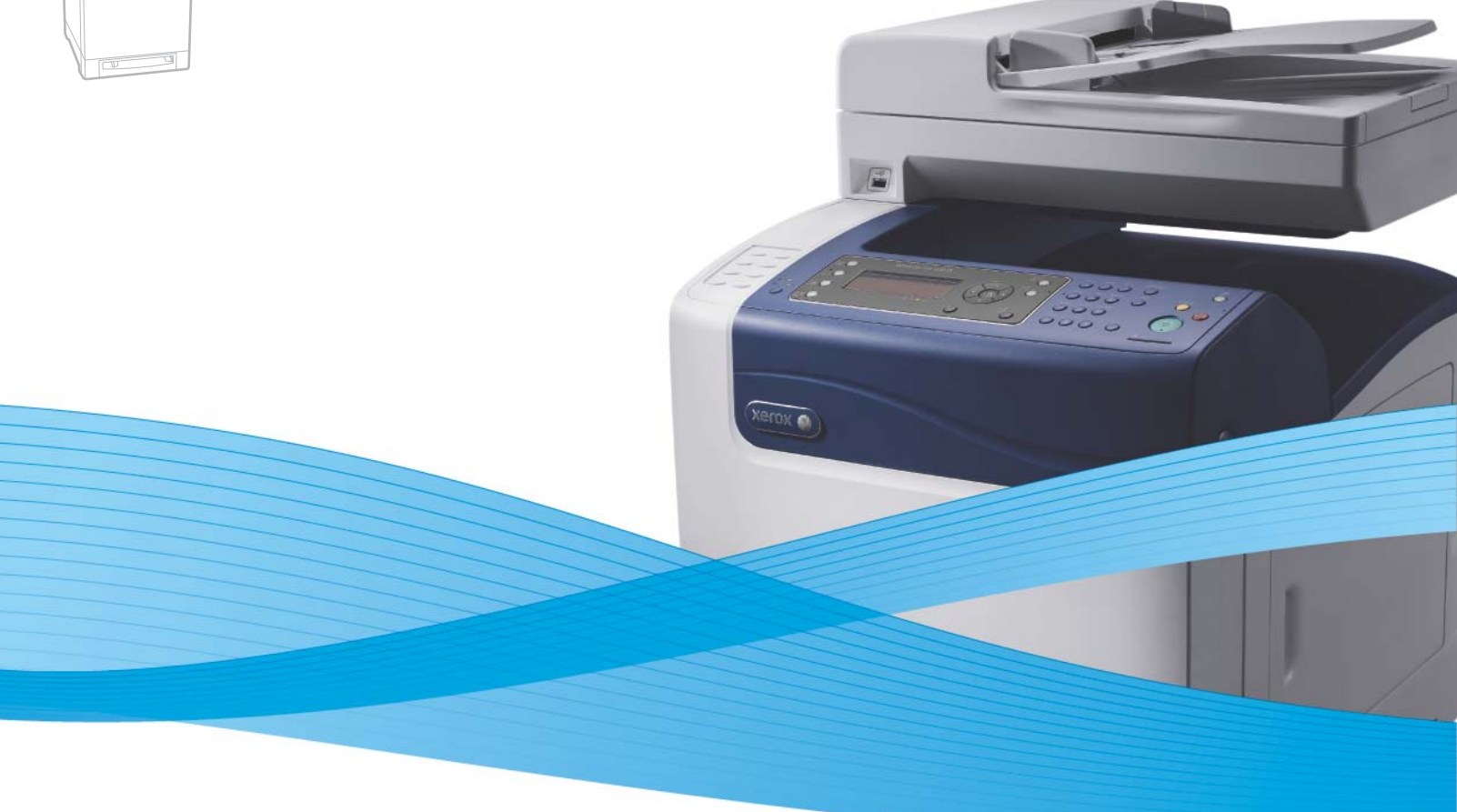

# Xerox® WorkCentre® 6505 User Guide Guide d'utilisation

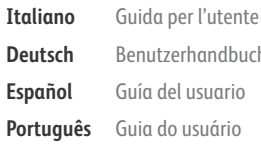

**Deutsch** Benutzerhandbuch **Español** Guía del usuario **Português** Guia do usuário **Nederlands** Gebruikershandleiding

**Svenska** Användarhandbok **Dansk** Betjeningsvejledning **Čeština** Uživatelská příručka **Polski** Przewodnik użytkownika **Magyar** Felhasználói útmutató Русский Руководство пользователя<br>Türkçe Kullanım Kılavuzu **Türkçe** Kullanım Kılavuzu **Ελληνικά** Εγχειρίδιο χρήστη

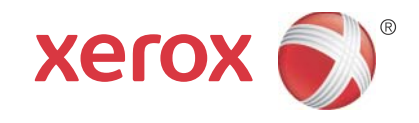

© 2011 Xerox Corporation. Reservados todos los derechos. Derechos de obra no publicada reservados conforme a las leyes de propiedad intelectual de los Estados Unidos. El contenido de esta obra no puede reproducirse en forma alguna sin el permiso de Xerox Corporation.

La protección de derechos de autor que se declara comprende todo tipo de materiales e información sujetos a protección de derechos de autor, ahora permitidos por la ley judicial o estatutaria, u otorgados en lo sucesivo, incluyendo, sin limitación, el material generado por los programas de software que se muestran en la pantalla, como estilos, plantillas, iconos, pantallas, vistas, etc.

XEROX® y XEROX and Design®, CentreWare®, Phaser®, PrintingScout®, Walk-Up®, WorkCentre®, ColorQube, Scan to PC Desktop®, Global Print Driver<sup>®</sup> y Mobile Express Driver son marcas comerciales de Xerox Corporation en los Estados Unidos o en otros países.

Adobe Reader®, Adobe Type Manager®, ATM™, Flash®, Macromedia®, Photoshop® y PostScript® son marcas comerciales de Adobe Systems Incorporated en los Estados Unidos o en otros países.

Apple®, AppleTalk®, Bonjour®, EtherTalk®, Macintosh®, Mac OS® y TrueType® son marcas comerciales de Apple Inc. registradas en los Estados Unidos y en otros países.

HP-GL®, HP-UX® y PCL® son marcas comerciales de Hewlett-Packard Corporation en Estados Unidos y/o en otros países.

IBM® y AIX® son marcas comerciales de International Business Machines Corporation en los Estados Unidos y/o en otros países.

Microsoft®, Windows Vista®, Windows® y Windows Server® son marcas comerciales de Microsoft Corporation en los Estados Unidos y en otros países.

Novell<sup>®</sup>, NetWare<sup>®</sup>, NDPS<sup>®</sup>, NDS<sup>®</sup>, Novell Directory Services<sup>®</sup>, IPX™ y Novell Distributed Print Services™ son marcas comerciales de Novell, Inc. en los Estados Unidos y en otros países.

SGI<sup>®</sup> IRIX<sup>®</sup> son marcas comerciales de Silicon Graphics International Corp. o de sus filiales en los Estados Unidos o en otros países.

Sun<sup>SM</sup>. Sun Microsystems™ y Solaris™ son marcas comerciales de Sun Microsystems, Inc. en los Estados Unidos y en otros países.

Como socio de ENERGY STAR®, Xerox Corporation ha establecido que este producto cumple con las directrices de ahorro de energía de ENERGY STAR. El nombre y el logotipo de ENERGY STAR son marcas registradas en Estados Unidos.

Versión del documento 1.0: febrero de 2011

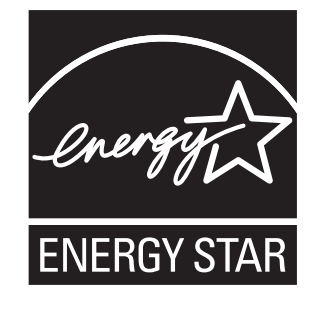

## Índice

#### [1 Seguridad](#page-10-0)

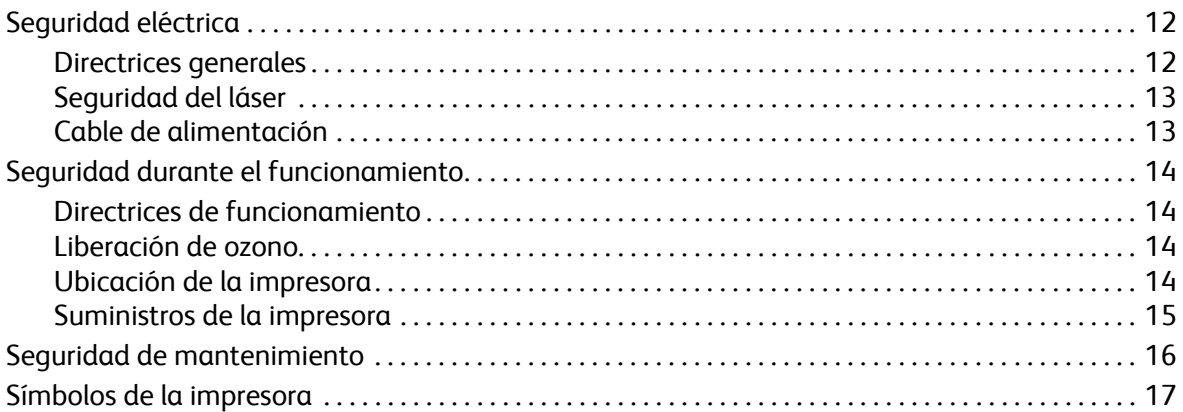

#### [2 Características](#page-18-0)

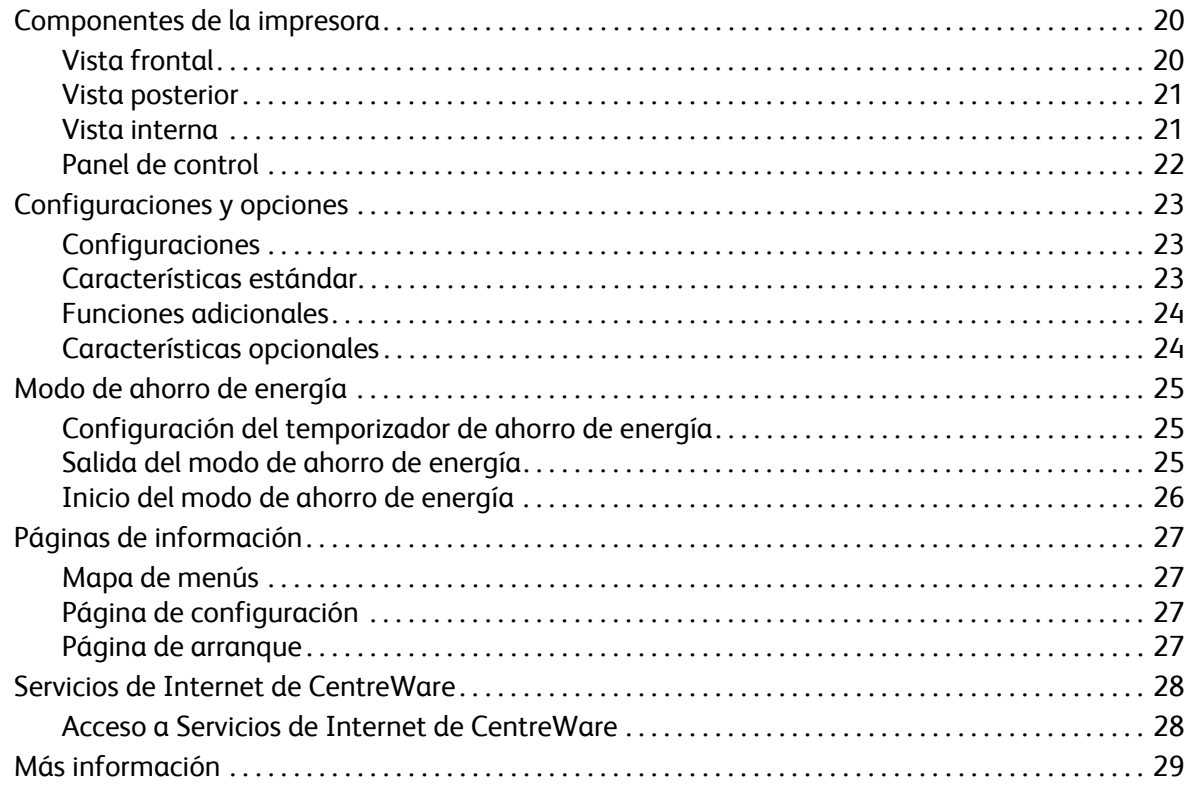

#### [3 Instalación y configuración](#page-30-0)

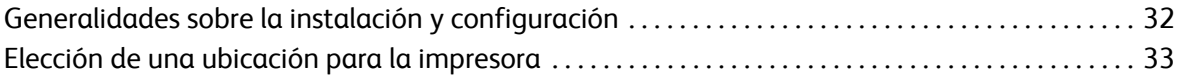

Índice

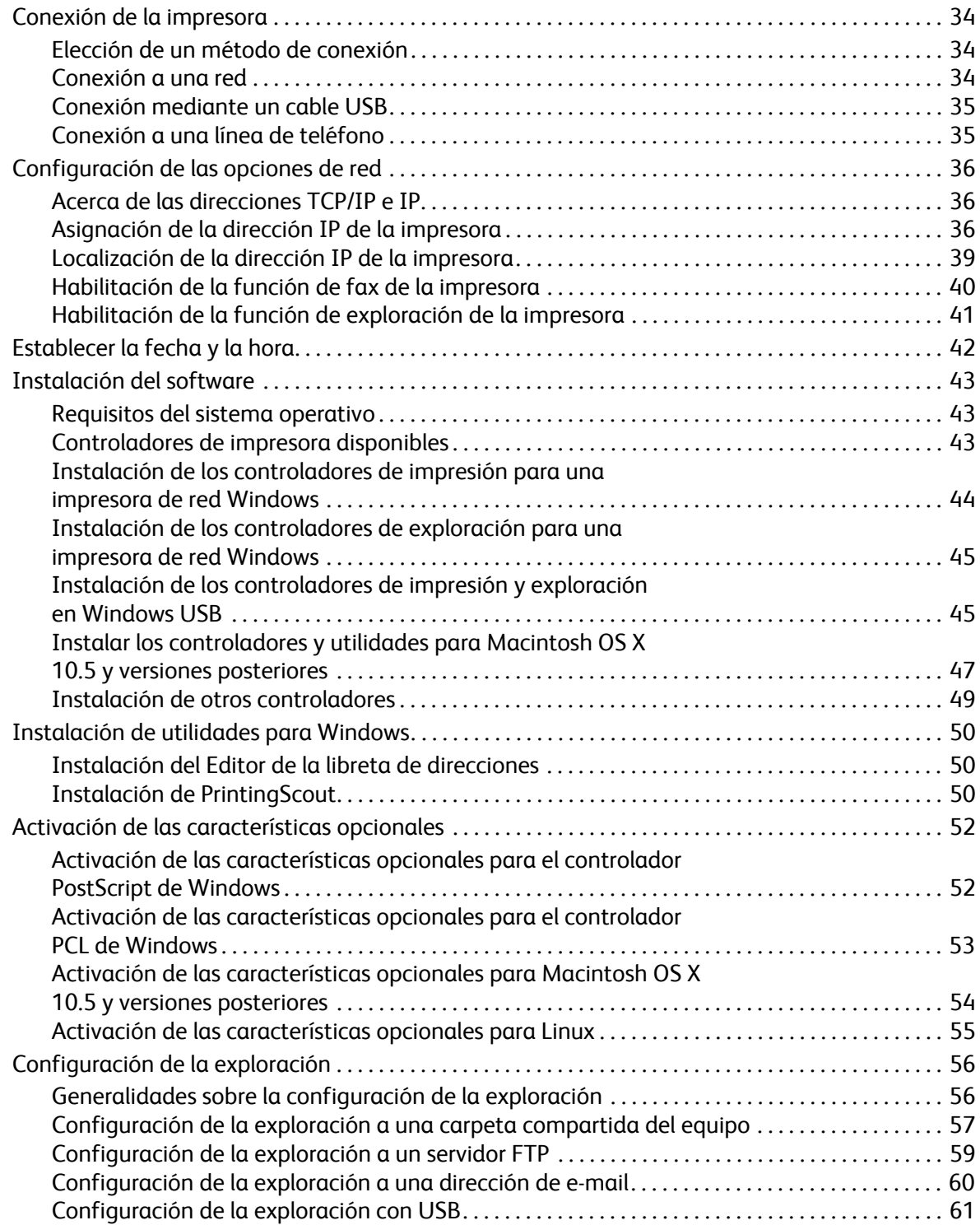

#### [4 Impresión](#page-62-0)

 $\overline{5}$ 

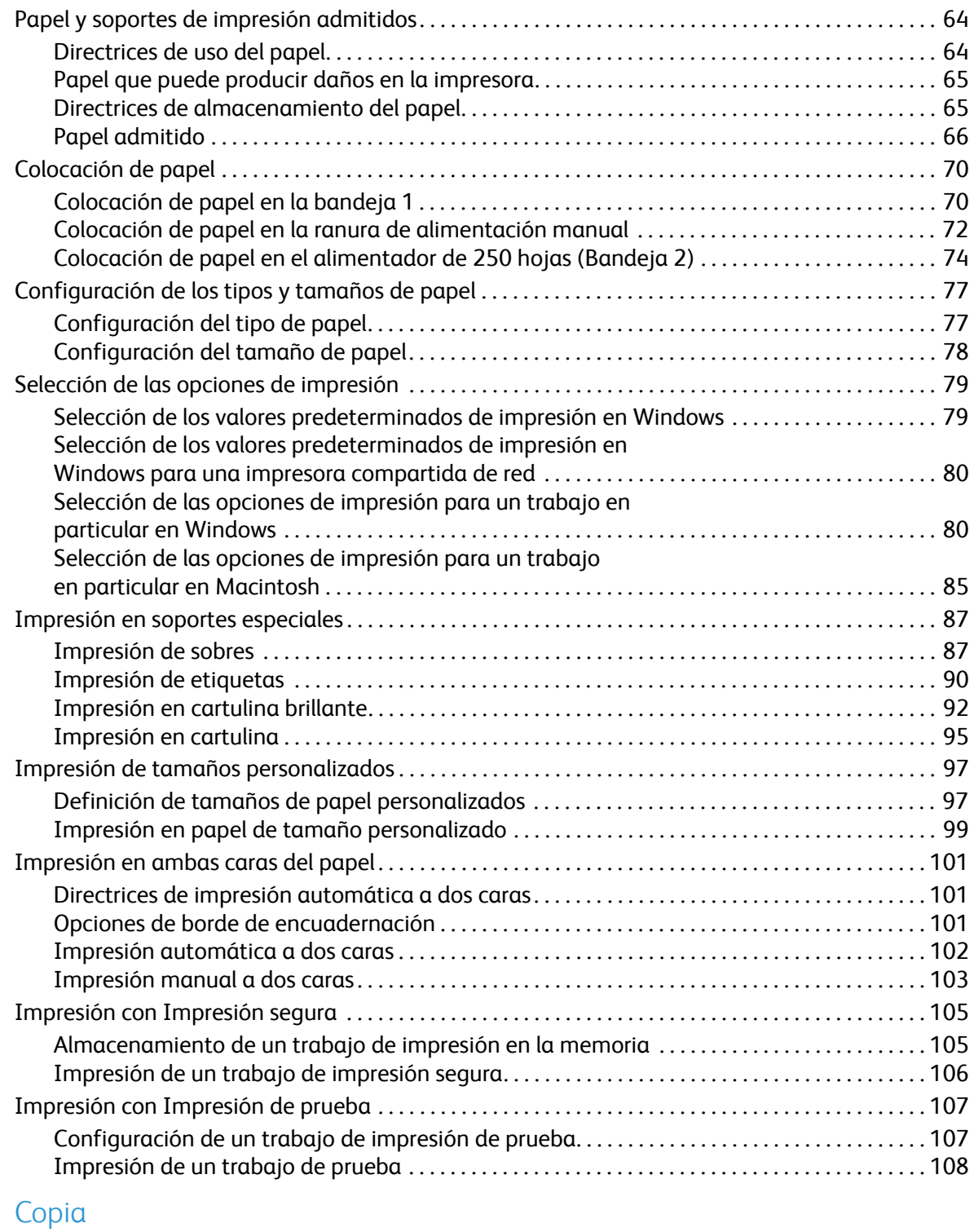

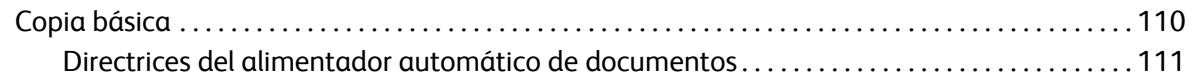

Índice

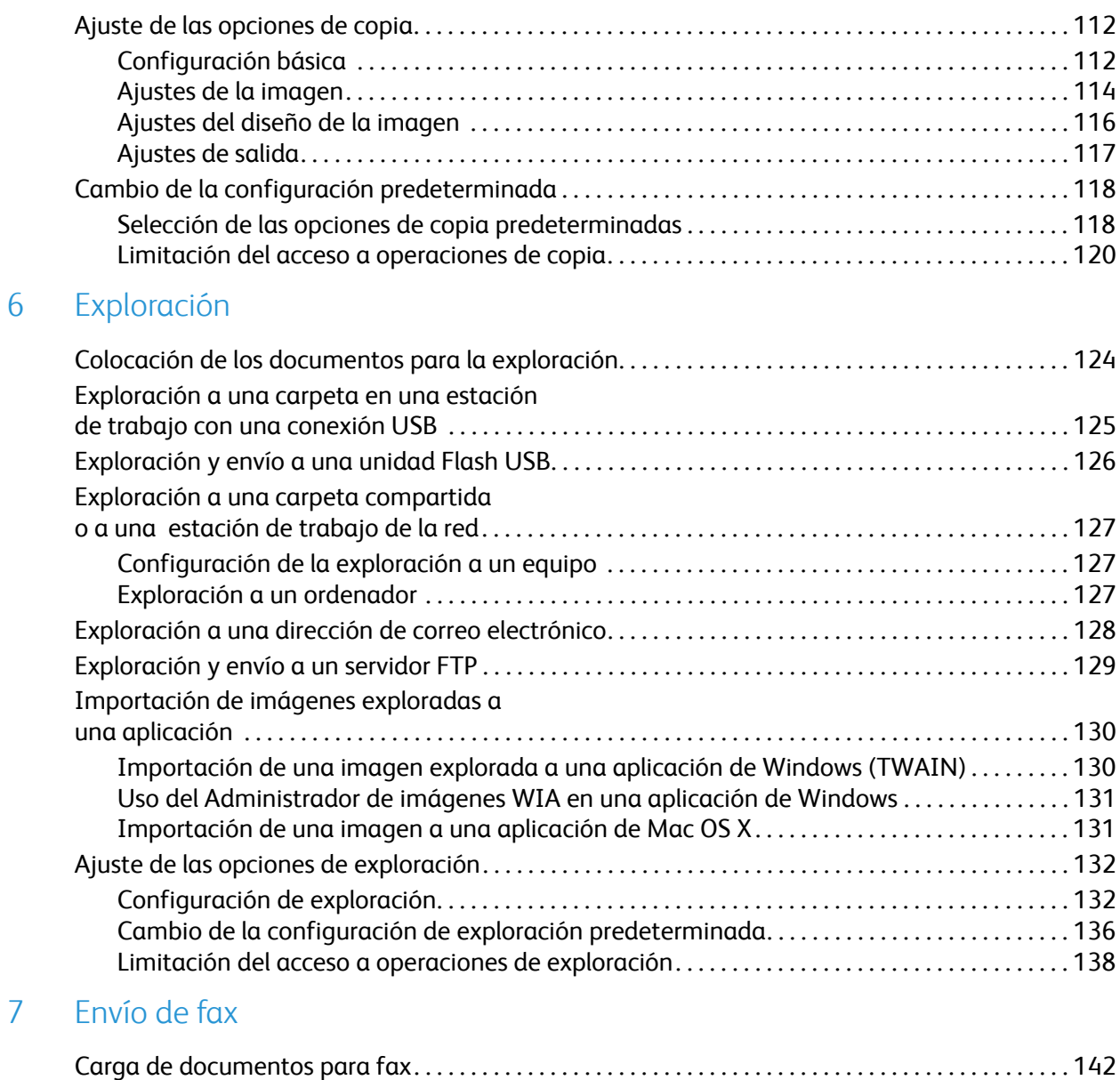

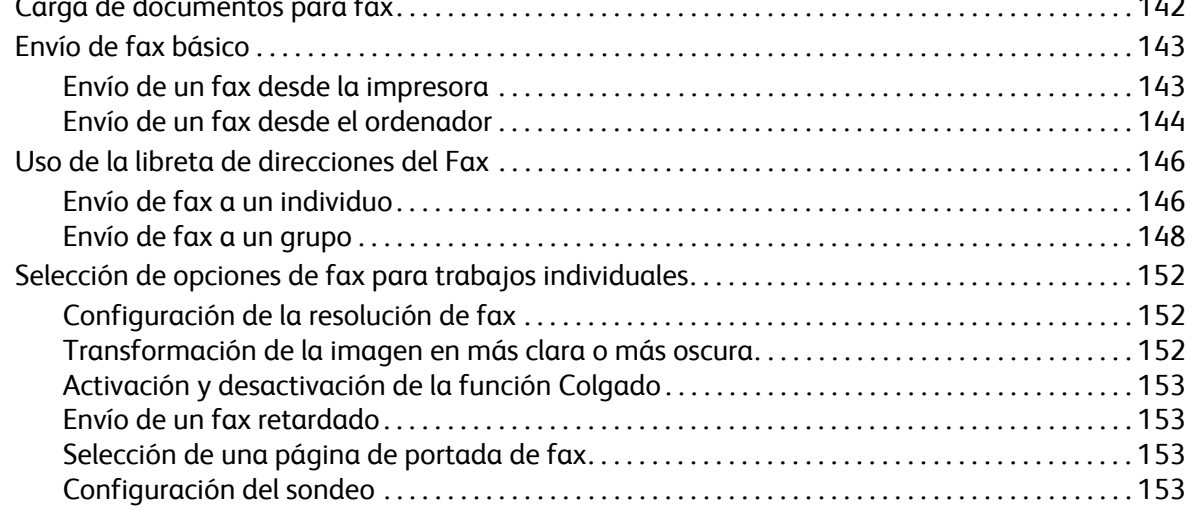

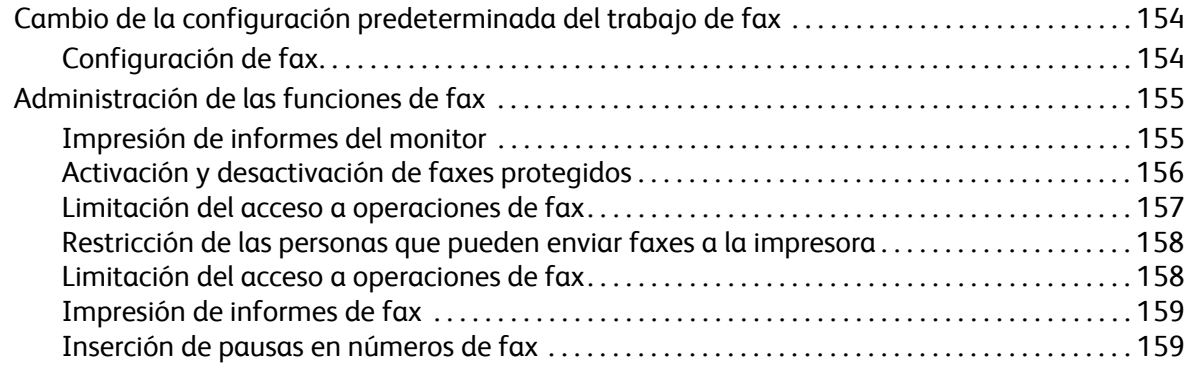

#### [8 Menús del panel de control](#page-160-0)

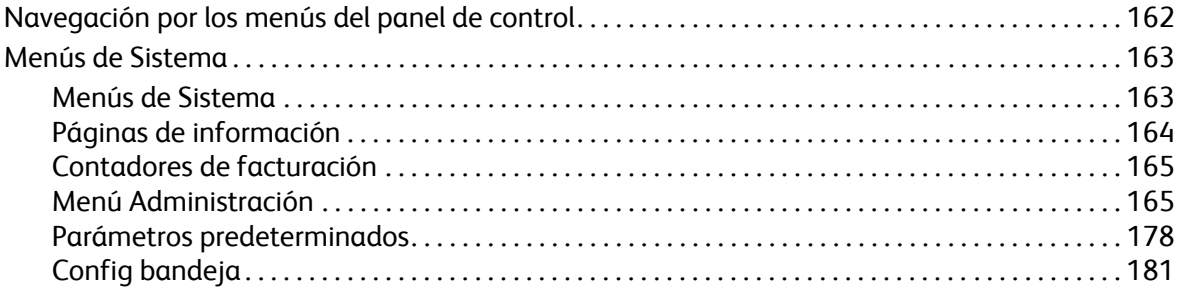

#### [9 Mantenimiento](#page-182-0)

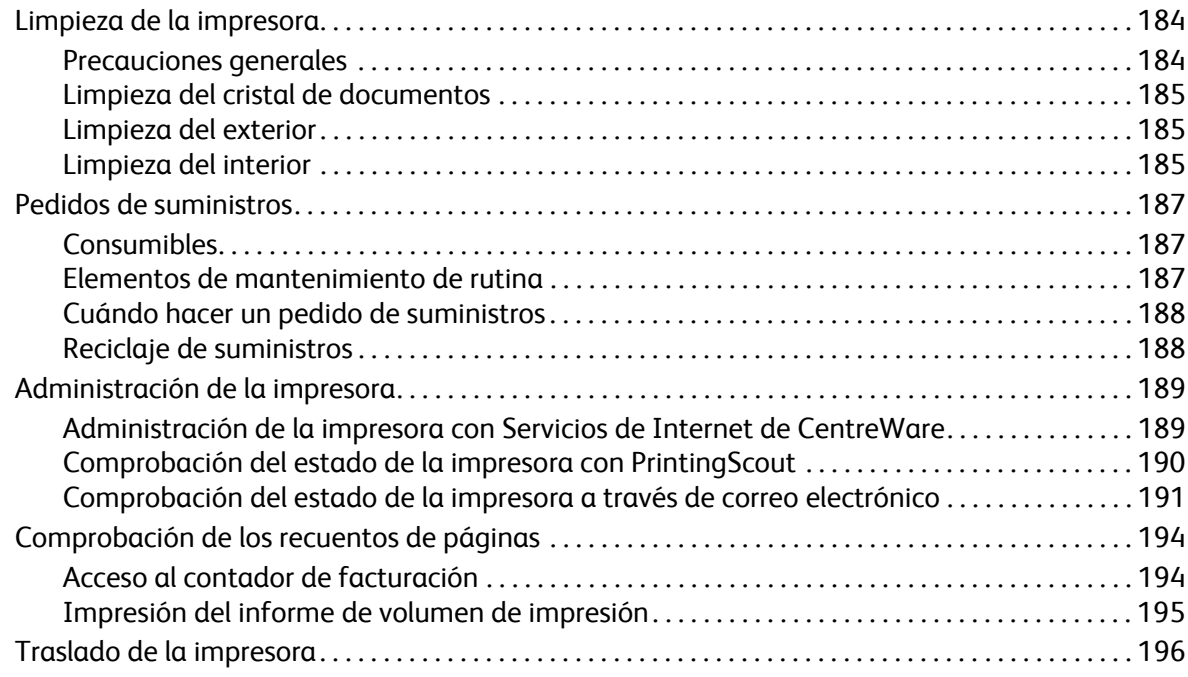

#### [10 Solución de problemas](#page-198-0)

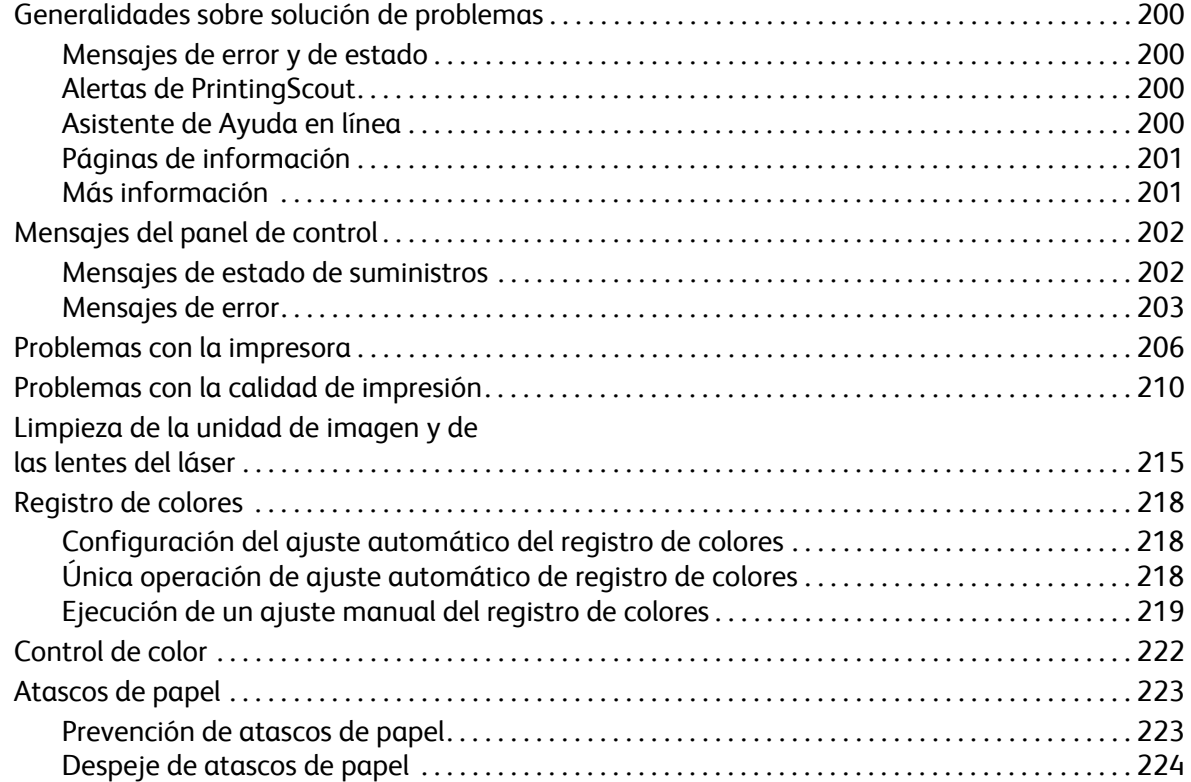

#### [11 Especificaciones de la impresora](#page-228-0)

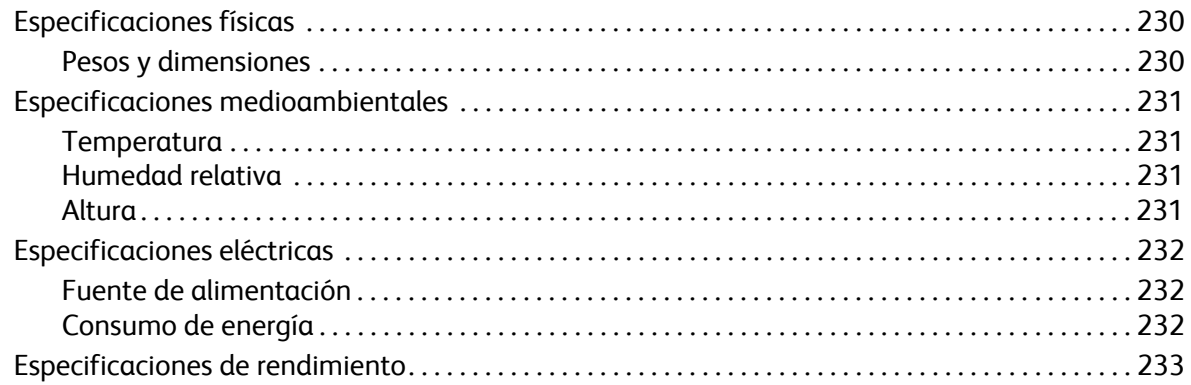

#### [A Información sobre normativas](#page-234-0)

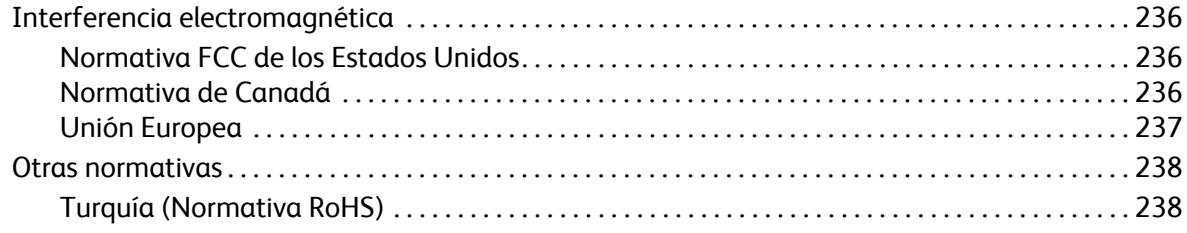

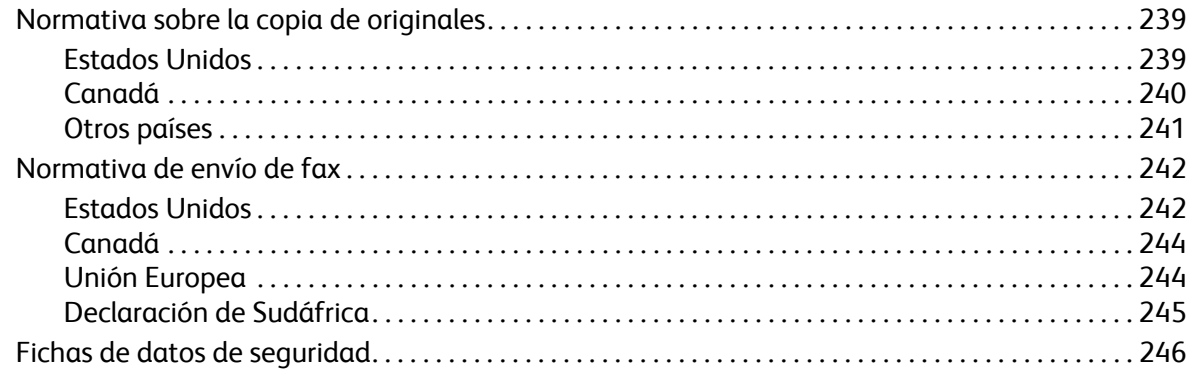

#### Reciclaje y eliminación  $\sf B$

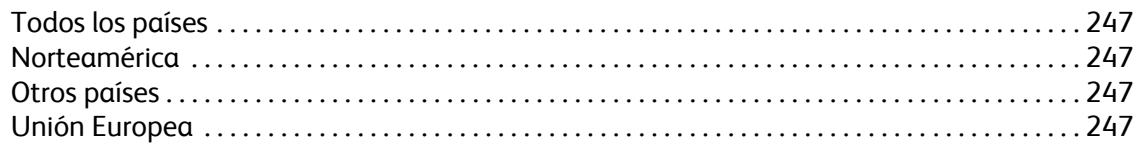

Índice

Impresora multifunción láser a color WorkCentre 6505 Guía del usuario 10

# <span id="page-10-0"></span>Seguridad

Este capítulo incluye:

- [Seguridad eléctrica en la página 12](#page-11-0)
- [Seguridad durante el funcionamiento en la página 14](#page-13-0)
- [Seguridad de mantenimiento en la página 16](#page-15-0)
- [Símbolos de la impresora en la página 17](#page-16-0)

La impresora y los suministros recomendados se han diseñado y probado para que cumplan estrictos requisitos de seguridad. Prestar atención a la información siguiente garantizará un funcionamiento seguro de la impresora de forma continua.

1

## <span id="page-11-0"></span>Seguridad eléctrica

Esta sección incluye:

- [Directrices generales en la página 12](#page-11-1)
- [Seguridad del láser en la página 13](#page-12-0)
- [Cable de alimentación en la página 13](#page-12-1)

#### <span id="page-11-1"></span>Directrices generales

**AVISO:** No introduzca objetos, como grapas o clips de papel, en las ranuras o aberturas de la impresora. Si se hace contacto con algún punto con carga eléctrica o se produce un cortocircuito con algún componente, podría originarse un incendio o una descarga eléctrica.

AVISO: No retire las puertas ni dispositivos protectores fijados con tornillos, a menos que vaya a instalar algún componente opcional y se le haya indicado expresamente que lo haga. Cuando se realizan estas tareas de instalación, la impresora debe estar apagada. Desconecte el cable de alimentación eléctrica cuando extraiga las puertas y los dispositivos de seguridad para instalar algún equipo opcional. A excepción de las opciones instalables por el usuario, los componentes que se encuentran detrás de dichas puertas no requieren ningún tipo de mantenimiento o servicio por parte del usuario.

Nota: Deje la impresora encendida para obtener un rendimiento óptimo. No representa ningún riesgo. No obstante, si no utiliza la impresora durante un periodo de tiempo prolongado, apáguela y desenchúfela.

Las situaciones siguientes representan un riesgo para su seguridad:

- El cable de alimentación está dañado o raído.
- Se ha derramado líquido en la impresora.
- La impresora está expuesta a agua.

Si se produce alguna de estas condiciones:

- 1. Apague la impresora de inmediato.
- 2. Desconecte el cable de alimentación de la toma eléctrica.
- 3. Llame a un representante del servicio técnico autorizado.

#### <span id="page-12-0"></span>Seguridad del láser

Esta impresora cumple con las normas de rendimiento para productos láser estipuladas por organismos gubernamentales, nacionales e internacionales como producto láser de clase 1. La impresora no emite luz peligrosa, ya que su haz está totalmente confinado durante todos los modos de mantenimiento y operación por parte del usuario.

**AVISO:** El uso de controles, ajustes o procedimientos que no sean los especificados en este manual puede ocasionar una exposición peligrosa a la radiación.

#### <span id="page-12-2"></span><span id="page-12-1"></span>Cable de alimentación

- Use el cable de alimentación suministrado con la impresora.
- Enchufe el cable directamente a una toma eléctrica conectada a tierra. Asegúrese de que ambos extremos del cable están enchufados correctamente. Si no sabe si el enchufe está conectado a tierra, pida a un electricista que lo compruebe.
- No utilice un enchufe adaptador a tierra para conectar la impresora a una toma eléctrica que no tenga conexión a tierra.
- Utilice un cable alargador o una regleta de conexiones diseñado para soportar la corriente eléctrica de la impresora.
- Compruebe que la impresora está enchufada a una toma eléctrica del voltaje adecuado. Si es necesario, revise las especificaciones eléctricas de la impresora con un electricista.

**AVISO:** Para evitar la posibilidad de una descarga eléctrica, asegúrese de que la impresora esté correctamente conectada a tierra. Los productos eléctricos pueden conllevar riesgos en caso de uso indebido.

- No ubique la impresora en un lugar donde se pueda pisar el cable de alimentación eléctrica.
- No coloque objetos sobre el cable de alimentación eléctrica.

El cable de alimentación está conectado a la impresora (como dispositivo que se enchufa) en la parte posterior de la misma. Si fuese necesario desconectar todas las conexiones eléctricas de la impresora, desconecte el cable de alimentación de la toma eléctrica.

## <span id="page-13-0"></span>Seguridad durante el funcionamiento

#### Esta sección incluye:

- [Directrices de funcionamiento en la página 14](#page-13-1)
- [Liberación de ozono en la página 14](#page-13-2)
- [Ubicación de la impresora en la página 14](#page-13-3)
- [Suministros de la impresora en la página 15](#page-14-0)

Su impresora y los suministros se han diseñado y probado para que cumplan estrictos requisitos de seguridad. Estos requisitos consisten en la inspección y aprobación por parte de un organismo de seguridad y el cumplimiento de las normas medioambientales establecidas. Prestar atención a las siguientes normas de seguridad, garantizará el funcionamiento de la impresora de forma segura y continuada.

#### <span id="page-13-1"></span>Directrices de funcionamiento

- No retire la bandeja de la fuente de papel cuando la impresora esté en funcionamiento.
- No abra las puertas mientras la impresora está imprimiendo.
- No mueva la impresora mientras está imprimiendo.
- Mantenga las manos, cabello, collares, etc. apartados de los rodillos de alimentación y salida.

#### <span id="page-13-2"></span>Liberación de ozono

Durante la impresión se libera una pequeña cantidad de ozono. Esta cantidad es lo suficientemente pequeña como para que no ocasione daños personales. No obstante, asegúrese de que la habitación donde se utilice la impresora tenga una ventilación adecuada. La ventilación es importante si va a imprimir volúmenes grandes o si la impresora se utiliza de forma continuada durante un periodo prolongado.

#### <span id="page-13-3"></span>Ubicación de la impresora

- No bloquee ni tape las ranuras o aberturas de la impresora. Estas aberturas tienen por objeto ventilar la impresora y evitar que la impresora se caliente en exceso.
- Coloque la impresora en una zona sin polvo y con suficiente espacio para el funcionamiento y mantenimiento. Si desea más información, consulte [Elección de una ubicación para la impresora](#page-32-1)  [en la página 33](#page-32-1).
- No almacene ni utilice la impresora en condiciones extremas de calor o humedad. Si desea obtener información sobre las especificaciones ambientales para un rendimiento óptimo, consulte [Humedad relativa en la página 231](#page-230-4).
- Coloque la impresora en una superficie nivelada y sólida, sin vibraciones, capaz de resistir el peso de la impresora. El peso básico de la impresora, sin materiales de embalaje es aproximadamente 30 kg (66 libras).
- No coloque la impresora cerca de una fuente de calor.
- No exponga la impresora a la luz directa del sol para evitar dañar los componentes sensibles a la luz.
- Impresora multifunción láser a color WorkCentre 6505 Guía del usuario 14
- No exponga directamente la impresora a la corriente de aire frío de un sistema de aire acondicionado.
- No coloque la impresora en lugares que puedan estar expuestos a vibraciones.
- Para un óptimo rendimiento, no use la impresora a una altura superior a 3,100 m (10,170 pies.).

#### <span id="page-14-0"></span>Suministros de la impresora

- Utilice los suministros diseñados para la impresora. El uso de materiales no adecuados podría provocar problemas de rendimiento y riesgos de seguridad.
- Siga todas las advertencias e instrucciones indicadas en la impresora, opciones y suministros o suministradas con los mismos.

**PRECAUCIÓN:** No se recomienda el uso de suministros que no sean Xerox®. La garantía, el acuerdo de servicio y la *Total Satisfaction Guarantee* (Garantía de satisfacción total) de Xerox® no cubren los daños, el mal funcionamiento ni la disminución del rendimiento si han sido causados por el uso de otros suministros que no sean Xerox®. Tampoco cubren los daños ni la disminución del rendimiento provocados por el uso de suministros de Xerox® que no sean específicos para esta impresora. La garantía (Garantía de satisfacción total) está disponible en Estados Unidos y Canadá. La cobertura puede variar fuera de estas zonas. Para más detalles, póngase en contacto con su representante local.

## <span id="page-15-0"></span>Seguridad de mantenimiento

- No realice ningún procedimiento de mantenimiento que no esté descrito en la documentación que acompaña a la impresora.
- No utilice limpiadores en aerosol. Limpie con un paño seco sin pelusa.
- No queme ningún consumible o elemento de mantenimiento de rutina. Para obtener información sobre los programas de reciclaje de suministros de Xerox®, vaya a [www.xerox.com/gwa](http://www.office.xerox.com/cgi-bin/printer.pl?APP=udpdfs&Page=color&Model=WorkCentre+WC6505&PgName=recyclesupplies&Language=spanish).

#### *Consulte también:*

[Limpieza de la impresora en la página 184](#page-183-2) [Traslado de la impresora en la página 196](#page-195-1)

## <span id="page-16-0"></span>Símbolos de la impresora

Los siguientes símbolos de seguridad aparecen en la impresora.

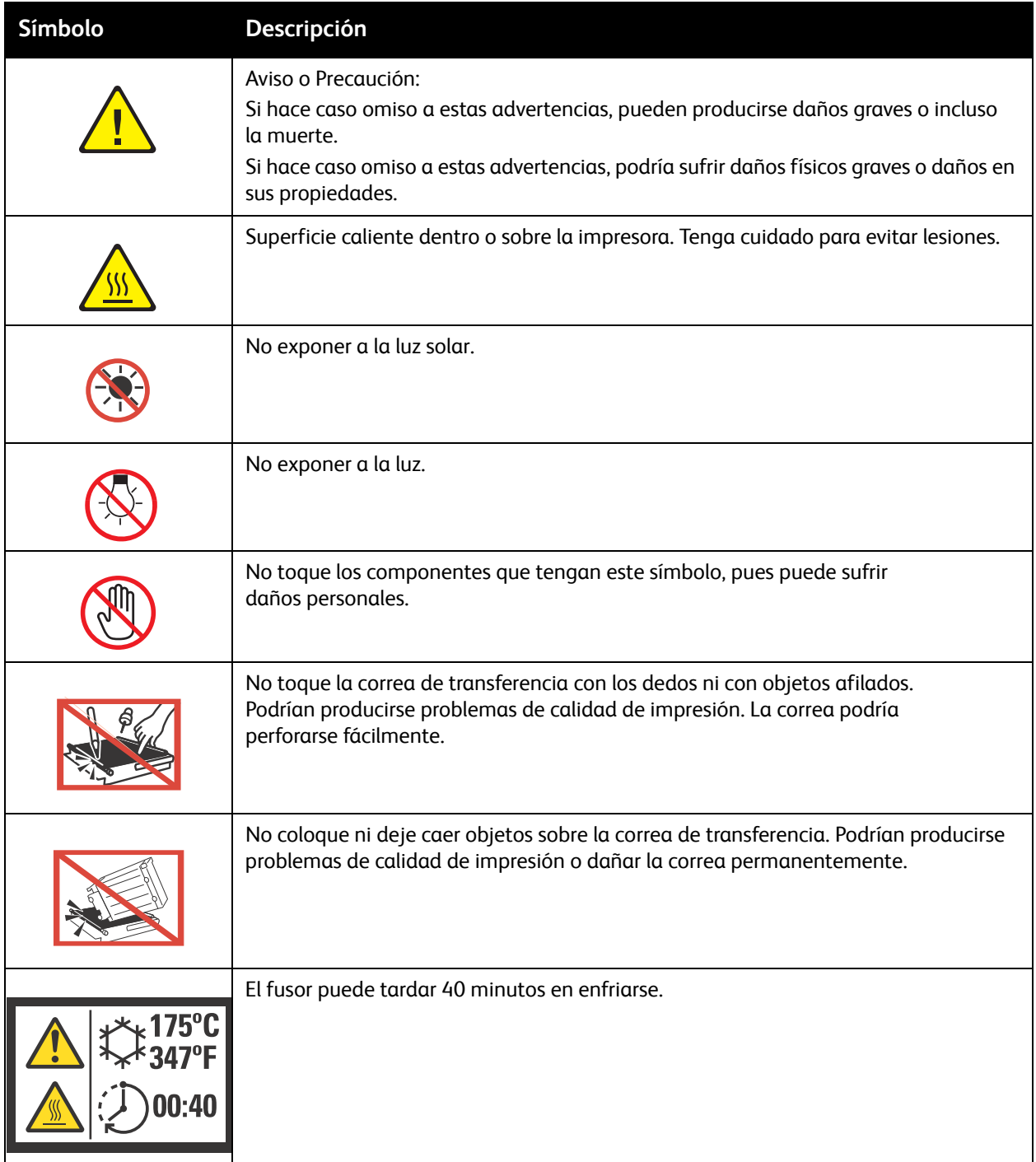

Seguridad

Impresora multifunción láser a color WorkCentre 6505 Guía del usuario 18

## <span id="page-18-0"></span>Características

# 2

Este capítulo incluye:

- [Componentes de la impresora en la página 20](#page-19-0)
- [Configuraciones y opciones en la página 23](#page-22-0)
- [Modo de ahorro de energía en la página 25](#page-24-0)
- [Páginas de información en la página 27](#page-26-0)
- [Servicios de Internet de CentreWare en la página 28](#page-27-0)
- [Más información en la página 29](#page-28-0)

## <span id="page-19-0"></span>Componentes de la impresora

Esta sección incluye:

- [Vista frontal en la página 20](#page-19-1)
- [Vista posterior en la página 21](#page-20-0)
- [Vista interna en la página 21](#page-20-1)
- [Panel de control en la página 22](#page-21-0)

#### <span id="page-19-1"></span>Vista frontal

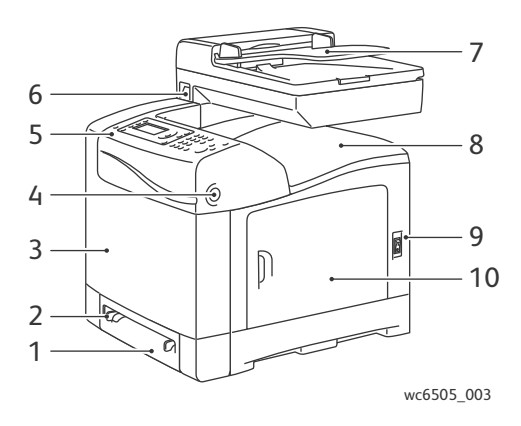

- 1. Bandeja 1 (bandeja de papel de 250 hojas)
- 2. Ranura alim. manual
- 3. Puerta frontal
- 4. Botón de liberación de la puerta frontal
- 5. Panel de control
- 6. Puerto de memoria USB
- 7. Bandeja del alimentador automático de documentos (ADF)
- 8. Bandeja de salida
- 9. Interruptor eléctrico
- 10. Puerta lateral

#### <span id="page-20-0"></span>Vista posterior

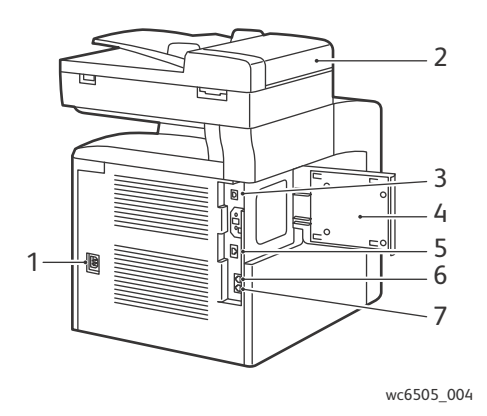

- 1. Enchufe de alimentación
- 2. Puerta del ADF
- 3. Puerto USB
- 4. Puerta de ranura de memoria
- 5. Conector de red
- 6. Línea de salida (al teléfono)
- 7. Línea de entrada (conector de pared)

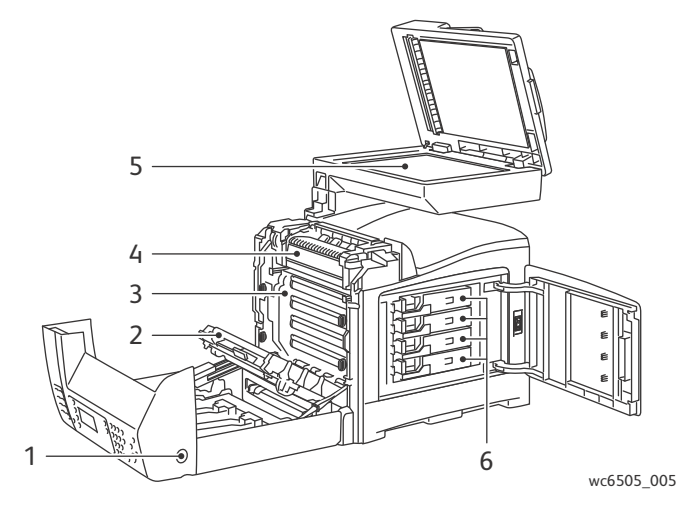

- 1. Botón para abrir la puerta frontal
- 2. Unidad de transferencia
- 3. Unidad de imagen
- 4. Fusor
- 5. Cristal de documentos ADF
- 6. Cartuchos de tóner

#### <span id="page-20-1"></span>Vista interna

#### <span id="page-21-0"></span>Panel de control

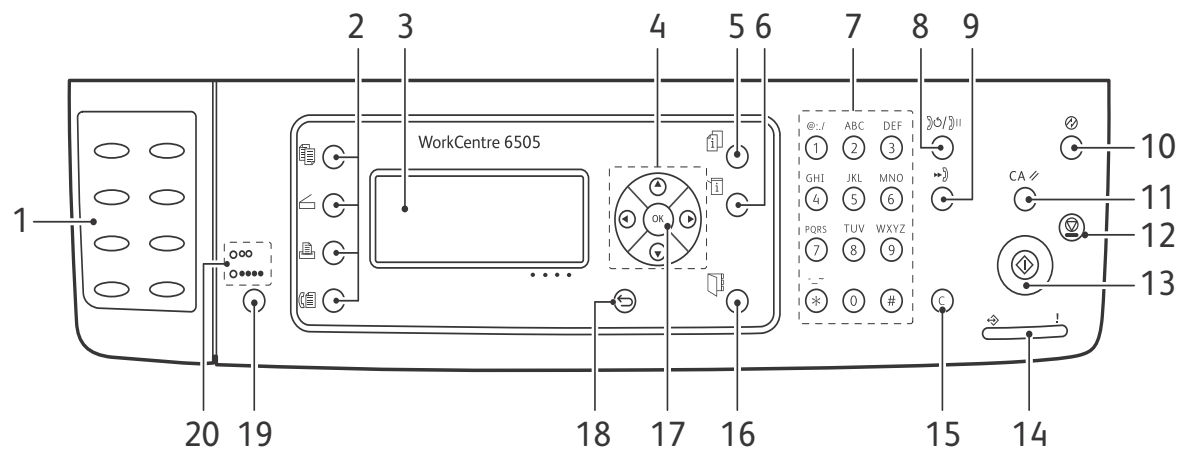

wc6505\_006

- 1. Teclado **Un toque**: utilícelo para marcar rápidamente un número de teléfono.
- 2. Botones **Copiar**, **Explorar**, **Imprimir**, y **Fax**: pulse dichos botones para utilizar los menús Copia, Explorar, Imprimir y Fax de la pantalla.
- 3. **Pantalla**: muestra mensajes de estado, los menús y los niveles de tóner.
- 4. Botones de **Flecha**: sirven para desplazarse hacia arriba, abajo, adelante y atrás en los menús.
- 5. Botón **Estado del trabajo**: pulse para comprobar el estado de los trabajos activos.
- 6. Botón **Sistema**: cambia la pantalla de los menús Sistema.
- 7. Teclado **Alfanumérico**: utilícelo para escribir letras y números de nombres y números de teléfono.
- 8. Botón **Remarcación/Pausa**: pulse este botón para recuperar el último número de fax utilizado o para insertar pausas en los números de fax.
- 9. Botón **Marcación rápida**: pulse este botón para acceder a directorios de números de fax de individuos o grupos.
- 10. Botón **Despertar/Ahorro de energía**: esta luz se enciende cuando la impresora está en modo de ahorro de energía. Pulse el botón para salir del modo de ahorro de energía.
- 11. Botón **Borrar todos**: borra todo el texto, todos los números o todas las instrucciones.
- 12. Botón **Detener**: cancela el trabajo de impresión actual.
- 13. Botón **Iniciar**: pulse este botón para iniciar un trabajo de copia, exploración o fax.
- 14. Indicador luminoso de **Estado**: la luz verde o roja indica el estado de la impresora.
	- Se pone verde cuando la impresora está lista para recibir datos.
	- Parpadea en verde cuando la impresora está ocupada recibiendo datos.
	- Se pone rojo para indicar un error o una advertencia que requiere la intervención del usuario.
	- Parpadea en rojo cuando se produce un error que requiere asistencia técnica.
	- Está apagado cuando la impresora está en el modo de ahorro de energía.
- 15. Botón **Cancelar/Borrar**: cancela el trabajo de impresión o copia actual. En los menús, borra un carácter cada vez que se pulsa el botón.
- 16. Botón **Libreta de direcciones**: pulse este botón para acceder a las libretas de direcciones del fax y del correo electrónico.
- 17. Pulse el botón **OK** para aceptar la opción seleccionada.
- 18. Botón **Atrás/Volver**: pulse para desplazarse un nivel superior en el menú.
- 19. Botón **Modo Color**: pulse este botón para alternar entre el modo de color y el de blanco y negro para el trabajo de copia, fax o exploración.
- 20. Indicador luminoso **Blanco y negro/Color**: la luz superior indica que está activado el modo Blanco y negro. La luz inferior el modo Color.
- Impresora multifunción láser a color WorkCentre 6505 Guía del usuario 22

## <span id="page-22-0"></span>Configuraciones y opciones

#### Esta sección incluye:

- [Configuraciones en la página 23](#page-22-1)
- [Características estándar en la página 23](#page-22-2)
- [Funciones adicionales en la página 24](#page-23-0)
- [Características opcionales en la página 24](#page-23-1)

#### <span id="page-22-1"></span>**Configuraciones**

La WorkCentre 6505 está disponible en dos configuraciones:

- WorkCentre 6505N: incluye todas las características estándar.
- WorkCentre 6505DN: incluye todas las características estándar y la unidad de impresión a dos caras.

Nota: Si estos elementos no son estándar de su impresora, puede solicitar bandejas y memoria adicionales. Para la impresión automática a dos caras puede solicitar la unidad correspondiente.

#### <span id="page-22-2"></span>Características estándar

Todas las configuraciones de la impresora WorkCentre 6505 incluyen las siguientes características:

- Bandeja 1 con capacidad para 250 hojas
- Ranura de alimentación manual de una sola hoja
- Memoria (RAM) de 256 MB

Nota: Todas las configuraciones de impresora tienen una ranura de memoria que admite módulos DIM DDR2 de 512 ó 1024 MB. La RAM máxima es 1280 MB (256 MB estándar más 1024 MB opcional).

- Conexión de red mediante la interfaz Ethernet 10Base-T/100/1000Base-TX
- Conexión USB 2.0
- Modo de ahorro de energía
- Utilidad de supervisión de impresoras PrintingScout (sólo Windows)
- Informes de impresora, que incluyen el Mapa de menús, la Página de configuración y la Página de demostración
- Contadores de facturación
- Menú de administración con bloqueo del panel de control

#### <span id="page-23-0"></span>Funciones adicionales

Estas características están incorporadas en la impresora pero necesitan de memoria adicional para funcionar. Se puede comprar memoria adicional. Si desea más información, consulte Características [opcionales en la página 24](#page-23-1).

- Impresión de Walk-Up: permite imprimir un trabajo de impresión almacenado, directamente desde el panel de control de la impresora.
- Disco RAM: asigna memoria al sistema de archivos del disco RAM para las funciones de intercalación, impresión segura, impresión de prueba, forma de superposición y descarga de fuentes.
- Intercalación: permite que se almacenen los trabajos en la memoria para que se puedan imprimir varias copias en el orden: 123, 123, 123, 123, en vez de 1111, 2222, 3333.
- Impresión segura: permite almacenar los datos en la memoria y requiere la introducción de una contraseña en el panel de control para imprimir el documento.
- Impresión de prueba: permite almacenar varias copias de un documento en la memoria e imprimir solo el primer juego para comprobar el resultado. Si el resultado es satisfactorio, puede continuar imprimiendo las páginas restantes desde el panel de control de la impresora.
- Forma de superposición: permite escribir formas PCL5.
- Descarga de fuentes: permite descargar fuentes al disco RAM.

#### <span id="page-23-1"></span>Características opcionales

- Unidad de impresión a dos caras para la impresión automática a dos caras (opcional para la WorkCentre 6505/N).
- Alimentador de 250 hojas (Bandeja 2)
- Adaptador de red inalámbrica
- Kit de productividad (512 MB)

#### *Consulte también:*

[Especificaciones de la impresora en la página 229](#page-228-1) [Activación de las características opcionales en la página 52](#page-51-2)

## <span id="page-24-0"></span>Modo de ahorro de energía

#### Esta sección incluye:

- [Configuración del temporizador de ahorro de energía en la página 25](#page-24-1)
- [Salida del modo de ahorro de energía en la página 25](#page-24-2)
- [Inicio del modo de ahorro de energía en la página 26](#page-25-0)

La impresora cuenta con un modo de ahorro de energía que permite reducir el consumo energético cuando está inactiva por un período de tiempo específico. Si no se reciben datos de impresión durante el tiempo de ahorro de energía, la impresora entrará en el modo Ahorro de energía.

#### <span id="page-24-1"></span>Configuración del temporizador de ahorro de energía

- 1. En el panel de control, pulse el botón **Sistema**.
- 2. Pulse el botón **Flecha arriba** o **Flecha abajo** para seleccionar **Menú admin**, y, a continuación pulse el botón **OK**.
- 3. Pulse el botón **Flecha arriba** o **Flecha abajo** para seleccionar **Configuración del sistema**, y a continuación pulse **OK**.
- 4. En **Tiempo de espera de ahorro de energía**, pulse **OK**.
- 5. Pulse el botón **Flecha arriba** o **Flecha abajo** para seleccionar una de las siguientes opciones:
	- **Modo 1 (Impresora)**: reduce el consumo de energía a 17 W o menos cuando la impresora está inactiva. El rango es de 5 a 60 minutos. El parámetro predeterminado es 3.
	- **Modo 2 (Sistema)**: desactiva el panel de control y todos los sensores después de que la impresora entra en Modo 1. Reduce el consumo de energía a 12 W o menos. El rango es de 5 a 120 minutos. El valor predeterminado es 1.
- 6. Pulse **OK**.
- 7. Pulse el botón **Flecha arriba** o **Flecha abajo** para seleccionar la hora deseada, y a continuación pulse **OK**.
- 8. Pulse el botón **Volver** para volver a la pantalla Lista.

#### <span id="page-24-2"></span>Salida del modo de ahorro de energía

La impresora sale automáticamente del modo de ahorro de energía cuando recibe datos de un PC conectado. No obstante, el usuario puede cancelar el modo de ahorro de energía si pulsa el botón **Ahorro de energía** en el panel de control. Si desea más información, consulte [Panel de control en la](#page-21-0)  [página 22.](#page-21-0)

#### <span id="page-25-0"></span>Inicio del modo de ahorro de energía

El usuario puede activar el modo de ahorro de energía de la impresora sin tener que esperar a que esta lo haga automáticamente desde la configuración predeterminada. Para acceder al modo de reposo, pulse el botón **Ahorro de energía** en el panel de control. La impresora debe haber estado inactiva durante al menos un minuto antes de que el usuario pulse el botón de ahorro de energía. La impresora no podrá acceder al modo de ahorro de energía en los casos siguientes:

- La impresora está recibiendo datos.
- La impresora está realizando la calibración después de haber estado en el modo de ahorro de energía o después de haber solucionado un atasco.
- El usuario ha pulsado otro botón en el último minuto.

## <span id="page-26-0"></span>Páginas de información

#### Esta sección incluye:

- [Mapa de menús en la página 27](#page-26-1)
- [Página de configuración en la página 27](#page-26-2)
- [Página de arranque en la página 27](#page-26-3)

La impresora incluye una serie de informes que le permitirán hacer un seguimiento del dispositivo y diagnosticar problemas. Puede acceder a estos informes desde el panel de control. En los temas siguientes, se abordan los informes utilizados con más frecuencia. Para ver una lista completa de informes, consulte [Páginas de información en la página 164.](#page-163-1)

#### <span id="page-26-1"></span>Mapa de menús

El Mapa de menús enumera los principales menús de primer y segundo nivel. Utilice el Mapa de menús para navegar por los menús del panel de control. En el mapa de menús también se indican las otras páginas de información disponibles para imprimir.

Para imprimir el Mapa de menús:

- 1. En el panel de control, pulse el botón **Sistema**.
- 2. En **Informes**, pulse el botón **OK**.
- 3. En **Mapa de menús**, pulse el botón **OK** para imprimir la página.

#### <span id="page-26-2"></span>Página de configuración

Esta página incluye información acerca de la impresora, como las opciones predeterminadas, las opciones instaladas, las opciones de red con la dirección IP y las opciones de fuentes. Utilice la información de esta página para configurar las opciones de red de su impresora y para ver los recuentos de páginas y las opciones del sistema.

Para imprimir la Página de configuración:

- 1. En el panel de control, pulse el botón **Sistema**.
- 2. En **Informes**, pulse el botón **OK**.
- 3. Pulse el botón **Flecha arriba** o **Flecha abajo** para seleccionar **Configuración**.
- 4. Pulse **OK** para imprimir la página.

#### <span id="page-26-4"></span><span id="page-26-3"></span>Página de arranque

La Página de arranque es una versión reducida de la Página de configuración que no incluye información detallada de las opciones. Utilice la información de esta página para configurar las opciones de red de la impresora y ver los recuentos de páginas.

Nota: De forma predeterminada, la Página de arranque se imprime automáticamente cada vez que se enciende la impresora. El usuario puede desactivar esta función en el menú Configuración del sistema en las opciones del Menú admin Si desea más información, consulte [Configuración del](#page-172-0)  [sistema en la página 173](#page-172-0).

## <span id="page-27-0"></span>Servicios de Internet de CentreWare

Servicios de Internet de CentreWare es el software de administración y configuración instalado en el servidor web integrado en la impresora. Este software le permite gestionar, configurar, evaluar y administrar la impresora desde un navegador web. Servicios de Internet de CentreWare permite acceder al estado de la impresora, la configuración, las opciones de seguridad y las funciones de diagnóstico, entre otras.

Servicios de Internet de CentreWare requiere:

- Una conexión TCP/IP entre la impresora y la red en entornos Windows, Macintosh o Linux.
- La activación de los protocolos TCP/IP y HTTP en la impresora.
- Un PC conectado a la red y un navegador web que sea compatible con JavaScript.

#### <span id="page-27-1"></span>Acceso a Servicios de Internet de CentreWare

En el PC, abra el navegador web, escriba la dirección IP de la impresora en el campo de dirección y, a continuación, pulse **Intro** o **Volver**.

Nota: Si no conoce la dirección IP de la impresora, consulte Localización de la dirección IP de la [impresora en la página 39.](#page-38-1)

## <span id="page-28-0"></span>Más información

Los siguientes recursos proporcionan información adicional acerca de la impresora y sus funciones.

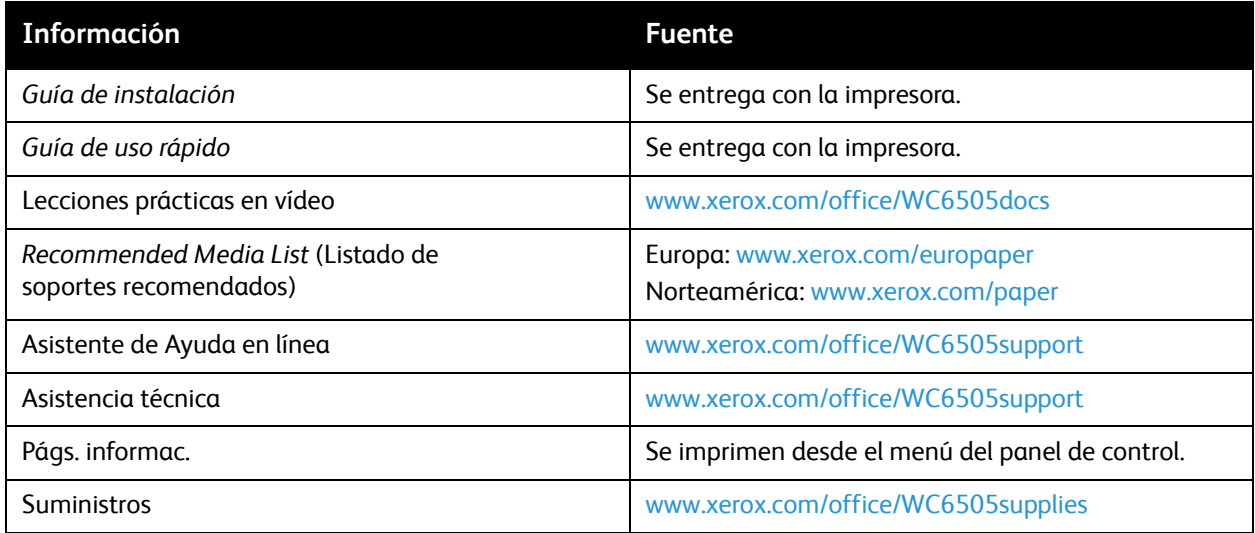

Características

#### Impresora multifunción láser a color WorkCentre 6505 Guía del usuario 30

# 3

# <span id="page-30-0"></span>Instalación y configuración

#### Este capítulo incluye:

- [Generalidades sobre la instalación y configuración en la página 32](#page-31-0)
- [Elección de una ubicación para la impresora en la página 33](#page-32-0)
- [Conexión de la impresora en la página 34](#page-33-0)
- [Configuración de las opciones de red en la página 36](#page-35-0)
- [Establecer la fecha y la hora en la página 42](#page-41-0)
- [Instalación del software en la página 43](#page-42-0)
- [Instalación de otros controladores en la página 49](#page-48-0)
- [Instalación de utilidades para Windows en la página 50](#page-49-0)
- [Activación de las características opcionales en la página 52](#page-51-0)
- [Activación de las características opcionales en la página 52](#page-51-0)
- [Configuración de la exploración en la página 56](#page-55-0)

#### *Consulte también:*

El Asistente de Ayuda en línea en [www.xerox.com/office/WC6505support](http://www.office.xerox.com/cgi-bin/printer.pl?APP=udpdfs&Page=color&Model=WorkCentre+WC6505&PgName=knowledgebase&Language=spanish) La *Guía de instalación* suministrada con la impresora.

### <span id="page-31-0"></span>Generalidades sobre la instalación y configuración

Antes de utilizar la impresora, debe:

- 1. Asegurarse de que la impresora está correctamente instalada en un lugar adecuado. Si desea más información, consulte [Elección de una ubicación para la impresora en la página 33.](#page-32-0)
- 2. Seleccionar un método de conexión. Si desea más información, consulte Elección de un método de [conexión en la página 34](#page-33-1).
- 3. Asegurarse de que la impresora está conectada correctamente. Si desea más información, consulte [Conexión de la impresora en la página 34.](#page-33-0)
- 4. Encender la impresora y el ordenador. La Página de arranque se imprime de forma predeterminada. Si no es así, consulte [Página de arranque en la página 27.](#page-26-4) Si está conectado a una red, conserve la Página de arranque para utilizarla de referencia a la hora de configurar las opciones de red, como la dirección IP de la impresora.
- 5. Configurar las opciones de red si está conectada a una red. Si desea más información, consulte [Configuración de las opciones de red en la página 36](#page-35-0).
- 6. Instalar los controladores y las utilidades de software desde el *Software and Documentation disc* (disco software y documentación). El procedimiento de instalación del software dependerá del tipo de conexión (red o USB). Si desea más información, consulte [Instalación del software en la](#page-42-0)  [página 43](#page-42-0).
- 7. Activación de características opcionales y configuración de software.

Nota: Si el *Software and Documentation disc* (disco software y documentación) no está disponible, puede descargar los controladores más recientes de [www.xerox.com/office/WC6505drivers](http://www.office.xerox.com/cgi-bin/printer.pl?APP=udpdfs&Page=color&Model=WorkCentre+WC6505&PgName=driver&Language=spanish).

## <span id="page-32-1"></span><span id="page-32-0"></span>Elección de una ubicación para la impresora

1. Elija un lugar donde no haya polvo que tenga una temperatura comprendida entre 10°C y 32°C (de 50°F a 90°F) y una humedad relativa entre el 15% y el 85%.

Nota: Los cambios repentinos de temperatura pueden afectar a la calidad de la impresión. Si una habitación fría se calienta rápidamente se puede producir condensación dentro de la impresora, lo que interferiría directamente con la transferencia de imagen.

- 2. Coloque la impresora en una superficie nivelada y sólida, sin vibraciones, con suficiente resistencia para el peso de la impresora. Debe estar nivelada horizontalmente con las cuatro patas firmemente apoyadas sobre la superficie. El peso de la impresora, sin los componentes opcionales ni papel, es 25 kg (55.1 libras.). Con el alimentador de 250 hojas, la unidad de impresión a dos caras y los suministros, el peso es 34.5 kg (76.1 libras).
- 3. Asegúrese de que la impresora tenga suficiente espacio libre para todos los componentes, incluidos los componentes opcionales que haya adquirido. Consulte las medidas siguientes.

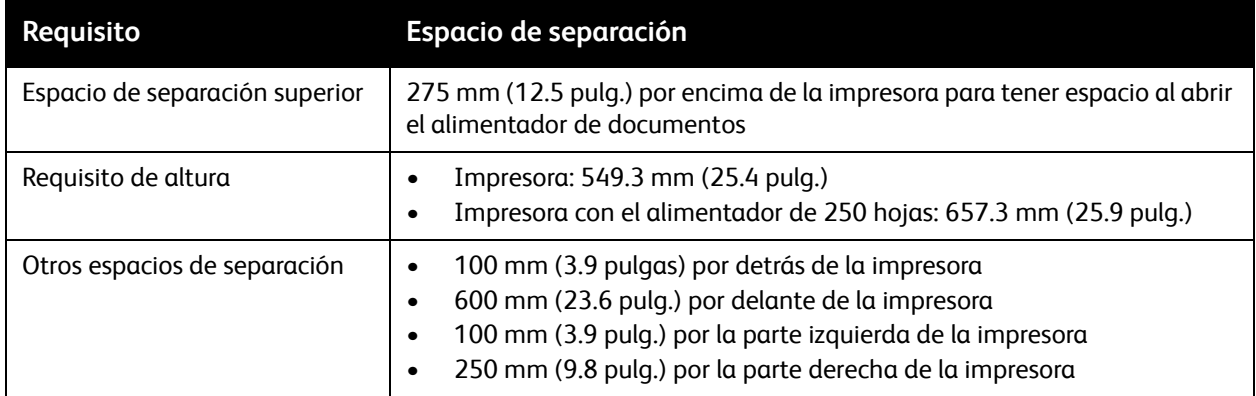

El espacio mínimo recomendado para la impresora se especifica a continuación:

4. Después de colocar la impresora, está listo para conectarla a la fuente de alimentación y al equipo o red. Vaya a la sección siguiente: [Conexión de la impresora en la página 34.](#page-33-0)

## <span id="page-33-0"></span>Conexión de la impresora

#### Esta sección incluye:

- [Elección de un método de conexión en la página 34](#page-33-1)
- [Conexión a una red en la página 34](#page-33-2)
- [Conexión mediante un cable USB en la página 35](#page-34-0)
- [Conexión a una línea de teléfono en la página 35](#page-34-1)

#### <span id="page-33-1"></span>Elección de un método de conexión

La impresora se puede conectar al PC mediante un cable USB o Ethernet. El método que se elija dependerá de si el PC está conectado a una red. Una conexión USB es una conexión directa; y es la más fácil de configurar. La conexión Ethernet se utiliza para conectarse en red. Si va a usar una conexión de red, debe saber cómo se conecta a la red su PC. Por ejemplo, si el PC está conectado a la red mediante un encaminador conectado a un módem ADSL o por cable. Para obtener más información, consulte [Acerca de las direcciones TCP/IP e IP en la página 36.](#page-35-1)

Nota: Los requisitos de hardware y cableado varían para cada método de conexión. Los encaminadores, los concentradores de red, los conmutadores de red, los módems y los cables Ethernet y USB no se incluyen con la impresora y deben adquirirse por separado.

- **Red**: si su PC está conectado a una red de oficina o doméstica, utilice un cable Ethernet para conectar la impresora a la red. No es posible conectar la impresora directamente al ordenador. Debe conectarse a través de un encaminador o concentrador. Una red Ethernet se puede utilizar para uno o más equipos y puede admitir muchas impresoras y sistemas de forma simultánea. La conexión Ethernet suele ser más rápida que la USB y permite acceder directamente a las opciones de la impresora desde Servicios de Internet de CentreWare.
- **USB**: si conecta la impresora a un PC y no tiene una red, utilice una conexión USB. Una conexión USB proporciona una velocidad de datos rápida, pero no tan rápida como una conexión Ethernet. Además, con una conexión USB no se accede a Servicios de Internet de CentreWare.
- **Teléfono**: la impresora debe conectarse a una línea telefónica dedicada para enviar y recibir faxes.

#### <span id="page-33-2"></span>Conexión a una red

Para conectar la impresora a una red:

- 1. Asegúrese de que la impresora está apagada.
- 2. Conecte un cable Ethernet de categoría 5, o superior, que vaya de la impresora a la red o al socket del encaminador. Utilice un concentrador o encaminador Ethernet, y dos o más cables Ethernet. Conecte el PC al concentrador o al encaminador utilizando uno de los cables, y después conecte la impresora al concentrador o al encaminador con el otro cable. Conéctese a cualquier puerto del concentrador o el encaminador, salvo el puerto de transmisión ascendente de datos.
- 3. Conecte el cable de alimentación, luego enchufe la impresora y enciéndala. Si desea más información sobre seguridad, consulte [Cable de alimentación en la página 13.](#page-12-2)
- 4. Especifique o detecte automáticamente la dirección IP de la impresora. Si desea más información, consulte [Asignación de la dirección IP de la impresora en la página 36](#page-35-2).

#### <span id="page-34-0"></span>Conexión mediante un cable USB

Para utilizar una conexión USB, debe tener Windows Server 2003 (o una versión posterior) o Windows XP SP1 (o una versión posterior). Los usuarios de Macintosh deberán utilizar Mac OS X, versión 10.5 y posteriores.

Para conectar la impresora al PC mediante un cable USB:

- 1. Asegúrese de que la impresora está apagada.
- 2. Conecte un extremo de un cable USB 2.0 A/B estándar al puerto USB de la impresora.
- 3. Conecte el cable de alimentación y luego conecte la impresora y enciéndala. Si desea más información sobre seguridad, consulte [Cable de alimentación en la página 13.](#page-12-2)
- 4. Conecte el otro extremo del cable USB al puerto USB del PC.
- 5. Cuando se muestre el Asistente para hardware nuevo encontrado, cancélelo.
- 6. Ahora puede instalar los controladores de impresión. Si desea más información, consulte [Instalación del software en la página 43](#page-42-0).

#### <span id="page-34-1"></span>Conexión a una línea de teléfono

Para conectar la impresora a una línea de teléfono:

- 1. Asegúrese de que la impresora está apagada.
- 2. Conecte un cable RJ11 estándar, Número 26 CAE (American Wire Gauge) o superior al puerto del fax en la parte posterior de la impresora.
- 3. Conecte el otro extremo en del cable RJ11 a una línea de teléfono en funcionamiento.
- 4. Configuración y activación de las funciones del fax. Si desea más información, consulte [Cambio de](#page-153-2)  [la configuración predeterminada del trabajo de fax en la página 154.](#page-153-2)

## <span id="page-35-0"></span>Configuración de las opciones de red

#### Esta sección incluye:

- [Acerca de las direcciones TCP/IP e IP en la página 36](#page-35-1)
- [Asignación de la dirección IP de la impresora en la página 36](#page-35-2)
- [Localización de la dirección IP de la impresora en la página 39](#page-38-0)
- [Habilitación de la función de fax de la impresora en la página 40](#page-39-0)
- [Habilitación de la función de exploración de la impresora en la página 41](#page-40-0)

Nota: Estas instrucciones son para las impresoras conectadas a una red. Si se conecta a la impresora mediante USB, ignore esta sección.

#### <span id="page-35-1"></span>Acerca de las direcciones TCP/IP e IP

Los PC y las impresoras utilizan principalmente los protocolos TCP/IP para comunicarse a través de una red Ethernet. Por lo general, los equipos Macintosh utilizan el protocolo TCP/IP o Bonjour para comunicarse con una impresora en red. Para sistemas Macintosh OS X, es preferible TCP/IP. A diferencia de TCP/IP, Bonjour no requiere que las impresoras o los ordenadores tengan direcciones IP.

Con los protocolos TCP/IP, cada impresora y cada ordenador deben tener una dirección IP exclusiva. Muchas redes y encaminadores de cable o DSL tienen un servidor de Protocolo dinámico de configuración de host (DHCP). Un servidor DHCP asigna una dirección IP automáticamente a cada PC e impresora de la red que se haya configurado para utilizar DHCP.

Si utiliza un encaminador de cable o DSL, consulte la documentación del encaminador para obtener información sobre las direcciones IP.

#### <span id="page-35-2"></span>Asignación de la dirección IP de la impresora

#### Esta sección incluye:

- [Asignación automática de la dirección IP en la página 37](#page-36-0)
- [Asignación manual de la dirección IP en la página 37](#page-36-1)
- [Cambio de la dirección IP mediante Servicios de Internet de CentreWare en la página 39](#page-38-2)

De manera predeterminada, la impresora está configurada para obtener la dirección IP del servidor de red a través de DHCP. Sin embargo, las direcciones de red asignadas mediante DHCP son temporales. Transcurrido un tiempo determinado, la red puede asignar una nueva dirección IP a la impresora. Si el controlador de impresión se ha configurado con una dirección IP que cambia periódicamente, el usuario podría experimentar problemas de conexión. Para evitar problemas, o si el administrador de la red requiere una dirección IP estática para la impresora, el usuario puede asignar la dirección IP a la impresora. Si desea más información, consulte [Asignación manual de la dirección IP en la página 37](#page-36-1).

Nota: Puede ver la dirección IP de la impresora en la Página de arranque, la Página de configuración o el panel de control de la impresora. Si desea más información, consulte [Localización de la dirección IP de la impresora en la página 39.](#page-38-0)
#### **Asignación automática de la dirección IP**

Si desea volver a activar la asignación automática de la dirección IP de la impresora:

- 1. En el panel de control de la impresora, pulse el botón **Sistema**.
- 2. Pulse el botón **Flecha arriba** o **Flecha abajo** para seleccionar **Menú admin** y, a continuación, pulse el botón **OK**.
- 3. En **Configuración de red**, pulse **OK**.
- 4. Pulse el botón **Flecha arriba** o **Flecha abajo** para seleccionar **TCP/IP**, y a continuación pulse **OK**.
- 5. Pulse el botón **Flecha arriba** o **Flecha abajo** para seleccionar **IPv4** y, a continuación, pulse **OK**.
- 6. En **Obtener direcc. IP**, pulse **OK**.
- 7. Pulse el botón **Flecha arriba** o **Flecha abajo** para seleccionar **DHCP/IP auto**, y a continuación pulse **OK**.
- 8. Pulse el botón **Volver** para volver a la pantalla Lista.

#### **Asignación manual de la dirección IP**

Es posible asignar una dirección IP estática a la impresora desde el panel de control de la impresora. Una vez haya asignado una dirección IP, puede cambiarla desde Servicios de Internet de CentreWare.

Para asignar una dirección IP estática a la impresora, necesita la siguiente información:

- Una dirección IP configurada correctamente para su red
- La dirección de Máscara de red
- La dirección de encaminador/pasarela predeterminada

Si está en una red administrada por un administrador de la red, póngase en contacto con el administrador de la red para obtener la información de la red.

En el caso de las redes domésticas que utilizan encaminadores u otros dispositivos para conectar la impresora a la red, consulte las instrucciones del dispositivo acerca de la asignación de direcciones de red. En la documentación del encaminador o del dispositivo, puede encontrar un rango de números de direcciones disponibles. Es importante que las direcciones sean parecidas, pero no iguales, a las de otras impresoras o PC que haya en la red. Únicamente el último dígito debe ser diferente. Por ejemplo, su impresora podría tener la dirección IPv4 192.168.1.2 y su PC la dirección IP 192.168.1.3. Otro dispositivo podría tener la dirección IP 192.168.1.4.

El encaminador podría asignar la dirección IP estática de la impresora a otro PC que obtenga su dirección IP de forma dinámica. Para evitar que la dirección IP sea reasignada, asigne a la impresora una dirección que se encuentre entre los números más elevados del rango admitido por el encaminador o el dispositivo. Por ejemplo, si su PC tiene la dirección IP 192.168.1.2 y el dispositivo permite las direcciones IP hasta el número 192.168.1.25, seleccione una dirección IP comprendida entre 192.168.1.20 y 192.168.1.25.

Para asignar una dirección IP estática a la impresora:

- 1. En el panel de control de la impresora, pulse el botón **Sistema**.
- 2. Pulse el botón **Flecha arriba** o **Flecha abajo** para seleccionar **Menú admin** y, a continuación, pulse el botón **OK**.
- 3. Pulse el botón **Flecha arriba** o **Flecha abajo** para seleccionar **Configuración de red**, y a continuación pulse **OK**.
- 4. Pulse el botón **Flecha arriba** o **Flecha abajo** para seleccionar **TCP/IP**, y a continuación pulse **OK**.
- 5. Pulse el botón **Flecha arriba** o **Flecha abajo** para seleccionar **IPv4**, y a continuación pulse **OK**.
- 6. En **Obtener direcc. IP**, pulse **OK**.
- 7. Pulse el botón **Flecha arriba** o **Flecha abajo** para seleccionar **Panel**, y a continuación pulse **OK** para activar esta opción.
- 8. Pulse el botón **Volver** una vez para volver al menú IPv4.
- 9. Pulse el botón **Flecha arriba** o **Flecha abajo** para seleccionar **Dirección IP**, y a continuación pulse **OK**.

Si está sin definir, la dirección es 000.000.000.000.

- <span id="page-37-0"></span>10. Configuración de la dirección IP:
	- a. En el primer campo pulse el botón **Flecha arriba** o **Flecha abajo** , o bien utilice el teclado alfanumérico para introducir el número deseado.
	- b. Pulse el botón **Flecha adelante** para desplazarse al siguiente campo, y a continuación introduzca el número deseado.
	- c. Desplácese a los siguientes dos campos e introduzca los números deseados.

Nota: Para desplazarse rápidamente a un número, mantenga pulsado el botón **Flecha arriba** o **Flecha abajo**. Para volver a un campo, pulse el botón **Flecha atrás**.

- d. Cuando termine, pulse **OK** para confirmar la dirección.
- 11. Pulse el botón **Flecha atrás** una vez para volver a **Dirección IP**.
- 12. Pulse el botón **Flecha abajo** para seleccionar **Máscara de red**, y a continuación pulse **OK**. Repita el paso [10](#page-37-0) para definir la dirección de Máscara de red.
- 13. Pulse el botón **Flecha atrás** una vez para volver a **Máscara de red**.
- 14. Pulse el botón **Flecha abajo** para seleccionar **Direcc pasarela**, y a continuación pulse **OK**. Repita el paso [10](#page-37-0) para definir la dirección de pasarela.
- 15. Pulse el botón **Volver** para volver a la pantalla Lista.
- 16. Imprima la Página de configuración para comprobar las nuevas opciones. Si desea más información, consulte [Página de configuración en la página 27.](#page-26-0)
- 17. Está listo para instalar el software. Si desea más información, consulte [Instalación del software en](#page-42-0)  [la página 43](#page-42-0).

*Consulte también:* 

El Asistente de Ayuda en línea en [www.xerox.com/office/WC6505support](http://www.office.xerox.com/cgi-bin/printer.pl?APP=udpdfs&Page=color&Model=WorkCentre+WC6505&PgName=knowledgebase&Language=spanish)

#### **Cambio de la dirección IP mediante Servicios de Internet de CentreWare**

Para cambiar la dirección IP de la impresora mediante Servicios de Internet de CentreWare:

- 1. En el PC, abra el navegador web, escriba la dirección IP de la impresora en el campo de dirección y, a continuación, pulse **Intro** o **Volver**.
- 2. Haga clic en el vínculo **Propiedades**.
- 3. En **Propiedades**, desplácese al vínculo **Protocolos** y ábralo si no lo está.
- 4. Haga clic en **TCP/IP**. Se abre la página TCP/IP - Pila doble.
- 5. En la sección IPv4 de la página realice los cambios deseados. Por ejemplo, para cambiar la forma en que la impresora adquiere la dirección IP, en el campo **Obtener direcc. IP**, seleccione uno de los métodos en la lista desplegable.
- 6. Después de cambiar la información de dirección, desplácese hasta la parte inferior de la página y haga clic en **Guardar cambios**.

## <span id="page-38-0"></span>Localización de la dirección IP de la impresora

Para instalar los controladores de impresión para una impresora conectada a la red, necesita la dirección IP de la impresora. También necesita la dirección IP para acceder a las opciones de la impresora desde Servicios de Internet de CentreWare. La dirección IP de la impresora aparece en la página Configuración. También puede verla en el panel de control de la impresora.

Para imprimir la Página de configuración:

- 1. En el panel de control, pulse el **botón Sistema**.
- 2. En **Informes**, pulse el botón **OK**.
- 3. Pulse el botón **Flecha arriba** o **Flecha abajo** para seleccionar **Configuración**, y a continuación pulse **OK** para imprimir la página.

La dirección IP de la impresora aparece en la sección Configuración de red de la página.

Nota: La Página de arranque se imprime automáticamente la primera vez que se enciende la impresora. Si la dirección IP que aparece en la página es 0.0.0.0, la impresora no ha tenido tiempo de obtener una dirección IP del servidor DHCP. Espere uno o dos minutos y luego imprima la Página de arranque otra vez.

Para ver la dirección IP de la impresora en el panel de control:

- 1. En el panel de control, pulse el botón **Sistema**.
- 2. Pulse el botón **Flecha arriba** o **Flecha abajo** para seleccionar **Menú admin** y, a continuación, pulse el botón **OK**.
- 3. Pulse el botón **Flecha arriba** o **Flecha abajo** para seleccionar **Configuración de red**, y a continuación pulse **OK**.
- 4. Pulse el botón **Flecha arriba** o **Flecha abajo** para seleccionar **TCP/IP**, y a continuación pulse **OK**.
- 5. Pulse el botón **Flecha arriba** o **Flecha abajo** para seleccionar **IPv4** y, a continuación, pulse **OK**.
- 6. Pulse el botón **Flecha arriba** o **Flecha abajo** para seleccionar **Dirección IP**, y a continuación pulse **OK**.

La dirección IP de la impresora aparece en la pantalla Dirección IP.

# <span id="page-39-0"></span>Habilitación de la función de fax de la impresora

Es ilegal enviar un mensaje desde un fax sin incluir la información adecuada en el Encabezado para el envío de fax. La siguiente información debe aparecer en la primera hoja enviada, o en el margen superior o inferior de cada una de las hojas enviadas:

- Identidad de la empresa o individuo que está enviando el fax
- El número de teléfono de la máquina remitente
- Fecha y hora de la transmisión

Para definir la información del Encabezado para el envío de fax, en el panel de control:

- 1. Pulse el botón **Sistema**.
- 2. Pulse el botón **Flecha arriba** o **Flecha abajo** para seleccionar **Menú admin** y, a continuación, pulse el botón **OK**.
- 3. Pulse el botón **Flecha arriba** o **Flecha abajo** para seleccionar **Opciones de fax**, y a continuación pulse el botón **OK**.
- 4. Identidad de la empresa o individuo que está enviando el fax:
	- a. Pulse el botón **Flecha arriba** o **Flecha abajo** para seleccionar **Nombre empresa**, y a continuación pulse **OK**.
	- b. Utilice el teclado alfanumérico para introducir el nombre de la empresa, y a continuación pulse **OK**.
- 5. Identifique el número de teléfono de la máquina remitente:
	- a. Pulse el botón **Flecha arriba** o **Flecha abajo** para seleccionar **Número de fax**, y a continuación pulse el botón **OK**.
	- b. Utilice el teclado alfanumérico para introducir el número de teléfono de la empresa, y a continuación pulse **OK**.
- 6. Identifique al país:
	- a. Pulse el botón **Flecha arriba** o **Flecha abajo** para seleccionar **País**, y a continuación pulse **OK**.
	- b. Pulse el botón **Flecha arriba** o **Flecha abajo** para seleccionar el nombre del país, y a continuación pulse **OK**.
	- c. Cuando aparezca el mensaje **Está seguro de que desea reiniciar el sistema**, pulse el botón **Flecha abajo** para seleccionar **Sí**, a continuación pulse **OK**.
- 7. Pulse el botón **Volver** varias veces para volver a la pantalla Lista.

Nota: Para configurar la fecha y hora, consulte [Establecer la fecha y la hora en la página 42.](#page-41-0)

También es posible configurar la información del Encabezado para el envío de fax a través de Propiedades en Servicios de Internet de CentreWare. Si desea más información, consulte [Servicios de](#page-27-0)  [Internet de CentreWare en la página 28.](#page-27-0)

Para obtener más información acerca de cómo utilizar las funciones de fax, consulte Envío de fax en la [página 141.](#page-140-0)

#### **Adición de números de fax y direcciones de e-mail a la libreta de direcciones**

Si está conectado a una red, puede agregar números de fax y direcciones de e-mail a la libreta de direcciones de la impresora mediante Servicios de Internet de CentreWare.

Si está conectado con un cable USB, puede agregar números de fax y direcciones de e-mail a la libreta de direcciones de la impresora mediante El Editor de la libreta de direcciones.

Si desea más información, consulte [Adición de una entrada individual a la libreta de direcciones del Fax](#page-145-0)  [en la página 146](#page-145-0), [Creación de un grupo de fax en la página 148,](#page-147-0) y [Edición de grupos de fax de la libreta](#page-148-0)  [de direcciones en la página 149](#page-148-0).

Para obtener más información, consulte [Envío de fax en la página 141](#page-140-0) y [Exploración en la página 123.](#page-122-0)

## Habilitación de la función de exploración de la impresora

Si la impresora está conectada a la red, es posible explorar a una dirección FTP, dirección de e-mail o carpeta compartida del ordenador. Primero debe configurar la exploración en Servicios de Internet de CentreWare. Si desea más información, consulte [Servicios de Internet de CentreWare en la página 28](#page-27-0).

Si la impresora está conectada mediante un cable USB, puede explorar a una carpeta del equipo, o bien explorar a una aplicación. Debe primero instalar los controladores de escán y la utilidad Administrador de exploración Express.

Nota: Si está conectado mediante un cable USB solamente, no podrá explorar a una dirección de e-mail ni a una ubicación de red (una carpeta compartida del equipo).

Si desea más información, consulte [Generalidades sobre la configuración de la exploración en la](#page-55-0)  [página 56.](#page-55-0)

# <span id="page-41-0"></span>Establecer la fecha y la hora

Establecer la fecha y hora en la impresora antes de utilizarla para enviar transmisiones de fax. Es ilegal enviar un fax sin incluir el Encabezado para el envío de fax. Si desea más información, consulte [Habilitación de la función de fax de la impresora en la página 40.](#page-39-0)

Para definir la fecha y hora desde el panel de control:

- 1. Pulse el botón **Sistema**.
- 2. Pulse el botón **Flecha arriba** o **Flecha abajo** para seleccionar **Menú admin** y, a continuación, pulse el botón **OK**.
- 3. Pulse el botón **Flecha arriba** o **Flecha abajo** para seleccionar **Configuración del sistema**, y a continuación pulse **OK**.
- 4. Pulse el botón **Flecha arriba** o **Flecha abajo** para seleccionar **Configuración de reloj**, y a continuación pulse el botón **OK**.
- 5. En **Ajustar fecha y hora**, pulse **OK**.
- 6. En **Zona horaria**, pulse el botón **Flecha arriba** o **Flecha abajo** para seleccionar el UTC de su zona, y a continuación pulse **OK**.

Nota: Por ejemplo, la zona de Tiempo universal coordinado (UTC) estándar del Pacífico es -08.00.

- 7. En Ajustar fecha, pulse el botón **Flecha arriba** o **Flecha abajo** para configurar el mes, y a continuación pulse el botón **Flecha adelante**.
- 8. Pulse el botón **Flecha arriba** o **Flecha abajo** para configurar el día, y a continuación pulse el botón **Flecha adelante**.
- 9. Pulse el botón para **Flecha arriba** o **Flecha abajo** para establecer el año, y a continuación pulse **OK**.
- 10. En **Ajustar hora**, pulse el botón **Flecha arriba** o **Flecha abajo** para ajustar la hora, y a continuación pulse el botón **Flecha adelante**.
- 11. Pulse el botón para **Flecha arriba** o **Flecha abajo** para ajustar los minutos, y a continuación pulse **OK**.
- 12. Pulse el botón **Volver** varias veces para volver a la pantalla Lista.

Nota: También puede ajustar la fecha y hora utilizando Servicios de Internet de CentreWare.

# <span id="page-42-0"></span>Instalación del software

#### Esta sección incluye:

- [Requisitos del sistema operativo en la página 43](#page-42-1)
- [Controladores de impresora disponibles en la página 43](#page-42-2)
- [Instalación de los controladores de impresión para una impresora de red Windows en la](#page-43-0)  [página 44](#page-43-0)
- [Instalación de los controladores de exploración para una impresora de red Windows en la](#page-44-0)  [página 45](#page-44-0)
- [Instalación de los controladores de impresión y exploración en Windows USB en la página 45](#page-44-1)
- [Instalar los controladores y utilidades para Macintosh OS X 10.5 y versiones posteriores en la](#page-46-0)  [página 47](#page-46-0)
- [Instalación de otros controladores en la página 49](#page-48-0)

# <span id="page-42-1"></span>Requisitos del sistema operativo

- Windows Server 2003 (o una versión posterior) o Windows XP SP1 (o una versión posterior)
- Macintosh: OS X, versión 10.5 y posteriores
- Linux: la impresora admite la conexión a plataformas Linux mediante la interfaz de red.

# <span id="page-42-2"></span>Controladores de impresora disponibles

Para acceder a opciones especiales de impresión, utilice un controlador de impresión Xerox $^{\circledR}$ . Xerox $^{\circledR}$ proporciona controladores para distintos lenguajes de descripción de páginas y sistemas operativos. Están disponibles los controladores de impresión que se incluyen más abajo. Para descargar las versiones más recientes, vaya a [www.xerox.com/office/WC6505drivers](http://www.office.xerox.com/cgi-bin/printer.pl?APP=udpdfs&Page=color&Model=WorkCentre+WC6505&PgName=driver&Language=spanish ).

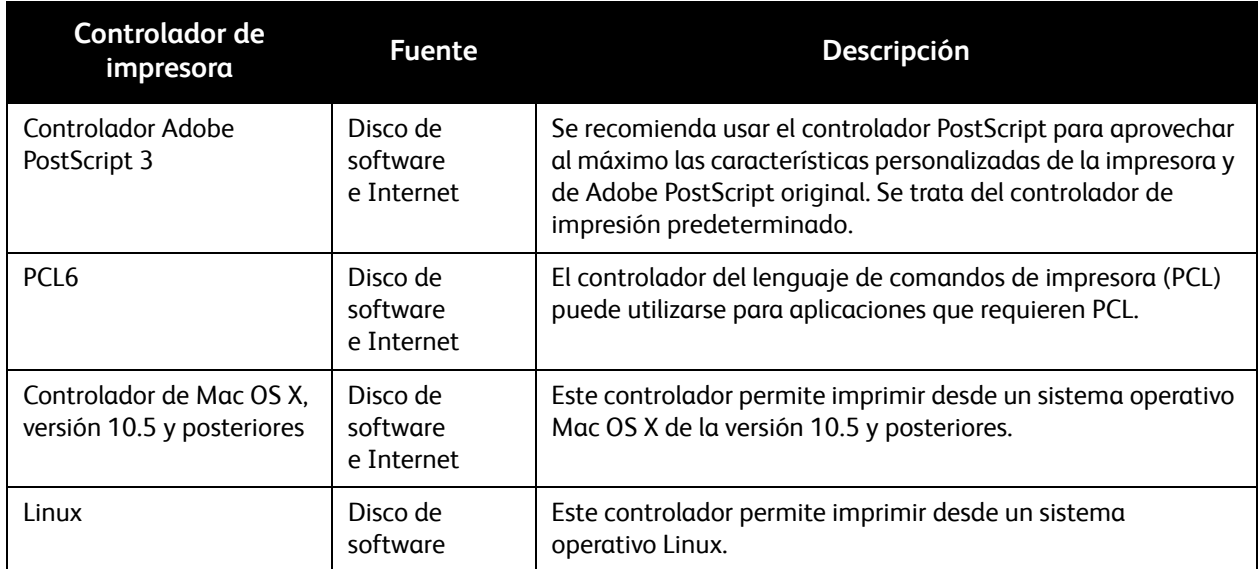

# <span id="page-43-0"></span>Instalación de los controladores de impresión para una impresora de red Windows

Para instalar el controlador de impresión desde el *Software and Documentation disc* (disco software y documentación):

1. Introduzca el disco en la unidad correspondiente del PC. Si el instalador no se inicia automáticamente, desplácese a la unidad y haga doble clic en el archivo del instalador: **Setup.exe**.

Se inicia el Navegador de Configuración Fácil.

- 2. En la sección inferior izquierda, haga clic en el botón **Instalación del software**.
- 3. En la parte superior del acuerdo de licencia, seleccione el idioma y a continuación haga clic en **Acepto** para aceptar el acuerdo.

Aparece la ventana Instalación de impresora Xerox®.

4. En la lista **Impresoras detectadas**, seleccione la impresora **WorkCentre 6505**, y a continuación haga clic en **Siguiente**.

Nota: Si instala controladores para una impresora de red y no ve la impresora en la lista, haga clic en el botón **Dirección IP o nombre DNS**. En el campo Dirección IP o nombre DNS, escriba la dirección IP de la impresora y luego haga clic en **Buscar** para localizar la impresora. Si no sabe la dirección IP de la impresora, consulte [Localización de la dirección IP de la impresora en la](#page-38-0)  [página 39](#page-38-0).

5. En la pantalla Opciones de instalación, seleccione **PostScript** y/o **PCL 6**.

Nota: Puede instalar ambos controladores al mismo tiempo. Los dos se mostrarán en la lista de impresoras después de la instalación.

- 6. Haga clic en **Instalar** para iniciar la instalación.
- 7. Cuando se haya completado la instalación, en la pantalla Estado de instalación seleccione lo siguiente:
	- **Establecer impresora como prefijada** (opcional)
	- **Imprimir página de prueba**
	- **Compartir impresora** (opcional)
- 8. Haga clic en **Terminar**.
- 9. En la pantalla **Registro del producto**, seleccione su país de la lista, y a continuación haga clic en **Siguiente**. Rellene el formulario de registro y envíelo.

Si ha seleccionado la opción Imprimir una página de prueba, se imprimirá dicha página por cada uno de los controladores instalados.

Nota: PrintingScout es una opción independiente que controla el estado de la impresora. Para instalar PrintingScout, consulte [Instalación de PrintingScout en la página 50](#page-49-0).

#### *Consulte también:*

El Asistente de Ayuda en línea en [www.xerox.com/office/WC6505support](http://www.office.xerox.com/cgi-bin/printer.pl?APP=udpdfs&Page=color&Model=WorkCentre+WC6505&PgName=knowledgebase&Language=spanish)

# <span id="page-44-0"></span>Instalación de los controladores de exploración para una impresora de red Windows

Para instalar el controlador de exploración desde el *Software and Documentation disc* (disco software y documentación):

1. Introduzca el disco en la unidad correspondiente del PC. Si el instalador no se inicia automáticamente, desplácese a la unidad, haga doble clic en el archivo del instalador correspondiente, y haga doble clic en el archivo del instalador **Setup.exe**.

Se inicia el Navegador de Configuración Fácil.

- 2. En la sección inferior izquierda, haga clic en el botón **Instalación del software**.
- 3. En la parte superior del acuerdo de licencia, seleccione el idioma y a continuación haga clic en **Acepto** para aceptar el acuerdo.

Aparece la ventana Instalación de impresora Xerox®.

4. Cuando se haya completado el instalador, haga clic en **Finalizar**.

Nota: Antes de utilizar la exploración, debe seleccionarlo en Herramienta de configuración de exploración.

Para configurar el software del equipo para el uso de las funciones de exploración de WorkCentre 6505:

- 1. En el ordenador, seleccione **Inicio** > **Todos los programas** > **Xerox** > **WorkCentre 6505** > **Herramientas de configuración de exploración**.
- 2. En el campo Dirección IP de la ventana Configuración de dirección IP, introduzca la dirección IP de la impresora.
- 3. Si se ha configurado una contraseña para el uso de las funciones de exploración de la impresora, introdúzcala en el campo correspondiente de la ventana Configuraciones de contraseña.
- 4. Haga clic en **OK**, a continuación cierre la ventana Herramientas de configuración de exploración.
- 5. Haga clic en **Inicio** > **Panel de control** > **Escáneres y cámaras**. Seleccione **Xerox WorkCentre/Pro TWAIN (Recomendado) #2**. Haga clic en el botón **Probar escáner** para poner a prueba la conexión y la configuración del escáner.
- 6. Haga doble clic en **Xerox WorkCentre 6505 (LAN)** para abrir el asistente de Escáneres y cámaras. Las opciones de exploración están listas para su uso.

# <span id="page-44-1"></span>Instalación de los controladores de impresión y exploración en Windows USB

Para instalar el controlador de impresora:

- 1. Si no hay ningún cable USB conectado entre la impresora y la estación de trabajo, conéctelo ahora.
- 2. Cancele el **Asistente para hardware nuevo encontrado** de Windows.
- 3. Espere a que el asistente aparezca de nuevo y vuelva a cancelarlo.

Nota: Windows reconoce la impresora como dos dispositivos, una impresora y un escáner, e intenta ayudarle a instalar el controlador de cada uno.

4. Introduzca el *Software and Documentation disc* (disco software y documentación) en la unidad correspondiente del PC. El instalador se inicia automáticamente, a no ser que la ejecución automática esté desactivada en su estación de trabajo. Si el instalador no se inicia, desplácese a la unidad y haga doble clic en el archivo del instalador: **Setup.exe**.

Nota: Si el *Software and Documentation disc* (disco software y documentación) no está disponible, descargue los controladores más recientes en [www.xerox.com/office/WC6505drivers.](http://www.office.xerox.com/cgi-bin/printer.pl?APP=udpdfs&Page=color&Model=WorkCentre+WC6505&PgName=driver&Language=spanish)

5. Cuando aparezca el menú de instalación, haga clic en **Instalar controlador de impresión** y acepte el Acuerdo de licencia.

#### Aparece la ventana **Instalación de impresora Xerox**.

- 6. Seleccione la impresora en la lista.
- 7. Haga clic en **Instalar** cuando aparezca la ventana Opciones de instalación.
- 8. Cuando la instalación haya terminado, haga clic en **Finalizar**. Se instala el controlador de la impresora.

Para instalar el controlador de exploración:

- 1. Haga clic en **Instalar controlador de exploración** en el menú de instalación.
- 2. Haga clic en **Siguiente** para iniciar el instalador.
- 3. Acepte el acuerdo de licencia y haga clic en **Siguiente**.
- 4. Cuando se haya completado el instalador, haga clic en **Finalizar**.
- 5. Aparecerá de nuevo el **Asistente para hardware nuevo encontrado** de Windows. En esta ocasión, seleccione **Sí, sólo esta vez** y haga clic en **Siguiente**.
- 6. Seleccione **Instalar automáticamente el software** y haga clic en **Siguiente**.
- 7. El asistente buscará la impresora y enumerará los archivos .inf asociados. Seleccionar el archivo .inf que corresponda a su sistema operativo Windows:
	- Vista: d:windows scan\x86vista\xrsmnim.inf
	- XP, Windows Server 2003: d:windows scan\x86\xrsmnim.inf
	- Vista de 64 bits: d:windows scan\x64vista\xrsmnim.inf
	- XP de 64 bits: d:windows scan\x64\xrsmnim.inf
- 8. Seleccione **Siguiente**.
- 9. Se ejecuta el instalador y finaliza la instalación.

Ahora puede imprimir y explorar. Si desea obtener información sobre impresión, consulte Impresión en [la página 63.](#page-62-0) Si desea obtener información sobre exploración, consulte [Exploración en la página 123.](#page-122-0)

# <span id="page-46-0"></span>Instalar los controladores y utilidades para Macintosh OS X 10.5 y versiones posteriores

Para acceder a todas las funciones de la impresora, deberá:

- Instalar el controlador de impresora
- Instalar el controlador de exploración
- Agregar la impresora

Nota: Antes de instalar controladores, compruebe que la impresora esté enchufada, encendida y conectada a una red activa a través de un USB. Asegúrese de que la impresora esté recibiendo información de la red comprobando los LED que se encuentran en la parte posterior de la impresora, junto al conector del cable Ethernet (RJ45). Cuando la impresora está conectada a una red operativa y recibe tráfico, el LED de conexión está verde y el LED de tráfico ámbar parpadea rápidamente.

#### **Instalación de los controladores de impresión**

El proceso de instalación para Macintosh OS X es el mismo para las versiones 10.5 y posteriores.

Para instalar el controlador de impresión desde el *Software and Documentation disc* (disco software y documentación):

1. Introduzca el *Software and Documentation disc* (disco software y documentación) en la unidad correspondiente del PC.

Nota: Si el *Software and Documentation disc* (disco software y documentación) no está disponible, descargue los controladores más recientes d[e www.xerox.com/office/6505MFPdrivers.](http://www.office.xerox.com/cgi-bin/printer.pl?APP=udpdfs&Page=color&Model=WorkCentre+WC6505&PgName=driver&Language=spanish)

- 2. En el escritorio, haga doble clic en el icono **WorkCentre 6505**.
- 3. Haga doble clic en **Instalador de WorkCentre 6505**.
- 4. En la ventana de **introducción del instalador**, haga clic en **Continuar**.
- 5. Acepte el mensaje de aviso y a continuación haga clic en **Continuar**.
- 6. Lea el contrato de licencia, haga clic en **Continuar** y luego en **Acepto**.
- 7. Haga clic en **Instalar**.
- 8. Si se le solicita, introduzca la contraseña y a continuación pulse el botón **OK**.
- 9. Haga clic en **Continuar la instalación**.

Cuando el controlador haya finalizado la instalación, haga clic en **Desconectar** para finalizar la instalación y reiniciar el ordenador.

## **Instalación del controlador de exploración**

Para instalar el controlador de exploración:

1. Introduzca el *Software and Documentation disc* (disco software y documentación) en la unidad correspondiente del PC.

Nota: Si el *Software and Documentation disc* (disco software y documentación) no está disponible, descargue los controladores más recientes d[e www.xerox.com/office/6505MFPdrivers.](http://www.office.xerox.com/cgi-bin/printer.pl?APP=udpdfs&Page=color&Model=WorkCentre+WC6505&PgName=driver&Language=spanish)

- 2. En el escritorio, haga doble clic en el icono de exploración **WorkCentre 6505**.
- 3. Haga clic en **Instalador de escáner de WorkCentre 6505**.
- 4. Si se le solicita, introduzca la contraseña y a continuación pulse el botón **OK**.
- 5. En la ventana de **introducción del instalador**, haga clic en **Continuar**.
- 6. Lea el contrato de licencia, haga clic en **Continuar** y luego en **Acepto**.
- 7. Haga clic en **Instalar**. Cuando el controlador esté instalado, el navegador se abrirá y mostrará un formulario de registro en línea.
- 8. Complete el registro en línea y luego cierre el navegador.
- 9. En la ventana **Finalizar**, haga clic en **Salir**.
- 10. A continuación, agregue la impresora a la lista de impresoras. Si desea más información, consulte [Cómo agregar la impresora en la página 48](#page-47-0).

## <span id="page-47-0"></span>**Cómo agregar la impresora**

Para la conexión a red, configure la impresora con Bonjour (Rendezvous) o utilice la dirección IP de la impresora para una conexión LPD/LPR. Para una impresora que no está conectada en red, cree una conexión USB de escritorio.

Añadir la impresora utilizando Bonjour:

- 1. En la carpeta **Aplicaciones** o en el Dock, abra **Preferencias del Sistema**.
- 2. Haga clic en **Imprimir y fax**. Aparecerá la lista de impresoras en el lado izquierdo de la ventana.

3. Haga clic en el botón de signo más (**+**) situado bajo la lista de impresoras.

- 4. Haga clic en el icono **Por omisión** en la parte superior de la ventana.
- 5. Elija la impresora en la lista y haga clic en **Añadir**.

Nota: Si no se detectó la impresora, compruebe que la impresora está encendida y que el cable Ethernet o USB está conectado correctamente.

Para añadir la impresora especificando la dirección IP:

- 1. En la carpeta **Aplicaciones** o en el Dock, abra **Preferencias del Sistema**.
- 2. Haga clic en **Imprimir y fax**. Aparecerá la lista de impresoras en el lado izquierdo de la ventana.
- 3. Haga clic en el botón de signo más (**+**) situado bajo la lista de impresoras.
- 4. Haga clic en **IP**.
- 5. En el menú desplegable **Protocolo**, seleccione el protocolo.
- Impresora multifunción láser a color WorkCentre 6505 Guía del usuario 48
- 6. En el campo **Dirección**, introduzca la dirección IP de la impresora.
- 7. En el campo **Nombre**, introduzca el nombre de la impresora.
- 8. En el menú desplegable **Imprimir con**, seleccione **Seleccione un controlador**.
- 9. Seleccione el controlador del modelo de la impresora de la lista.
- 10. Haga clic en **Añadir**.

Ahora puede imprimir y explorar. Si desea obtener información sobre impresión, consulte [Impresión en](#page-62-0)  [la página 63.](#page-62-0)

#### *Consulte también:*

El Asistente de Ayuda en línea en [www.xerox.com/office/WC6505support](http://www.office.xerox.com/cgi-bin/printer.pl?APP=udpdfs&Page=color&Model=WorkCentre+WC6505&PgName=knowledgebase&Language=spanish)

#### **Utilidades**

El Editor de la libreta de direcciones y el Administrador de exploración Express se instalan automáticamente al instalar el controlador de exploración. Para obtener más información, consulte [Instalar los controladores y utilidades para Macintosh OS X 10.5 y versiones posteriores en la](#page-46-0)  [página 47.](#page-46-0)

## <span id="page-48-0"></span>Instalación de otros controladores

Esta sección incluye:

- [Controladores Linux en la página 49](#page-48-1)
- [Otros controladores Xerox® en la página 49](#page-48-2)

#### <span id="page-48-1"></span>**Controladores Linux**

Se incluye una lista completa de distribuidores Linux compatibles y los controladores asociados para su descarga en [www.xerox.com/office/WC6505drivers.](http://www.office.xerox.com/cgi-bin/printer.pl?APP=udpdfs&Page=color&Model=WorkCentre+WC6505&PgName=driver&Language=spanish)

#### <span id="page-48-2"></span>**Otros controladores Xerox®**

Los siguientes controladores también se pueden descargar para Windows en [www.xerox.com/office/WC6505drivers:](http://www.office.xerox.com/cgi-bin/printer.pl?APP=udpdfs&Page=color&Model=WorkCentre+WC6505&PgName=driver&Language=spanish)

- **Xerox Global Print Driver** (versión PCL): imprima en cualquier impresora PCL de su red aunque sea de otros fabricantes. Se configura para la impresora en cuestión durante la instalación.
- **Xerox Mobile Express Driver**™ (versión PCL): imprima en cualquier impresora PCL de su red aunque sea de otros fabricantes. El controlador se configura para la impresora que seleccione cada vez que imprima. Si viaja con frecuencia a los mismos lugares, puede guardar sus impresoras favoritas en esa ubicación, y el controlador guardará su configuración.

# Instalación de utilidades para Windows

#### Esta sección incluye:

- [Instalación del Editor de la libreta de direcciones en la página 50](#page-49-1)
- [Instalación de PrintingScout en la página 50](#page-49-0)

# <span id="page-49-1"></span>Instalación del Editor de la libreta de direcciones

Xerox® proporciona software para gestionar la libreta de direcciones utilizada por las funciones de fax y exploración de la impresora. Utilice el Editor de la libreta de direcciones para el mantenimiento de la información de la libreta de direcciones.

Para instalar las utilidades de *Software and Documentation disc* (disco software y documentación):

- 1. Introduzca el disco en la unidad correspondiente del PC. Si el instalador no se inicia automáticamente, desplácese a la unidad, haga doble clic en el archivo del instalador correspondiente, y haga doble clic en el archivo del instalador **Setup.exe**.
- 2. Haga clic en **Instalar utilidades**.
- 3. Haga clic en **Siguiente** para iniciar el instalador.
- 4. Acepte el acuerdo de licencia y haga clic en **Siguiente**.
- 5. Haga clic en **Siguiente** para aceptar la ubicación de destino.
- 6. Cuando el sistema lo solicite, haga clic en **Finalizar**.
- 7. En el ordenador, seleccione **Inicio** > **Todos los programas** > **Xerox** > **WorkCentre 6505** > **Editor de la libreta de direcciones**.
- 8. Haga clic en **Conectar a través de una red** para gestionar la libreta de direcciones de la red, y a continuación haga clic en **OK**.
- 9. Introduzca la dirección IP en el campo Dirección IP de Configuración de dirección IP.
- 10. Haga clic en **OK**.

El ordenador sincroniza la información con la impresora y la muestra en el Editor de la libreta de direcciones.

# <span id="page-49-0"></span>Instalación de PrintingScout

PrintingScout es una utilidad de Windows que permite supervisar el estado de los trabajos de impresión y de los suministros de la impresora desde el PC. Comprueba automáticamente el estado de la impresora durante el envío de un trabajo de impresión. Si la impresora no puede imprimir, PrintingScout mostrará un aviso en la pantalla del PC para avisarle de que la impresora precisa atención.

Para instalar PrintingScout:

- 1. Introduzca el *Software and Documentation disc* (disco software y documentación) en la unidad correspondiente del PC. Si el instalador no se inicia automáticamente, desplácese a la unidad y haga doble clic en el archivo del instalador: **Setup.exe**.
- 2. En la pantalla del instalador, haga clic en **Install PrintingScout** (Instalar PrintingScout).
- 3. En la ventana para seleccionar el idioma, seleccione su idioma y haga clic en **Siguiente**.
- 4. En la pantalla Xerox® PrintingScout, haga clic en **Siguiente**.
- 5. Lea el acuerdo de licencia y luego haga clic en **Acepto los términos del acuerdo de licencia**, a continuación haga clic en **Siguiente**.
- 6. En la siguiente pantalla, acepte el destino de instalación predeterminado haciendo clic en **Siguiente**.
- 7. Haga clic en **Siguiente**.
- 8. Haga clic en **Terminar**.

El icono PrintingScout aparece en la barra de tareas de Windows.

#### *Consulte también:*

[Comprobación del estado de la impresora con PrintingScout en la página 190](#page-189-0)

# Activación de las características opcionales

Esta sección incluye:

- [Activación de las características opcionales para el controlador PostScript de Windows en la](#page-51-0)  [página 52](#page-51-0)
- [Activación de las características opcionales para el controlador PCL de Windows en la página 53](#page-52-0)
- [Activación de las características opcionales para Macintosh OS X 10.5 y versiones posteriores en la](#page-53-0)  [página 54](#page-53-0)
- [Activación de las características opcionales para Linux en la página 55](#page-54-0)

Debe habilitar las siguientes opciones en cada uno de los controladores de impresión antes de su uso:

- Unidad de impresión a dos caras
- alimentador de 250 hojas
- Disco RAM
- Memoria extra

# <span id="page-51-0"></span>Activación de las características opcionales para el controlador PostScript de Windows

Esta sección incluye:

- [Activación de las características opcionales para una impresora conectada a red en la página 52](#page-51-1)
- [Activación de las características opcionales para una impresora conectada a USB en la página 53](#page-52-1)

#### <span id="page-51-1"></span>**Activación de las características opcionales para una impresora conectada a red**

- 1. Desplácese hasta la lista de impresoras de su PC:
	- Para Windows XP SP1 y versiones posteriores, haga clic en **Inicio** > **Configuración** > **Impresoras y faxes**.
	- Para Windows Vista, haga clic en **Inicio** > **Panel de control** > **Hardware y sonido** > **Impresoras**.
	- Para Windows Server 2003 y versiones posteriores, haga clic en **Inicio** > **Configuración** > **Impresoras**.
	- En el caso de Windows 7, haga clic en **Inicio** > **Dispositivos e impresoras**.
- 2. En la lista de impresoras, haga clic con el botón derecho en la impresora **WorkCentre 6505 PS** y seleccione **Propiedades**.
- 3. Haga clic en la ficha **Configuración** y luego haga clic en el botón **Obtener información de la impresora**.

La dirección IP de la impresora aparece en la sección Dirección de red.

- 4. Haga clic en **Aplicar**.
- 5. Para comprobar que las características opcionales instaladas se han activado, haga clic en la ficha **Configuración del dispositivo** y desplácese hacia abajo para ver la sección Opciones instalables.
- 6. Haga clic en **OK** para cerrar el cuadro de diálogo Propiedades.

#### <span id="page-52-1"></span>**Activación de las características opcionales para una impresora conectada a USB**

- 1. Desplácese hasta la lista de impresoras de su PC:
	- Para Windows XP SP1 y versiones posteriores, haga clic en **Inicio** > **Configuración** > **Impresoras y faxes**.
	- Para Windows Vista, haga clic en **Inicio** > **Panel de control** > **Hardware y sonido** > **Impresoras**.
	- Para Windows Server 2003 y versiones posteriores, haga clic en **Inicio** > **Configuración** > **Impresoras**.
	- En el caso de Windows 7, haga clic en **Inicio** > **Dispositivos e impresoras**.
- 2. En la lista de impresoras, haga clic con el botón derecho en la impresora **WorkCentre 6505 PS** y seleccione **Propiedades**.
- 3. En el cuadro de diálogo Propiedades, haga clic en la ficha **Configuración del dispositivo**.
- 4. Haga clic en el signo más (**+**) a la izquierda de Opciones instalables para ver la lista de características opcionales.
- 5. Active las funciones instaladas:
	- Para especificar la cantidad de memoria RAM disponible, haga clic en **Memoria** y seleccione la cantidad de memoria en la lista desplegable.
	- Para activar el alimentador de 250 hojas, haga clic en **Configuración de bandejas de papel** y seleccione **Bandeja 2** en la lista.
	- Si tiene suficiente memoria para utilizar la función de Disco RAM, 768 MB o 1280 MB, haga clic en **Disco RAM** y seleccione **Disponible** en la lista.
	- Para activar la unidad de impresión a dos caras, haga clic en **Unidad de impresión a dos caras** y seleccione **Disponible** en la lista desplegable.
- 6. Haga clic en **OK**.

# <span id="page-52-0"></span>Activación de las características opcionales para el controlador PCL de Windows

Esta sección incluye:

- [Activación de las características opcionales para una impresora conectada a red en la página 52](#page-51-1)
- [Activación de las características opcionales para una impresora conectada a USB en la página 53](#page-52-1)

#### **Activación de las características opcionales para una impresora conectada a red**

- 1. Desplácese hasta la lista de impresoras de su PC:
	- Para Windows XP SP1 y versiones posteriores, haga clic en **Inicio** > **Configuración** > **Impresoras y faxes**.
	- Para Windows Vista, haga clic en **Inicio** > **Panel de control** > **Hardware y sonido** > **Impresoras**.
	- Para Windows Server 2003 y versiones posteriores, haga clic en **Inicio** > **Configuración** > **Impresoras**.
	- En el caso de Windows 7, haga clic en **Inicio** > **Dispositivos e impresoras**.
- 2. En la lista de impresoras, haga clic con el botón derecho en la impresora **WorkCentre 6505 PCL** y seleccione **Propiedades**.
- 3. En el cuadro de diálogo **Propiedades**, haga clic en la ficha **Opciones**.
- 4. Haga clic en el botón **Obtener información de la impresora**.

La dirección IP de la impresora aparece en la sección Dirección de red. Las características opcionales instaladas aparecen disponibles en la lista de elementos. La cantidad de memoria instalada aparece en el campo Memoria.

5. Haga clic en **OK**.

#### **Activación de las características opcionales para una impresora conectada a USB**

- 1. Desplácese hasta la lista de impresoras de su PC:
	- Para Windows XP SP1 y versiones posteriores, haga clic en **Inicio** > **Configuración** > **Impresoras y faxes**.
	- Para Windows Vista, haga clic en **Inicio** > **Panel de control** > **Hardware y sonido** > **Impresoras**.
	- Para Windows Server 2003 y versiones posteriores, haga clic en **Inicio** > **Configuración** > **Impresoras**.
	- En el caso de Windows 7, haga clic en **Inicio** > **Dispositivos e impresoras**.
- 2. En la lista de impresoras, haga clic con el botón derecho en la impresora **WorkCentre 6505 PCL** y seleccione **Propiedades**.
- 3. En el cuadro de diálogo **Propiedades**, haga clic en la ficha **Opciones**.

La casilla Elementos indica las opciones de la impresora. A la derecha de cada elemento se indica el estado, disponible o no disponible; y en el caso de la Memoria, se indica la cantidad de RAM en MB.

- 4. Para activar los elementos instalados en la impresora, seleccione el elemento en la lista y, a continuación, en la lista desplegable **Opciones para**, seleccione **Disponible**. Si desea activar la memoria adicional, en Memoria, seleccione la cantidad de memoria RAM en MB en la lista.
- 5. Haga clic en **OK**.

# <span id="page-53-0"></span>Activación de las características opcionales para Macintosh OS X 10.5 y versiones posteriores

- 1. En la carpeta **Aplicaciones** o en el Dock, abra **Preferencias del Sistema**.
- 2. Abra **Impresión y fax**. Aparecerá la lista de impresoras en el lado izquierdo de la ventana.
- 3. Seleccione la impresora en la lista y luego haga clic en el botón **Opciones y recambios**.
- 4. En la ventana, haga clic en la ficha **Controlador** y seleccione el controlador de impresión en la lista Imprimir con.
- 5. Active las funciones instaladas:
	- Para especificar la cantidad de memoria RAM disponible, seleccione la cantidad de memoria en la lista desplegable.
	- Para activar el alimentador de 250 hojas opcional, haga clic en **Configuración de bandejas de papel** y seleccione **Bandeja 2** en la lista desplegable.
	- Si tiene suficiente memoria para utilizar la función de Disco RAM seleccione **Disponible** en la lista desplegable Disco RAM.

Nota: Se requiere un mínimo de 512 MB.

- Para activar la unidad de impresión a dos caras, seleccione **Disponible** en la lista desplegable Unidad de impresión a dos caras.
- 6. Haga clic en **OK**.

#### <span id="page-54-0"></span>Activación de las características opcionales para Linux

Nota: Estas instrucciones son para el sistema de impresión común UNIX (CUPS), al que se accede mediante un navegador Web.

- 1. Abra el navegador web en el PC. En el campo de dirección, escriba **http://127.0.0.1:631** y luego pulse **Intro**.
- 2. En la ficha de inicio de CUPS, haga clic en el botón **Manage Printers** (Administrar impresoras).
- 3. Localice la impresora en la lista y haga clic en el botón **Set Printer Options** (Configurar opciones de impresora) para su impresora.
- 4. En la página Set Printer Options (Configurar opciones de impresora), active las funciones opcionales instaladas en la impresora:
	- En el campo Memory (Memoria), seleccione la cantidad de memoria en MB.
	- Si ha instalado el alimentador de 250 hojas, seleccione **2-Tray** (Bandeja 2) en el campo Paper Tray Configuration (Configuración de bandejas de papel).
	- Para activar el Disco RAM seleccione la opción **Disponible**.

Nota: Se requiere un mínimo de 512 MB.

- Para activar la impresión automática a dos caras, en el campo Duplex Unit (Unidad de impresión a dos caras), seleccione la opción **Available** (Disponible).
- 5. Haga clic en **Set Printer Options** (Configurar opciones de impresora) para guardar las opciones.

# Configuración de la exploración

#### Esta sección incluye:

- [Generalidades sobre la configuración de la exploración en la página 56](#page-55-0)
- [Configuración de la exploración a una carpeta compartida del equipo en la página 57](#page-56-0)
- [Configuración de la exploración a un servidor FTP en la página 59](#page-58-0)
- [Configuración de la exploración a una dirección de e-mail en la página 60](#page-59-0)
- [Configuración de la exploración con USB en la página 61](#page-60-0)

#### *Consulte también:*

[Exploración en la página 123](#page-122-0)

# <span id="page-55-0"></span>Generalidades sobre la configuración de la exploración

Si la impresora está conectada a una red, estará habilitada para la exploración. Antes de explorar deberá hacer lo siguiente:

- Para explorar a una carpeta compartida de su estación de trabajo: comparta la carpeta y agregue la carpeta como entrada de la Libreta de direcciones en Servicios de Internet de CentreWare. Si desea más información, consulte [Configuración de la exploración a una carpeta compartida del](#page-56-0)  [equipo en la página 57](#page-56-0).
- Para explorar a un servidor FTP: agregue el servidor FTP como entrada de la Libreta de direcciones en Servicios de Internet de CentreWare. Si desea más información, consulte [Configuración de la](#page-58-0)  [exploración a un servidor FTP en la página 59](#page-58-0).
- Para explorar a una dirección de e-mail: configure el servidor de e-mail en Servicios de Internet de CentreWare. Si desea más información, consulte [Configuración de la exploración a una dirección](#page-59-0)  [de e-mail en la página 60](#page-59-0).

Si la impresora está conectada a través de un cable USB, no puede explorar a una dirección de e-mail o a una ubicación de red. Podrá explorar a una carpeta de su equipo o a una aplicación después de instalar los controladores de exploración y la utilidad Administrador de exploración Express. Si desea más información, consulte [Instalación del software en la página 43.](#page-42-0)

# <span id="page-56-0"></span>Configuración de la exploración a una carpeta compartida del equipo

Antes de explorar a una carpeta compartida, deberá:

- Compartir la carpeta.
- Agregue la carpeta como una entrada del libro de direcciones utilizando el Editor de libreta de direcciones o Servicios de Internet de CentreWare.

Nota: Si desea más información, consulte [Servicios de Internet de CentreWare en la página 28.](#page-27-0)

#### **Uso compartido de una carpeta con Windows**

Para activar el uso compartido en red de una carpeta de su estación de trabajo Windows:

- 1. Abra el Explorador de Windows.
- 2. Vaya a la carpeta que desee compartir, haga clic en ella con el botón secundario y, a continuación, seleccione **Propiedades**.
- 3. Haga clic en la ficha **Compartir**, y luego en **Compartir esta carpeta**.
- 4. Haga clic en el botón **Permisos**.
- 5. Seleccione el grupo **Todos** y verifique que estén activados todos los permisos. Si no encuentra el grupo, escriba Todos en el cuadro de texto y pulse **Intro**.
- 6. Haga clic en **Aceptar**.

Nota: Anote el nombre de la carpeta compartida para su uso posterior.

- 7. Haga clic en **Aceptar** otra vez.
- 8. Abra la ventana de línea de comandos DOS:
	- a. En el menú **Inicio**, seleccione **Ejecutar**.
	- b. En el campo **Abrir**, escriba **cmd** y haga clic en **Aceptar**.
- 9. Escriba **ipconfig** y luego pulse la tecla **Intro**.

Nota: Anote la dirección IP para utilizarla al crear la entrada en la libreta de direcciones.

10. Cierre la ventana del símbolo del sistema DOS.

La carpeta está lista. Añada la carpeta como entrada de la libreta de direcciones. Consulte [Cómo](#page-57-0)  [añadir la carpeta como una entrada del libro de direcciones utilizando el Editor de libreta de](#page-57-0)  [direcciones en la página 58](#page-57-0)o [Agregar la carpeta como entrada de la Libreta de direcciones utilizando](#page-58-1)  [Servicios de Internet de CentreWare en la página 59.](#page-58-1)

#### **Uso compartido de la carpeta en Macintosh**

Para activar el uso compartido en red de una carpeta de su equipo Macintosh.

- 1. Abra **Preferencias del sistema**.
- 2. Haga clic en el icono **Compartir**.
- 3. Active **Compartir Windows**.
- 4. Haga clic en el botón **Activar cuentas**, y luego active su cuenta.
- 5. Siga los indicadores de la pantalla para introducir su contraseña.
- 6. Haga clic en **Hecho**.
- 7. Haga clic en **Mostrar todo**, y luego haga clic en el icono **Red**.
- 8. Seleccione **Ethernet incorporada** en la lista desplegable Mostrar.

Nota: Anote la dirección IP para utilizarla al crear la entrada en la libreta de direcciones.

9. Haga clic en **Mostrar todo**, y luego haga clic en **Cuentas**.

Nota: Anote su Nombre corto para utilizarlo al crear la entrada en la libreta de direcciones.

- 10. Cierre Preferencias del Sistema.
- 11. Cree una carpeta en su carpeta Pública. El escáner coloca las imágenes en esa carpeta.
- 12. En la ventana **Finder**, haga clic en la carpeta que acaba de crear.
- 13. En el menú **Archivo**, haga clic en **Obtener información** y luego en **Permisos y propietario**.
- 14. Haga clic en **Detalles** para ampliar la ventana.
- 15. Establezca los permisos para Grupo de manera que tengan acceso de lectura y escritura, y luego haga clic en **Aplicar**.

La carpeta está lista. Agregue la carpeta como entrada de la libreta de direcciones. Consulte [Cómo](#page-57-0)  [añadir la carpeta como una entrada del libro de direcciones utilizando el Editor de libreta de](#page-57-0)  [direcciones en la página 58](#page-57-0) o Agregar la carpeta como entrada de la Libreta de direcciones utilizando [Servicios de Internet de CentreWare en la página 59.](#page-58-1)

#### <span id="page-57-0"></span>**Cómo añadir la carpeta como una entrada del libro de direcciones utilizando el Editor de libreta de direcciones**

1. En el ordenador, seleccione **Inicio** > **Todos los programas** > **Xerox** > **WorkCentre 6505** > **Editor de la libreta de direcciones**.

Se abre el Editor de libreta de direcciones.

- 2. Haga doble clic en el icono **Servidor** en la Libreta de direcciones de la impresora en el panel de navegación de la izquierda.
- 3. Introduzca un nombre en el campo **Nombre:** para identificar el acceso al archivo compartido del ordenador.
- 4. Seleccione **PC (SMB)** como Tipo de servidor.
- 5. Haga clic en el botón **Asistente para configuración del ordenador**. Aparece la ventana Configuración de carpetas del PC.
- 6. Haga clic en el botón **Explorar**.
- 7. Navegue a la carpeta compartida que creó en su estación de trabajo.
- 8. Haga clic en **OK**, y a continuación en **Siguiente**.
- Impresora multifunción láser a color WorkCentre 6505 Guía del usuario 58
- 9. Introduzca un Nombre de inicio de sesión para que utilice la impresora al acceder a la carpeta compartida.
- 10. Introduzca y después confirme una Contraseña de inicio de sesión para que utilice la impresora al acceder a la carpeta compartida.
- 11. Haga clic en **Siguiente**, y a continuación en **Finalizar**. En la ventana Dirección de servidor, haga clic en **OK**.

El servidor nuevo aparece en el panel Servidor de la parte superior de la ventana.

#### <span id="page-58-1"></span>**Agregar la carpeta como entrada de la Libreta de direcciones utilizando Servicios de Internet de CentreWare**

1. En el PC, abra el navegador web, escriba la dirección IP de la impresora en el campo de dirección y, a continuación, pulse **Intro** o **Volver**.

Nota: Para averiguar la dirección IP de la impresora, consulte [Localización de la dirección IP de la](#page-38-0)  [impresora en la página 39.](#page-38-0)

- 2. Haga clic en **Libreta de direcciones**.
- 3. En **Exploración de red (PC/serv.)**, haga clic en **Libreta de direcciones de PC/servidor**.
- 4. Haga clic en **Añadir** junto a cualquiera de las entradas no utilizadas e introduzca la siguiente información:
	- **Nombre**: escriba el nombre que desea que aparezca en la Libreta de direcciones.
	- **Tipo de red**: seleccione **PC (SMB)**.
	- **Dirección del host**: escriba la dirección IP de la estación de trabajo.
	- **Número del puerto**: escriba el número de puerto predeterminado para SMB, 139, o seleccione un número del rango proporcionado.
	- **Nombre de directorio compartido:** escriba el nombre del directorio o la carpeta.
	- **Ruta de subdirectorio:** escriba la ruta de la subcarpeta de su estación de trabajo. Por ejemplo, si desea que los archivos explorados vayan a una carpeta denominada *colorscans* situada dentro de su carpeta compartida, escriba**\colorscans**.
- 5. Haga clic en **Guardar cambios**.

Se crea una nueva entrada en la libreta de direcciones.

Ahora puede explorar a una carpeta de su estación de trabajo. Para obtener más información, consulte [Configuración de la exploración a una carpeta compartida del equipo en la página 57.](#page-56-0)

## <span id="page-58-0"></span>Configuración de la exploración a un servidor FTP

1. En el PC, abra el navegador web, escriba la dirección IP de la impresora en el campo de dirección y, a continuación, pulse **Intro** o **Volver**.

Nota: Para averiguar la dirección IP de la impresora, consulte Localización de la dirección IP de la [impresora en la página 39.](#page-38-0)

- 2. Haga clic en **Libreta de direcciones**.
- 3. En **Exploración de red (PC/serv.)**, haga clic en **Libreta de direcciones de PC/servidor**.
- 4. Haga clic en **Añadir** junto a cualquiera de las entradas no utilizadas e introduzca la siguiente información:
	- **Nombre**: escriba el nombre que desea que aparezca en la Libreta de direcciones.
	- **Tipo de red**: seleccione **Servidor (FTP)**.
	- **Dirección del host**: introduzca la dirección IP o el nombre DNS del servidor FTP.
	- **Número del puerto**: escriba el número de puerto predeterminado para FTP, 21, o seleccione un número del rango proporcionado.
	- **Nombre de acceso**: escriba un nombre de acceso válido para el servidor FTP.
	- **Contraseña**: escriba una contraseña válida para el servidor FTP.
	- **Contraseña otra vez**: escriba de nuevo la contraseña.
	- **Nombre de directorio compartido**: escriba el nombre del directorio o la carpeta. Por ejemplo, si desea que los archivos explorados vayan a una carpeta denominada *exploraciones* escriba **/exploraciones**.
	- **Ruta de subdirectorio**: escriba la ruta de la carpeta en el servidor FTP. Por ejemplo, si desea que los archivos explorados vayan a una carpeta denominada *colorscans* situada dentro de la carpeta *scans*, escriba **/colorscans**.
- 5. Haga clic en **Guardar cambios**. Se crea una nueva entrada en la libreta de direcciones.

Ahora puede explorar con destino al servidor FTP. Para obtener más información, consulte [Configuración de la exploración a un servidor FTP en la página 59](#page-58-0).

# <span id="page-59-0"></span>Configuración de la exploración a una dirección de e-mail

Antes de explorar con destino a una dirección de correo electrónico, deberá configurar la impresora para que comunique con el servidor de correo electrónico SMTP.

Para establecer la configuración del servidor SMTP:

1. Abra el navegador web y escriba la dirección IP de la impresora en el campo de dirección; a continuación pulse **Intro**.

Nota: Para buscarla, consulte [Localización de la dirección IP de la impresora en la página 39.](#page-38-0)

- 2. Haga clic en **Propiedades**.
- 3. Bajo **Protocolos**, en el panel izquierdo, haga clic en **Configuración de e-mail**.
- 4. Introduzca la información siguiente:
	- **Dirección de respuesta**: escriba la dirección de e-mail que se utilizará al enviar los mensajes de e-mail a la impresora. Esta también es la dirección de e-mail que debe aparecer en el campo De, en los mensajes de e-mail enviados por la impresora.

Nota: No todos los servidores SMTP requieren una Dirección de respuesta para la función Explorar a e-mail. La Dirección de respuesta puede ser cualquier dirección de e-mail con el formato correcto.

- **Dirección del host**: introduzca la dirección IP o el nombre DNS del servidor SMTP.
- **Puerto SMTP**: escriba el número de puerto predeterminado para SMTP, 25, o seleccione un número del rango proporcionado.

Nota: Si utiliza un Nombre de DNS, debe configurar el Servidor DNS en las opciones de TCP/IP.

- 5. Seleccione un Tipo de autenticación.
- 6. Introduzca un nombre de acceso y una contaseña válidos.
- 7. Desplácese hacia abajo y haga clic en **Guardar cambios**.

## <span id="page-60-0"></span>Configuración de la exploración con USB

Si está conectado mediante un cable USB, puede explorar con destino a una carpeta de su estación de trabajo o a una aplicación. Antes de explorar debe instalar el controlador del escán. Para obtener más información, consulte [Instalación del software en la página 43.](#page-42-0)

#### **Configuración de la exploración a una carpeta de su estación de trabajo con USB**

Antes de explorar con destino a una carpeta de su estación de trabajo, deberá instalar la utilidad Administrador de exploración Express. Para obtener más información, consulte [Instalación del](#page-42-0)  [software en la página 43](#page-42-0).

- 1. Inicie Administrador de exploración Express.
	- Windows: haga clic en **Inicio** > **Programas** > **Xerox** > **WorkCentre 6505** > **Administrador de exploración Express**.
	- Macintosh: vaya a **Aplicaciones** > **Xerox** > **WorkCentre 6505**, y haga doble clic en **Administrador de exploración Express**.
- 2. Haga clic en **OK** para aceptar la carpeta predeterminada de de Ruta de destino o haga clic en **Examinar** para ir a otra carpeta.
- 3. Haga clic en **OK**.

Ahora puede explorar a una carpeta de su estación de trabajo. Para obtener más información, consulte [Exploración a una carpeta en una estación de trabajo con una conexión USB en la página 125](#page-124-0).

Instalación y configuración

#### Impresora multifunción láser a color WorkCentre 6505 Guía del usuario 62

# <span id="page-62-0"></span>Impresión

# 4

#### Este capítulo incluye:

- [Papel y soportes de impresión admitidos en la página 64](#page-63-0)
- [Colocación de papel en la página 70](#page-69-0)
- [Configuración de los tipos y tamaños de papel en la página 77](#page-76-0)
- [Selección de las opciones de impresión en la página 79](#page-78-0)
- [Impresión en soportes especiales en la página 87](#page-86-0)
- [Impresión de tamaños personalizados en la página 97](#page-96-0)
- [Impresión en ambas caras del papel en la página 101](#page-100-0)
- [Impresión con Impresión segura en la página 105](#page-104-0)
- [Impresión con Impresión de prueba en la página 107](#page-106-0)

# <span id="page-63-0"></span>Papel y soportes de impresión admitidos

#### Esta sección incluye:

- [Directrices de uso del papel en la página 64](#page-63-1)
- [Papel que puede producir daños en la impresora en la página 65](#page-64-0)
- [Directrices de almacenamiento del papel en la página 65](#page-64-1)
- [Papel admitido en la página 66](#page-65-0)

La impresora se ha diseñado para utilizar diferentes tipos de papel y soportes. Siga las directrices de esta sección para conseguir la mejor calidad de impresión y evitar atascos.

Para obtener los mejores resultados, utilice los soportes de impresión de Xerox<sup>®</sup> recomendados para su impresora. Con ellos se garantizan unos resultados excelentes al utilizarlos con la impresora.

Para hacer un pedido de papel u otro soporte de impresión especial, póngase en contacto con el distribuidor local o vaya a [www.xerox.com/office/WC6505supplies](http://www.office.xerox.com/cgi-bin/printer.pl?APP=udpdfs&Page=color&Model=WorkCentre+WC6505&PgName=order&Language=spanish).

**PRECAUCIÓN:** La garantía, el acuerdo de servicio y la *Total Satisfaction Guarantee* (Garantía de satisfacción total) de Xerox® no cubren los daños causados por la utilización de papel, transparencias o soportes de impresión especiales que no estén admitidos. La garantía *Total Satisfaction Guarantee* (Garantía de satisfacción total) está disponible en Estados Unidos y Canadá. La cobertura puede variar fuera de estas zonas. Para más detalles, póngase en contacto con su representante local.

#### *Consulte también:*

*Recommended Media List* (Europe) (Listado de soportes recomendados (Europa)): [www.xerox.com/europaper](http://www.office.xerox.com/cgi-bin/printer.pl?APP=udpdfs&Page=color&Model=WorkCentre+WC6505&PgName=rmleu&Language=spanish)

*Recommended Media List* (North America) (Listado de soportes recomendados (América del Norte)): [www.xerox.com/paper](http://www.office.xerox.com/cgi-bin/printer.pl?APP=udpdfs&Page=color&Model=WorkCentre+WC6505&PgName=rmlna&Language=spanish)

# <span id="page-63-1"></span>Directrices de uso del papel

Cada bandeja de la impresora admite ciertos tipos y tamaños de papel, así como otros soportes especiales. Siga las directrices indicadas cuando coloque papel en las bandejas:

- Airee el papel antes de colocarlo en la bandeja.
- No imprima en etiquetas autoadhesivas si falta alguna etiqueta de la hoja.
- Utilice solo sobres de papel. No utilice sobres con ventanillas, cierres metálicos o adhesivos con cintas de protección.
- Imprima los sobres solo por una cara.
- Al imprimir sobres, se pueden producir arrugas y relieves.
- No cargue en exceso las bandejas de papel. No cargue papel por encima de la línea de llenado en el interior de la guía de papel.
- Coloque las guías del papel de manera que se ajusten al tamaño del papel. Cuando las guías del papel se acoplan correctamente se oye un ligero chasquido.
- Si se producen atascos con excesiva frecuencia, utilice papel u otro soporte especial de un paquete nuevo.

#### *Consulte también:*

[Colocación de papel en la página 70](#page-69-0) [Despeje de atascos de papel en la página 224](#page-223-0)

## <span id="page-64-0"></span>Papel que puede producir daños en la impresora

La impresora se ha diseñado para utilizar diferentes tipos de papel. Sin embargo, algunos tipos de papel pueden producir una calidad deficiente, aumentar los atascos de papel o dañar la impresora.

Los soportes no admitidos son:

- Soportes rugosos o porosos
- Transparencias
- Papel que se ha doblado o arrugado
- Papel con grapas
- Sobres con ventanas o cierres metálicos
- Sobres con relleno
- Papel satinado o brillante que no sea láser
- Soportes perforados
- Papel o soportes de impresión con carbón en la parte posterior
- Papel o soportes de impresión sensibles a la presión
- Papel para impresoras de inyección de tinta

# <span id="page-64-1"></span>Directrices de almacenamiento del papel

Procurar unas buenas condiciones de conservación del papel contribuye a optimizar la calidad de impresión.

- Almacene el papel en un lugar oscuro, fresco y relativamente seco. Los rayos ultravioleta (UV) y la luz visible pueden provocar daños en el papel. La radiación UV, emitida por el sol y los focos fluorescentes, es particularmente dañina para los artículos de papel. Limite al máximo la intensidad y la duración de la exposición a la luz de los artículos de papel.
- Mantenga constantes la temperatura y la humedad relativa.
- Evite la humedad excesiva y el calor por encima de los 32°C (90°F).
- Evite desvanes, cocinas, garajes y sótanos para guardar el papel. Las paredes interiores son más secas que las exteriores, donde se puede condensar la humedad.
- Almacene el papel en posición horizontal en plataformas, cartones, estantes o archivadores.
- Evite guardar comida o bebida en el área donde se almacena o manipula el papel.
- No abra los paquetes de papel cerrados hasta que los vaya a cargar en la impresora. Mantenga el papel en su embalaje original. En la mayoría de los casos de papel comercial cortado a medida, el envoltorio del paquete contiene un revestimiento interior que protege el papel de un aumento o una reducción de la humedad.

# <span id="page-65-0"></span>Papel admitido

La utilización de papel inadecuado puede producir atascos, una calidad de impresión deficiente y daños en la impresora. Para aprovechar al máximo las características de la impresora, utilice el papel recomendado en las tablas que se incluyen a continuación.

Imprimir en papel que no cumpla las especificaciones para el tamaño y el tipo seccionados en el controlador de impresión puede provocar atascos. Colocar papel en una bandeja no adecuada para el tipo de trabajo de impresión también puede provocar atascos. Para garantizar que la impresión se realiza correctamente, seleccione el tamaño, tipo y bandeja de papel adecuados.

La imagen impresa puede decolorarse por efecto de la humedad si está expuesta al agua, la lluvia o vapor. Para más información, póngase en contacto con su distribuidor.

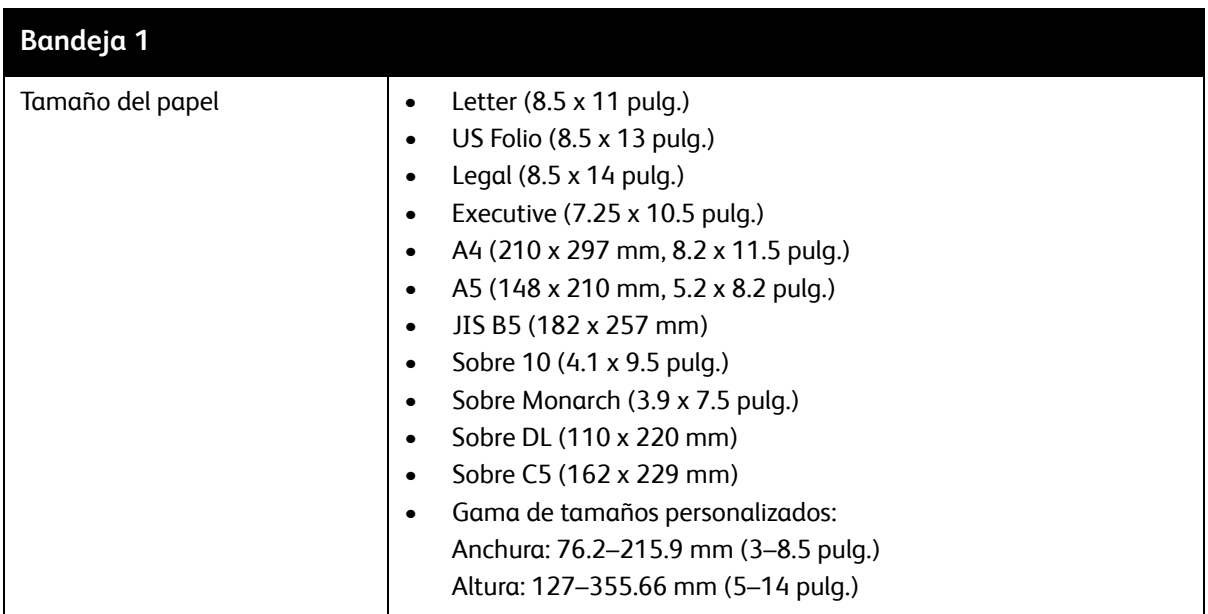

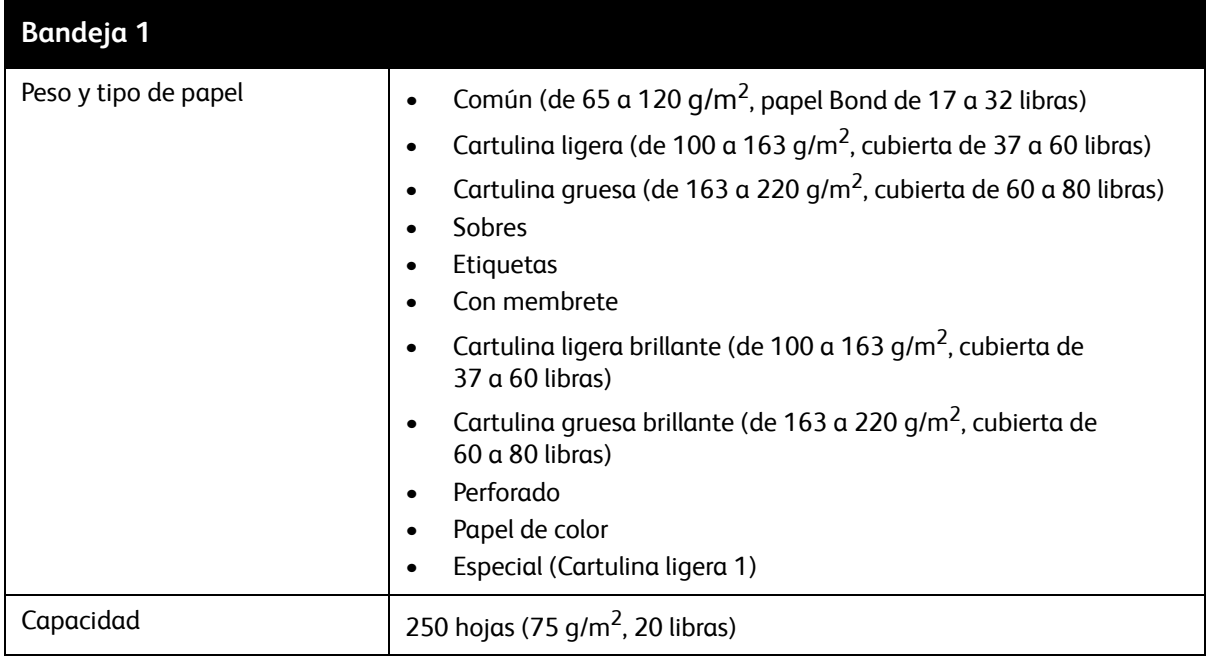

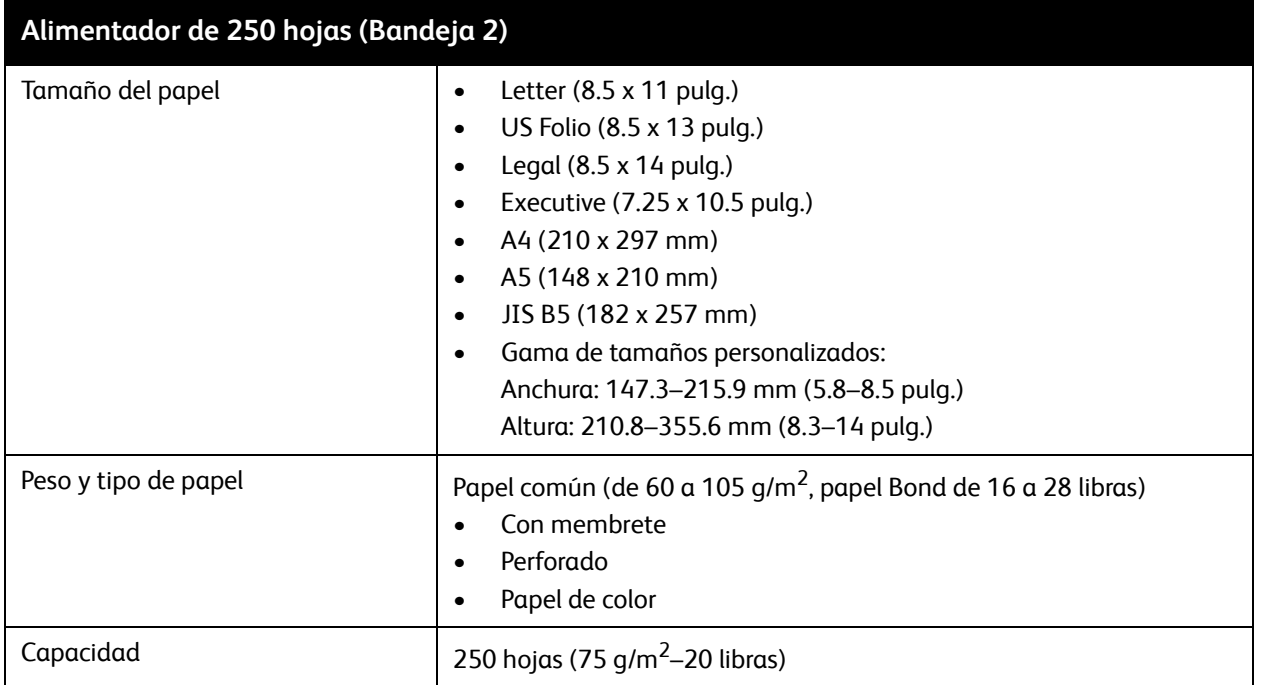

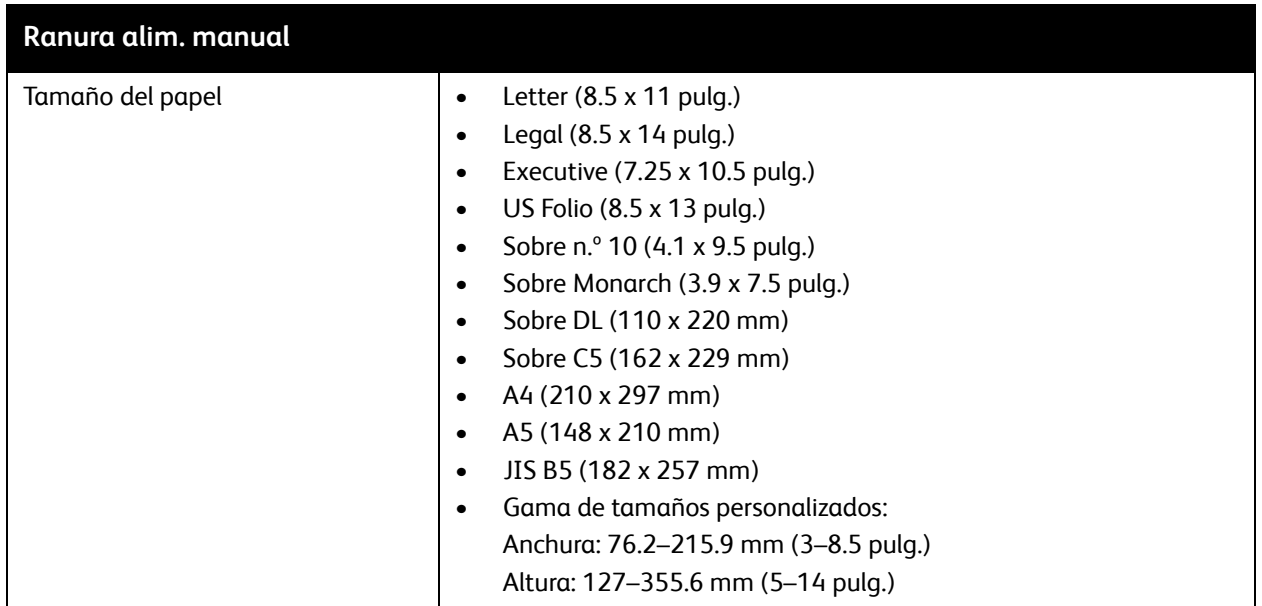

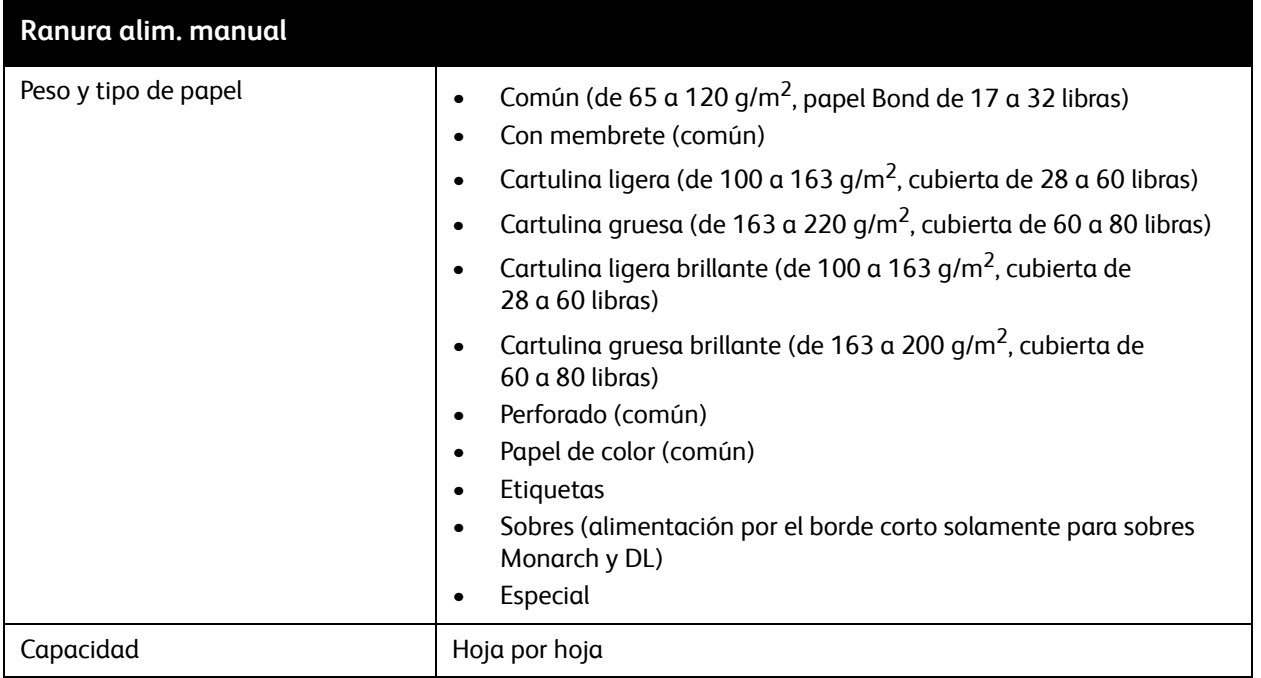

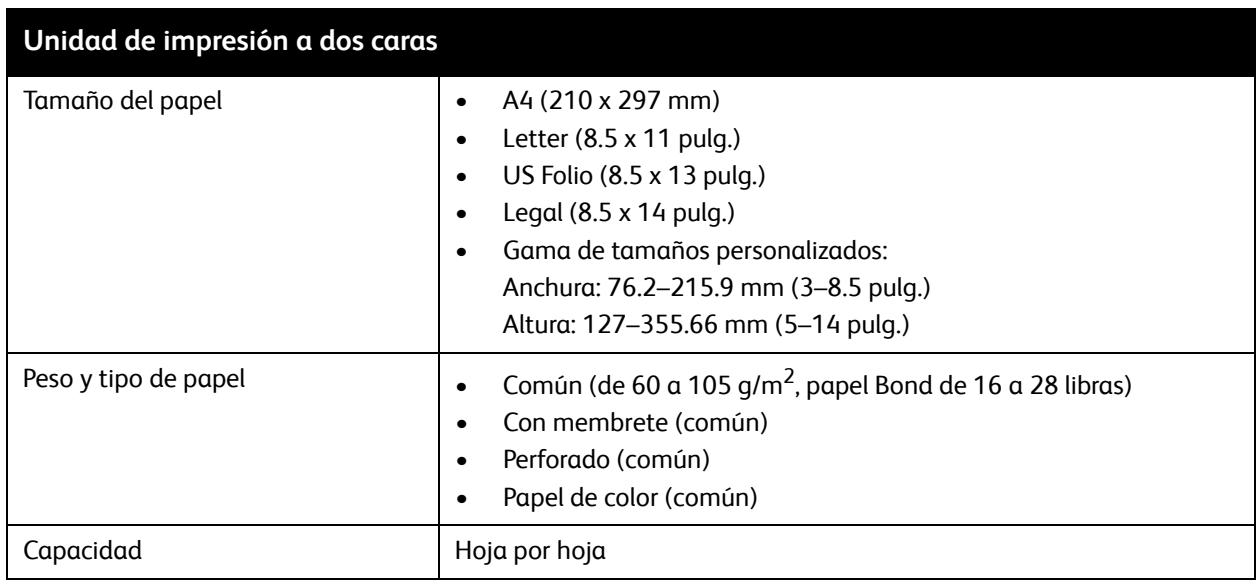

# <span id="page-69-0"></span>Colocación de papel

#### Esta sección incluye:

- [Colocación de papel en la bandeja 1 en la página 70](#page-69-1)
- [Colocación de papel en la ranura de alimentación manual en la página 72](#page-71-0)
- [Colocación de papel en el alimentador de 250 hojas \(Bandeja 2\) en la página 74](#page-73-0)

# <span id="page-69-1"></span>Colocación de papel en la bandeja 1

Puede utilizar la bandeja 1 con un amplio rango de soportes de impresión, incluidos los siguientes:

- Papel común
- Cartulina ligera
- Cartulina gruesa
- Con membrete
- Etiquetas
- Sobres
- Cartulina ligera brillante
- Cartulina gruesa brillante
- Perforado
- Papel de color
- Papel preimpreso (ya impreso por una cara)
- Papel de tamaño personalizado

Para ver una lista completa de los tipos y tamaños de papel que se pueden utilizar en la bandeja 1, consulte [Papel admitido en la página 66.](#page-65-0)

Siga las directrices indicadas cuando coloque papel en la bandeja 1:

- Coloque como máximo 250 hojas de papel común o una pila de papel (de 65 a 220 g/m<sup>2</sup>, papel Bond de 17 a 40 libras y cubierta de 40 a 80 libras) con una altura inferior a 15 mm (0.60 pulgadas).
- La bandeja 1 admite papel de las dimensiones siguientes:
	- Anchura: 76.2–216 mm (3–8.5 pulg.)
	- Longitud: 127–355.6 mm (5–14 pulg.)
	- Para la impresión automática a dos caras, puede colocar papel que vaya de 60 a 105 g/m<sup>2</sup> (papel Bond de 16 a 28 libras).
- No mezcle papel de diferentes tipos en la misma bandeja al mismo tiempo.
- Para conseguir una impresión de gran calidad, utilice papel de alta calidad para impresoras láser.
- No quite ni agregue papel a la bandeja 1 durante la impresión. Si lo hace, podría producirse un atasco. Retire el papel, alinéelo con el papel nuevo e insértelo en la bandeja.
- No coloque otra cosa que no sea papel en la bandeja 1.
- No empuje hacia abajo ni fuerce la bandeja 1.
- Cargue siempre el papel para alimentación por el borde corto.

Si desea más información sobre las directrices de uso para el papel, consulte [Papel y soportes de](#page-63-0)  [impresión admitidos en la página 64](#page-63-0).

Para colocar papel en la bandeja 1:

1. Saque con cuidado la bandeja de papel.

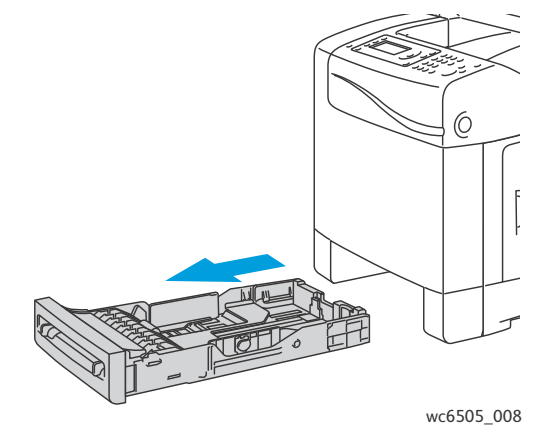

2. Deslice las guías de anchura al borde de la bandeja. Extienda las guías de anchura al máximo, tal y como muestra la ilustración.

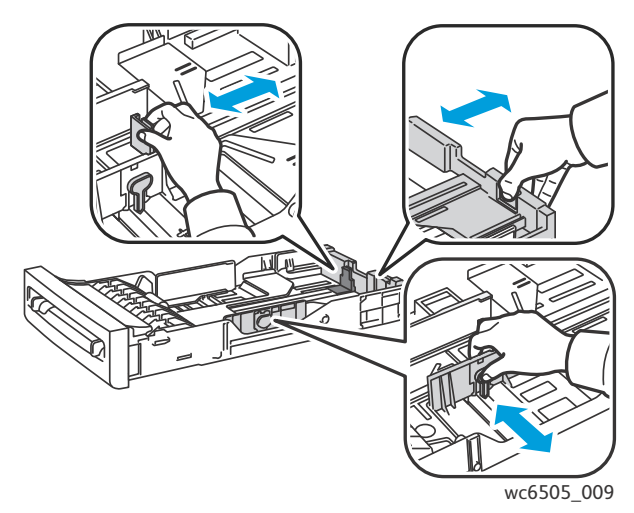

3. Antes de colocar el papel, flexione las hojas hacia atrás y hacia delante y, a continuación, airéelas. Enderece los bordes de la pila sobre una superficie lisa.

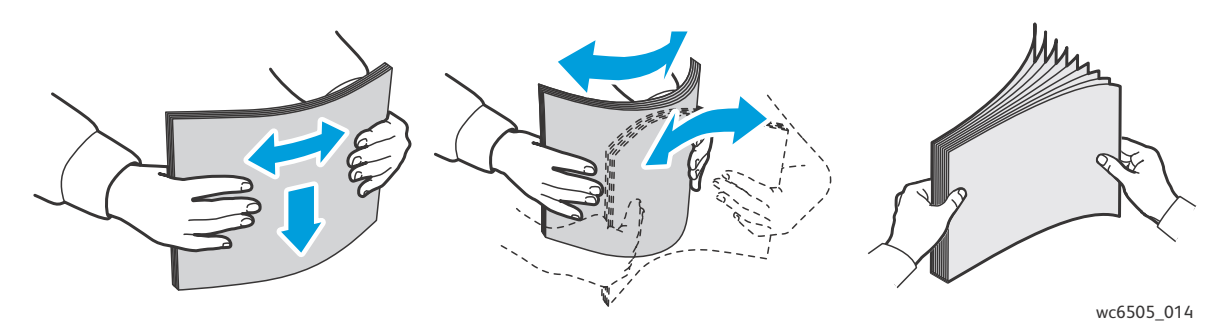

4. Inserte el papel hacia arriba y el borde superior en dirección a la parte delantera de la bandeja de papel.

Notas:

- No fuerce el papel en la bandeja.
- Tenga cuidado de no doblar el papel.

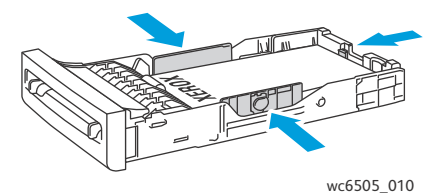

- 5. Deslice las guías de anchura hasta que queden rozando el borde de la pila de papel.
- 6. Introduzca la bandeja en la impresora hasta el tope.

**1.** PRECAUCIÓN: Tenga cuidado de no forzar excesivamente la bandeja. Si lo hace, puede causar daños en la impresora.

#### *Consulte también:*

[Configuración de los tipos y tamaños de papel en la página 77](#page-76-0)

## <span id="page-71-0"></span>Colocación de papel en la ranura de alimentación manual

Utilice la ranura de alimentación manual con una amplia variedad de soportes de impresión, incluidos los siguientes:

- Papel común
- Con membrete
- Cartulina ligera
- Cartulina gruesa
- Cartulina ligera brillante (Satinado 2 y Satinado 3)
- Cartulina gruesa brillante
- Papel de color
- Etiquetas
- Impresora multifunción láser a color WorkCentre 6505 Guía del usuario 72
- **Sobres**
- **Especial**

Para ver una lista más completa de los tipos y tamaños de papel que se pueden utilizar en la ranura de alimentación manual, consulte [Papel admitido en la página 66](#page-65-0).

Tenga presente las siguientes directrices para evitar problemas durante la impresión:

- Utilice varias hojas de papel únicamente cuando vaya a ajustar las guías de anchura.
- Sujetando el papel por ambos lados, introdúzcalo lentamente y con cuidado en la impresora.
- Si el papel parece torcido después de introducirse en la impresora, retírelo con cuidado y vuelva a colocarlo. A continuación, pulse el botón **OK** o espere a que se inicie la calibración automática.

Para colocar papel en la ranura de alimentación manual:

1. Deslice las guías de papel de la ranura de alimentación manual para ajustarlas al tamaño del papel que está utilizando.

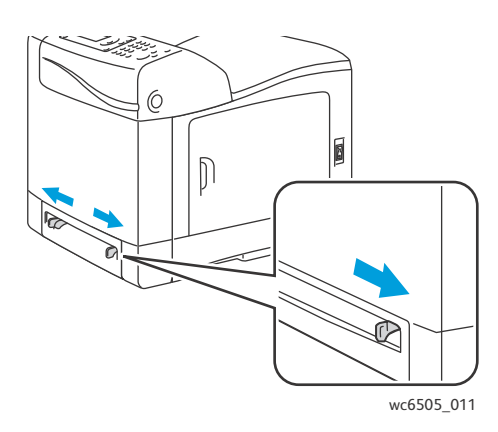

2. Coloque el papel en la ranura con la cara de impresión hacia abajo y la parte superior de la hoja en primer lugar.

Nota: Puede insertar papel cuando la impresora está lista para imprimir o en el modo de reposo. La impresora detecta automáticamente el papel y lo retiene mientras espera el trabajo de impresión.

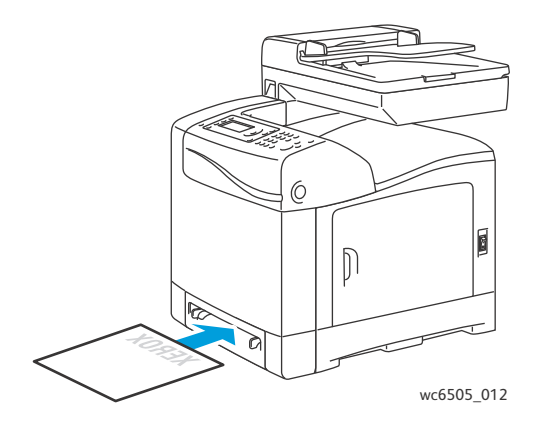

## Colocación de papel en el alimentador de 250 hojas (Bandeja 2)

Puede utilizar el alimentador de 250 hojas con los siguientes tipos de papel:

- Papel común
- Con membrete
- Perforado
- Papel de color

Para obtener más información sobre los tamaños y pesos de papel admitidos, consulte [Papel admitido](#page-65-0)  [en la página 66.](#page-65-0)

Tenga presente las siguientes directrices para evitar problemas durante la impresión:

- No coloque papel de diferentes tipos en la bandeja al mismo tiempo.
- Para conseguir una impresión de gran calidad, utilice papel de alta calidad para impresoras láser.
- No quite ni agregue papel al alimentador de 250 hojas durante la impresión. Si lo hace, puede producirse un atasco. Retire el papel, alinéelo con el papel nuevo e insértelo en la bandeja.
- No coloque nada que no sea papel en la bandeja.
- No empuje hacia abajo ni fuerce la bandeja.
- Coloque siempre el papel para alimentación por el borde corto primero.

**AN** PRECAUCIÓN: No quite la bandeja de papel durante la impresión ya que esto puede producir un atasco de papel.

Para colocar papel en el alimentador de 250 hojas:

1. Extraiga suavemente la bandeja de la impresora.

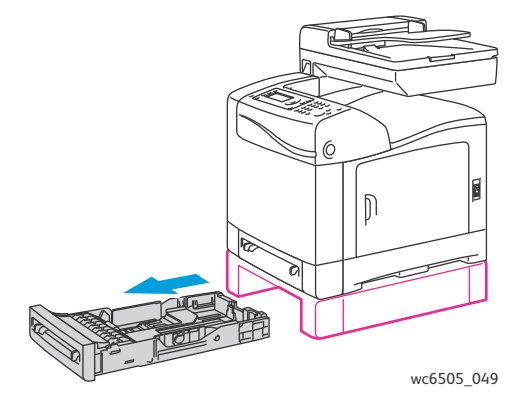

2. Deslice las guías de anchura al borde de la bandeja. Extienda las guías de anchura al máximo, tal y como muestra la ilustración.

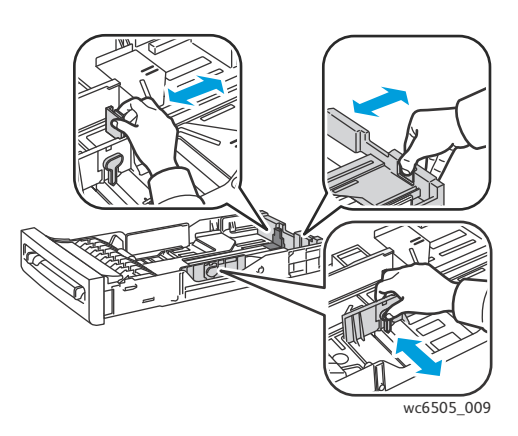

3. Presione la lengüeta verde de la guía de longitud y deslice la guía hasta que la flecha coincida con el tamaño de papel adecuado. La guía encaja en su lugar con un clic.

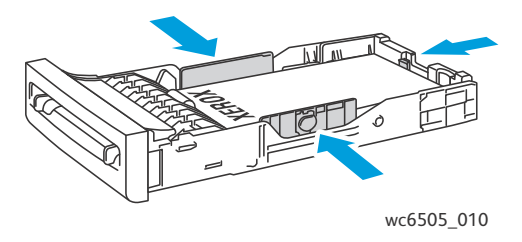

4. Antes de colocar el papel, flexione las hojas hacia atrás y hacia delante y, a continuación, airéelas. Enderece los bordes de la pila sobre una superficie lisa.

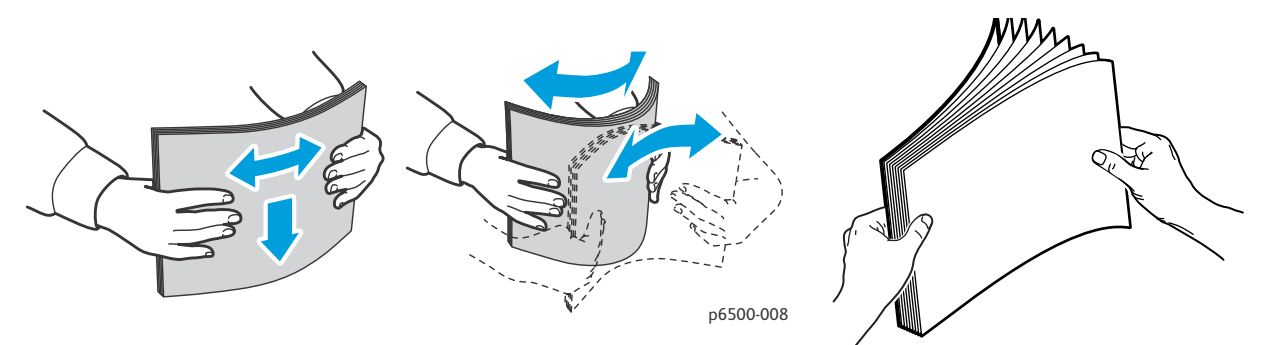

5. Coloque el soporte de impresión en la bandeja con el lado de impresión hacia arriba.

Nota: No supere la capacidad de llenado de la bandeja. Si llena excesivamente la bandeja, pueden producirse atascos.

6. Deslice las guías de anchura y longitud hasta que rocen el borde de la pila de papel. Nota: Tenga cuidado de no doblar el papel.

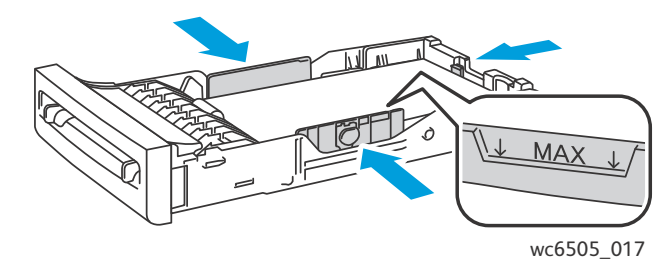

7. Introduzca la bandeja en la impresora hasta el tope.

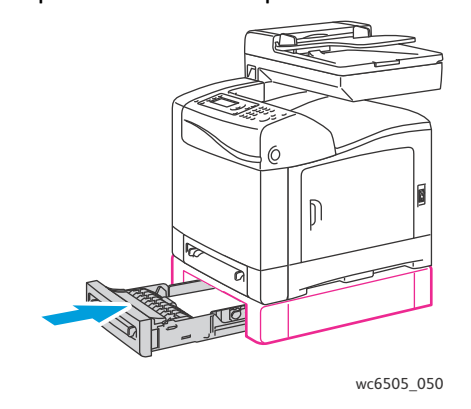

**1.** PRECAUCIÓN: Tenga cuidado de no forzar excesivamente la bandeja. Si lo hace, puede causar daños en la impresora.

*Consulte también:* 

[Configuración de los tipos y tamaños de papel en la página 77](#page-76-0)

# <span id="page-76-0"></span>Configuración de los tipos y tamaños de papel

#### Esta sección incluye:

- [Configuración del tipo de papel en la página 77](#page-76-1)
- [Configuración del tamaño de papel en la página 78](#page-77-0)

Después de colocar papel en la bandeja 1 o en el alimentador de 250 hojas (bandeja 2), especifique el tipo y tamaño de papel en el panel de control de la impresora.

Notas:

- Si se ha seleccionado Ninguno en el menú Tipo de papel en el controlador de impresión, la impresora utilizará la configuración del panel de control. La impresora imprime únicamente si las opciones de tamaño y tipo de papel configuradas en el controlador de impresión coinciden con las opciones del panel de control. Si las opciones del controlador de impresión y del panel del control no coinciden, siga las instrucciones que aparecen en el panel de control.
- Si lo desea, puede seleccionar una opción para que se muestre un mensaje que solicite el tamaño y el tipo de papel en el panel de control cada vez que coloque papel. Si desea más información, consulte [Config bandeja en la página 181.](#page-180-0)

## <span id="page-76-1"></span>Configuración del tipo de papel

**PRECAUCIÓN:** La configuración del tipo de papel debe coincidir con el tipo de papel colocado en la bandeja; de lo contrario, se pueden producir problemas con la calidad de impresión.

Nota: Si se ha seleccionado Ninguno en el menú Tipo de papel en el controlador de impresión, la impresora utilizará la configuración del panel de control. La impresora imprime únicamente si las opciones de tamaño y tipo de papel configuradas en el controlador de impresión coinciden con las opciones del panel de control. Si las opciones del controlador de impresión no coinciden con las del panel del control, la configuración del controlador de impresión tendrá preferencia sobre la del panel de control para este trabajo.

Para configurar el tipo de papel en una bandeja:

- 1. En el panel de control, pulse el botón **Sistema**.
- 2. Pulse el botón **Flecha arriba** o **Flecha abajo** para seleccionar **Parámetros de bandeja**, y a continuación pulse el botón **OK**.
- 3. Pulse el botón **Flecha arriba** o **Flecha abajo** para seleccionar la bandeja que va a configurar, y a continuación pulse **OK**.
- 4. En **Tipo de papel**, pulse **OK**.
- 5. Pulse el botón **Flecha arriba** o **Flecha abajo** para seleccionar el tipo de papel que se carga en la bandeja, y a continuación pulse **OK**.
- 6. Pulse el botón **Volver** para volver a la pantalla Lista.

## <span id="page-77-0"></span>Configuración del tamaño de papel

Para configurar el tamaño de papel en una bandeja:

- 1. En el panel de control, pulse el botón **Sistema**.
- 2. Pulse el botón **Flecha arriba** o **Flecha abajo** para seleccionar **Parámetros de bandeja**, y a continuación pulse el botón **OK**.
- 3. Pulse el botón **Flecha arriba** o **Flecha abajo** para seleccionar la bandeja que va a configurar, y a continuación pulse **OK**.
- 4. Pulse los botones de flecha **Flecha arriba** o **Flecha abajo** para seleccionar el **Tamaño del papel**, y a continuación pulse el botón **OK**.
- 5. Seleccione el tamaño de papel y, a continuación, pulse el botón **OK**.
- 6. Pulse el botón **Volver** para volver a la pantalla Lista.

## Selección de las opciones de impresión

#### Esta sección incluye:

- [Selección de los valores predeterminados de impresión en Windows en la página 79](#page-78-0)
- [Selección de los valores predeterminados de impresión en Windows para una impresora](#page-79-0)  [compartida de red en la página 80](#page-79-0)
- [Selección de las opciones de impresión para un trabajo en particular en Windows en la página 80](#page-79-1)
- [Selección de las opciones de impresión para un trabajo en particular en Macintosh en la](#page-84-0)  [página 85](#page-84-0)

Nota: Las opciones del controlador de impresión tienen preferencia sobre las del panel de control cuando se imprime desde el software del controlador instalado en el PC.

## <span id="page-78-0"></span>Selección de los valores predeterminados de impresión en Windows

Notas:

- Estas instrucciones indican cómo configurar los valores predeterminados del controlador de impresión para el software del controlador de impresión que está instalado en el PC. El usuario puede especificar los valores predeterminados que se aplicarán a una impresora de red para todos los usuarios que accedan a ella a través de la red. Si desea más información, consulte [Selección de los valores predeterminados de impresión en](#page-79-0)  [Windows para una impresora compartida de red en la página 80](#page-79-0).
- Utilice el procedimiento siguiente para especificar los valores predeterminados que se utilizarán para todos los trabajos de impresión enviados a la impresora desde el PC mediante el controlador específico. Si imprime desde una aplicación, puede sobrescribir los valores predeterminados para un trabajo de impresión específico.
- 1. Desplácese hasta la lista de impresoras de su PC:
	- En el caso de Windows XP SP1 o una versión posterior, haga clic en **Inicio** > **Configuración** > **Impresoras y faxes**.
	- En el caso de Windows Vista, haga clic en **Inicio** > **Panel de control** > **Hardware y sonido** > **Impresoras**.
	- Para Windows Server 2003 y versiones posteriores, haga clic en **Inicio** > **Configuración** > **Impresoras**.
	- En el caso de Windows 7, haga clic en **Inicio** > **Dispositivos e impresoras**.
- 2. En la carpeta Impresoras, haga clic con el botón derecho en el nombre del controlador de impresión (el nombre de la impresora seguido de PCL 6 o PS) y seleccione **Preferencias de impresión**.
- 3. Seleccione las opciones que desee en las fichas del controlador y, a continuación, haga clic en el botón **OK** para guardarlas.
- 4. Si es preciso, configure los valores predeterminados para otros controladores de impresión.

Nota: Si desea obtener más información sobre las opciones del controlador de impresión para Windows, haga clic en el botón **Ayuda** en el cuadro de diálogo Preferencias de impresión para ver la ayuda en línea.

## <span id="page-79-0"></span>Selección de los valores predeterminados de impresión en Windows para una impresora compartida de red

Si la impresora está en una red, puede configurar los valores predeterminados de impresión para cualquier usuario que acceda a la impresora a través de la red. Es posible sobrescribir los valores predeterminados a nivel de red desde las opciones del controlador en un PC individual.

- 1. Desplácese hasta la lista de impresoras de su PC:
	- En el caso de Windows XP SP1 o una versión posterior, haga clic en **Inicio** > **Configuración** > **Impresoras y faxes**.
	- En el caso de Windows Vista, haga clic en **Inicio** > **Panel de control** > **Hardware y sonido** > **Impresoras**.
	- En el caso de Windows Server 2003 y Windows Server 2008, haga clic en **Inicio** > **Configuración** > **Impresoras**.
	- En el caso de Windows 7, haga clic en **Inicio** > **Dispositivos e impresoras**.
- 2. En la carpeta Impresoras, haga clic con el botón derecho en el nombre del controlador de impresión (el nombre de la impresora seguido de PCL 6 o PS) y seleccione **Propiedades**.
- 3. En el cuadro de diálogo Propiedades de la impresora, haga clic en la ficha **Avanzadas**.
- 4. En la ficha Avanzadas, haga clic en el botón **Valores predeterminados de impresión**.
- 5. Seleccione las opciones que desee en las fichas del controlador y, a continuación, haga clic en el botón **Aplicar** para aplicarlas.
- 6. Haga clic en **OK** para guardar las selecciones.

## <span id="page-79-1"></span>Selección de las opciones de impresión para un trabajo en particular en Windows

#### Esta sección incluye:

- [Opciones de impresión para el controlador PostScript de Windows en la página 81](#page-80-0)
- [Opciones de impresión para el controlador PCL de Windows en la página 83](#page-82-0)

Para utilizar opciones de impresión especiales para un trabajo determinado, cambie la configuración del controlador de impresión antes de enviar el trabajo a la impresora.

Nota: El controlador de impresión incluye una ayuda en línea con más información acerca de la selección de opciones de impresión. En los cuadros de diálogo del controlador, haga clic en el botón **Ayuda**.

Para seleccionar las opciones de impresión:

- 1. Con el documento o gráfico abierto en la aplicación, vaya al cuadro de diálogo **Imprimir**.
- 2. Seleccione la impresora **WorkCentre 6505** (PostScript o PCL) y haga clic en el botón **Propiedades** para abrir el cuadro de diálogo del controlador de impresión.

3. Realice las selecciones deseadas en las fichas del controlador, comenzando por las opciones de la ficha Papel/Salida. Para ver una lista de las opciones, consulte [Opciones de impresión para el](#page-80-0)  [controlador PostScript de Windows en la página 81](#page-80-0) y [Opciones de impresión para el controlador](#page-82-0)  [PCL de Windows en la página 83.](#page-82-0)

Nota: En el controlador PCL para Windows, puede guardar un grupo de opciones de impresión con un nombre distintivo y aplicarlas a otros trabajos de impresión. Para obtener más información, haga clic en el botón **Ayuda** del cuadro de diálogo del controlador de impresión y verá la ayuda en línea.

#### <span id="page-80-0"></span>**Opciones de impresión para el controlador PostScript de Windows**

Si desea obtener información detallada acerca del uso de las opciones del controlador de impresión, haga clic en el botón **Ayuda** del controlador de impresión para acceder a la ayuda en línea.

Nota: Para que las características opcionales de la impresora estén disponibles en el controlador de impresión, deben ser instaladas y activadas. Si no ha activado las características opcionales instaladas, consulte [Activación de las características opcionales para el controlador PostScript de](#page-51-0)  [Windows en la página 52.](#page-51-0)

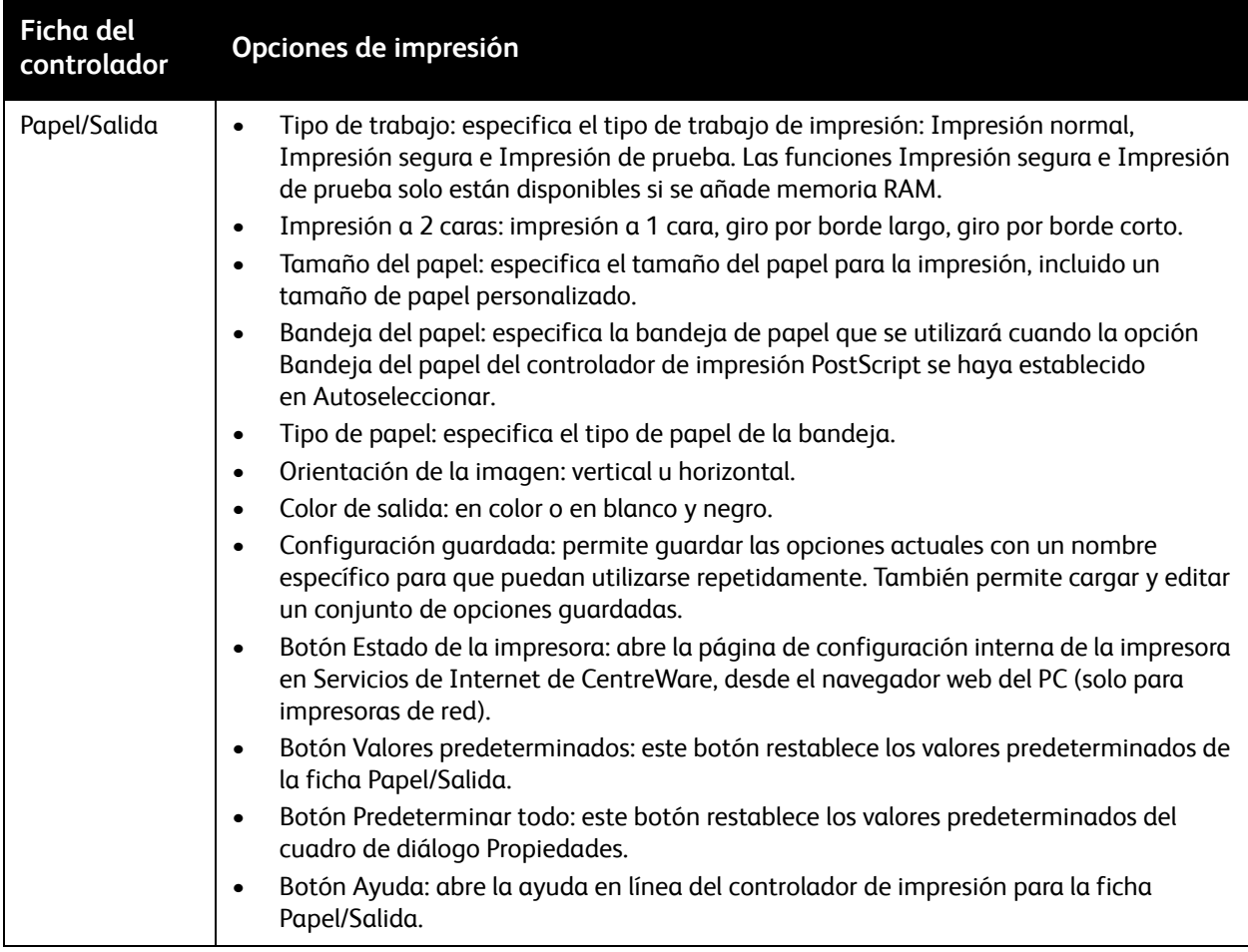

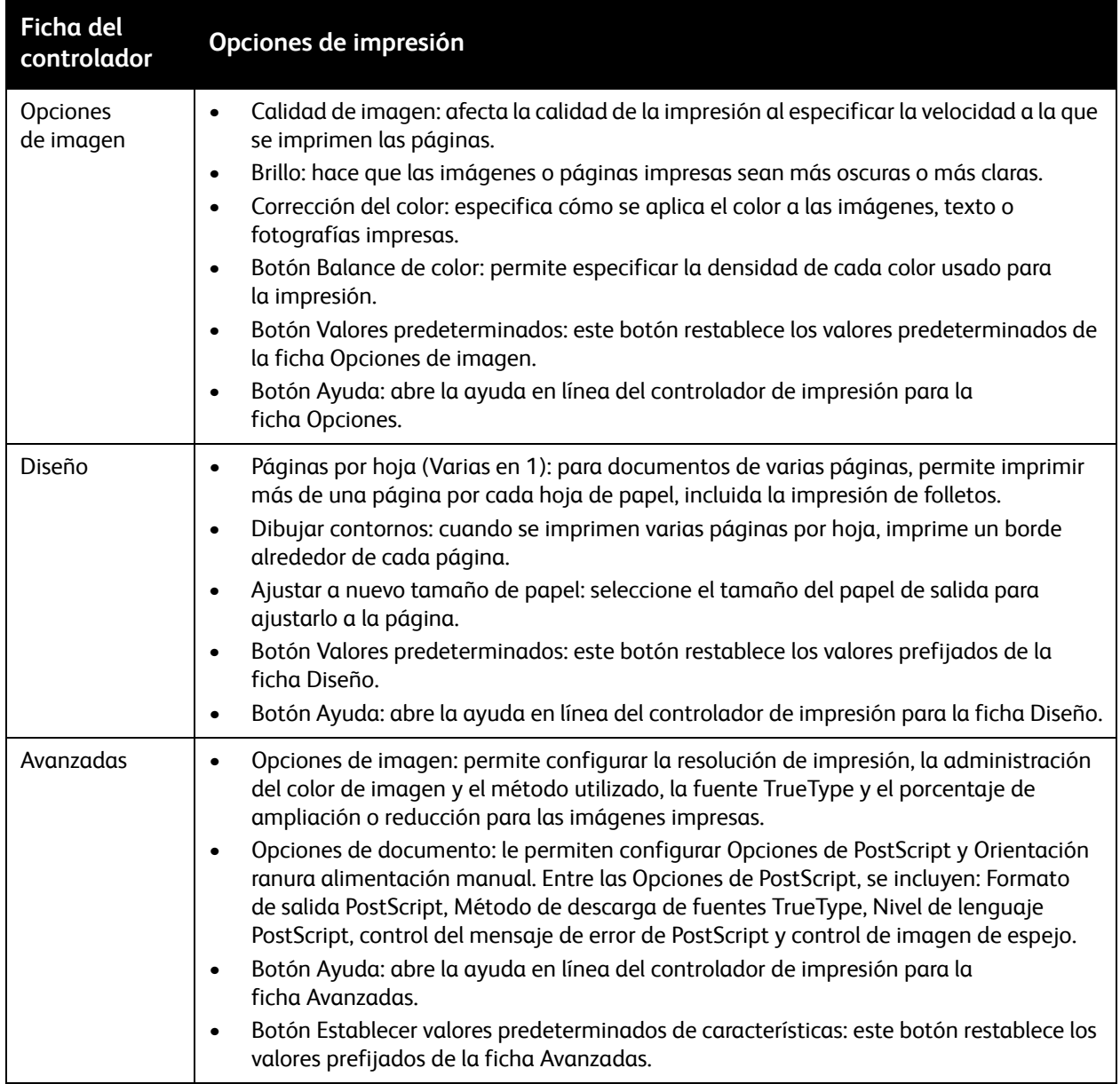

#### <span id="page-82-0"></span>**Opciones de impresión para el controlador PCL de Windows**

Si desea obtener información detallada acerca del uso de las opciones del controlador de impresión, haga clic en el botón **Ayuda** del controlador de impresión para acceder a la ayuda en línea.

Nota: Para que las características opcionales de la impresora estén disponibles en el controlador de impresión, deben ser instaladas y activadas. Si no ha activado las características opcionales instaladas, consulte [Activación de las características opcionales para el controlador PCL de](#page-52-0)  [Windows en la página 53.](#page-52-0)

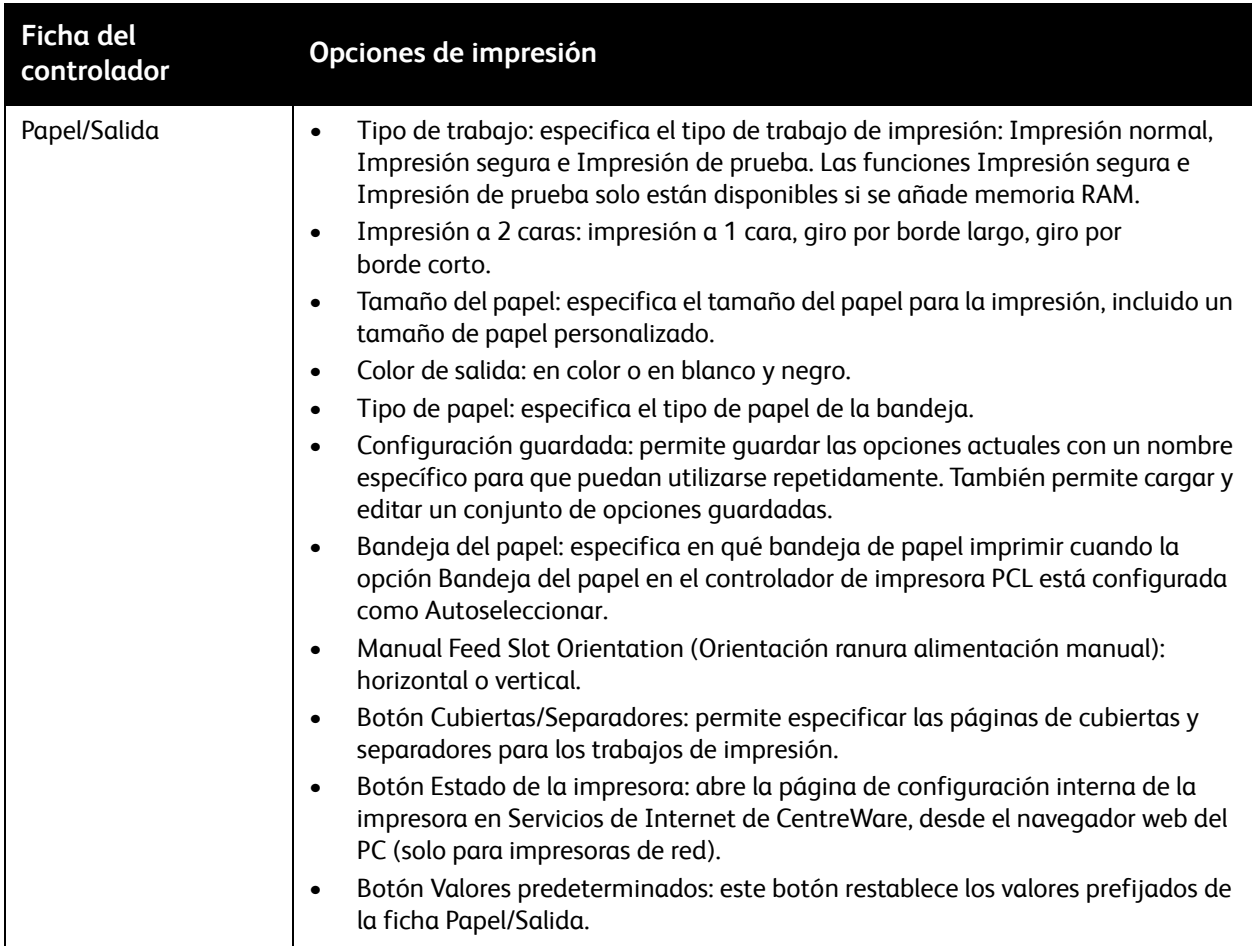

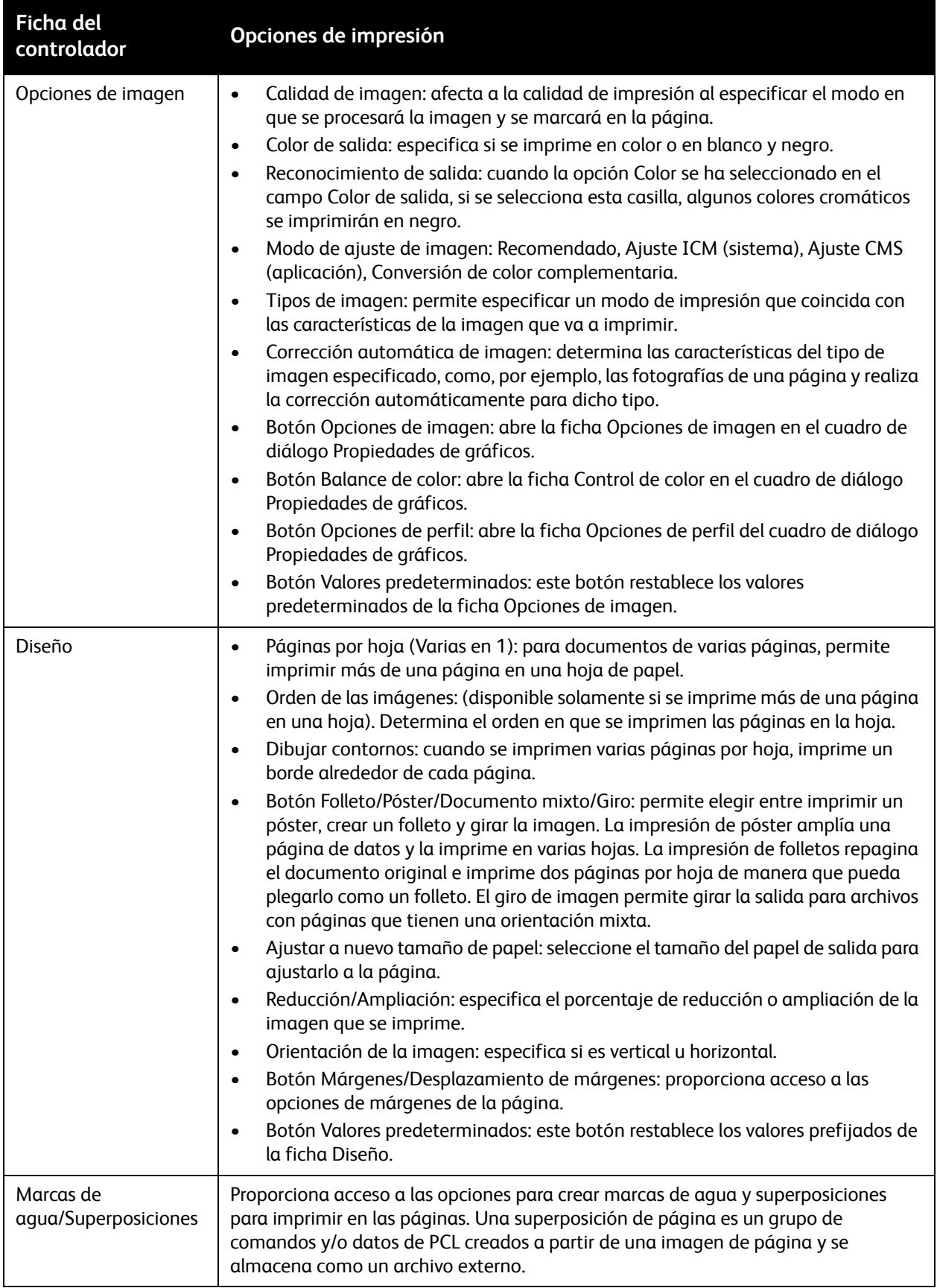

#### Impresora multifunción láser a color WorkCentre 6505 Guía del usuario 84

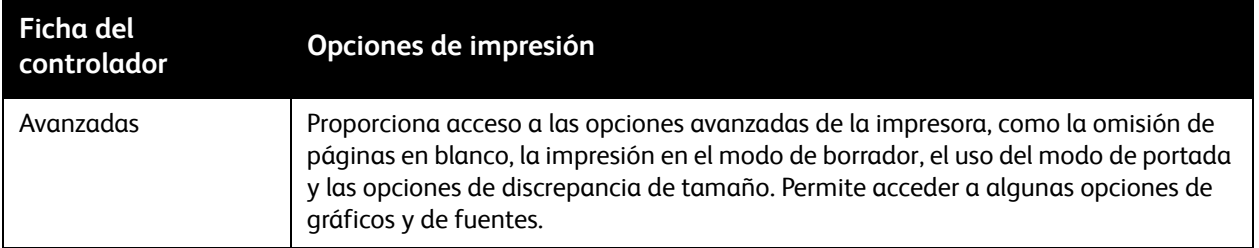

## <span id="page-84-0"></span>Selección de las opciones de impresión para un trabajo en particular en Macintosh

Para utilizar opciones de impresión especiales para un trabajo determinado, cambie la configuración del controlador de impresión antes de enviar el trabajo a la impresora.

Nota: El controlador de impresión incluye una ayuda con más información acerca de la selección de opciones de impresión.

- 1. Con el documento abierto en la aplicación, haga clic en **Archivo** y luego en **Imprimir**.
- 2. Seleccione las opciones de impresión que desee en los menús y las listas desplegables que aparecen en pantalla. Para ver una lista de las opciones, consulte [Opciones de impresión para](#page-84-1)  [Macintosh OS X 10.5 y versiones posteriores en la página 85.](#page-84-1)

Nota: En Macintosh OS X, haga clic en **Guardar** de la lista desplegable Preajustes en el menú Imprimir para guardar los parámetros actuales de la impresora. Puede crear varios preajustes y guardar cada uno con su propio nombre y opciones de impresora. Para imprimir trabajos con opciones de impresora específicas, seleccione los ajustes guardados correspondientes de la lista Preajustes.

3. Haga clic en **Imprimir** para imprimir el trabajo.

#### <span id="page-84-1"></span>**Opciones de impresión para Macintosh OS X 10.5 y versiones posteriores**

Si desea obtener información detallada acerca del uso de las opciones del controlador de impresión, haga clic en el botón del signo de interrogación (?), en el controlador de impresión, para acceder a la ayuda en línea.

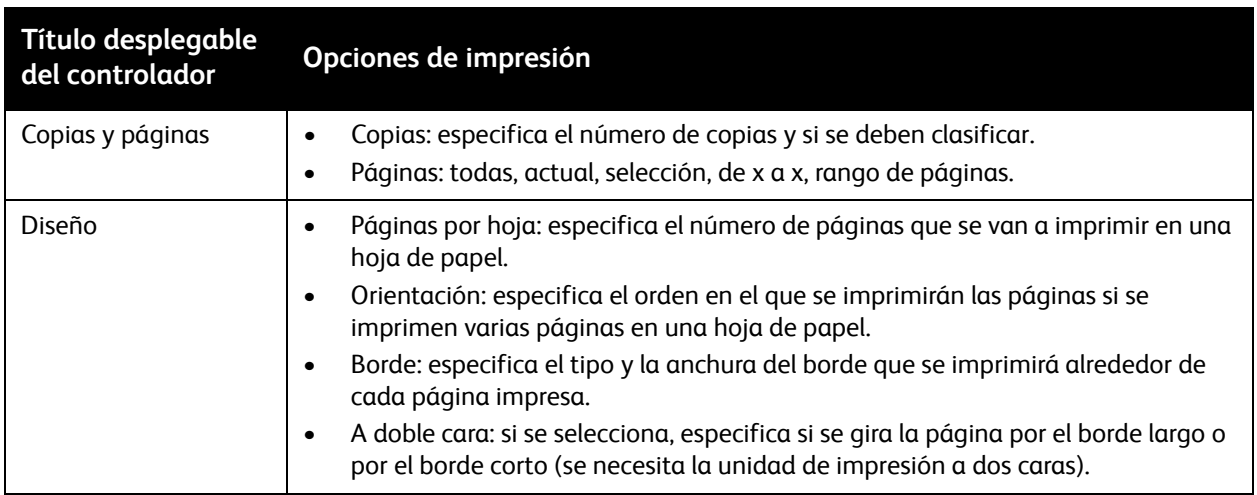

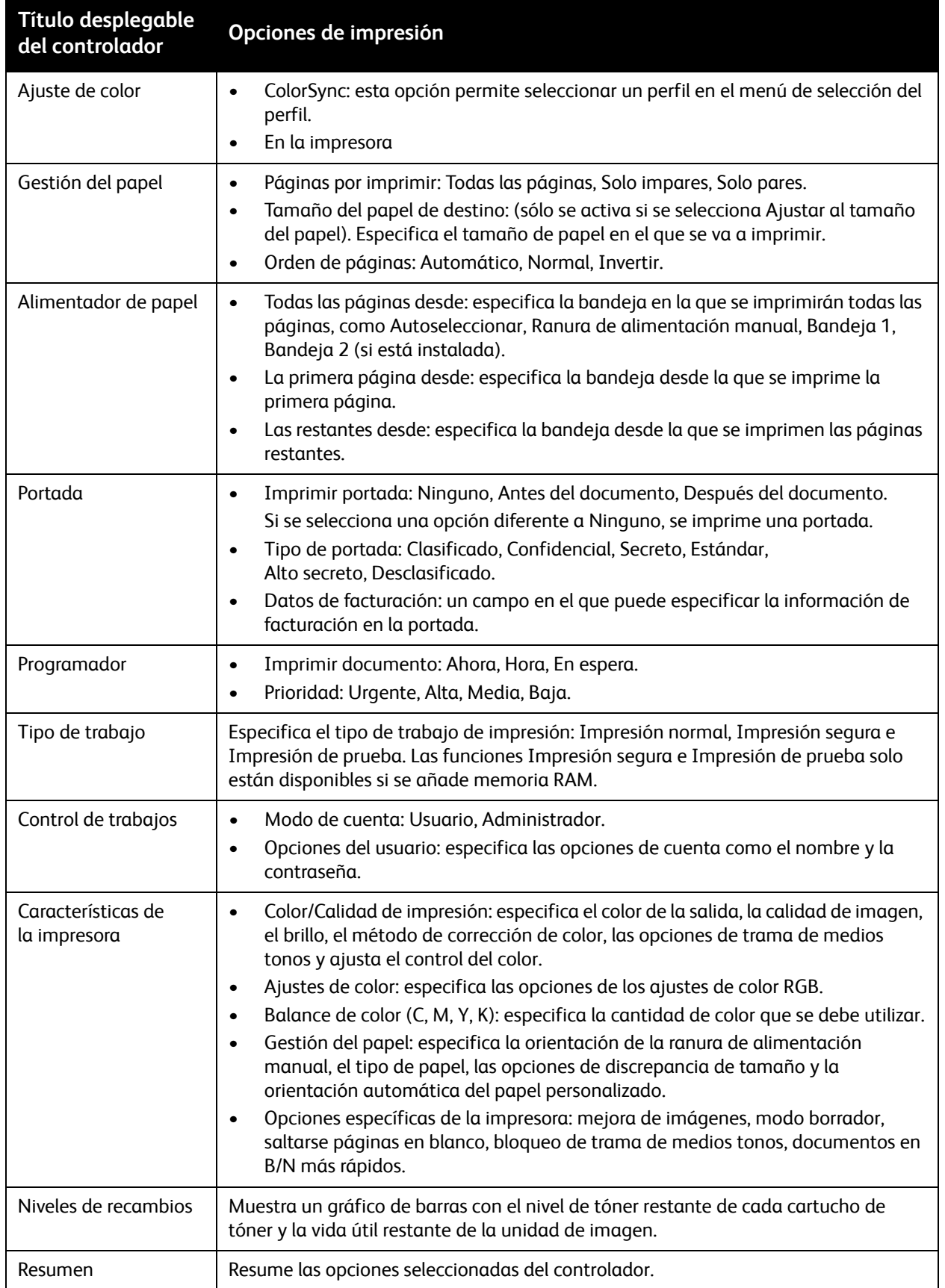

#### Impresora multifunción láser a color WorkCentre 6505 Guía del usuario 86

## Impresión en soportes especiales

#### Esta sección incluye:

- [Impresión de sobres en la página 87](#page-86-0)
- [Impresión de etiquetas en la página 90](#page-89-0)
- [Impresión en cartulina brillante en la página 92](#page-91-0)
- [Impresión en cartulina en la página 95](#page-94-0)

## <span id="page-86-0"></span>Impresión de sobres

#### Esta sección incluye:

- [Directrices para la impresión de sobres en la página 87](#page-86-1)
- [Impresión de sobres desde la bandeja 1 en la página 88](#page-87-0)
- [Impresión de sobres desde la ranura de alimentación manual en la página 89](#page-88-0)
- [Impresión de sobres mediante el controlador PostScript en la página 89](#page-88-1)
- [Impresión de sobres mediante el controlador PCL en la página 90](#page-89-1)

#### <span id="page-86-1"></span>**Directrices para la impresión de sobres**

- Los sobres se pueden imprimir desde la bandeja 1 y desde la ranura de alimentación manual.
- No es posible utilizar la impresión automática a dos caras con los sobres.
- La impresión satisfactoria de los sobres depende en gran medida de la calidad y hechura de los sobres. Utilice sobres específicos para impresoras láser que tengan tamaños admitidos. Para obtener una lista de los tamaños de sobres admitidos para la bandeja 1 y para la ranura de alimentación manual, consulte [Papel admitido en la página 66.](#page-65-0)
- Conserve los sobres que no utilice en el embalaje para evitar los efectos del exceso o la falta de humedad que puede afectar a la calidad de impresión o formar arrugas. La humedad excesiva hace que los sobres se peguen antes de la impresión o durante la misma. Para obtener los mejores resultados, mantenga constantes los valores de temperatura y humedad relativa.
- No utilice sobres acolchados. Compre sobres que queden planos sobre una superficie.
- Extraiga las burbujas de aire de los sobres antes de cargarlos colocando un libro pesado encima de ellos.
- Si aparecen arrugas o abombamientos, utilice otra marca de sobres específicamente diseñados para impresoras láser.

**PRECAUCIÓN:** No utilice nunca sobres con ventanas o cierres metálicos, ya que pueden dañar la impresora. Los daños causados por el uso de sobres no admitidos no están cubiertos por la garantía, el acuerdo de servicio ni la *Total Satisfaction Guarantee* (Garantía de satisfacción total) de Xerox®. La garantía *Total Satisfaction Guarantee* (Garantía de satisfacción total) está disponible en Estados Unidos y Canadá. La cobertura puede variar fuera de estas zonas. Para más detalles, póngase en contacto con su representante local.

### <span id="page-87-0"></span>**Impresión de sobres desde la bandeja 1**

Para colocar los sobres:

- 1. Saque con cuidado la bandeja de papel. Si desea más información, consulte [Colocación de papel](#page-69-0)  [en la bandeja 1 en la página 70](#page-69-0).
- 2. Deslice las guías del papel al borde de la bandeja.
- 3. Introduzca los sobres con las solapas cerradas, bocabajo y orientadas hacia la derecha. Se pueden colocar sobres hasta la línea máxima de llenado en la bandeja.

Nota: No se puede imprimir en el reverso del sobre. Es posible que los sobres se arruguen o que disminuya la calidad según el tipo de sobre utilizado.

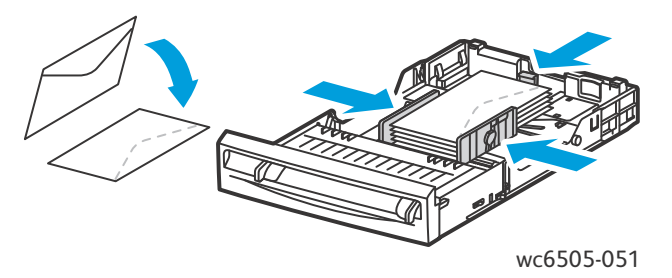

- 4. Deslice las guías del papel hasta que rocen los bordes de los sobres.
- 5. Introduzca la bandeja en la impresora hasta el tope.
- 6. En el panel de control de la impresora, pulse el botón **Sistema** para mostrar la pantalla Menú.
- 7. Pulse el botón **Flecha arriba** o **Flecha abajo** para seleccionar **Parámetros de bandeja**, y a continuación pulse el botón **OK**.
- 8. En **Bandeja 1**, pulse **OK**.
- 9. Pulse el botón **Flecha arriba** o **Flecha abajo** para seleccionar el **Tipo de papel**, y a continuación pulse el botón **OK**.
- 10. Pulse el botón **Flecha arriba** o **Flecha abajo** para seleccionar **Sobre**, y a continuación pulse **OK**.
- 11. Pulse el botón **Volver** una vez para volver al menú.
- 12. Pulse los botones de flecha **Flecha arriba** o **Flecha abajo** para seleccionar el **Tamaño del papel**, y a continuación pulse el botón **OK**.
- 13. Pulse el botón **Flecha arriba** o **Flecha abajo** para seleccionar el tamaño de sobre deseado, y a continuación pulse **OK**.
- 14. Realice una de estas acciones:
	- Si está imprimiendo mediante el controlador PostScript, vaya a [Impresión de sobres](#page-88-1)  [mediante el controlador PostScript en la página 89.](#page-88-1)
	- Si está imprimiendo mediante el controlador PCL, vaya a [Impresión de sobres mediante el](#page-89-1)  [controlador PCL en la página 90](#page-89-1).

#### <span id="page-88-0"></span>**Impresión de sobres desde la ranura de alimentación manual**

Nota: Puede colocar solamente un sobre a la vez en la ranura de alimentación manual.

Para colocar un sobre:

- 1. Deslice las guías del papel de la ranura de alimentación manual para ajustarlas al tamaño de los sobres que está usando. Si desea más información, consulte [Colocación de papel en la ranura de](#page-71-0)  [alimentación manual en la página 72.](#page-71-0)
- 2. Introduzca un sobre con las solapas cerradas, boca arriba y orientadas hacia la derecha, tal y como muestra la ilustración.

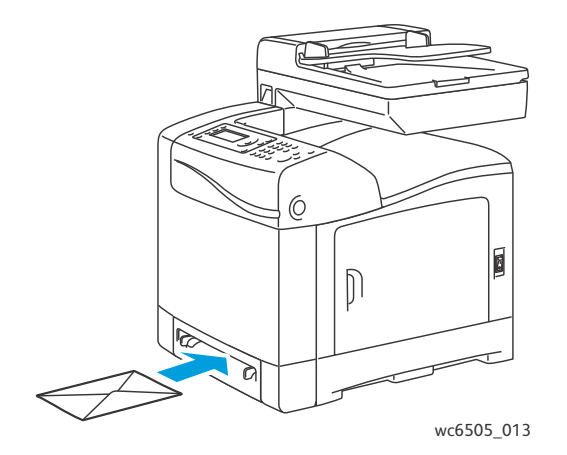

- 3. Deslice las guías del papel hasta que queden rozando el borde del sobre.
- 4. Realice una de estas acciones:
	- Si está imprimiendo mediante el controlador PostScript, vaya a [Impresión de sobres](#page-88-1)  [mediante el controlador PostScript en la página 89.](#page-88-1)
	- Si está imprimiendo mediante el controlador PCL, vaya a [Impresión de sobres mediante el](#page-89-1)  [controlador PCL en la página 90](#page-89-1).

#### <span id="page-88-1"></span>**Impresión de sobres mediante el controlador PostScript**

- 1. Después de colocar los sobres en la bandeja correspondiente o en la ranura de alimentación manual, en la aplicación desde la que está imprimiendo, abra el cuadro de diálogo **Imprimir**.
- 2. Seleccione la impresora **WorkCentre 6505 PS** en la lista de impresoras y después haga clic en el botón **Propiedades** o **Preferencias**.
- 3. Realice lo siguiente en la ficha Papel/Salida:
	- a. En la lista Tamaño del papel, seleccione el tamaño del sobre.
	- b. En la lista Tipo de papel, seleccione **Sobres**.
	- c. En la lista Bandeja del papel, seleccione la bandeja que está utilizando.
- 4. Haga clic en **OK**.
- 5. En el cuadro de diálogo Imprimir, haga clic en **OK** o en **Imprimir** para iniciar la impresión.

#### <span id="page-89-1"></span>**Impresión de sobres mediante el controlador PCL**

- 1. Después de colocar los sobres en la bandeja correspondiente, en la aplicación desde la que está imprimiendo, abra el cuadro de diálogo **Imprimir**.
- 2. Seleccione la impresora **WorkCentre 6505 PCL** en la lista de impresoras y después haga clic en el botón **Propiedades** o **Preferencias**.
- 3. Haga clic en la ficha **Papel/Salida** y realice el procedimiento siguiente:
	- a. En la lista Tamaño del papel, seleccione el tamaño del sobre.
	- b. En la lista Tipo de papel, seleccione **Sobres**.
	- c. En la lista Bandeja del papel, seleccione la bandeja que está utilizando.
- 4. Seleccione la ficha **Diseño**.
- 5. En la lista Ajustar al nuevo tamaño de papel, seleccione el tamaño del sobre.

Nota: Algunas aplicaciones no permiten que el usuario gire la imagen para imprimir en sobres debido al modo en que se introducen en la impresora. Dado que el usuario no puede modificar la forma en que el sobre entra en la impresora, puede utilizar la opción de giro especial del controlador de impresión. En la ficha Diseño, haga clic en el botón **Folleto/Póster/Documento mixto/Giro** y seleccione **Vertical y horizontal (para sobres)** en la lista **Giro de la imagen (180 grados)** y luego haga clic en **OK**.

- 6. Haga clic en **OK**.
- 7. En el cuadro de diálogo Imprimir, haga clic en **OK** o en **Imprimir** para iniciar la impresión.

### <span id="page-89-0"></span>Impresión de etiquetas

Esta sección incluye:

- [Directrices para la impresión de etiquetas en la página 90](#page-89-2)
- [Impresión de etiquetas desde la bandeja 1 en la página 91](#page-90-0)
- [Impresión de etiquetas desde la ranura de alimentación manual en la página 91](#page-90-1)

Para hacer un pedido de papel o de soportes especiales, póngase en contacto con el distribuidor local o vaya al sitio web de suministros de Xerox® en [www.xerox.com/office/WC6505supplies.](http://www.office.xerox.com/cgi-bin/printer.pl?APP=udpdfs&Page=color&Model=WorkCentre+WC6505&PgName=order&Language=spanish)

#### <span id="page-89-2"></span>**Directrices para la impresión de etiquetas**

Nota: Las etiquetas se pueden imprimir desde la bandeja 1 y desde la ranura de alimentación manual.

- No utilice etiquetas de vinilo.
- Imprima solamente una cara de la hoja de etiquetas. Utilice solamente hojas de etiquetas completas.

**IN PRECAUCIÓN:** No utilice hojas a las que les falten etiquetas dado que la impresora podría dañarse.

• No utilice etiquetas que estén perforadas, que tengan hojas protectoras que hayan sido despegadas o a las que les falte parte de las etiquetas.

- Guarde las etiquetas no utilizadas en su embalaje original en posición horizontal. Conserve las hojas de etiquetas dentro del embalaje original hasta que las vaya a utilizar. Vuelva a poner las hojas de etiquetas que no haya utilizado en el embalaje original y ciérrelo.
- No almacene las hojas de etiquetas en condiciones extremas de temperatura o humedad. El almacenamiento en condiciones extremas puede causar problemas en la calidad de impresión o atascos en la impresora.
- Cambie las existencias con frecuencia. Los largos períodos de almacenamiento en condiciones extremas pueden hacer que las etiquetas se comben y atasquen la impresora.

#### <span id="page-90-0"></span>**Impresión de etiquetas desde la bandeja 1**

- 1. Extraiga con cuidado la bandeja de papel y deslice las guías del papel. Si desea más información, consulte [Colocación de papel en la bandeja 1 en la página 70.](#page-69-0)
- 2. Airee las etiquetas para separar las hojas que pudieran estar pegadas.
- 3. Introduzca las etiquetas con la cara de impresión hacia arriba y de manera que la parte superior de las hojas entre en primer lugar en la impresora. No coloque más de 25 hojas.
- 4. Coloque las guías del papel de manera que se ajusten al tamaño de las hojas.

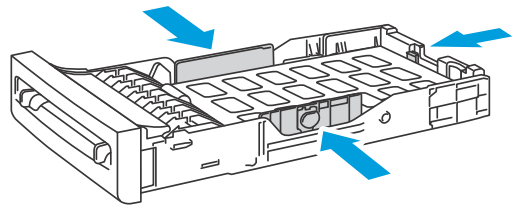

wc6505\_015

- 5. En la aplicación que está utilizando para imprimir las etiquetas, abra el cuadro de diálogo **Imprimir** y luego haga clic en el botón **Propiedades** o **Preferencias**.
- 6. Haga clic en la ficha **Papel/Salida** y realice el procedimiento siguiente:
	- a. En la lista Bandeja del papel, seleccione **Bandeja 1**.
	- b. En la lista Tamaño del papel, seleccione el tamaño de la hoja de etiquetas.
	- c. En la lista Tipo de papel, seleccione **Etiquetas**.
- 7. Haga clic en **OK**.
- 8. En el cuadro de diálogo Imprimir, haga clic en **OK** o en **Imprimir** para iniciar la impresión.

#### <span id="page-90-1"></span>**Impresión de etiquetas desde la ranura de alimentación manual**

Nota: Normalmente es mejor imprimir etiquetas desde la Bandeja 1. La trayectoria de la ranura del alimentador manual tiene más curvas, y es más probable que las etiquetas se despeguen de la hoja protectora.

1. Deslice las guías de papel de la ranura de alimentación manual para ajustarlas al tamaño de la hoja de etiquetas. Si desea más información, consulte [Colocación de papel en la ranura de](#page-71-0)  [alimentación manual en la página 72.](#page-71-0)

2. Con las etiquetas mirando hacia abajo y la parte superior de la hoja orientada hacia la impresora, introduzca lentamente la hoja en la ranura de alimentación manual hasta que se detenga. Asegúrese de que la hoja se introduzca recta, no torcida. Si es necesario, vuelva a colocar las guías del papel para ajustarlas a la hoja.

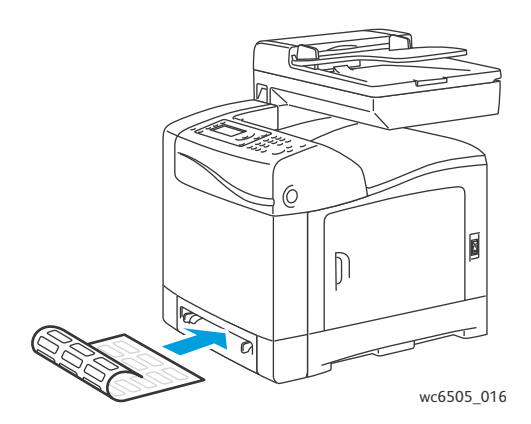

- 3. En la aplicación que está utilizando para crear las etiquetas, abra el cuadro de diálogo **Imprimir** y seleccione la impresora **WorkCentre 6505**. Puede usar el controlador PCL o PostScript.
- 4. Haga clic en el botón **Propiedades** o **Preferencias**.
- 5. Haga clic en la ficha **Papel/Salida** y realice el procedimiento siguiente:
	- a. En la lista Tamaño del papel, seleccione el tamaño de la hoja de etiquetas.
	- b. En la lista Tipo de papel, seleccione **Etiquetas**.
	- c. En la lista Bandeja del papel, seleccione **Ranura de alimentación manual**.
- 6. Haga clic en **OK**.
- 7. En el cuadro de diálogo Imprimir, haga clic en **OK** o en **Imprimir** para iniciar la impresión.

### <span id="page-91-0"></span>Impresión en cartulina brillante

#### Esta sección incluye:

- [Directrices para la impresión en cartulina brillante en la página 92](#page-91-1)
- [Impresión en cartulina brillante desde la bandeja 1 en la página 93](#page-92-0)
- [Impresión en cartulina brillante desde la ranura de alimentación manual en la página 94](#page-93-0)

#### <span id="page-91-1"></span>**Directrices para la impresión en cartulina brillante**

- Utilice el modo Cartulina ligera para papeles cuyo peso sea inferior a 163 g/m<sup>2</sup>.
- Utilice el modo Cartulina gruesa para papeles cuyo peso sea superior a 163 g/m<sup>2</sup>.
- Puede imprimir en cartulina brillante desde la bandeja 1 o desde la ranura de alimentación manual.
- No es posible utilizar la impresión automática a dos caras con la cartulina brillante.
- No abra los paquetes de cartulina brillante cerrados hasta que vaya a cargar el material en la impresora.
- Conserve la cartulina brillante en su envoltorio original y almacene los paquetes cerrados en la caja original hasta que los vaya a utilizar.
- Retire todo el papel de la bandeja antes de colocar la cartulina brillante.
- Coloque solamente la cantidad de soportes de impresión que vaya a usar y retire el material sobrante cuando termine de imprimir. Coloque la cartulina brillante que no haya utilizado en el envoltorio original y ciérrelo para usos posteriores.
- Cambie las existencias con frecuencia. Los largos períodos de almacenamiento en condiciones extremas pueden hacer que la cartulina brillante se combe y atasque la impresora.

#### <span id="page-92-0"></span>**Impresión en cartulina brillante desde la bandeja 1**

- 1. Extraiga con cuidado la bandeja de papel y deslice las guías del papel. Si desea más información, consulte [Colocación de papel en la bandeja 1 en la página 70.](#page-69-0)
- 2. Airee el papel para separar las hojas que pudieran estar pegadas.

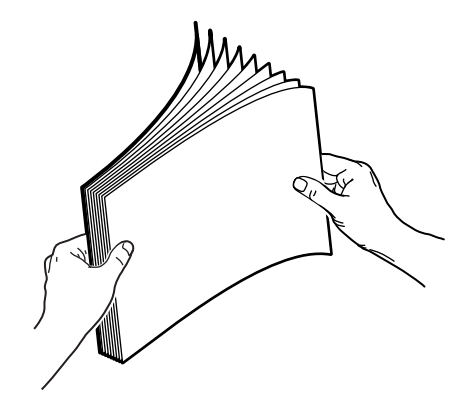

3. Introduzca la cartulina brillante en la bandeja con la cara de impresión hacia arriba.

Nota: No coloque más de 25 hojas. No coloque papel por encima de la línea de llenado marcada en la bandeja. Si carga en exceso la bandeja, se pueden producir atascos.

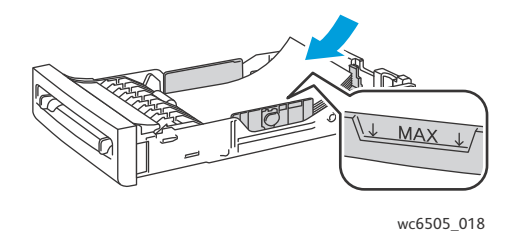

- 4. En la aplicación desde la que va a imprimir, abra el cuadro de diálogo **Imprimir** y seleccione la impresora **WorkCentre 6505**. Puede usar el controlador PCL o PostScript.
- 5. Haga clic en el botón **Propiedades** o **Preferencias**.
- 6. Haga clic en la ficha **Papel/Salida** y realice el procedimiento siguiente:
	- a. En la lista Tamaño del papel, seleccione el tamaño del papel.
	- b. En la lista Tipo de papel, seleccione **Cartulina ligera brillante** o **Cartulina gruesa brillante**.
	- c. En la lista Bandeja del papel, seleccione **Bandeja 1**.
- 7. Seleccione las otras opciones deseadas, como la orientación de la página y haga clic en **OK**.
- 8. En el cuadro de diálogo Imprimir, haga clic en **OK** o en **Imprimir** para iniciar la impresión.

#### <span id="page-93-0"></span>**Impresión en cartulina brillante desde la ranura de alimentación manual**

1. Deslice las guías de papel de la ranura de alimentación manual para ajustarlas al tamaño de la hoja. Si desea más información, consulte [Colocación de papel en la ranura de alimentación](#page-71-0)  [manual en la página 72.](#page-71-0)

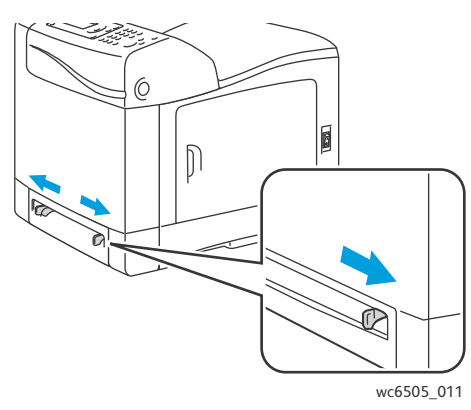

2. Con la hoja hacia abajo y la parte superior de la misma mirando hacia la impresora, introduzca lentamente una hoja en la ranura de alimentación manual hasta que se detenga. Asegúrese de que la hoja se introduzca recta, no torcida. Si es necesario, vuelva a colocar las guías del papel para ajustarlas a la hoja.

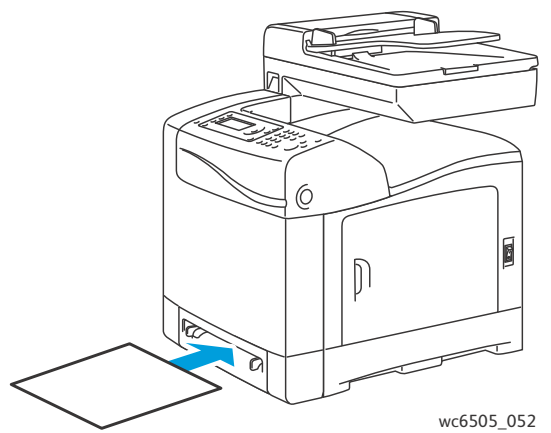

- 3. En la aplicación desde la que va a imprimir, abra el cuadro de diálogo **Imprimir** y seleccione la impresora **WorkCentre 6505**. Si tiene instalados los controladores PCL y PostScript, puede usar cualquiera de los dos.
- 4. Haga clic en el botón **Propiedades**.
- 5. Haga clic en la ficha **Papel/Salida** y realice el procedimiento siguiente:
	- a. En la lista Tamaño del papel, seleccione el tamaño de la cartulina brillante.
	- b. En la lista Tipo de papel, seleccione **Cartulina ligera brillante** o **Cartulina gruesa brillante**.
	- c. En la lista Bandeja del papel, seleccione **Ranura de alimentación manual**.
- 6. Haga clic en **OK**.
- 7. En el cuadro de diálogo Imprimir, haga clic en **OK** o en **Imprimir** para iniciar la impresión.

## <span id="page-94-0"></span>Impresión en cartulina

#### Esta sección incluye:

- [Directrices para la impresión en cartulina en la página 95](#page-94-1)
- [Impresión en cartulina desde la bandeja 1 en la página 95](#page-94-2)
- [Impresión en cartulina desde la ranura de alimentación manual en la página 96](#page-95-0)

#### <span id="page-94-1"></span>**Directrices para la impresión en cartulina**

- Puede imprimir en cartulina brillante ligera o pesada desde la bandeja 1 o desde la ranura de alimentación manual.
- No es posible utilizar la impresión automática a dos caras con la cartulina.
- El peso para cartulina ligera que admite esta impresora es de 100 a 163 g/m<sup>2</sup> de 37 a 60 libras.
- El peso para cartulina gruesa que admite esta impresora es de 163 a 220 q/m<sup>2</sup> (cubierta de 60 a 80 libras). Pruebe siempre la cartulina gruesa para asegurarse de que se imprima bien.
- No coloque cartulinas de diferentes grosores en la bandeja al mismo tiempo.
- No utilice cartulina estucada o diseñada para impresoras de inyección de tinta.

#### <span id="page-94-2"></span>**Impresión en cartulina desde la bandeja 1**

- 1. Extraiga con cuidado la bandeja de papel y deslice las guías del papel. Si desea más información, consulte [Colocación de papel en la bandeja 1 en la página 70.](#page-69-0)
- 2. Airee el papel para separar las hojas que pudieran estar pegadas.
- 3. Introduzca la cartulina en la bandeja con la cara de impresión hacia arriba.

Nota: No coloque una pila de cartulina de más de 27.6 mm (1.08 pulg.) en la bandeja.

- 4. En la aplicación desde la que va a imprimir, abra el cuadro de diálogo **Imprimir** y seleccione la impresora **WorkCentre 6505**. Puede usar el controlador PCL o PostScript.
- 5. Haga clic en el botón **Propiedades**.
- 6. Haga clic en la ficha **Papel/Salida** y realice el procedimiento siguiente:
	- a. En la lista Tamaño del papel, seleccione el tamaño de la cartulina.
	- b. En la lista Tipo de papel, seleccione **Cartulina ligera** o **Cartulina gruesa**.
	- c. En la lista Bandeja del papel, seleccione **Bandeja 1**.
- 7. Haga clic en **OK**.
- 8. En el cuadro de diálogo Imprimir, haga clic en **OK** o en **Imprimir** para iniciar la impresión.

#### <span id="page-95-0"></span>**Impresión en cartulina desde la ranura de alimentación manual**

- 1. Deslice las guías de papel de la ranura de alimentación manual para ajustarlas al tamaño de la hoja. Si desea más información, consulte [Colocación de papel en la ranura de alimentación](#page-71-0)  [manual en la página 72.](#page-71-0)
- 2. Con la hoja hacia abajo y la parte superior de la misma mirando hacia la impresora, introduzca lentamente una hoja en la ranura de alimentación manual hasta que se detenga. Asegúrese de que la hoja se introduzca recta, no torcida. Si es necesario, vuelva a colocar las guías del papel para ajustarlas a la hoja.

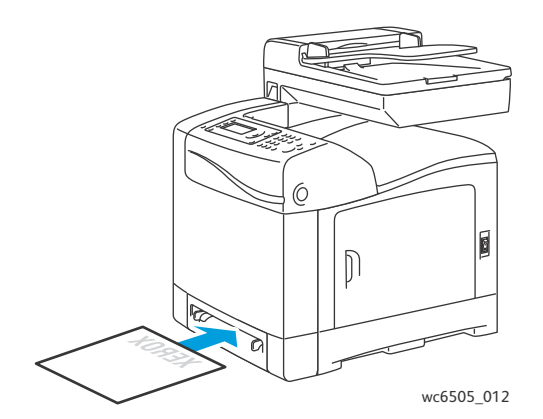

- 3. En la aplicación desde la que va a imprimir, abra el cuadro de diálogo **Imprimir** y seleccione la impresora **WorkCentre 6505**. Puede usar el controlador PCL o PostScript.
- 4. Haga clic en el botón **Propiedades** o **Preferencias**.
- 5. Haga clic en la ficha **Papel/Salida** y realice el procedimiento siguiente:
	- a. En la lista Tamaño del papel, seleccione el tamaño de la cartulina.
	- b. En la lista Tipo de papel, seleccione **Cartulina ligera** o **Cartulina gruesa**.
	- c. En la lista Bandeja del papel, seleccione **Ranura de alimentación manual**.
- 6. Haga clic en **OK**.
- 7. En el cuadro de diálogo Imprimir, haga clic en **OK** o en **Imprimir** para iniciar la impresión.

# Impresión de tamaños personalizados

#### Esta sección incluye:

- [Definición de tamaños de papel personalizados en la página 97](#page-96-0)
- [Impresión en papel de tamaño personalizado en la página 99](#page-98-0)

Nota: El papel de tamaño personalizado se puede colocar en todas las bandejas.

## <span id="page-96-0"></span>Definición de tamaños de papel personalizados

Esta sección incluye:

- [Definición del tamaño de papel personalizado en el controlador PostScript de Windows en la](#page-96-1)  [página 97](#page-96-1)
- [Creación de un tamaño de papel personalizado a través de las Propiedades del servidor de](#page-97-0)  [Windows en la página 98](#page-97-0)
- [Creación de un tamaño de papel personalizado para el controlador PCL en Windows en la](#page-97-1)  [página 98](#page-97-1)
- [Creación de un tamaño de papel personalizado para Macintosh en la página 99](#page-98-1)

Notas:

- El tamaño personalizado definido debe encontrarse dentro del rango de tamaño máximo y mínimo para la bandeja de papel de la impresora que está utilizando. Si desea obtener más información, consulte los rangos de tamaño del papel personalizado para cada bandeja en [Papel admitido en la página 66](#page-65-0).
- Puede crear tamaños de papel personalizados para utilizarlos con los controladores de impresión PostScript y PCL, pero el método es diferente para cada controlador. Para obtener resultados óptimos, siga las instrucciones atentamente.
- Si obtiene un mensaje de error al intentar crear un tamaño personalizado, es posible que no tenga permiso para guardar tamaños de papel personalizados en el PC. Consulte con el administrador del sistema para obtener ayuda.

### <span id="page-96-1"></span>**Definición del tamaño de papel personalizado en el controlador PostScript de Windows**

Nota: Sólo es posible guardar un tamaño de papel personalizado a la vez mientras se imprime. Una vez guardado, las dimensiones se conservarán hasta que las modifique. Para crear un tamaño de papel personalizado para el controlador PostScript y guardarlo con un nombre único para volverlo a utilizar, consulte [Creación de un tamaño de papel personalizado a través de las](#page-97-0)  [Propiedades del servidor de Windows en la página 98.](#page-97-0)

Para definir un tamaño de papel personalizado con el controlador PostScript:

- 1. Desplácese al directorio o a la lista de su impresora y haga clic con el botón derecho en el controlador **WorkCentre 6505 PS** y seleccione **Propiedades**.
- 2. En el cuadro de diálogo Propiedades, haga clic en el botón **Preferencias de impresión**.
- 3. En la ficha Papel/Salida, seleccione **Tamaño de página personalizada** en la lista Tamaño del papel.
- 4. En el cuadro de diálogo Opciones de tamaño personalizado PostScript, seleccione las unidades de medida que desea utilizar.
- 5. En la sección Opciones de tamaño personalizado, especifique el tamaño del borde corto (anchura) y del borde largo (longitud) del papel, y a continuación haga clic en **OK**.
- 6. En el cuadro de diálogo Preferencias de impresión, haga clic en **OK**.

Nota: Para cambiar el tamaño personalizado, en la ficha Papel/Salida, haga clic en el botón **Editar**, situado debajo del campo Tamaño del papel. Realice los cambios deseados y guárdelos en todos los cuadros de diálogo pertinentes.

#### <span id="page-97-0"></span>**Creación de un tamaño de papel personalizado a través de las Propiedades del servidor de Windows**

Nota: Este método permite crear y guardar un tamaño de papel personalizado con un nombre único para utilizarse con el controlador PostScript en Windows.

- 1. En Windows, navegue al directorio o a la lista de su impresora. En la carpeta Impresoras y faxes, haga clic en el menú **Archivo** y seleccione **Propiedades del servidor**. Se muestra el cuadro de diálogo Propiedades del servidor.
- 2. En la ficha **Formularios**, seleccione la casilla de verificación **Crear un nuevo formulario**.
- 3. En el campo Nombre de formulario, escriba el nombre del tamaño personalizado y sobrescriba el nombre que aparece en el campo.
- 4. En la sección Descripción del formulario, seleccione las unidades de medida deseadas, a continuación defina la anchura, la altura y los márgenes del papel.
- 5. Haga clic en el botón **Guardar formulario** y luego haga clic en **Cerrar**.

El tamaño personalizado está disponible como una opción del cuadro de diálogo Imprimir en la mayoría de las aplicaciones cuando se selecciona el controlador **WorkCentre 6505 PS**. La ubicación exacta varía de una aplicación a otra.

### <span id="page-97-1"></span>**Creación de un tamaño de papel personalizado para el controlador PCL en Windows**

Notas:

- El controlador de impresión PCL solo está disponible para Windows.
- Los tamaños de papel personalizados creados en el controlador PCL están disponibles en la lista Tamaño del papel de la ficha Papel/Salida del controlador de impresión. También están disponibles en el cuadro de diálogo Imprimir de la mayoría de las aplicaciones. La ubicación exacta varía de una aplicación a otra.
- 1. Desplácese al directorio o a la lista de su impresora y haga clic con el botón derecho en el controlador **WorkCentre 6505 PCL** y seleccione **Propiedades**.
- 2. En el cuadro de diálogo Propiedades, haga clic en la ficha **Configuración**.
- 3. En la parte inferior de la ficha Configuración, haga clic en el botón **Tamaño de papel personalizado**.

Se abre el cuadro de diálogo Tamaño de papel personalizado.

4. En la sección Unidades, seleccione las unidades de medida deseadas para definir el tamaño de la página.

- 5. En el campo Borde corto, especifique la anchura del papel.
- 6. En el campo Borde largo, especifique la longitud del papel.
- 7. Para guardar este tamaño personalizado, seleccione la casilla de verificación **Name Paper Size (Asignar nombre a tamaño de papel)** y escriba un nombre en el campo **Nombre del papel**.
- 8. Haga clic en **OK**.
- 9. En el cuadro de diálogo Propiedades, haga clic en **OK**.

El tamaño personalizado está disponible como una opción del cuadro de diálogo Imprimir en la mayoría de las aplicaciones cuando se selecciona el controlador **WorkCentre 6505 PCL** . El tamaño personalizado también está disponible en el campo Tamaño del papel, en la ficha Papel/Salida del controlador PCL.

#### <span id="page-98-1"></span>**Creación de un tamaño de papel personalizado para Macintosh**

- 1. En la aplicación desde la que está imprimiendo, seleccione **Archivo** > **Configurar página**.
- 2. En la lista desplegable Formato para, seleccione **WorkCentre 6505**.
- 3. En la lista desplegable Tamaño del papel, seleccione **Administrar tamaños personalizados**.
- 4. En la ventana Tamaños de papel personalizados, haga clic en el signo (**+**) para añadir un tamaño personalizado nuevo.
- 5. Introduzca las dimensiones del tamaño de papel personalizado.
- 6. En la lista desplegable Área no disponible, seleccione el **WorkCentre 6505**.
- 7. Haga clic en **OK** para cerrar la ventana Tamaños de papel personalizados.
- 8. Haga clic en **OK** para cerrar la ventana Configurar página.

Nota: Para utilizar el tamaño de papel personalizado, seleccione **Archivo** > **Imprimir**, y seleccione el tamaño personalizado que ha creado anteriormente de la lista desplegable Tamaño de papel.

### <span id="page-98-0"></span>Impresión en papel de tamaño personalizado

Esta sección incluye:

- [Impresión en papel de tamaño personalizado mediante el controlador PostScript en Windows en](#page-98-2)  [la página 99](#page-98-2)
- [Impresión en papel de tamaño personalizado mediante el controlador PCL en Windows en la](#page-99-0)  [página 100](#page-99-0)

Nota: Al configurar el tamaño del papel en el controlador de impresión y el panel de control, asegúrese de especificar el tamaño que el papel que está en la bandeja. Si se configura un tamaño incorrecto para imprimir, podría producirse un error en la impresora.

#### <span id="page-98-2"></span>**Impresión en papel de tamaño personalizado mediante el controlador PostScript en Windows**

- 1. Coloque el papel de tamaño personalizado en la bandeja que desea utilizar. Si desea más información, consulte [Colocación de papel en la página 70](#page-69-1).
- 2. En la aplicación desde la que va a imprimir, abra el cuadro de diálogo **Imprimir** y seleccione el controlador **WorkCentre 6505 PS**.
- 3. Realice una de estas acciones:
	- Para imprimir en un tamaño personalizado, en el cuadro de diálogo Imprimir, seleccione el nombre del tamaño de papel personalizado en el cuadro de diálogo o en la lista de tamaños de papel. Haga clic en el botón **Propiedades** y vaya al paso 4.
	- Para imprimir con el Tamaño de página personalizado definido en las propiedades del controlador PostScript, en el cuadro de diálogo Imprimir, haga clic en el botón **Propiedades**. En la ficha Papel/Salida, seleccione **Personalizar Tamaño de página** de la lista Tamaño de papel. En el cuadro de diálogo Opciones de tamaño personalizado del controlador PostScript, mantenga las opciones como están o modifíquelas si es preciso para que coincidan con el papel en el que va a imprimir. Haga clic en **OK**.
- 4. Haga clic en la ficha **Papel/Salida** y realice el procedimiento siguiente:
	- a. En la lista Tipo de papel, seleccione el tipo de papel.
	- b. En la lista Bandeja del papel, seleccione la bandeja desde la que se imprimirá.
- 5. Seleccione otras opciones y haga clic en **OK**.
- 6. En el cuadro de diálogo Imprimir, haga clic en **OK** o en **Imprimir** para iniciar la impresión.

#### <span id="page-99-0"></span>**Impresión en papel de tamaño personalizado mediante el controlador PCL en Windows**

- 1. Coloque el papel de tamaño personalizado en la bandeja que desea utilizar. Si desea más información, consulte [Colocación de papel en la página 70](#page-69-1).
- 2. En la aplicación desde la que va a imprimir, abra el cuadro de diálogo **Imprimir** y seleccione el controlador **WorkCentre 6505 PCL**.
- 3. Haga clic en el botón **Propiedades**.
- 4. Haga clic en la ficha **Papel/Salida** y realice el procedimiento siguiente:
	- a. En la lista Tamaño del papel, seleccione el nombre del tamaño personalizado que creó.
	- b. En la lista Tipo de papel, seleccione el tipo de papel.
	- c. En la lista Bandeja del papel, seleccione la bandeja desde la que se imprimirá.
- 5. Seleccione otras opciones y haga clic en **OK**.
- 6. En el cuadro de diálogo Imprimir, haga clic en **OK** o en **Imprimir** para iniciar la impresión.

## Impresión en ambas caras del papel

#### Esta sección incluye:

- [Directrices de impresión automática a dos caras en la página 101](#page-100-0)
- [Opciones de borde de encuadernación en la página 101](#page-100-1)
- [Impresión automática a dos caras en la página 102](#page-101-0)
- [Impresión manual a dos caras en la página 103](#page-102-0)

Nota: La impresión automática a dos caras está disponible para la configuración WorkCentre 6505DN. La opción de impresión manual a dos caras mediante la bandeja 1 está disponible para ambas configuraciones de la impresora WorkCentre 6505. El controlador de impresión PCL 6 para Windows es el único que admite la impresión manual a dos caras. Si desea más información, consulte [Impresión manual a dos caras desde la bandeja 1 en la página 103](#page-102-1). Sin embargo, puede utilizar la ranura de alimentación manual para imprimir páginas a dos caras en una hoja cada vez mediante el controlador PostScript. Si desea más información, consulte [Impresión manual a dos caras desde la ranura de alimentación manual en la página 104](#page-103-0).

### <span id="page-100-0"></span>Directrices de impresión automática a dos caras

Antes de imprimir un documento a dos caras, verifique que el papel tiene un tamaño admitido por la bandeja. Para ver una lista de tamaños admitidos, consulte [Papel admitido en la página 66](#page-65-0).

No utilice los siguientes soportes para la impresión automática a dos caras:

- **Transparencias**
- **Sobres**
- Etiquetas
- Cualquier soporte especial hecho a la medida, por ejemplo, tarjetas de visita.
- Cartulina

## <span id="page-100-1"></span>Opciones de borde de encuadernación

Cuando seleccione el controlador de impresión para seleccionar la impresión a dos caras, también puede seleccionar el borde de encuadernación. El borde de encuadernación determina la orientación de las páginas. El resultado depende de la orientación (vertical u horizontal) de las imágenes de la página, tal y como se muestra en las ilustraciones siguientes.

## <span id="page-101-0"></span>Impresión automática a dos caras

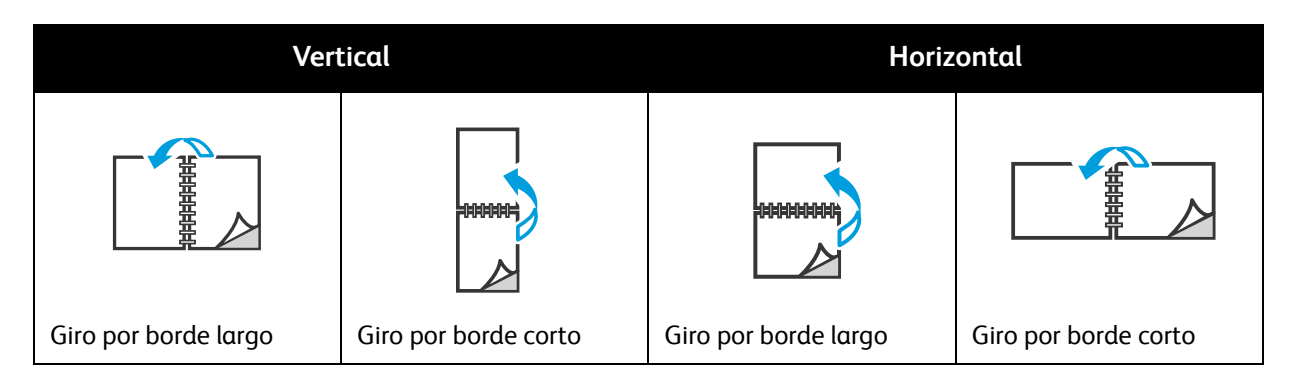

Puede realizar la impresión automática a dos caras desde la bandeja 1 y desde el alimentador de 250 hojas (Bandeja 2) si se ha instalado.

Para realizar la impresión automática a dos caras:

- 1. Introduzca el papel en la bandeja deseada. Para obtener más información, consulte Colocación de [papel en la página 70](#page-69-1).
- 2. En el controlador de impresión, seleccione la **impresión a dos caras**:
	- Windows: en la ficha Papel/Salida, de la lista desplegable Impresión a dos caras, seleccione **Giro por borde largo** o **Giro por borde corto**.
	- Macintosh: en el cuadro de diálogo Imprimir, en el menú Prefijados, seleccione **Disposición**. Luego seleccione **Encuadernación de borde largo** o **Encuadernación de borde corto**.

Si desea más información, consulte [Opciones de borde de encuadernación en la página 101.](#page-100-1)

- 3. Seleccione otras opciones de impresión y haga clic en **OK**.
- 4. Haga clic en **OK** o **Imprimir** para iniciar la impresión.

Nota: Para que las características opcionales de la impresora, como la de impresión a dos caras, estén disponibles en los cuadros de diálogo del controlador de impresión, deben estar instaladas y activadas. Si no ha activado las características opcionales instaladas, consulte [Activación de las](#page-51-1)  [características opcionales en la página 52.](#page-51-1)

#### *Consulte también:*

[Directrices de impresión automática a dos caras en la página 101](#page-100-0)

## <span id="page-102-0"></span>Impresión manual a dos caras

#### Esta sección incluye:

- [Impresión manual a dos caras desde la bandeja 1 en la página 103](#page-102-1)
- [Impresión manual a dos caras desde la ranura de alimentación manual en la página 104](#page-103-0)

Si no tiene la unidad de impresión a dos caras instalada, puede imprimir en ambos lados del papel. También puede usar este procedimiento para imprimir en papel que no sea compatible con la unidad dúplex.

**<sup>1</sup>\ PRECAUCIÓN:** Utilice solamente el papel especificado para esta impresora. Los daños causados por el uso de papel no admitido no están cubiertos por la garantía, el acuerdo de servicio ni la *Total Satisfaction Guarantee* (Garantía de satisfacción total) de Xerox®. La garantía *Total Satisfaction Guarantee* (Garantía de satisfacción total) está disponible en Estados Unidos y Canadá. La cobertura puede variar fuera de estas zonas. Para más detalles, póngase en contacto con su representante local.

#### <span id="page-102-1"></span>**Impresión manual a dos caras desde la bandeja 1**

#### Notas:

- Este método de impresión manual a dos caras solo está disponible con el controlador de impresión PCL.
- No utilice este método con cartulina o cartulina brillante.
- Este método requiere que se instale el Kit de productividad en la impresora para un total de 768 MB de RAM. Si desea más información sobre la configuración de la impresora y las características opcionales disponibles, consulte [Configuraciones y opciones en la](#page-22-0)  [página 23.](#page-22-0)
- La función Disco RAM de la impresora también debe estar activada para poder usar este método. Si desea más información sobre cómo activar esta opción, consulte [Activación](#page-51-1)  [de las características opcionales en la página 52](#page-51-1).
- 1. Coloque el papel compatible en la bandeja 1. Si desea más información, consulte [Papel admitido](#page-65-0)  [en la página 66](#page-65-0).
- 2. En la aplicación desde la que va a imprimir, abra el cuadro de diálogo **Imprimir** y seleccione el controlador **WorkCentre 6505 PCL**.
- 3. Haga clic en el botón **Propiedades**.
- 4. Haga clic en la ficha **Avanzadas**.
- 5. En la sección Otras opciones, en la lista Elementos, seleccione **Clasificación electrónica**.
- 6. En el campo Clasificación electrónica debajo de la lista Elementos, seleccione **No**.
- 7. Haga clic en la ficha **Papel/Salida** y realice el procedimiento siguiente:
	- a. En la lista Bandeja del papel, seleccione **Bandeja 1**.
	- b. En la lista Impresión a dos caras, seleccione **Giro por borde largo (manual)** o **Giro por borde corto (manual)**.
	- c. En el campo Tipo de papel, seleccione el tipo de papel.
	- d. Seleccione otras opciones y haga clic en **OK**.

8. En el cuadro de diálogo Imprimir, especifique las páginas que desea imprimir y haga clic en **OK** o en **Imprimir** para iniciar la impresión.

Nota: No es preciso especificar la impresión de páginas pares o impares . Especifique todas las páginas o un rango de páginas. El controlador imprimirá las páginas pares primero y luego la impresora esperará a que el usuario vuelva a introducir las páginas impresas en la bandeja 1.

Método de configuración en la bandeja de papel 1 para la impresión a dos caras en Windows

Nota: Deje esta ventana abierta hasta que haya finalizado el trabajo de impresión en su totalidad. Incluye instrucciones para volver a cargar las páginas impresas en la bandeja de papel.

- 9. Cuando la impresión haya finalizado, levante las hojas impresas de la bandeja de papel sin girarlas o ladearlas, y colóquelas en la bandeja de papel con los lados en blanco de la página hacia arriba.
- 10. Cierre la bandeja.
- 11. En el panel de control de la impresora, pulse el botón **OK** para continuar imprimiendo.

#### <span id="page-103-0"></span>**Impresión manual a dos caras desde la ranura de alimentación manual**

- 1. Imprima la primera cara de una hoja de papel.
- 2. Ajuste las guías de papel de la ranura de alimentación manual para adecuarlas al tamaño de la hoja impresa.
- 3. Introduzca la hoja de manera uniforme en la ranura del alimentador manual con la cara impresa hacia abajo.

Nota: Si el papel parece torcido después de entrar en la impresora, retírelo con cuidado y vuelva a introducirlo.

- 4. En el archivo de impresión, seleccione **Imprimir** del menú **Archivo**.
- 5. En el cuadro de diálogo Imprimir, seleccione el controlador de impresión deseado y haga clic en el botón **Propiedades**.
- 6. Haga clic en la ficha **Papel/Salida** y realice el procedimiento siguiente:
	- a. En la lista Tamaño del papel, seleccione el tamaño del papel.
	- b. En la lista Tipo de papel, seleccione el tipo de papel.
	- c. En la lista Bandeja del papel, seleccione **Ranura de alimentación manual**.
- 7. Haga clic en **OK**.
- 8. En el cuadro de diálogo Imprimir especifique la página que desea imprimir.
- 9. Haga clic en **Imprimir** o **OK** para iniciar la impresión.

## Impresión con Impresión segura

#### Esta sección incluye:

- [Almacenamiento de un trabajo de impresión en la memoria en la página 105](#page-104-0)
- [Impresión de un trabajo de impresión segura en la página 106](#page-105-0)

Notas:

- El método de impresión segura requiere que se instale el Kit de productividad en la impresora para un total de 768 MB de RAM. Si desea más información sobre la configuración de la impresora y las características opcionales disponibles, consulte [Configuraciones y opciones en la página 23](#page-22-0).
- La función Disco RAM también debe estar activada para poder usar la Impresión segura. Si desea más información sobre cómo activar esta opción, consulte [Activación de las](#page-51-1)  [características opcionales en la página 52.](#page-51-1)

La función Impresión segura le permite almacenar un documento en la impresora y, a continuación, imprimirlo desde el panel de control. Cuando envía un documento de Impresión segura a la impresora, puede asignar una contraseña. Cuando extrae el trabajo de impresión debe introducir la misma contraseña en el panel de control. Puede utilizar esta función para enviar documentos confidenciales a la impresora e imprimirlos cuando esté frente a la impresora.

También puede almacenar documentos en la impresora sin asignarles una contraseña. Almacene documentos que se utilizan con frecuencia en la impresora, a continuación imprímalos según se requiera sin tener que enviar el trabajo de impresión desde la estación de trabajo cada vez que lo necesita.

## <span id="page-104-0"></span>Almacenamiento de un trabajo de impresión en la memoria

Configure los trabajos de Impresión segura utilizando el controlador de impresión PCL o PostScript en su estación de trabajo.

Para almacenar un trabajo de impresión en la memoria:

- 1. En la aplicación desde la que va a imprimir, abra el cuadro de diálogo **Imprimir**.
- 2. Seleccione su impresora **WorkCentre 6505**, a continuación haga clic en el botón **Propiedades**.
- 3. Haga clic en la ficha **Papel/Salida** y realice el procedimiento siguiente:
	- a. En la lista Tipo de trabajo, seleccione **Impresión segura**.
	- b. Si está utilizando el controlador PostScript, haga clic en el botón **Configuración**. En el controlador PCL, haga clic en el botón **Opciones** .
	- c. En el cuadro de diálogo Impresión segura, en el campo **Nombre de usuario**, introduzca un nombre de hasta ocho caracteres.
	- d. En el campo Contraseña, introduzca una contraseña numérica.

Nota: Si deja el campo de la contraseña vacío, cualquiera puede imprimir el documento sin tener que introducir la contraseña.

- e. En el campo Recuperar nombre del documento, realice uno de los siguientes procedimientos:
	- Para utilizar un nombre de documento específico y acceder al documento desde el panel de control, seleccione **Introducir nombre del documento**. En el campo Nombre del documento, introduzca un nombre de documento de hasta 12 caracteres. Este nombre aparece en el panel de control.
	- Para que aparezca un sello de hora en el panel de control, seleccione **Usar nombre existente** si está utilizando un controlador PostScript, o **Autorrecuperar** para el controlador PCL.
- f. Haga clic en **OK**.
- 4. Seleccione otras opciones y haga clic en **OK**.
- 5. En el cuadro de diálogo Imprimir, haga clic en **OK** o en **Imprimir**.
- 6. Cuando esté listo para imprimir, siga las instrucciones incluidas en [Impresión de un trabajo de](#page-105-0)  [impresión segura en la página 106](#page-105-0).

Nota: Los trabajos de impresión almacenados en la memoria RAM se eliminan si la impresora se apaga o se produce una pérdida de potencia.

## <span id="page-105-0"></span>Impresión de un trabajo de impresión segura

Para imprimir una trabajo de impresión seguro almacenado, en el panel de control:

- 1. Pulse el botón **Imprimir**.
- 2. En **Impresión segura**, pulse el botón **OK**.
- 3. Pulse el botón **Flecha arriba** o **Flecha abajo** para seleccionar el nombre de usuario creado anteriormente cuando configuró la Impresión segura, y a continuación pulse **OK**.
- 4. Utilice el teclado alfanumérico para introducir la contraseña asignada al documento, y después pulse **OK**.
- 5. Pulse el botón **Flecha arriba** o **Flecha abajo** para seleccionar una de las siguientes opciones:
	- **Todos los documentos**
	- El sello de hora asignado al documento
	- El nombre del documento creado
- 6. Pulse **OK**.
- 7. Pulse el botón **Flecha arriba** o **Flecha abajo** para seleccionar una de las siguientes opciones:
	- Para eliminar el documento de la memoria después de imprimir, en **Elim. tras impr.**, pulse **OK**. Utilice los botones **Flecha arriba** y **Flecha abajo** o el teclado alfanumérico para indicar el número de copias que desea imprimir.
	- Para eliminar el documento sin imprimirlo, seleccione **Eliminar**.
- 8. Pulse **OK**.

Nota: Los trabajos de impresión guardados en la memoria RAM se eliminan si la impresora se apaga o si hay una pérdida de potencia.

#### *Consulte también:*

[Almacenamiento de un trabajo de impresión en la memoria en la página 105](#page-104-0)

## Impresión con Impresión de prueba

#### En esta sección se incluye:

- [Configuración de un trabajo de impresión de prueba en la página 107](#page-106-0)
- [Impresión de un trabajo de prueba en la página 108](#page-107-0)

Notas:

- Para usar la función Impresión segura, es necesario que instale el kit de productividad en la impresora. Si desea más información sobre la configuración de la impresora y las características opcionales disponibles, consulte [Configuraciones y opciones en la](#page-22-0)  [página 23.](#page-22-0)
- La función Disco RAM también debe estar activada para poder usar la Impresión de prueba. Si desea más información sobre cómo activar esta opción, consulte [Activación](#page-51-1)  [de las características opcionales en la página 52](#page-51-1).

La función Impresión de prueba permite almacenar un trabajo de impresión de varias copias en la impresora, y verificar un juego antes de imprimir el resto. Si está satisfecho con el primer juego, puede imprimir las copias restantes desde el panel de control.

## <span id="page-106-0"></span>Configuración de un trabajo de impresión de prueba

Los trabajos de impresión de prueba se configuran en el controlador de impresión del PC. Puede usar el controlador PCL o PostScript para la Impresión de prueba. Después de la configuración, se imprime una copia del trabajo para que la revise. Entonces, puede imprimir las demás copias o eliminarlas en el panel de control de la impresora.

- 1. En la aplicación desde la que va a imprimir, abra el cuadro de diálogo **Imprimir**.
- 2. Seleccione su impresora **WorkCentre 6505**, a continuación haga clic en el botón **Propiedades**.
- 3. Haga clic en la ficha **Papel/Salida** y realice el procedimiento siguiente:
	- a. En la lista Tipo de trabajo, seleccione **Impresión de prueba**.
	- b. Si está utilizando el controlador PostScript, haga clic en el botón **Configuración**. En el controlador PCL, haga clic en el botón **Opciones**.
	- c. En el cuadro de diálogo Impresión de prueba, en el campo **Nombre de usuario**, introduzca un nombre de hasta ocho caracteres.
	- d. En el campo Recuperar nombre del documento, realice uno de los siguientes procedimientos:
		- Para utilizar un nombre de documento específico y acceder al documento desde el panel de control, seleccione **Introducir nombre del documento**. En el campo Nombre del documento, introduzca un nombre de documento de hasta 12 caracteres. Este nombre aparece en el panel de control.
		- Para que aparezca un sello de hora en el panel de control, seleccione **Usar nombre existente** si está utilizando un controlador PostScript, o **Autorrecuperar** para el controlador PCL.
	- e. Haga clic en **OK**.
- 4. Seleccione otras opciones y haga clic en **OK**.
- 5. En el cuadro de diálogo Imprimir, haga clic en **OK** o en **Imprimir**.

Nota: No seleccione el número de copias. Eso lo hará en el panel de control más tarde al imprimir.

Se imprime un juego del trabajo. Revíselo. Si está satisfecho con el juego, puede imprimir los juegos restantes desde el panel de control. Si desea más información, consulte [Impresión de un](#page-107-0)  [trabajo de prueba en la página 108](#page-107-0).

### <span id="page-107-0"></span>Impresión de un trabajo de prueba

Después de examinar el primer juego que imprimió al enviar el documento, puede imprimir el resto desde el panel de control de la impresora.

- 1. En el panel de control pulse el botón **Imprimir** para acceder a la función de impresión Walk-Up.
- 2. Pulse el botón **Flecha arriba** o **Flecha abajo** para seleccionar **Impresión de prueba** y, a continuación, pulse **OK**.
- 3. Pulse el botón **Flecha arriba** o **Flecha abajo** para seleccionar el nombre de usuario creado anteriormente cuando configuró la Impresión de prueba, y a continuación pulse **OK**.
- 4. Pulse el botón **Flecha arriba** o **Flecha abajo** para seleccionar una de las siguientes opciones:
	- **Todos los documentos**
	- El nombre del documento creado
	- El sello de hora asignado al documento
- 5. Pulse **OK**.
- 6. Pulse el botón **Flecha arriba** o **Flecha abajo** para seleccionar una de las siguientes opciones:
	- Para eliminar el documento de la memoria después de imprimir, en **Elim. tras impr.**, pulse **OK**. Utilice los botones **Flecha arriba** y **Flecha abajo** o el teclado alfanumérico para indicar el número de copias que desea imprimir.
	- Para eliminar el documento sin imprimirlo, seleccione **Eliminar**.
	- Para guardar el documento en la memoria de la impresora, seleccione **Imprimir y guardar**, y a continuación pulse **OK**. Utilice los botones **Flecha arriba** y **Flecha abajo** o el teclado alfanumérico para indicar el número de copias que desea imprimir.
- 7. Pulse **OK**.

Nota: Los trabajos de impresión almacenados en la memoria RAM se eliminan si la impresora se apaga o se produce una pérdida de potencia.

#### *Consulte también:*

[Configuración de un trabajo de impresión de prueba en la página 107](#page-106-0)
# Copia

Este capítulo incluye:

- [Copia básica en la página 110](#page-109-0)
- [Ajuste de las opciones de copia en la página 112](#page-111-0)
- [Cambio de la configuración predeterminada en la página 118](#page-117-0)

5

### <span id="page-109-0"></span>Copia básica

Para realizar copias:

- 1. En el panel de control, pulse el botón **Borrar todos** con el fin de eliminar los valores anteriores de copia.
- 2. Cargue los documentos originales:
	- Utilice el cristal de documentos para hojas sueltas o para papeles que no se pueden introducir en el alimentador de documentos. Coloque la primera hoja del documento hacia arriba, en la esquina superior izquierda del cristal de documentos.
	- Utilice el alimentador de documentos para varias hojas o para hojas individuales. Retire cualquier grapa o clip de las hojas y a continuación colóquelas hacia arriba en el alimentador de documentos.
- 3. En el panel de control, pulse el botón **Copiar**.
- 4. Especifique el número de copias que desea mediante el teclado del panel de control. El número de copia aparece en la esquina superior derecha de la pantalla. Para poner a 1 el número de copias, pulse el botón **Borrar todo**.
- 5. Pulse los botones **Flecha arriba** o **Flecha abajo** para seleccionar la opción de copia que desea cambiar. Si desea más información, consulte [Ajuste de las opciones de copia en la página 112](#page-111-0).
- 6. Pulse el botón **Iniciar**. Se imprime el primer juego del trabajo. Si coloca originales en el alimentador de documentos, continuarán realizándose copias hasta que el alimentador se vacíe.

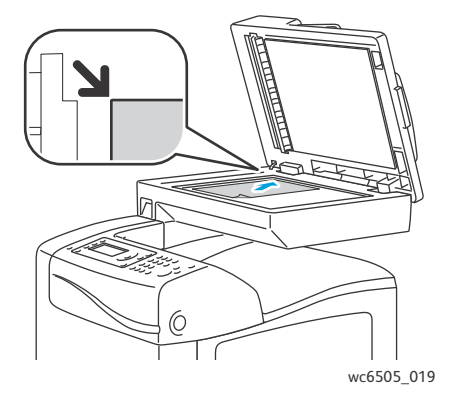

#### **Cristal de documentos**

Levante el alimentador de documentos o la cubierta del cristal de documentos y, a continuación, coloque el original hacia abajo en la esquina superior izquierda del cristal de documentos.

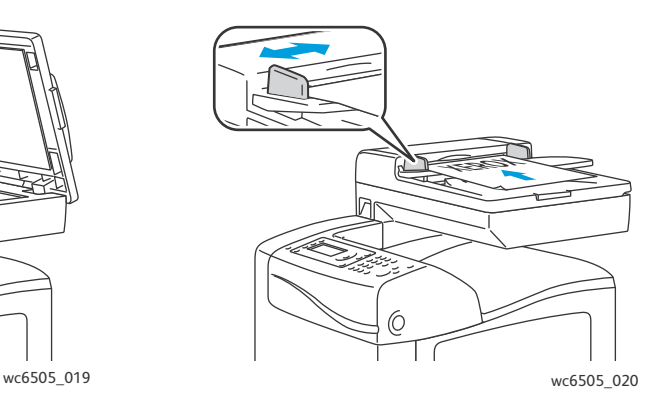

#### **Alimentador de documentos**

Inserte los originales con la cara hacia arriba, de manera que la parte superior de la página se introduzca en primer lugar en el alimentador. Ajuste las guías del papel para que se adapten al tamaño de los originales.

#### <span id="page-110-0"></span>Directrices del alimentador automático de documentos

El Alimentador automático de documentos (ADF) admite originales de los siguientes tamaños:

- Anchura: 148–216 mm (4.1 in.–8.5 pulg.)
- Longitud: 210–355.6 mm (8.3 in.–14 pulg.)

Papel con un peso de entre 50 y 125 g/m<sup>2</sup> (papel bond de 17–32 libras).

Siga estas directrices a la hora de colocar los originales en el alimentador de documentos:

- Cargue los originales hacia arriba de manera que la parte superior del documento se introduzca primero en el alimentador.
- Coloque solamente hojas de papel sueltas en el alimentador de documentos.
- Ajuste las guías del papel para que se adapten al tamaño de los originales.
- Inserte papel en el alimentador de documentos solamente cuando la tinta del papel esté seca.
- No coloque los originales por encima de la línea de llenado MAX.

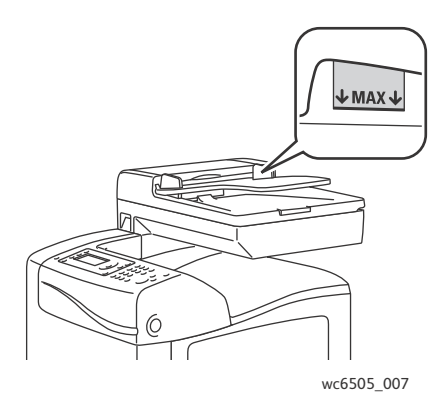

#### **Cristal de documentos**

Utilice el cristal de documentos en lugar del alimentador de documentos para copiar o explorar los siguientes tipos de originales:

- Papel que lleve clips o grapas
- Papel que esté arrugado, ondulado, doblado, rasgado o perforado
- Papel satinado o autocopiativo o artículos que no sean de papel, como tela o metal
- **Sobres**

### <span id="page-111-0"></span>Ajuste de las opciones de copia

Es posible ajustar muchas opciones de los trabajos de copia, especificar características específicas de los documentos originales y personalizar la salida. Consulte [Copia básica en la página 110](#page-109-0).

También es posible modificar los valores predeterminados de muchas opciones. Si desea más información, consulte [Cambio de la configuración predeterminada en la página 118](#page-117-0).

Esta sección incluye:

- [Configuración básica en la página 112](#page-111-1)
- [Ajustes de la imagen en la página 114](#page-113-0)
- [Ajustes del diseño de la imagen en la página 116](#page-115-0)
- [Ajustes de salida en la página 117](#page-116-0)

#### <span id="page-111-1"></span>Configuración básica

Se pueden modificar las siguientes opciones básicas al realizar copias:

- [Seleccionar opciones a dos caras en la página 112](#page-111-2)
- [Selección de copias en color o en blanco y negro en la página 113](#page-112-0)
- [Selección del suministro de papel en la página 113](#page-112-1)
- [Especificación del tamaño original en la página 113](#page-112-2)
- [Especificación del tipo de documento original en la página 114](#page-113-1)

#### <span id="page-111-2"></span>**Seleccionar opciones a dos caras**

Si cuenta con la unidad de impresión a dos caras opcional puede especificar cómo se van a imprimir las hojas a dos caras.

Para seleccionar las opciones a dos caras:

- 1. Pulse el botón **Flecha arriba** o **Flecha abajo** para seleccionar **A dos caras** y, a continuación, pulse **OK**.
- 2. Selecciona una opción:
	- **1->a 1 cara** imprime copias a 1 cara.
	- **Unión por el borde largo** imprime copias a 2 caras, girado en el borde largo.
	- **Unión por el borde corto** imprime copias a 2 caras, girado en el borde corto.
- 3. Pulse **OK** para confirmar el parámetro.

#### <span id="page-112-0"></span>**Selección de copias en color o en blanco y negro**

Si el documento original es en color, puede crear copias en color o en blanco y negro.

Pulse el botón **Modo Color** para alternar entre la opción Color y Blanco y negro. La luz verde indica el parámetro activo.

Nota: El Modo Color vuelve a la opción predeterminada una vez finalizado el trabajo de copia. Para modificar el valor predeterminado, consulte [Selección de las opciones de copia](#page-117-1)  [predeterminadas en la página 118](#page-117-1).

#### <span id="page-112-1"></span>**Selección del suministro de papel**

Es posible realizar copias sobre papel con encabezado, papel de color o sobres. Tras introducir el papel en la bandeja, o preparar el soporte para introducirlo en la ranura de alimentación manual, debe seleccionar el suministro de papel correcto.

Para seleccionar el suministro de papel que va a utilizar en las copias:

- 1. Pulse el botón **Flecha arriba** o **Flecha abajo** para seleccionar **Suministro de papel**, y a continuación pulse el botón **OK**.
- 2. Selecciona una opción:
	- **Ranura alim. manual**
	- **Bandeja 1**
	- **Bandeja 2** si ha instalado el alimentador de 250 hojas opcional.
- 3. Pulse **OK** para confirmar el parámetro.

#### <span id="page-112-2"></span>**Especificación del tamaño original**

Para especificar el tamaño del documento original:

- 1. Pulse los botones de flecha **Flecha arriba** o **Flecha abajo** para seleccionar el **Tamaño del documento**, y a continuación pulse el botón **OK**.
- 2. Seleccione el tamaño del documento:
	- **Auto**
	- **Carta 8,5 x 11"**
	- **Folio 8,5 x 13"**
	- **Legal 8,5 x 14"**
	- **A4 210 x 297mm**
	- **A5 148 x 210mm**
	- **B5 182 x 257mm**
	- **Ejecutivo 7,25 x 10,5"**
- 3. Pulse **OK** para confirmar el parámetro.

#### <span id="page-113-1"></span>**Especificación del tipo de documento original**

El escáner optimiza el aspecto de la salida según el contenido del documento original.

Para especificar el tipo del documento original:

- 1. Pulse los botones de flecha **Flecha arriba** o **Flecha abajo** para seleccionar el **Tipo de documento**, y a continuación pulse el botón **OK**.
- 2. Seleccione el tipo de documento:
	- **Texto** para texto en blanco y negro o en color.
	- **Mezclados** para texto y fotografías, como revistas o periódicos.
	- **Foto** para la impresión de fotografías.

Nota: El valor predeterminado es Mezclado.

3. Pulse **OK** para confirmar el parámetro.

#### <span id="page-113-0"></span>Ajustes de la imagen

Puede modificar la siguiente configuración de ajuste de la imagen:

- [Reducción o ampliación de la imagen en la página 114](#page-113-2)
- [Transformación de la imagen en más clara o más oscura en la página 115](#page-114-0)
- [Ajuste de la nitidez en la página 115](#page-114-1)
- [Ajuste de la saturación de color en la página 115](#page-114-2)
- [Configuración de la exposición automática en la página 115](#page-114-3)

#### <span id="page-113-2"></span>**Reducción o ampliación de la imagen**

Es posible reducir la imagen hasta un 50% de su tamaño original, o bien ampliarla hasta un 400%.

Para reducir o ampliar la imagen copiada:

- 1. Pulse el botón **Flecha arriba** o **Flecha abajo** para seleccionar **Reducción/Ampliación** y, a continuación, pulse **OK**.
- 2. Realice una de estas acciones:
	- Pulse el botón **Flecha arriba** o **Flecha abajo** para seleccionar un tamaño de imagen prefijado.
	- Pulse el botón **Flecha atrás**, a continuación pulse el botón **Flecha delante** o **Flecha atrás** para definir el tamaño de la copia en incrementos de 1%.

Nota: El valor de configuración predeterminado es 100%.

3. Pulse **OK** para confirmar el parámetro.

#### <span id="page-114-0"></span>**Transformación de la imagen en más clara o más oscura**

Para aclarar u oscurecer la imagen copiada:

- 1. Pulse el botón **Flecha arriba** o **Flecha abajo** para seleccionar **Aclarar/Oscurecer** y, a continuación, pulse **OK**.
- 2. Pulse el botón **Flecha atrás** o **Flecha delante** para mover la barra corrediza y aclarar u oscurecer la imagen.
- 3. Pulse **OK** para confirmar el parámetro.

#### <span id="page-114-1"></span>**Ajuste de la nitidez**

Para ajustar la nitidez de la imagen copiada:

- 1. Pulse el botón **Flecha arriba** o **Flecha abajo** para seleccionar **Nitidez** y, a continuación, pulse **OK**.
- 2. Seleccione un valor de nitidez:
	- **Nítido**
	- **Normal**
	- **Difum**

Nota: La configuración predeterminada es Normal.

3. Pulse **OK** para confirmar el parámetro.

#### <span id="page-114-2"></span>**Ajuste de la saturación de color**

Para que el color de la imagen sea más o menos intenso:

- 1. Pulse el botón **Flecha arriba** o **Flecha abajo** para seleccionar **Saturación color** y, a continuación pulse el botón **OK**.
- 2. Pulse el botón **Flecha arriba** o **Flecha abajo** para seleccionar el nivel de saturación del color:
	- **Superior** aumenta la saturación del color, lo cual intensifica el color de la copia.
	- **Normal** define la saturación de color como la del original.
	- **Inferior** reduce la saturación del color, lo cual aclara el color de la copia.

Nota: La configuración predeterminada es Normal.

3. Pulse **OK** para confirmar el parámetro.

#### <span id="page-114-3"></span>**Configuración de la exposición automática**

Los papeles cuyos colores se aproximan al blanco, tales como noticias de prensa o pergaminos, pueden hacer que la impresora ponga tóner en toda la página. Los parámetros de Exposición automática eliminan el fondo claro y sólo imprimen la imagen.

Para activar o desactivar la exposición automática:

1. Pulse el botón **Flecha arriba** o **Flecha abajo** para seleccionar **Exposición automática** y, a continuación, pulse **OK**.

Copia

- 2. Selecciona una opción:
	- **Deshabilitar**
	- **Sí**

Nota: La configuración predeterminada es Activado.

3. Pulse **OK** para confirmar el parámetro.

#### <span id="page-115-0"></span>Ajustes del diseño de la imagen

Puede modificar la siguiente configuración de ajuste de diseño de la imagen:

- [Imprimir varias páginas por cara en la página 116](#page-115-1)
- [Configuración de los márgenes de copia en la página 116](#page-115-2)

#### <span id="page-115-1"></span>**Imprimir varias páginas por cara**

Se pueden copiar dos imágenes de la página original en una cara de una hoja de papel. Las imágenes se reducen proporcionalmente para ajustarse al papel seleccionado.

Para imprimir varias páginas por cara:

- 1. Pulse el botón **Flecha arriba** o **Flecha abajo** para seleccionar **Varias en 1** y, a continuación, pulse **OK**.
- 2. Selecciona una opción:
	- **Desactivado** la imagen original se copia en la cara de una página.
	- **Auto** copia dos páginas originales, reduce las imágenes, y las imprime en una cara de una página.
	- **Copia de tarjeta ID** copia dos imágenes manteniendo su tamaño original en una cara de una página. Las imágenes no se reducen.
	- **Manual** reduce las dos imágenes del original según se especifique en Reducción/Ampliación y las imprime en una cara de una hoja de papel.
- 3. Pulse **OK** para confirmar el parámetro.

#### <span id="page-115-2"></span>**Configuración de los márgenes de copia**

Para configurar los márgenes de las copias:

- 1. Pulse los botones **Flecha arriba** o **Flecha abajo** para seleccionar el margen que desea cambiar:
	- **Margen sup/inf**
	- **Margen izq/der**
	- **Margen centr**
- 2. Pulse el botón **OK**
- 3. Pulse los botones **Flecha arriba** o **Flecha abajo** para ajustar los márgenes entre 0.0 y 2.0 pulgadas.
- 4. Pulse el botón **OK** para confirmar el valor.
- 5. Repita los pasos para los otros márgenes y a continuación pulse el botón **Volver**.

Nota: Los parámetros de la anchura de margen solo se aplican al copiar desde el cristal de documentos.

116 Impresora multifunción láser a color WorkCentre 6505 Guía del usuario

#### <span id="page-116-0"></span>Ajustes de salida

#### **Intercalación de copias**

Cuando se realizan varias copias de un documento de varias páginas, se puede intercalar la salida. Por ejemplo, si crea tres copias de una sola cara para un documento de seis páginas y activa la clasificación, las copias se imprimirán en el siguiente orden:

1, 2, 3, 4, 5, 6, 1, 2, 3, 4, 5, 6, 1, 2, 3, 4, 5, 6

Si no selecciona la intercalación, las copias se imprimirá en este orden:

1, 1, 1, 2, 2, 2, 3, 3, 3, 4, 4, 4, 5, 5, 5, 6, 6, 6

Para seleccionar una opción de intercalación:

- 1. Pulse el botón **Flecha arriba** o **Flecha abajo** para seleccionar **Intercalado** y, a continuación, pulse **OK**.
- 2. Selecciona una opción:
	- **No** desactiva la clasificación.
	- **Sí** activa la clasificación.
	- **Auto** activa la clasificación.

Nota: El valor predeterminado es Auto.

3. Pulse **OK** para confirmar el parámetro.

### <span id="page-117-0"></span>Cambio de la configuración predeterminada

#### Esta sección incluye:

- [Selección de las opciones de copia predeterminadas en la página 118](#page-117-1)
- [Limitación del acceso a operaciones de copia en la página 120](#page-119-0)

#### <span id="page-117-1"></span>Selección de las opciones de copia predeterminadas

La impresora utiliza las opciones de copia predeterminadas en todos los trabajos a no ser que los modifique en trabajos concretos. Es posible cambiar los valores predeterminados de fábrica.

Esta sección incluye:

- [Cambio del Modo de color en la página 118](#page-117-2)
- [Cambio del nivel de exposición automática en la página 119](#page-118-0)
- [Modificar el Control de color en la página 119](#page-118-1)
- [Cambio del tamaño del papel de la ranura de alimentación manual en la página 119](#page-118-2)
- [Cambio del tipo de papel de la ranura de alimentación manual en la página 120](#page-119-1)

Para seleccionar las opciones de copia predeterminadas:

- 1. En el panel de control, pulse el botón **Sistema**.
- 2. Pulse el botón **Flecha arriba** o **Flecha abajo** para seleccionar **Valores predeterminados** y, a continuación, pulse el botón **OK**.
- 3. Seleccione **Predets copia** y pulse el botón **OK**.
- <span id="page-117-3"></span>4. Pulse el botón **Flecha abajo** para seleccionar la opción que desea cambiar y a continuación pulse **OK**.
- <span id="page-117-4"></span>5. Seleccione el valor deseado y a continuación pulse **OK** para confirmar la nueva configuración.
- 6. Repita los pasos [4](#page-117-3) y [5](#page-117-4) según haga falta.
- 7. Pulse el botón **Volver** las veces que sea necesario para volver a la pantalla Lista.

#### <span id="page-117-2"></span>**Cambio del Modo de color**

Para configurar el modo de color en blanco y negro o color:

- 1. Pulse el botón **Flecha arriba** o **Flecha abajo** para seleccionar **Color** y, a continuación pulse el botón **OK**.
- 2. Seleccione un parámetro de color:
	- **Blanco y negro**
	- **Color**
- 3. Pulse **OK** para confirmar el parámetro nuevo.

#### <span id="page-118-0"></span>**Cambio del nivel de exposición automática**

Para establecer el nivel de exposición automática:

- 1. Pulse el botón **Flecha arriba** o **Flecha abajo** para seleccionar **Nivel expo auto** y, a continuación, pulse **OK**.
- 2. Seleccione un parámetro de exposición automático:
	- **Normal**
	- **Mayor(1)**
	- **Mayor(2)**
- 3. Pulse **OK** para confirmar el parámetro nuevo.

#### <span id="page-118-1"></span>**Modificar el Control de color**

El control Balance color permite ajustar el color de impresión de su estación de trabajo. Cada uno de los cuatro colores de la impresora, amarillo, magenta, cian y negro, tienen tres opciones de densidad. Los valores de densidad ajustan la salida basada en el nivel de saturación de color. Cuando se ajusta la opción de forma negativa disminuye la densidad y aclaran la salida. Al ajustarse de forma positiva aumenta la densidad y oscurece la salida. Entre los ejemplos de áreas de baja densidad son las caras y el cielo.

Para ajustar el equilibrio de color:

- 1. Pulse el botón **Flecha arriba** o **Flecha abajo** para seleccionar **Equilibrio de color** y, a continuación pulse el botón **OK**.
- 2. Seleccione el color que desea ajustar y pulse **OK**.
- 3. Pulse los botones **Flecha arriba** o **Flecha abajo** para ajustar los valores de densidad de -3 a +3.
- 4. Pulse **OK** para confirmar el parámetro nuevo.
- 5. Seleccione otro color y ajuste su densidad, o bien pulse el botón **Volver** para volver a la pantalla Lista.

#### <span id="page-118-2"></span>**Cambio del tamaño del papel de la ranura de alimentación manual**

Para cambiar el tamaño de papel de la ranura de alimentación manual:

- 1. Pulse los botones de **Flecha arriba** o **Flecha abajo** para seleccionar el **Tamaño de papel A.M**, y a continuación pulse el botón **OK**.
- 2. Selecciona una opción:
	- **Carta 8,5 x 11"**
	- **Folio 8,5 x 13"**
	- **Legal 8,5 x 14"**
	- **A4 210 x 297 mm**
	- **A5 148 x 210 mm**
	- **B5 182 x 257 mm**
	- **Ejecutivo 7,25 x 10,5"**
	- **Sob. Monarch 3.9 x 7.5"**
	- **Sob DL 110 x 220 mm**

Copia

- **Sobre C5 162 x 229 mm**
- **Sobre 10 4.1 x 9.5"**
- 3. Pulse **OK** para confirmar el parámetro nuevo.

#### <span id="page-119-1"></span>**Cambio del tipo de papel de la ranura de alimentación manual**

Para cambiar el tamaño de papel de la ranura de alimentación manual:

- 1. Pulse los botones de **Flecha arriba** o **Flecha abajo** para seleccionar el **Tipo de papel A.M**, y a continuación pulse el botón **OK**.
- 2. Selecciona una opción:
	- **Papel común**
	- **Cartoncillo fino**
	- **Cartoncillo grueso**
	- **Sobre**
	- **Con membrete**
	- **Papel brillante**
	- **Brillante grueso**
	- **Preperforado**
	- **Papel de color**
	- **Especial**
- 3. Pulse **OK** para confirmar el parámetro nuevo.

#### <span id="page-119-0"></span>Limitación del acceso a operaciones de copia

El Bloqueo de copia limita el acceso a las operaciones de copia y requiere una contraseña.

Para configurar el bloqueo de copia:

- 1. En el panel de control, pulse el botón **Sistema**.
- 2. Pulse el botón **Flecha arriba** o **Flecha abajo** para seleccionar **Menú admin** y, a continuación, pulse el botón **OK**.
- 3. Si se le solicita, especifique la contraseña de cuatro dígitos y, a continuación, pulse el botón **OK**.
- 4. Seleccione **Config segura** y pulse el botón **OK**.
- 5. Seleccione **Bloqueo de servicio** y pulse el botón **OK**.
- 6. Seleccione **Copia** y a continuación pulse el botón **OK**.
- 7. Selecciona una opción:
	- **No bloqueado** desactiva el bloqueo de servicio.
	- **Bloqueado** activa el bloqueo de servicio, y deshabilita la función de copia.
	- **Bloq. contraseña** requiere una contraseña para utilizar la función de copia. Introduzca una contraseña nueva y a continuación pulse **OK**.
	- **Contraseña de color** requiere una contraseña para realizar copias de color.
- 8. Pulse **OK**.

#### **Cambio de las opciones de copia predeterminadas**

Es posible cambiar las configuraciones predeterminadas de las siguientes opciones de copia:

- A dos caras
- Suministro papel
- Tamaño documento
- Tipo documento
- Reducir/Aumentar
- Aclarar/Oscurec.
- Nitidez
- Saturación color
- Exposición automática Activar/Desactivar
- Modo copia esp.
- Margen sup/inf
- Margen izq/der
- Margen central
- En orden

Nota: Para opciones individuales, consulte [Ajuste de las opciones de copia en la página 112](#page-111-0).

Copia

122 Impresora multifunción láser a color WorkCentre 6505 Guía del usuario

# Exploración

# 6

#### Este capítulo incluye:

- [Colocación de los documentos para la exploración en la página 124](#page-123-0)
- [Exploración a una carpeta en una estación de trabajo con una conexión USB en la página 125](#page-124-0)
- [Exploración y envío a una unidad Flash USB en la página 126](#page-125-0)
- [Exploración a una carpeta compartida o a una estación de trabajo de la red en la página 127](#page-126-0)
- [Exploración a una dirección de correo electrónico en la página 128](#page-127-0)
- [Exploración y envío a un servidor FTP en la página 129](#page-128-0)
- [Importación de imágenes exploradas a una aplicación en la página 130](#page-129-0)
- [Ajuste de las opciones de exploración en la página 132](#page-131-0)

#### *Consulte también:*

[Generalidades sobre la instalación y configuración en la página 32](#page-31-0)

### <span id="page-123-0"></span>Colocación de los documentos para la exploración

Coloque el documento original que desea explorar tal como se muestra a continuación.

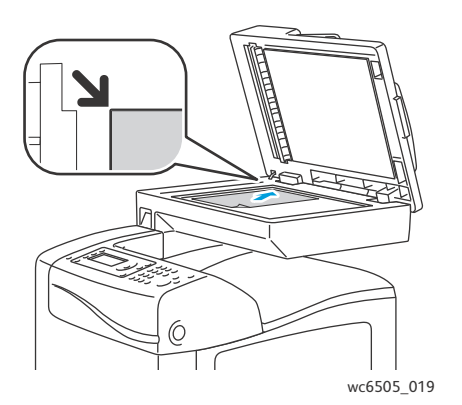

#### **Cristal de documentos**

Levante el alimentador de documentos o la cubierta del cristal de documentos y, a continuación, coloque el original hacia abajo en la esquina superior izquierda del cristal de documentos.

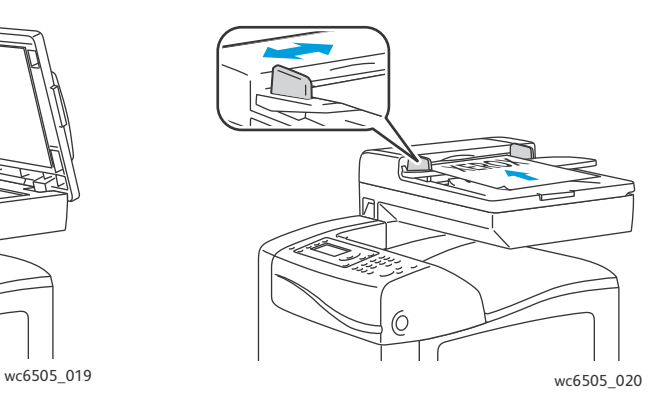

**Alimentador de documentos**

Inserte los originales con la cara hacia arriba, de manera que la parte superior de la página se introduzca en primer lugar en el alimentador. Ajuste las guías del papel para que se adapten al tamaño de los originales.

Nota: Si desea más información, consulte [Directrices del alimentador automático de documentos](#page-110-0)  [en la página 111](#page-110-0).

### <span id="page-124-0"></span>Exploración a una carpeta en una estación de trabajo con una conexión USB

Nota: Debe instalar Administrador de exploración Express en la estación de trabajo y crear un destino de exploración antes de poder utilizar esta función. Para obtener más información sobre el Administrador de exploración Express, consulte [Configuración de la exploración con USB en la](#page-60-0)  [página 61](#page-60-0).

Si la estación de trabajo esta conectada a la impresora con un cable USB.

- 1. Coloque el documento original en el cristal de documentos o en el alimentador de documentos.
- 2. En el panel de control, pulse el botón **Explorar**.
- 3. Pulse el botón **Flecha arriba** o **Flecha abajo** para seleccionar **Escanear a PC (USB)**, y a continuación pulse **OK**.
- 4. Pulse el botón **Flecha arriba** o **Flecha abajo** para seleccionar las opciones que desea cambiar. Si desea más información, consulte [Configuración de exploración en la página 132](#page-131-1).
- 5. Pulse el botón **Iniciar** para iniciar la exploración. En la pantalla de la estación de trabajo aparecerá el cuadro de diálogo Escáner (USB) de Xerox® WorkCentre 6505, donde se selecciona qué aplicación debe iniciar para gestionar el archivo explorado.
- 6. Seleccione **WorkCentre 6505Administrador de exploración Express** y haga clic en **OK**.

Nota: Puede seleccionar la casilla de verificación **Utilizar siempre el programa seleccionado** para que este programa sea la configuración predeterminada.

La impresora explora los documentos y envía el archivo al destino de salida especificado en el Administrador de exploración Express.

### <span id="page-125-0"></span>Exploración y envío a una unidad Flash USB

Par explorar una imagen y enviarlo a una unidad Flash USB:

- 1. Enchufe la unidad de memoria Flash USB en el puerto USB de la parte delantera de la impresora.
- 2. Coloque el documento original en el cristal de documentos o en el alimentador de documentos.
- 3. Si lo desea, navegue a una carpeta en su unidad Flash USB:
	- a. Pulse el botón **Flecha adelante**.
	- b. Pulse el botón **Flecha arriba** o **Flecha abajo** para navegar a la carpeta.
	- c. Pulse el botón **OK**.
- 4. Pulse los botones **Flecha arriba** o **Flecha abajo** para seleccionar la opción de exploración que desea cambiar. Si desea más información, consulte Ajuste de las opciones de exploración en la [página 132](#page-131-0).
- 5. Pulse el botón **Iniciar** para iniciar la exploración.
- 6. Si aparece el mensaje **¿Otra página?**, seleccione una de las siguientes opciones:
	- **No** finaliza el proceso de escaneado.
	- **Sí** se solicita que coloque la siguiente hoja en el cristal del documento. Seleccione **Continuar** o **Cancelar la acción**.
- 7. Pulse **OK**.

La impresora explora las imágenes en la carpeta especificada.

### <span id="page-126-0"></span>Exploración a una carpeta compartida o a una estación de trabajo de la red

#### Esta sección incluye:

- [Configuración de la exploración a un equipo en la página 127](#page-126-1)
- [Exploración a un ordenador en la página 127](#page-126-2)

#### <span id="page-126-1"></span>Configuración de la exploración a un equipo

Antes de utilizar la impresora como escáner en una red debe:

- Crear una carpeta compartida en la estación de trabajo. Si desea más información, consulte [Configuración de la exploración a una carpeta compartida del equipo en la página 57](#page-56-0).
- Crear una nueva dirección en Servicios de Internet de CentreWare o en el Editor de la libreta de direcciones que dirija el escáner a la estación de trabajo.

Nota: Para obtener más información, consulte [Conexión de la impresora en la página 34](#page-33-0).

#### <span id="page-126-2"></span>Exploración a un ordenador

Para explorar a una estación de trabajo conectada a la red:

- 1. En el panel de control, pulse el botón **Explorar**.
- 2. Pulse el botón **Flecha arriba** o **Flecha abajo** para seleccionar **Escanear a red**, y a continuación pulse **OK**.
- 3. En **Enviar fax a** pulse el botón **OK**.
- 4. En **Equipo (Red)**, pulse **OK**.
- 5. Pulse el botón **Flecha arriba** o **Flecha abajo** para seleccionar la carpeta compartida en la estación de trabajo, y a continuación pulse el botón **OK**.
- 6. Si desea modificar alguna otra opción de exploración, pulse el botón **Flecha arriba** o **Flecha abajo** para seleccionar la opción y efectuar las modificaciones. Si desea más información, consulte [Ajuste de las opciones de exploración en la página 132.](#page-131-0)
- 7. Pulse el botón **Iniciar** para iniciar la exploración.
- 8. Si aparece el mensaje **¿Otra página?**, seleccione una de las siguientes opciones:
	- **No** finaliza el proceso de escaneado.
	- **Sí** se solicita que coloque la siguiente hoja en el cristal del documento. Seleccione **Continuar** o **Cancelar la acción**.
- 9. Pulse **OK**.

La impresora explora los documentos a la carpeta compartida de la estación de trabajo.

### <span id="page-127-0"></span>Exploración a una dirección de correo electrónico

Para explorar una imagen y enviarla a una dirección de correo electrónico:

- 1. En el panel de control, pulse el botón **Explorar**.
- 2. Pulse el botón **Flecha arriba** o **Flecha abajo** para seleccionar **Escanear a e-mail**, y a continuación pulse **OK**.
- 3. En **Enviar e-mail a** pulse el botón **OK**.
- 4. Elija el método para seleccionar al destinatario:
	- **Teclado** permite introducir una dirección de e-mail manualmente. Utilice el teclado para introducir la dirección.
	- **Libreta de direcciones** permite seleccionar una dirección de correo de la Libreta de direcciones.
	- **Grupo Correo** permite seleccionar un grupo de direcciones de correo de la Libreta de direcciones.

Nota: Cuando se utiliza la Libreta de direcciones, pulse el botón **Flecha arriba** o **Flecha abajo** para seleccionar la dirección del destinatario deseado. Pulse el botón **Flecha adelante** para seleccionar **A** o **CCO**. Cuando termine de seleccionar las direcciones, pulse **OK**.

- 5. Pulse el botón **Iniciar** para iniciar la exploración.
- 6. Si aparece el mensaje **¿Otra página?**, seleccione una de las siguientes opciones:
	- **No** finaliza el proceso de escaneado.
	- **Sí** se solicita que coloque la siguiente hoja en el cristal del documento. Seleccione **Continuar** o **Cancelar la acción**.
- 7. Pulse **OK**.

La impresora explora los documentos y los envía como datos adjuntos de correo electrónico del tipo de archivo predeterminado.

*Consulte también:* 

[Ajuste de las opciones de exploración en la página 132](#page-131-0)

### <span id="page-128-0"></span>Exploración y envío a un servidor FTP

#### Notas:

- Debe configurar un servidor FTP antes de poder utilizar esta función.
- Debe crear una dirección para la impresora antes de poder utiliza esta función. Se puede utilizar Servicios de Internet de CentreWare o el Editor de libreta de direcciones.

Para explorar a un servidor FTP:

- 1. Coloque el documento original en el cristal de documentos o en el alimentador de documentos.
- 2. En el panel de control, pulse el botón **Explorar**.
- 3. Pulse el botón **Flecha arriba** o **Flecha abajo** para seleccionar **Escanear a red,** y a continuación pulse **OK**.
- 4. En **Enviar fax a** pulse el botón **OK**.
- 5. Pulse el botón **Flecha arriba** o **Flecha abajo** para seleccionar **Servidor (FTP)** y, a continuación, pulse **OK**.
- 6. Pulse el botón **Flecha arriba** o **Flecha abajo** para seleccionar la dirección FTP, y a continuación pulse **OK**.
- 7. Pulse el botón **Iniciar** para iniciar la exploración. La impresora explorará el documento y colocará la imagen en el servidor FTP.

#### *Consulte también:*

[Ajuste de las opciones de exploración en la página 132](#page-131-0)

### <span id="page-129-0"></span>Importación de imágenes exploradas a una aplicación

Se pueden importar imágenes directamente desde el escáner a una aplicación Windows o Macintosh en la estación de trabajo.

Esta sección incluye:

- [Importación de una imagen explorada a una aplicación de Windows \(TWAIN\) en la](#page-129-1)  [página 130](#page-129-1)
- [Uso del Administrador de imágenes WIA en una aplicación de Windows en la página 131](#page-130-0)
- [Importación de una imagen a una aplicación de Mac OS X en la página 131](#page-130-1)

#### <span id="page-129-1"></span>Importación de una imagen explorada a una aplicación de Windows (TWAIN)

Nota: La impresora debe estar conectada a la estación de trabajo con un cable USB.

Para importar imágenes a una aplicación de Windows XP SP1 y posterior, o Windows Server 2003 y posterior:

- 1. Abra el archivo en el que desea colocar la imagen.
- 2. Seleccione la opción de menú de la aplicación que permite obtener la imagen. Por ejemplo, si utiliza Microsoft Word 2003 para colocar una imagen en un documento:
	- a. Haga clic en **Insertar**.
	- b. Haga clic en **Imagen**.
	- c. Seleccione **Desde escáner o cámara**.
	- d. Seleccione el escáner y, a continuación, haga clic en **Personalizar inserción**.
- 3. Seleccione la fuente de papel del menú Fuente de papel:
	- **Cristal de documentos**
	- **Alimentador de documentos**
- 4. Especifique los demás parámetros del controlador del escáner según haga falta.

Nota: Para obtener más información, haga clic en el botón **Ayuda** y acceda a la ayuda en línea.

5. Pulse el botón **Exploración** para iniciar la exploración. La impresora explora el documento y pone la imagen en la aplicación.

#### <span id="page-130-0"></span>Uso del Administrador de imágenes WIA en una aplicación de Windows

Se pueden explorar e importar imágenes a una aplicación mediante el Administrador de imágenes WIA en Windows XP SP1 y posterior, o en Windows Server 2003 y posterior.

Nota: La impresora debe estar conectada a la estación de trabajo con un cable USB.

Para importar imágenes escaneadas a una aplicación:

- 1. Abra el archivo en el que desea colocar la imagen.
- 2. Seleccione la opción de menú de la aplicación que permite obtener la imagen. Por ejemplo, si utiliza Microsoft Word 2003 para colocar una imagen en un documento:
	- a. Seleccione **Insertar**.
	- b. Seleccione **Imagen**.
	- c. Seleccione **Desde escáner o cámara**.
	- d. Seleccione el escáner y, a continuación, haga clic en **Personalizar inserción**.
- 3. Seleccione la fuente de papel del menú Fuente de papel:
	- **Plano**
	- **Alimentador de documentos**
- 4. Especifique los demás parámetros del controlador de escáner que necesite.
- 5. Pulse el botón **Exploración** para iniciar la exploración.

La impresora explora el documento y pone la imagen en la aplicación.

#### <span id="page-130-1"></span>Importación de una imagen a una aplicación de Mac OS X

Nota: La impresora debe estar conectada a la estación de trabajo con un cable USB.

Para importar imágenes a una aplicación:

- 1. Abra el archivo en el que desea colocar la imagen.
- 2. Seleccione la opción de menú de la aplicación que permite obtener la imagen. Por ejemplo, si utiliza Microsoft Word 2003 para colocar una imagen en un documento:
	- a. Seleccione **Insertar**.
	- b. Seleccione **Imagen**.
	- c. Seleccione **Desde escáner o cámara**.
	- d. Seleccione el escáner y, a continuación, haga clic en **Adquirir**.
- 3. Especifique la fuente de papel en el menú Escanear desde:
	- **Cristal de documentos**
	- **Alimentador de documentos**
- 4. Especifique los demás parámetros del controlador de escáner que necesite.

Nota: Para obtener más información, haga clic en el botón **Ayuda** y acceda a la ayuda en línea.

5. Pulse el botón **Exploración** para iniciar la exploración. La impresora explora el documento y pone la imagen en la aplicación.

### <span id="page-131-0"></span>Ajuste de las opciones de exploración

#### Esta sección incluye:

- [Configuración de exploración en la página 132](#page-131-1)
- [Cambio de la configuración de exploración predeterminada en la página 136](#page-135-0)
- [Limitación del acceso a operaciones de exploración en la página 138](#page-137-0)

#### <span id="page-131-1"></span>Configuración de exploración

Es posible modificar estos parámetros en trabajos individuales una vez que haya seleccionado el modo de exploración.

También es posible modificar los valores predeterminados de algunas opciones. Si desea más información, consulte [Cambio de la configuración de exploración predeterminada en la página 136.](#page-135-0)

Esta sección incluye:

- [Configuración del formato de archivo en la página 132](#page-131-2)
- [Configuración del modo de color en la página 133](#page-132-0)
- [Configuración de la resolución de exploración en la página 133](#page-132-1)
- [Especificación del tamaño del documento original en la página 133](#page-132-2)
- [Especificación del formato de archivo de la imagen explorada en la página 134](#page-133-0)
- [Supresión automática de variaciones de fondo en la página 134](#page-133-1)
- [Ajuste del brillo de la imagen en la página 134](#page-133-2)
- [Ajuste de la nitidez de imagen en la página 134](#page-133-3)
- [Ajuste del contraste de la imagen en la página 135](#page-134-0)
- [Ajuste de los márgenes superior e inferior en la página 135](#page-134-1)
- [Ajuste de los márgenes derecho e izquierdo en la página 135](#page-134-2)
- [Ajuste del margen central en la página 135](#page-134-3)

#### <span id="page-131-2"></span>**Configuración del formato de archivo**

- 1. Pulse el botón **Flecha arriba** o **Flecha abajo** para seleccionar **Formato de archivo**, y a continuación pulse **OK**.
- 2. Seleccionar una opción:
	- **PDF**
		- **Varias páginas TIFF**
		- **TIFF**
		- **JPEG**
- 3. Pulse **OK**.

#### <span id="page-132-0"></span>**Configuración del modo de color**

Si la imagen original es en color, puede explorar la imagen en color o en blanco y negro. Si se selecciona blanco y negro, el tamaño de archivo de las imágenes exploradas disminuye considerablemente.

Para configurar el modo del color:

- 1. Pulse el botón **Flecha arriba** o **Flecha abajo** para seleccionar **Modo de Color** y, a continuación pulse el botón **OK**.
- 2. Seleccione el modo de color.
	- **Escala de grises**
	- **Color**
	- **Color (foto)**
	- **Blanco y negro**
- 3. Pulse **OK**.

#### <span id="page-132-1"></span>**Configuración de la resolución de exploración**

La resolución de exploración depende de cómo pretenda utilizar las imágenes exploradas. La resolución de exploración afecta tanto al tamaño como a la calidad de la imagen del archivo de imagen explorada. Cuanto mayor sea la resolución, mayor será el tamaño del archivo.

Para seleccionar la resolución de exploración:

- 1. Pulse el botón **Flecha arriba** o **Flecha abajo** para seleccionar **Resolución** y, a continuación, pulse **OK**.
- 2. Selecciona una opción:
	- **200 x 200** ofrece la resolución más baja y genera los archivos de menor tamaño.
	- **300 x 300** ofrece una resolución media y genera archivos de tamaño medio.
	- **400 x 400** ofrece una resolución alta y genera archivos de gran tamaño.
	- **600 x 600** ofrece la resolución más alta y genera los archivos de mayor tamaño.
- 3. Pulse **OK**.

#### <span id="page-132-2"></span>**Especificación del tamaño del documento original**

Para especificar el tamaño del original:

- 1. Pulse los botones de flecha **Flecha arriba** o **Flecha abajo** para seleccionar el **Tamaño del documento**, y a continuación pulse el botón **OK**.
- 2. Seleccione un tamaño de papel específico para determinar el área de exploración:
	- **Carta 8,5 x 11"**
	- **Folio 8,5 x 13"**
	- **Legal 8,5 x 14"**
	- **A4 210 x 297mm**
	- **A5 148 x 210mm**
	- **B5 182 x 257mm**
	- **Ejecutivo 7,25 x 10,5"**
- 3. Pulse **OK**.

#### <span id="page-133-0"></span>**Especificación del formato de archivo de la imagen explorada**

Para especificar el formato de archivo de la imagen explorada:

- 1. Pulse el botón **Flecha arriba** o **Flecha abajo** para seleccionar **Formato de archivo**, y a continuación pulse **OK**.
- 2. Seleccione un tipo de archivo:
	- **PDF**
	- **TIFFmultipág**
	- **TIFF**
	- **JPEG**

El parámetro predeterminado es PDF.

3. Pulse **OK**.

#### <span id="page-133-1"></span>**Supresión automática de variaciones de fondo**

Si se exploran originales impresos en papel fino, es posible que el texto o las imágenes impresas por una cara del papel se vean por la otra cara. Utilice la opción Exposición automática del panel de control para mejorar la calidad de las páginas exploradas a dos caras. Esta configuración reduce la sensibilidad del escáner a las variaciones en los colores de fondo claro.

Para activar o desactivar la exposición automática:

- 1. Pulse el botón **Flecha arriba** o **Flecha abajo** para seleccionar **Exposición automática**, y a continuación pulse **OK**.
- 2. Seleccione **Desactivado** o **Activado**, y a continuación pulse **OK**.

Nota: La configuración predeterminada es Activado.

#### <span id="page-133-2"></span>**Ajuste del brillo de la imagen**

- 1. Pulse el botón **Flecha arriba** o **Flecha abajo** para seleccionar **Aclarar/Oscurecer** y, a continuación, pulse **OK**.
- 2. Pulse el botón **Flecha adelante** o **Flecha atrás** para mover la barra corrediza a la opción deseada.
- 3. Pulse **OK**.

#### <span id="page-133-3"></span>**Ajuste de la nitidez de imagen**

- 1. Pulse el botón **Flecha arriba** o **Flecha abajo** para seleccionar **Nitidez** y, a continuación, pulse **OK**.
- 2. Selecciona una opción:
	- **Nitidez**
	- **Normal**
	- **Bajo**
- 3. Pulse **OK**.

#### <span id="page-134-0"></span>**Ajuste del contraste de la imagen**

- 1. Pulse el botón **Flecha arriba** o **Flecha abajo** para seleccionar **Contraste** y, a continuación, pulse **OK**.
- 2. Selecciona una opción:
	- **Mayor**
	- **Normal**
	- **Inferior**
- 3. Pulse **OK**.

#### <span id="page-134-1"></span>**Ajuste de los márgenes superior e inferior**

- 1. Pulse el botón **Flecha arriba** o **Flecha abajo** para seleccionar **Margen sup/inf** y, a continuación, pulse **OK**.
- 2. Pulse los botones **Flecha arriba** o **Flecha abajo** para ajustar los márgenes entre 0.0 y 2.0 pulg.
- 3. Pulse **OK**.

#### <span id="page-134-2"></span>**Ajuste de los márgenes derecho e izquierdo**

- 1. Pulse el botón **Flecha arriba** o **Flecha abajo** para seleccionar **Margen sup/inf** y, a continuación, pulse **OK**.
- 2. Pulse los botones **Flecha arriba** o **Flecha abajo** para ajustar los márgenes entre 0.0 y 2.0 pulg.
- 3. Pulse **OK**.

#### <span id="page-134-3"></span>**Ajuste del margen central**

- 1. Pulse el botón **Flecha arriba** o **Flecha abajo** para seleccionar **Margen centr** y, a continuación, pulse **OK**.
- 2. Pulse los botones **Flecha arriba** o **Flecha abajo** para ajustar los márgenes entre 0.0 y 2.0 pulg.
- 3. Pulse **OK**.

#### <span id="page-135-0"></span>Cambio de la configuración de exploración predeterminada

La impresora utiliza estas configuraciones a no ser que las cambie para trabajos de exploración individuales.

Esta sección incluye:

- [Ajuste de la opción Explorar a red en la página 136](#page-135-1)
- [Ajuste del color predeterminado en la página 136](#page-135-2)
- [Ajuste del Conjunto de botones de color en la página 137](#page-136-0)
- [Configuración del nivel de exposición automática en la página 137](#page-136-1)
- [Configuración del formato de archivo TIFF en la página 137](#page-136-2)
- [Configuración de la compresión de imágenes en la página 137](#page-136-3)
- [Configuración del tamaño de correo máximo en la página 138](#page-137-1)
- [Cambio de las opciones de exploración predeterminadas en la página 138](#page-137-2)

Para ajustar cualquiera de las opciones de exploración predeterminadas:

- 1. En el panel de control, pulse el botón **Sistema**.
- 2. Pulse el botón **Flecha arriba** o **Flecha abajo** para seleccionar **Valores predeterminados** y, a continuación pulse el botón **OK**.
- 3. Seleccione **Predets escán** y pulse el botón **OK**.
- 4. Pulse los botones **Flecha arriba** o **Flecha abajo** para seleccionar el valor que desea modificar, y a continuación pulse **OK**.
- 5. Seleccione la opción deseada, y a continuación pulse **OK**.

Nota: Pulse el botón **Volver** en cualquier momento para volver a la selección anterior.

#### <span id="page-135-1"></span>**Ajuste de la opción Explorar a red**

- 1. Seleccione Explorar a red, y a continuación pulse el botón **OK**.
- 2. Pulse el botón **Flecha arriba** o **Flecha abajo** para seleccionar una opción:
	- **Equipo (red)**
	- **Servidor (FTP)**
- 3. Pulse **OK**.

#### <span id="page-135-2"></span>**Ajuste del color predeterminado**

- 1. Pulse el botón **Flecha arriba** o **Flecha abajo** para seleccionar **Color** y, a continuación pulse el botón **OK**.
- 2. Seleccionar una opción:
	- **Blanco y negro**
	- **Color**
- 3. Pulse **OK**.

#### <span id="page-136-0"></span>**Ajuste del Conjunto de botones de color**

- 1. Pulse el botón **Flecha arriba** o **Flecha abajo** para seleccionar **Conjunto de botones de Color**, y a continuación pulse el botón **OK**.
- 2. Seleccione **Botón blanco y negro**, y a continuación pulse **OK**.
- 3. Seleccionar una opción:
	- **Blanco y negro**
	- **Escala de grises**
- 4. Pulse **OK**.
- 5. Seleccione **Botón color**, y a continuación pulse **OK**.
- 6. Seleccionar una opción:
	- **Color**
	- **Color (foto)**
- 7. Pulse **OK**.

#### <span id="page-136-1"></span>**Configuración del nivel de exposición automática**

- 1. Pulse el botón **Flecha arriba** o **Flecha abajo** para seleccionar **Expo auto Nivélelo**, y a continuación pulse el botón **OK**.
- 2. Seleccionar una opción:
	- **Normal**
	- **Mayor(1)**
	- **Mayor(2)**
- 3. Pulse **OK**.

#### <span id="page-136-2"></span>**Configuración del formato de archivo TIFF**

- 1. Pulse el botón **Flecha arriba** o **Flecha abajo** para seleccionar **Formato de archivo TIFF**, y a continuación pulse el botón **OK**.
- 2. Seleccionar una opción:
	- **TIFF V6**
	- **TTN2**
- 3. Pulse **OK**.

#### <span id="page-136-3"></span>**Configuración de la compresión de imágenes**

- 1. Pulse el botón **Flecha arriba** o **Flecha abajo** para seleccionar **Compresión de imágenes**, y a continuación pulse **OK**.
- 2. Seleccionar una opción:
	- **Mayor**
	- **Normal**
	- **Inferior**
- 3. Pulse **OK**.

#### <span id="page-137-1"></span>**Configuración del tamaño de correo máximo**

- 1. Pulse los botones de flecha **Flecha arriba** o **Flecha abajo** para seleccionar el **Tamaño máx.email**, y a continuación pulse el botón **OK**.
- 2. Pulse el botón **Flecha arriba** o **Flecha abajo**, o bien utilice el teclado alfanumérico para configurar un valor entre 50 y 16384.
- 3. Pulse **OK**.

#### <span id="page-137-2"></span>**Cambio de las opciones de exploración predeterminadas**

Es posible cambiar las configuraciones predeterminadas de las siguientes opciones de exploración:

- **Resolución**
- Tamaño documento
- Aclarar/Oscurec.
- Nitidez
- Contraste
- Expo auto
- Margen sup/inf
- Margen izq/der
- Margen centr

Nota: Para opciones individuales, consulte [Configuración de exploración en la página 132](#page-131-1).

#### <span id="page-137-0"></span>Limitación del acceso a operaciones de exploración

Las opciones de bloqueo de exploración limitan el acceso a las operaciones de exploración.

Para configurar las opciones de bloqueo de exploración:

- 1. En el panel de control, pulse el botón **Sistema**.
- 2. Pulse el botón **Flecha arriba** o **Flecha abajo** para seleccionar **Menú admin** y, a continuación, pulse el botón **OK**.
- 3. Si se le solicita, especifique la contraseña de cuatro dígitos y, a continuación, pulse el botón **OK**.
- 4. Seleccione **Config segura** y pulse el botón **OK**.
- 5. Seleccione **Bloqueo de servicio** y pulse el botón **OK**.
- 6. Selecciona una opción:
	- **Escanear a PC**
	- **Escanear a PC**
	- **Escanear a correo**
	- **Escanear a red**
	- **Escanear a memoria USB**
- 7. Pulse **OK**.
- 8. Selecciona una opción:
	- **No bloqueado** desactiva el bloqueo de servicio.
	- **Bloqueado** activa el bloqueo de servicio, y deshabilita la función de exploración.
	- **Bloq. contraseña** requiere una contraseña para utilizar la función de exploración. Introduzca una contraseña nueva y a continuación pulse **OK**.
- 9. Pulse **OK**.

Exploración

## Envío de fax

7

#### Este capítulo incluye:

- [Carga de documentos para fax en la página 142](#page-141-0)
- [Envío de fax básico en la página 143](#page-142-0)
- [Uso de la libreta de direcciones del Fax en la página 146](#page-145-0)
- [Selección de opciones de fax para trabajos individuales en la página 152](#page-151-0)
- [Cambio de la configuración predeterminada del trabajo de fax en la página 154](#page-153-0)
- [Administración de las funciones de fax en la página 155](#page-154-0)

#### *Consulte también:*

[Generalidades sobre la instalación y configuración en la página 32](#page-31-0)

### <span id="page-141-0"></span>Carga de documentos para fax

Coloque el documento original que desea explorar tal como se muestra a continuación.

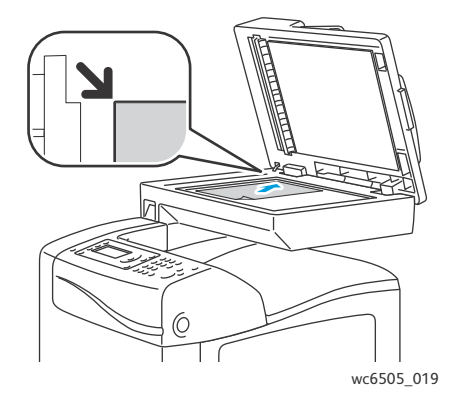

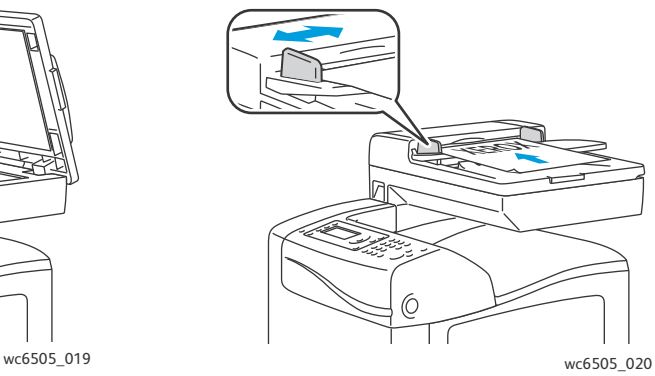

#### **Cristal de documentos**

Levante el alimentador de documentos o la cubierta del cristal de documentos y, a continuación, coloque el original hacia abajo en la esquina superior izquierda del cristal de documentos.

**Alimentador de documentos**

Inserte los originales con la cara hacia arriba, de manera que la parte superior de la página se introduzca en primer lugar en el alimentador. Ajuste las guías del papel para que se adapten al tamaño de los originales.

Nota: Si desea más información, consulte [Directrices del alimentador automático de documentos](#page-110-0)  [en la página 111](#page-110-0).

### <span id="page-142-0"></span>Envío de fax básico

#### Esta sección incluye:

- [Envío de un fax desde la impresora en la página 143](#page-142-1)
- [Envío de un fax desde el ordenador en la página 144](#page-143-0)

Nota: Antes de realizar envíos de fax, debe especificar el código de país y el número de fax de la impresora. Si desea más información, consulte [Configuración de fax en la página 154.](#page-153-1)

#### <span id="page-142-1"></span>Envío de un fax desde la impresora

Para enviar un fax desde la impresora a un solo destinatario usando los valores predeterminados:

- 1. Coloque el documento original en el cristal de documentos o en el alimentador de documentos.
- 2. En el panel de control, pulse el botón **Fax**.
- 3. En **Enviar fax a** pulse el botón **OK**.
- 4. Para introducir la dirección del fax, pulse **Flecha arriba** o **Flecha abajo** y seleccione una opción:
	- **Teclado** permite introducir el número de fax manualmente con el teclado alfanumérico.
	- **Marcación rápida** permite seleccionar una marcación rápida programada previamente. Utilice el teclado alfanumérico para introducir el número de marcación rápida de 3 dígitos.
	- **Libreta de direcciones del Fax** permite seleccionar un número de la libreta de direcciones del Fax. Si desea más información, consulte [Envío de fax a un individuo de la libreta de](#page-146-0)  [direcciones en la página 147.](#page-146-0)
	- **Marcación de grupo** permite enviar el fax a varios destinatarios. Si desea más información, consulte [Envío de fax a un grupo de la libreta de direcciones en la página 150.](#page-149-0)
	- **Buscar en libreta de teléfonos local** permite realizar una búsqueda en la libreta de direcciones de la impresora introduciendo parte del nombre. Si desea más información, consulte [Buscar en la libreta de teléfonos local en la página 151](#page-150-0).
	- **Buscar en libreta de teléfonos del servidor** permite realizar una búsqueda en la libreta de teléfonos del servidor introduciendo parte del nombre. Si desea más información, consulte [Buscar en la libreta de teléfonos del servidor en la página 151.](#page-150-1)
- 5. Pulse **OK**.
- 6. Pulse los botones **Flecha arriba** o **Flecha abajo** para seleccionar la opción de fax que desea cambiar. Si desea más información, consulte [Selección de opciones de fax para](#page-151-0)  [trabajos individuales en la página 152.](#page-151-0)
- 7. Pulse el botón **Iniciar**.
- 8. Si aparece el mensaje **¿Otra página?**, seleccione una de las siguientes opciones:
	- **No** finaliza el proceso de escaneado.
	- **Sí** se solicita que coloque la siguiente hoja en el cristal del documento. Seleccione Continuar o Cancelar la acción.

#### 9. Pulse **OK**.

La impresora escanea las páginas y los transmite por fax.

Nota: Si los informes del monitor están configurados en imprimir, el informe muestra el estado de transmisión del fax. Si desea más información, consulte [Impresión de informes del monitor en la](#page-154-1)  [página 155](#page-154-1).

#### *Consulte también:*

[Uso de la libreta de direcciones del Fax en la página 146](#page-145-0) [Administración de las funciones de fax en la página 155](#page-154-0) [Impresión de informes del monitor en la página 155](#page-154-1) [Inserción de pausas en números de fax en la página 159](#page-158-0)

#### <span id="page-143-0"></span>Envío de un fax desde el ordenador

Puede enviar un fax a la impresora desde una aplicación de su estación de trabajo.

#### **Envío de un fax con una aplicación de Windows**

Para enviar un fax desde un ordenador Windows XP SP1 y superior, o Windows Server 2003 y superior:

- 1. En la aplicación, acceda al cuadro de diálogo **Imprimir**.
- 2. Seleccione su impresora **WorkCentre 6505 PCL,** y a continuación haga clic en **Propiedades** o **Preferencias** para abrir el controlador de impresión.
- 3. En la ficha **Papel/Salida**, seleccione **Fax** en la lista desplegable **Tipo de trabajo**.
- 4. Haga clic en **Calidad de imagen de transmisión**, y seleccione una opción de calidad del menú desplegable:
	- **Estándar**
	- **Alta calidad**
	- **Calidad de imagen extraordinaria**
- 5. Haga clic en **Informe de transmisión**, y seleccione una opción del menú desplegable:
	- **Periodicidad de salida** genera un informe de transmisión de cada fax enviado.
	- **Salida para error de transmisión**: sólo genera un informe de transmisión cuando se produce un error.
	- **Sin salida** no genera un informe de transmisión.
- 6. Pulse **OK**.
- 7. Para las opciones de portada haga clic en **Opciones página de portada de fax**, y seleccione una opción del menú desplegable:
	- **Usar opciones de la impresora**
	- **Adjuntar**
	- **Ninguno**
- 8. Pulse **OK**.
- 9. En la ventana **Imprimir**, haga clic en **OK**.

Se abrirá el cuadro de diálogo Configuración del destinatario.

144 Impresora multifunción láser a color WorkCentre 6505 Guía del usuario
- 10. Añada destinatarios a Lista de destinatarios. Para obtener más información, haga clic en el botón **Ayuda** y acceda a la ayuda en línea.
- 11. Para diferir el envío de fax, haga clic en la casilla de verificación **Envío diferido** y, a continuación, ajuste el tiempo de retardo.
- 12. Haga clic en **Iniciar envío** para enviar el fax.

Nota: Para cancelar el envío de un fax, haga clic en el botón **Detener**.

#### **Envío de un fax con una aplicación Macintosh**

Para enviar un fax desde un Macintosh OS X, versión 10.5 o superior, descargue el controlador más reciente de [www.xerox.com/office/WC6505drivers](http://www.office.xerox.com/cgi-bin/printer.pl?APP=udpdfs&Page=color&Model=WorkCentre+WC6505&PgName=driver&Language=spanish).

# Uso de la libreta de direcciones del Fax

Es posible crear y guardar información de fax para individuos o grupos. Se pueden seleccionar nombres y números guardados sin tener que volver a introducirlos cada vez que desea enviar un fax.

Esta sección incluye:

- [Envío de fax a un individuo en la página 146](#page-145-0)
- [Envío de fax a un grupo en la página 148](#page-147-0)

#### <span id="page-145-0"></span>Envío de fax a un individuo

Configure y guarde los números de fax y nombres de individuos para utilizarlos cuando desee enviarles un fax.

Esta sección incluye:

- [Adición de una entrada individual a la libreta de direcciones del Fax en la página 146](#page-145-1)
- [Envío de fax a un individuo de la libreta de direcciones en la página 147](#page-146-0)

#### <span id="page-145-1"></span>**Adición de una entrada individual a la libreta de direcciones del Fax**

Cree entradas en la libreta de direcciones utilizando los Servicios de Internet de CentreWare o el Editor de la libreta de direcciones.

Nota: Para usar el Editor de la libreta de direcciones, el ordenador debe estar conectado a la impresora mediante un cable USB.

Para añadir una entrada utilizando los Servicios de Internet de CentreWare:

1. En el PC, abra el navegador web, escriba la dirección IP de la impresora en el campo de dirección y, a continuación, pulse **Intro** o **Volver**.

Nota: Si no conoce la dirección IP de la impresora, consulte [Localización de la dirección IP de la](#page-38-0)  [impresora en la página 39.](#page-38-0)

- 2. En los Servicios de Internet de CentreWare, haga clic en **Libreta de direcciones**.
- 3. En el panel de navegación de la izquierda de **Libreta de direcciones**, haga clic en **Libreta de direcciones del Fax**.
- 4. En **Listado de directorios**, haga clic en el botón **Agregar** de una entrada que esté libre.

Nota: Las primeras ocho entradas de la libreta de direcciones se corresponden con los ocho botones de marcación de un toque situados en la parte izquierda del panel de control.

- 5. Introduzca el nombre y número de teléfono del individuo.
- 6. Haga clic en el botón **Guardar cambios** para crear la dirección. La entrada nueva se guardará en la libreta de direcciones del fax.

Nota: Las entradas de marcación rápida de tres dígitos se asignan automáticamente en los Servicios de Internet de CentreWare.

146 Impresora multifunción láser a color WorkCentre 6505 Guía del usuario

Para agregar una entrada individual utilizando el Editor de la libreta de direcciones:

- 1. Acceda al Editor de la libreta de direcciones:
	- **Windows**: en el menú **Inicio**, seleccione **Programas** > **Xerox** > **WorkCentre 6505** > **Editor de la libreta de direcciones**.
	- **Macintosh**: abra la carpeta Aplicaciones, seleccione **Xerox**/**WorkCentre 6505**/**Editor de la libreta de direcciones**, y a continuación haga clic en **OK**.
- 2. En el panel de la izquierda, haga clic con el botón derecho del ratón en el icono **Fax**, y a continuación seleccione **Nuevo** > **Nueva entrada**.

Aparece el cuadro de diálogo Marcado rápida. El Editor de la libreta de direcciones asignará automáticamente el número de marcación rápida a la primera entrada disponible.

3. Para asignar el número de marcación rápida manualmente, haga clic en la casilla de verificación **Especifique un número de dirección**, y a continuación introduzca un valor entre 1 y 200.

Nota: Las primeras ocho entradas de la libreta de direcciones se corresponden con los ocho botones de marcación de un toque situados en la parte izquierda del panel de control.

- 4. Introduzca un nombre en el campo **Nombre**.
- 5. Introduzca un número de teléfono en el campo **Número de teléfono**, utilizando números y pausas. Nota: Para la pausa introduzca un guión.
- 6. Para añadir esta entrada a un grupo existente:
	- a. Haga clic en **Miembros del grupo**.
	- b. Seleccione los grupos a los que desea añadir esta entrada y haga clic en **OK**.
	- c. Confirme los miembros del grupo y haga clic en **OK**.
- 7. Pulse **OK**.
- 8. Haga clic en el menú **Archivo**, y a continuación seleccione **Guardar todo**. La libreta de direcciones se guardará con la nueva entrada de fax.

#### <span id="page-146-0"></span>**Envío de fax a un individuo de la libreta de direcciones**

Para enviar un fax a un individuo de la libreta de direcciones:

- 1. En el panel de control, pulse el botón **Fax**.
- 2. En **Enviar fax a** pulse el botón **Libreta de direcciones**.
- 3. En **Todas entr.**, pulse el botón **OK**.
- 4. Pulse el botón **Flecha arriba** o **Flecha abajo** para desplazarse por la lista de libretas de direcciones y, a continuación, pulse el botón **OK** para seleccionar al destinatario.

Nota: Puede seleccionar más de un destinatario.

- 5. Tras seleccionar a los destinatarios, pulse **OK**.
- 6. Pulse el botón **Iniciar**.

La impresora iniciará el trabajo de fax.

Nota: Para cancelar el envío de un fax, pulse el botón **Parar**.

#### <span id="page-147-0"></span>Envío de fax a un grupo

Para enviar un fax a varios individuos, cree un entrada de marcación rápida de grupo. Los grupos pueden incluir entradas de grupo y de individuos almacenados anteriormente.

Nota: Las entradas de individuos deben configurarse antes de ser definidas. Si desea más información, consulte [Adición de una entrada individual a la libreta de direcciones del Fax en la](#page-145-1)  [página 146](#page-145-1).

Esta sección incluye:

- [Creación de un grupo de fax en la página 148](#page-147-1)
- [Edición de grupos de fax de la libreta de direcciones en la página 149](#page-148-0)
- [Envío de fax a un grupo de la libreta de direcciones en la página 150](#page-149-0)
- [Buscar en la libreta de teléfonos local en la página 151](#page-150-0)
- [Buscar en la libreta de teléfonos del servidor en la página 151](#page-150-1)

#### <span id="page-147-1"></span>**Creación de un grupo de fax**

Cree entradas de grupo en la libreta de direcciones utilizando los Servicios de Internet de CentreWare o el Editor de la libreta de direcciones.

Nota: Para usar el Editor de la libreta de direcciones, el ordenador debe estar conectado a la impresora mediante un cable USB.

Para crear un grupo de fax mediante los Servicios de Internet de CentreWare:

1. En el PC, abra el navegador web, escriba la dirección IP de la impresora en el campo de dirección y, a continuación, pulse **Intro** o **Volver**.

Nota: Si no conoce la dirección IP de la impresora, consulte [Localización de la dirección IP de la](#page-38-0)  [impresora en la página 39.](#page-38-0)

- 2. En los Servicios de Internet de CentreWare, haga clic en **Libreta de direcciones**.
- 3. En el panel de navegación de la izquierda de **Libreta de direcciones**, haga clic en **Grupos de Fax**.
- 4. En **Listado de directorios**, haga clic en el vínculo **Agregar** de cualquiera de los grupos sin utilizar.
- 5. Especifique un nombre para el grupo y haga clic en el botón **Guardar cambios**.
- 6. Cuando aparece el mensaje **Petición reconocida**, haga clic en el botón **Volver**.
- 7. Haga clic en el vínculo **Editar** para el grupo que ha creado.
- 8. Seleccione la casilla de verificación de los individuos que desea incluir en el grupo.

Nota: Haga clic en los vínculos **Entradas adicionales** que aparecen en la parte inferior de la columna Miembros del grupo, para ver entradas adicionales de la Libreta de direcciones del fax. También puede añadir grupos existentes a este grupo.

9. Cuando haya terminado de seleccionar miembros, haga clic en **Guardar cambios**. La libreta de direcciones se guardará con el grupo nuevo en la impresora.

Para crear un grupo de fax con el Editor de la libreta de direcciones:

- 1. Acceda al Editor de la libreta de direcciones:
	- Windows: en el menú **Inicio**, seleccione **Programas** > **Xerox** > **WorkCentre 6505** > **Editor de la libreta de direcciones**.
	- Macintosh: abra la carpeta **Aplicaciones**, y a continuación seleccione **Xerox**/**WorkCentre 6505**/**Editor de la libreta de direcciones**, y a continuación haga clic en **OK**.
- 2. En el panel de la izquierda, haga clic con el botón derecho del ratón en el icono **Fax**, y a continuación seleccione **Nuevo** > **Nuevo grupo**.

Se abre el cuadro de diálogo Marcación de grupo. El Editor de la libreta de direcciones asignará automáticamente el ID de grupo a la primera entrada disponible.

- 3. Para especificar manualmente el ID de grupo, haga clic en la casilla de verificación **Especifique un número de dirección** y escriba un valor comprendido entre 1 y 6.
- 4. Introduzca un nombre de grupo en el campo **Nombre de grupo**.
- 5. Haga clic en el botón **Miembros del grupo**.
- 6. Seleccione miembros de grupo en la lista de la parte izquierda de la pantalla y haga clic en el botón **Agregar** para añadir los miembros al grupo.

Nota: Para seleccionar varios miembros a la vez, mantenga pulsada la tecla **Ctrl** mientras los selecciona.

- 7. Cuando haya terminado de añadir miembros de grupo, haga clic en **OK**.
- 8. Haga clic en **OK** una segunda vez para crear el grupo.
- 9. Confirme los miembros del grupo y haga clic en **OK** para guardar el grupo.
- 10. Haga clic en el menú **Archivo**, y a continuación seleccione **Guardar todo**. La libreta de direcciones se guardará con el nuevo grupo de fax.

#### <span id="page-148-0"></span>**Edición de grupos de fax de la libreta de direcciones**

Creación de entradas en la libreta de direcciones utilizando los Servicios de Internet de CentreWare o el Editor de la libreta de direcciones.

Nota: Para usar el Editor de la libreta de direcciones, el ordenador debe estar conectado a la impresora mediante un cable USB.

Para editar un grupo de fax existente mediante los Servicios de Internet de CentreWare:

1. En el PC, abra el navegador web, escriba la dirección IP de la impresora en el campo de dirección y, a continuación, pulse **Intro** o **Volver**.

Nota: Si no conoce la dirección IP de la impresora, consulte [Localización de la dirección IP de la](#page-38-0)  [impresora en la página 39.](#page-38-0)

- 2. En los Servicios de Internet de CentreWare, haga clic en **Libreta de direcciones**.
- 3. En el panel de navegación de la izquierda de **Libreta de direcciones**, haga clic en **Grupos de Fax**.
- 4. En la **Lista de directorios**, haga clic en el botón **Editar** del grupo que desea modificar.

5. Seleccione la casilla de verificación de los individuos que desea incluir en el grupo. Anule la selección de la casilla de verificación de los individuos que desea quitar del grupo.

Nota: Haga clic en los vínculos **Entradas adicionales** que aparecen en la parte inferior de la columna Miembros del grupo, para ver entradas adicionales de la Libreta de direcciones del fax.

- 6. Cuando haya terminado de modificar grupos, haga clic en **Guardar cambios**. La libreta de direcciones se guardará con el grupo editado.
- 7. Haga clic en **Volver**.

Para editar un grupo de fax existente mediante el Editor de la libreta de direcciones:

- 1. Acceda al Editor de la libreta de direcciones:
	- Windows: en el menú **Inicio**, seleccione **Programas** > **Xerox** > **WorkCentre 6505** > **Editor de la libreta de direcciones**.
	- Macintosh: abra la carpeta **Aplicaciones**, y a continuación seleccione **Xerox**/**WorkCentre 6505**/**Editor de la libreta de direcciones**, y a continuación haga clic en **OK**.
- 2. En el panel izquierdo, haga clic en el icono **Fax**.
- 3. En el panel superior derecho, haga clic con el botón derecho en el grupo que desea editar y seleccione **Editar**.
- 4. Haga clic en el botón **Miembros del grupo**.
- 5. Seleccione entradas en la lista de la parte izquierda de la pantalla y haga clic en los botones **Agregar** y **Eliminar** para modificar el grupo.
- 6. Pulse el botón **OK** dos veces.
- 7. Confirme los miembros del grupo y haga clic en **OK** para guardar los cambios.
- 8. Haga clic en el menú **Archivo**, y a continuación seleccione **Guardar todo**. La libreta de direcciones se guardará con el grupo de fax editado.

#### <span id="page-149-0"></span>**Envío de fax a un grupo de la libreta de direcciones**

Para enviar un fax a un grupo:

- 1. En el panel de control, pulse el botón **Fax**.
- 2. En **Enviar fax a** pulse el botón **Libreta de direcciones**.
- 3. Pulse el botón **Flecha arriba** o **Flecha abajo** para seleccionar **Marcación de grupo** y, a continuación, pulse **OK**.
- 4. Pulse el botón **Flecha arriba** o **Flecha abajo** para desplazarse por la lista de libretas de direcciones y, a continuación, pulse el botón **OK** para seleccionar al grupo.

Nota: Puede seleccionar más de un grupo.

- 5. Tras selecciona a los grupos, pulse **OK**.
- 6. Pulse el botón **Iniciar**.

La impresora iniciará el trabajo de fax.

#### 150 Impresora multifunción láser a color WorkCentre 6505 Guía del usuario

#### <span id="page-150-0"></span>**Buscar en la libreta de teléfonos local**

Para buscar a un individuo o grupo en la libreta de teléfonos local utilizando parte del nombre:

- 1. En el panel de control, pulse el botón **Fax**.
- 2. En **Enviar fax a** pulse el botón **OK**.
- 3. Pulse el botón **Flecha arriba** o **Flecha abajo** para seleccionar **Buscar en libreta de teléfonos local** y, a continuación, pulse **OK**.
- 4. Utilice el teclado alfanumérico para introducir el texto de búsqueda, y a continuación pulse **OK**.
- 5. Pulse el botón **Flecha arriba** o **Flecha abajo** para desplazarse a través de los resultados de la libreta de direcciones local.
- 6. Pulse **OK** para seleccionar la entrada.
- 7. Pulse **OK**.

#### <span id="page-150-1"></span>**Buscar en la libreta de teléfonos del servidor**

Para buscar a un individuo o grupo en la libreta de teléfonos del servidor utilizando parte del nombre:

- 1. En el panel de control, pulse el botón **Fax**.
- 2. En **Enviar fax a** pulse el botón **OK**.
- 3. Pulse el botón **Flecha arriba** o **Flecha abajo** para seleccionar **Buscar en libreta de teléfonos del servidor** y, a continuación, pulse **OK**.
- 4. Utilice el teclado alfanumérico para introducir el texto de búsqueda, y a continuación pulse **OK**.
- 5. Pulse el botón **Flecha arriba** o **Flecha abajo** para desplazarse a través de los resultados de la libreta de direcciones del servidor.
- 6. Pulse **OK** para seleccionar la entrada.
- 7. Pulse **OK**.

### Selección de opciones de fax para trabajos individuales

#### Esta sección incluye:

- [Configuración de la resolución de fax en la página 152](#page-151-0)
- [Transformación de la imagen en más clara o más oscura en la página 152](#page-151-1)
- [Activación y desactivación de la función Colgado en la página 153](#page-152-0)
- [Envío de un fax retardado en la página 153](#page-152-1)
- [Selección de una página de portada de fax en la página 153](#page-152-2)
- [Configuración del sondeo en la página 153](#page-152-3)

#### <span id="page-151-0"></span>Configuración de la resolución de fax

Para configurar la resolución de fax:

- 1. En el panel de control, pulse el botón **Fax**.
- 2. Pulse el botón **Flecha arriba** o **Flecha abajo** para seleccionar **Resolución** y, a continuación, pulse **OK**.
- 3. Seleccione una opción de la lista desplegable:
	- **Estándar**
	- **Fina**
	- **Súper fina**
	- **Foto**

Nota: La configuración predeterminada es Estándar.

4. Pulse **OK**.

#### <span id="page-151-1"></span>Transformación de la imagen en más clara o más oscura

Para aclarar u oscurecer una imagen cuando se envía por fax:

- 1. En el panel de control, pulse el botón **Fax**.
- 2. Pulse el botón **Flecha arriba** o **Flecha abajo** para seleccionar **Aclarar/Oscurecer** y, a continuación, pulse **OK**.
- 3. Pulse el botón **Flecha adelante** o **Flecha atrás** para mover la barra corrediza y aclarar u oscurecer la imagen.

Nota: La configuración predeterminada es Normal.

4. Pulse **OK**.

#### <span id="page-152-0"></span>Activación y desactivación de la función Colgado

Cuando activa la opción Colgado, la línea de teléfono está lista para marcar cuando introduce un número de teléfono. No es posible recibir faxes entrantes cuando la opción Colgado está activada.

Para activar o desactivar la función Colgado:

- 1. En el panel de control, pulse el botón **Fax**.
- 2. Pulse el botón **Flecha arriba** o **Flecha abajo** para seleccionar **Colgado** y, a continuación, pulse **OK**.
- 3. Seleccione **Desactivado** o **Activado**, y a continuación pulse **OK**.

#### <span id="page-152-1"></span>Envío de un fax retardado

Para enviar un fax a una hora especificada en un plazo de 24 horas:

- 1. En el panel de control, pulse el botón **Fax**.
- 2. Pulse el botón **Flecha arriba** o **Flecha abajo** para seleccionar **Inicio retard** y, a continuación pulse **OK**.
- 3. Seleccione **Activado** y pulse **OK**.
- 4. Seleccione la hora para enviar el fax.
	- a. Pulse el botón **Flecha arriba** o **Flecha abajo** para seleccionar un número de 0 a 23 para indicar la hora.
	- b. Pulse el botón **Flecha adelante** o **Flecha atrás** para seleccionar **Minutos**.
	- c. Pulse el botón **Flecha arriba** o **Flecha abajo** para seleccionar un número de 0 a 59 para indicar los minutos, y a continuación pulse **OK**.
- 5. Pulse el botón **Iniciar**.

El fax se escaneará y guardará para enviarse a la hora especificada.

#### <span id="page-152-2"></span>Selección de una página de portada de fax

Para incluir una página de portada de fax al enviar un fax:

- 1. En el panel de control, pulse el botón **Fax**.
- 2. Pulse el botón **Flecha arriba** o **Flecha abajo** para seleccionar **Portada de fax** y, a continuación pulse **OK**.
- 3. Seleccione **Activado** y pulse **OK**.

#### <span id="page-152-3"></span>Configuración del sondeo

Para activar el sondeo:

- 1. En el panel de control, pulse el botón **Fax**.
- 2. Pulse el botón **Flecha arriba** o **Flecha abajo** para seleccionar **Sondeo** y, a continuación pulse **OK**.
- 3. Seleccione **Activado** y pulse **OK**.

## <span id="page-153-0"></span>Cambio de la configuración predeterminada del trabajo de fax

Para cambiar la configuración predeterminada de fax:

- 1. En el panel de control, pulse el botón **Sistema**.
- 2. Pulse el botón **Flecha arriba** o **Flecha abajo** para seleccionar **Valores predeterminados** y, a continuación, pulse el botón **OK**.
- 3. Seleccione **Predets fax** y, a continuación pulse el botón **OK**.
- 4. Pulse el botón **Flecha arriba** o **Flecha abajo** para seleccionar la configuración que desea cambiar, y luego pulse **OK**.
- 5. Pulse el botón **Flecha arriba** o **Flecha abajo** para seleccionar la configuración nueva, y luego pulse **OK**.

#### Configuración de fax

Para configurar la impresora para enviar faxes:

- 1. En el panel de control, pulse el botón **Sistema**.
- 2. Pulse el botón **Flecha arriba** o **Flecha abajo** para seleccionar **Menú admin** y, a continuación, pulse el botón **OK**.
- 3. Si se le solicita, introduzca la contraseña y a continuación pulse el botón **OK**.
- 4. Seleccione **Config fax** y, a continuación pulse el botón **OK**.
- 5. Cambie la configuración de fax que desee.
- 6. Pulse **OK**.

Para obtener más información sobre los elementos del menú Config. fax, consulte [Config fax en la](#page-169-0)  [página 170.](#page-169-0)

# Administración de las funciones de fax

#### Esta sección incluye:

- [Impresión de informes del monitor en la página 155](#page-154-0)
- [Activación y desactivación de faxes protegidos en la página 156](#page-155-0)
- [Limitación del acceso a operaciones de fax en la página 157](#page-156-0)
- [Restricción de las personas que pueden enviar faxes a la impresora en la página 158](#page-157-0)
- [Limitación del acceso a operaciones de fax en la página 158](#page-157-1)
- [Impresión de informes de fax en la página 159](#page-158-0)
- [Inserción de pausas en números de fax en la página 159](#page-158-1)

#### <span id="page-154-0"></span>Impresión de informes del monitor

Para seleccionar una opción predeterminada para imprimir informes del monitor de fax:

- 1. En el panel de control, pulse el botón **Sistema**.
- 2. Pulse el botón **Flecha arriba** o **Flecha abajo** para seleccionar **Menú admin** y, a continuación, pulse el botón **OK**.
- 3. Si se le solicita, introduzca la contraseña y a continuación pulse el botón **OK**.
- 4. Seleccione **Config fax** y, a continuación pulse el botón **OK**.
- 5. Seleccione **Trasmis fax** y, a continuación pulse el botón **OK**.
- 6. Selecciona una opción:
	- **Impr siempre** se imprime un informe del monitor por cada fax.
	- **Impr al fallar** imprime el informe del monitor cuando se produce un error en la transmisión del fax.
	- **Impresión desactivada** no imprime un informe del monitor.

El valor predeterminado es Impr siempre.

7. Pulse **OK**.

#### **Impresión de un informe del monitor para un fax de grupo**

Para seleccionar una opción predeterminada para imprimir informes del monitor de fax de grupo:

- 1. En el panel de control, pulse el botón **Sistema**.
- 2. Seleccione **Menú admin** y a continuación pulse el botón **OK**.
- 3. Si se le solicita, introduzca la contraseña y a continuación pulse el botón **OK**.
- 4. Seleccione **Config fax** y, a continuación pulse el botón **OK**.
- 5. Seleccione **Difusión fax** y a continuación pulse el botón **OK**.
- 6. Selecciona una opción:
	- **Impr siempre** se imprime un informe del monitor por cada fax.
	- **Impr al fallar** imprime el informe del monitor cuando se produce un error en la transmisión del fax.
	- **Impresión desactivada** no imprime un informe del monitor.

El valor predeterminado es Impr siempre.

7. Pulse **OK**.

#### <span id="page-155-0"></span>Activación y desactivación de faxes protegidos

Cuando la opción Bloqueo de recepción protegida está activada, debe introducir una contraseña antes de que los faxes se puedan imprimir.

Para activar o desactivar la opción Bloqueo de recepción protegida:

- 1. En el panel de control, pulse el botón **Sistema**.
- 2. Pulse el botón **Flecha arriba** o **Flecha abajo** para seleccionar **Menú admin** y, a continuación, pulse el botón **OK**.
- 3. Si se le solicita, introduzca la contraseña y a continuación pulse el botón **OK**.
- 4. Seleccione **Config segura** y pulse el botón **OK**.
- 5. Seleccione **Recepción protegida** y a continuación pulse el botón **OK**.
- 6. En **Recepción protegida** pulse el botón **OK**.
- 7. Seleccione **Activado** o **Desactivado**, y a continuación pulse **OK**.
- 8. Para cambiar la contraseña:
	- a. Seleccione **Cambiar la contraseña** y pulse el botón **OK**.
	- b. Introduzca la contraseña actual y a continuación pulse **OK**.
	- c. Introduzca una contraseña nueva de cuatro dígitos, y a continuación pulse **OK**.

Nota: La contraseña predeterminada es 0000.

#### **Impresión de faxes seguros**

Si la opción Bloqueo de recepción protegida está activada, debe introducir su contraseña para imprimir un fax recibido.

Para imprimir todos los faxes protegidos:

- 1. En el panel de control, pulse el botón **Imprimir**.
- 2. En **Recepción protegida**, pulse el botón **OK**.
- 3. Si se le solicita, introduzca la contraseña de cuatro dígitos, y a continuación pulse el botón **OK**. Se imprimen los faxes recibidos.

#### <span id="page-156-0"></span>Limitación del acceso a operaciones de fax

El Bloqueo de fax limita el acceso a las operaciones de fax y requiere una contraseña.

Para configurar el bloqueo de fax:

- 1. En el panel de control, pulse el botón **Sistema**.
- 2. Pulse el botón **Flecha arriba** o **Flecha abajo** para seleccionar **Menú admin** y, a continuación, pulse el botón **OK**.
- 3. Si se le solicita, especifique la contraseña de cuatro dígitos y, a continuación, pulse el botón **OK**.
- 4. Seleccione **Config segura** y pulse el botón **OK**.
- 5. Seleccione **Bloqueo de servicio** y pulse el botón **OK**.
- 6. Seleccione **Fax** y a continuación pulse el botón **OK**.
- 7. Selecciona una opción:
	- **No bloqueado** desactiva el bloqueo de servicio.
	- **Bloqueado** activa el bloqueo de servicio, y deshabilita la función de fax.
	- **Bloq. contraseña** requiere una contraseña para utilizar la función de fax. Introduzca una contraseña y a continuación pulse **OK**.
- 8. Pulse **OK**.

#### <span id="page-156-1"></span>**Cambio de la contraseña de bloqueo de panel**

La contraseña del bloqueo de panel limita el acceso al menú Administración.

Para cambiar la contraseña de bloqueo de panel:

- 1. En el panel de control, pulse el botón **Sistema**.
- 2. Pulse el botón **Flecha arriba** o **Flecha abajo** para seleccionar **Menú admin** y, a continuación, pulse el botón **OK**.
- 3. Introduzca la contraseña actual de cuatro dígitos y a continuación pulse **OK**.
- 4. Seleccione **Config segura** y pulse el botón **OK**.
- 5. En **Bloqueo del panel**, pulse **OK**.
- 6. Seleccione **Cambiar la contraseña** y pulse el botón **OK**.
- 7. Introduzca la contraseña actual de cuatro dígitos y a continuación pulse **OK**.
- 8. Introduzca una contraseña nueva de -cuatro dígitos, y a continuación pulse **OK**.
- 9. Vuelva a introducir la contraseña nueva y a continuación pulse **OK**. La contraseña cambia.

Nota: La contraseña predeterminada es 0000.

#### <span id="page-157-0"></span>Restricción de las personas que pueden enviar faxes a la impresora

Cuando la opción Filtro de rechazo de fax está activada, la impresora solo imprime faxes recibidos de los números de teléfono incluidos en la libreta de direcciones.

Para activar o desactivar el filtro de rechazo de faz:

- 1. En el panel de control, pulse el botón **Sistema**.
- 2. Pulse el botón **Flecha arriba** o **Flecha abajo** para seleccionar **Menú admin** y, a continuación, pulse el botón **OK**.
- 3. Si se le solicita, especifique la contraseña de cuatro dígitos y, a continuación, pulse el botón **OK**.
- 4. Seleccione **Config fax** y, a continuación pulse el botón **OK**.
- 5. Seleccione **Filtro de rechazo de fax** y a continuación pulse el botón **OK**.
- 6. Selecciona una opción:
	- **Desactivado** recibe todos los faxes.
	- **Activado** sólo recibe faxes de los números de teléfonos de la libreta de direcciones de la impresora.
- 7. Pulse **OK**.

#### <span id="page-157-1"></span>Limitación del acceso a operaciones de fax

Las opciones de bloqueo de fax limita el acceso a las operaciones de fax.

Para establecer la contraseña:

- 1. En el panel de control, pulse el botón **Sistema**.
- 2. Pulse el botón **Flecha arriba** o **Flecha abajo** para seleccionar **Menú admin** y, a continuación, pulse el botón **OK**.
- 3. Si se le solicita, especifique la contraseña de cuatro dígitos y, a continuación, pulse el botón **OK**.
- 4. Seleccione **Config segura** y pulse el botón **OK**.
- 5. Seleccione **Bloqueo de servicio** y pulse el botón **OK**.
- 6. Seleccione **Fax** y a continuación pulse el botón **OK**.
- 7. Selecciona una opción:
	- **No bloqueado** desactiva el bloqueo de servicio.
	- **Bloqueado** activa el bloqueo de servicio, y deshabilita la función de fax.
	- **Bloq. contraseña** requiere una contraseña para utilizar la función de fax. Introduzca una contraseña nueva y a continuación pulse **OK**.
- 8. Pulse **OK**.

#### <span id="page-158-0"></span>Impresión de informes de fax

Muchos de los informes de fax ofrecen información sobre directorios, trabajos pendientes y actividades de envío de faxes.

Para imprimir un informe de fax:

- 1. En el panel de control, pulse el botón **Sistema**.
- 2. En **Informes**, pulse el botón **OK**.
- 3. Si se le solicita, especifique la contraseña de cuatro dígitos y, a continuación, pulse el botón **OK**.
- 4. Seleccione un informe.
	- **Marcación rápida** imprime información sobre los números de fax, destinatarios y grupos de destinatarios.
	- **Libreta de direcciones** imprime información sobre los números de fax, destinatarios y grupos de destinatarios.
	- **Direcciones del servidor** imprime una lista de direcciones del servidor.
	- **Actvdad fax.** imprime información acerca de los trabajos de fax terminados.
	- **Faxes pendientes** imprime la lista de faxes que estén esperando para enviarse
- 5. Pulse el botón **OK** para imprimir el informe.

#### <span id="page-158-1"></span>Inserción de pausas en números de fax

Algunos números de fax requieren una o varias pausas durante la secuencia de marcación.

Para insertar pausas en un número de fax:

- 1. En el panel de control, pulse el botón **Fax**.
- 2. Seleccione **Fax a** y, a continuación pulse el botón **OK**.
- 3. Pulse el botón **Flecha arriba** o **Flecha abajo** para seleccionar **Teclado** y, a continuación, pulse **OK**.
- 4. Utilice el teclado alfanumérico para introducir el número de fax.

Si es necesario, pulse el botón **Remarcación/Pausa** para introducir una pausa, representada por un guión.

Nota: Si pulsa el botón **Remarcación/Pausa** varias veces se añadirán pausas adicionales.

5. Pulse el botón **Iniciar** para enviar el fax.

Envío de fax

# 8

# Menús del panel de control

Este capítulo incluye:

- [Navegación por los menús del panel de control en la página 162](#page-161-0)
- [Menús de Sistema en la página 163](#page-162-0)

# <span id="page-161-0"></span>Navegación por los menús del panel de control

En la siguiente tabla se describen los botones de función y navegación del panel de control.

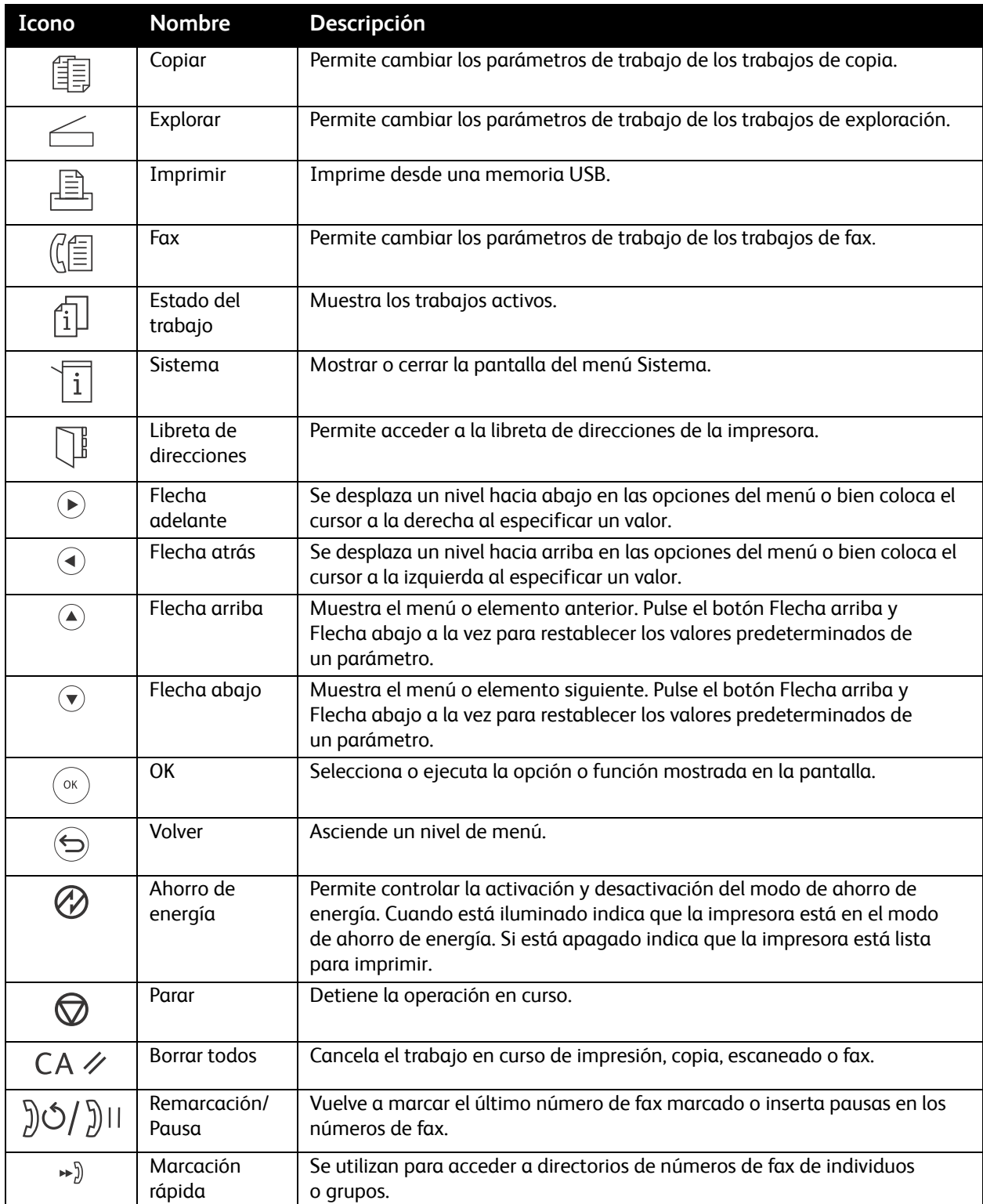

# <span id="page-162-0"></span>Menús de Sistema

#### Esta sección incluye:

- [Menús de Sistema en la página 163](#page-162-1)
- [Páginas de información en la página 164](#page-163-0)
- [Contadores de facturación en la página 165](#page-164-0)
- [Menú Administración en la página 165](#page-164-1)
- [Parámetros predeterminados en la página 178](#page-177-1)
- [Config bandeja en la página 181](#page-180-0)

#### <span id="page-162-1"></span>Menús de Sistema

Pulse el botón **Sistema** en el panel de control para acceder a los siguientes menús:

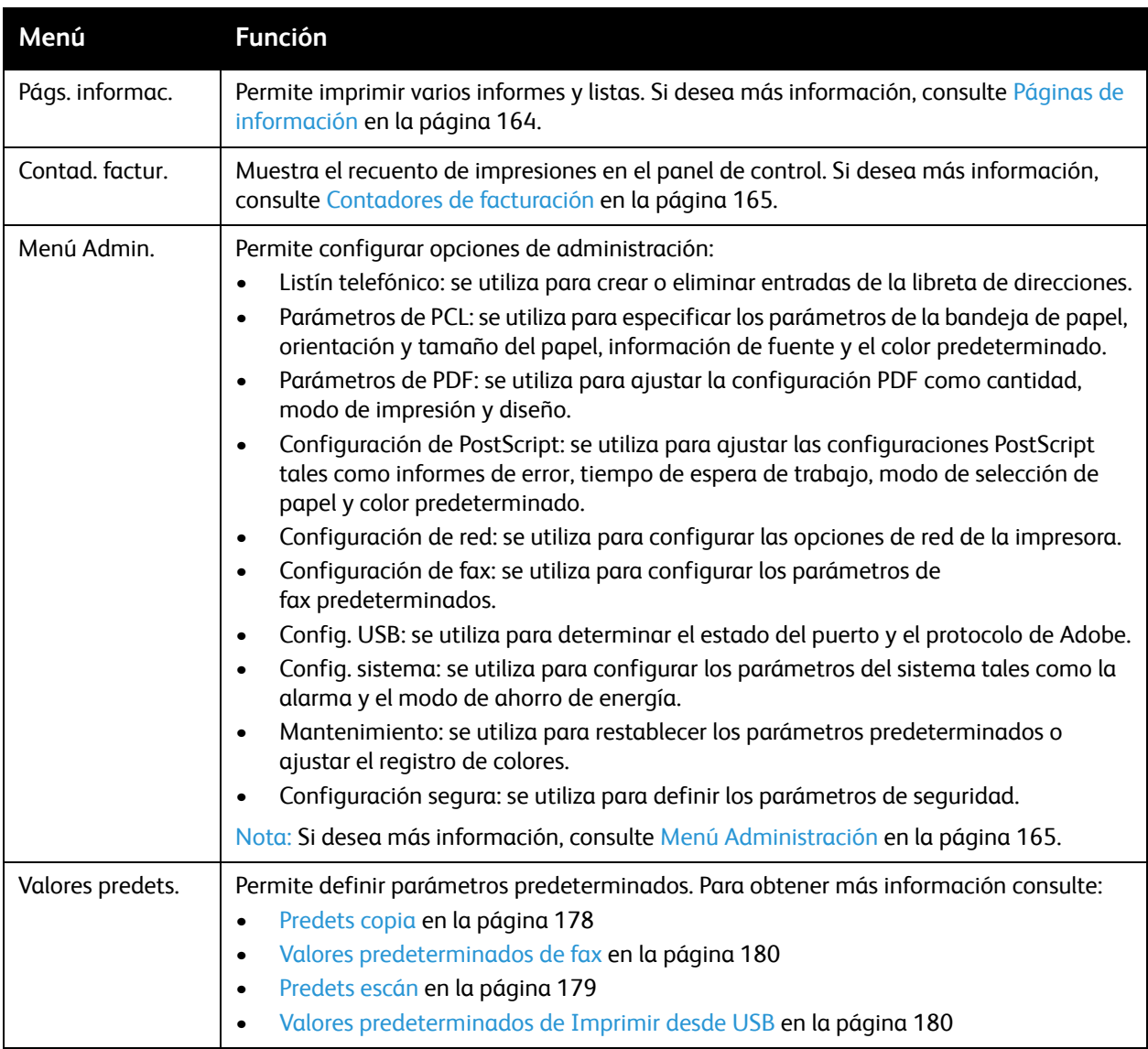

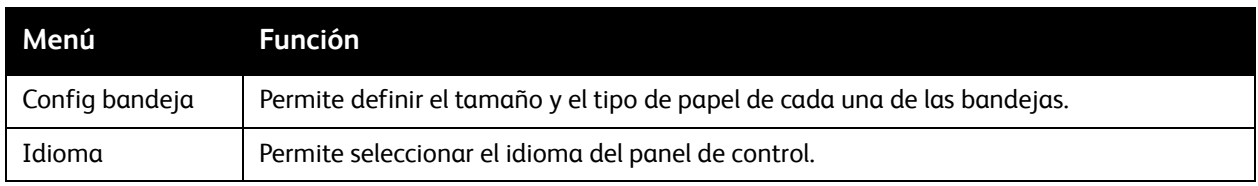

#### <span id="page-163-0"></span>Páginas de información

El menú Páginas de información permite imprimir varios informes y listas. Imprima el Mapa de menús para conocer la ubicación de los informes en la estructura de menús del panel de control.

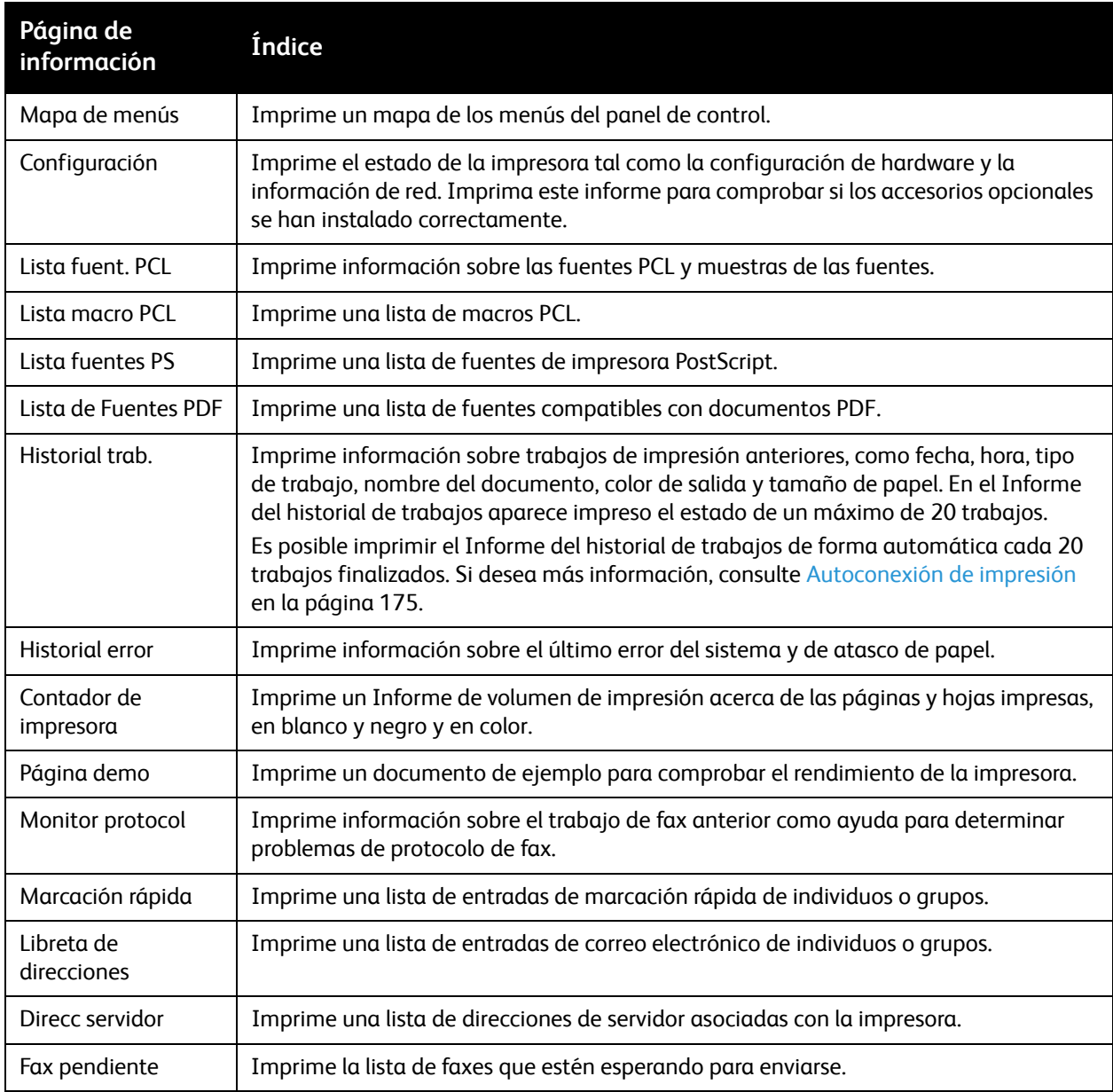

#### <span id="page-164-0"></span>Contadores de facturación

El menú Contad. factur. muestra el número de trabajos de impresión procesados. El contador está dividido conforme a los modos de color. No es posible imprimir los contadores de facturación ni restablecerlos; los contadores comprueban el número total de páginas impresas durante la vida de la impresora.

En cambio, el contador de impresión se puede restablecer y se puede imprimir la información en el informe Volumen de impresión. Si desea más información, consulte [Comprobación de los recuentos de](#page-193-0)  [páginas en la página 194.](#page-193-0)

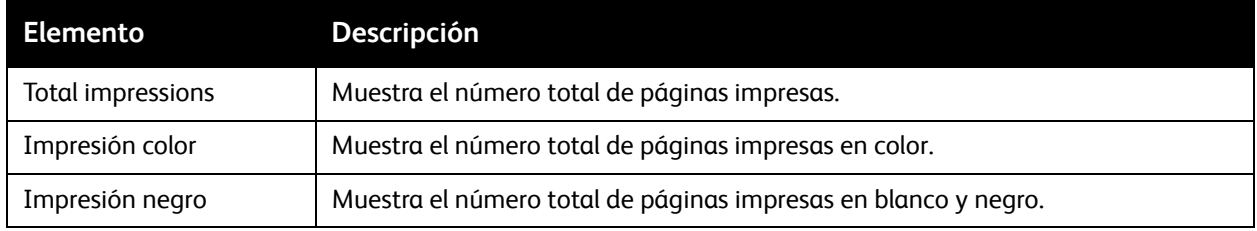

#### *Consulte también:*

[Comprobación de los recuentos de páginas en la página 194](#page-193-0).

#### <span id="page-164-1"></span>Menú Administración

Utilice el Menú admin para acceder a las opciones de configuración de la impresora.

El menú Administración contiene los siguientes submenús:

- [Libreta de direcciones de fax en la página 165](#page-164-2)
- [Configuraciones PCL en la página 166](#page-165-0)
- [Parámetros de PDF en la página 167](#page-166-0)
- [Configuraciones PostScript en la página 168](#page-167-0)
- [Configuración de red en la página 168](#page-167-1)
- [Config fax en la página 170](#page-169-1)
- [Config. USB en la página 173](#page-172-0)
- [Configuración del sistema en la página 173](#page-172-1)
- [Mantenimiento en la página 176](#page-175-0)
- [Config segura en la página 177](#page-176-0)

#### <span id="page-164-2"></span>**Libreta de direcciones de fax**

Utilice este menú para crear, editar y eliminar números de marcación rápida y marcación de grupo.

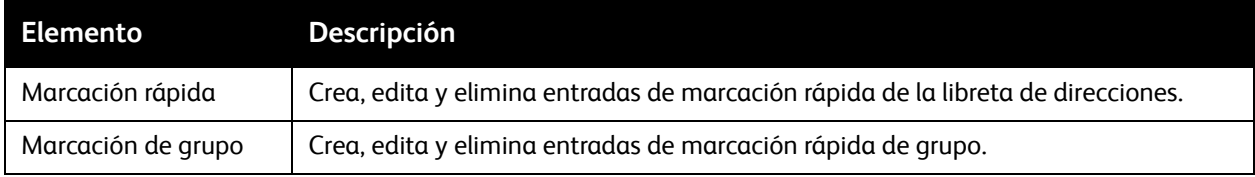

#### <span id="page-165-0"></span>**Configuraciones PCL**

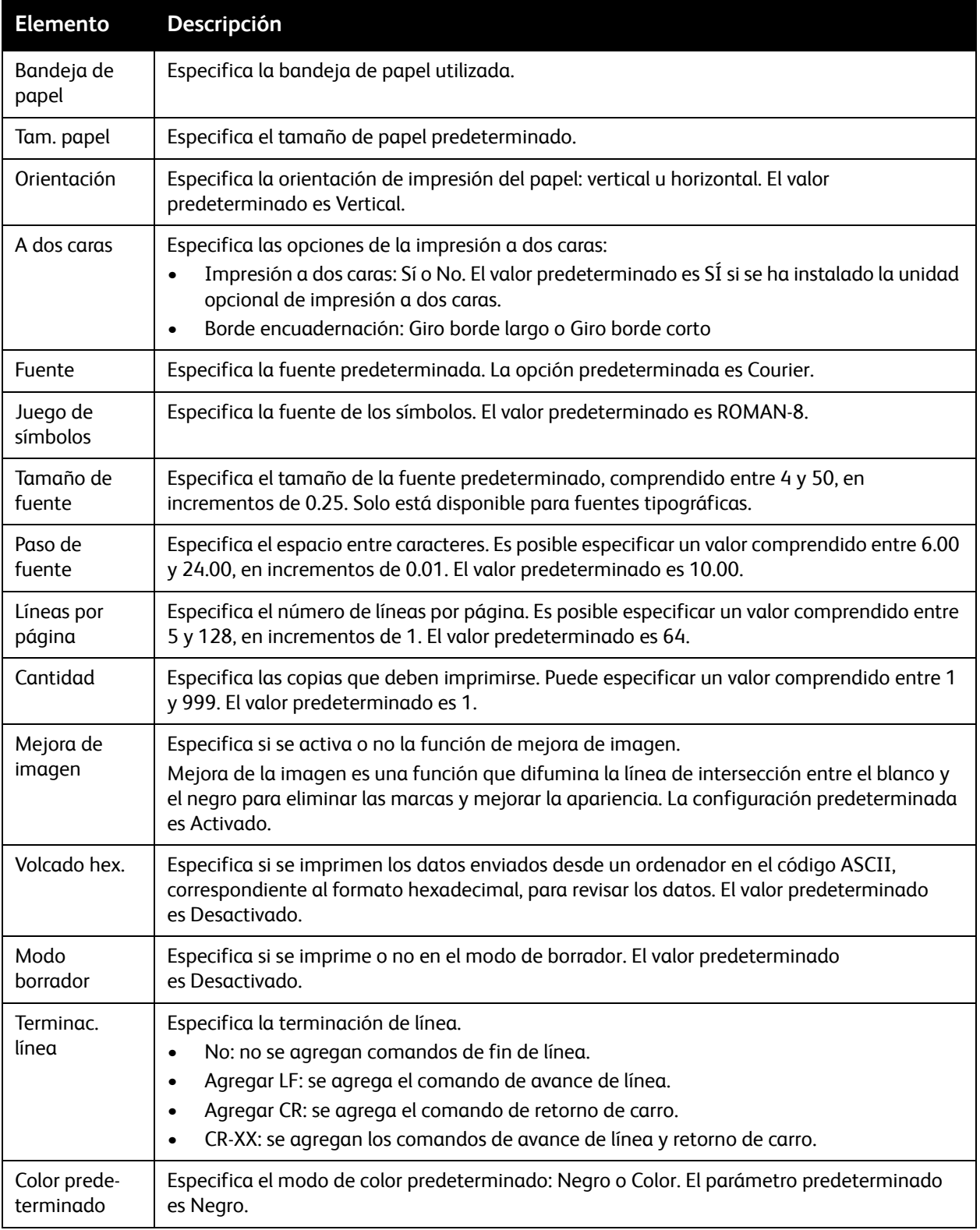

Utilice este menú para configurar los parámetros de PCL.

#### <span id="page-166-0"></span>**Parámetros de PDF**

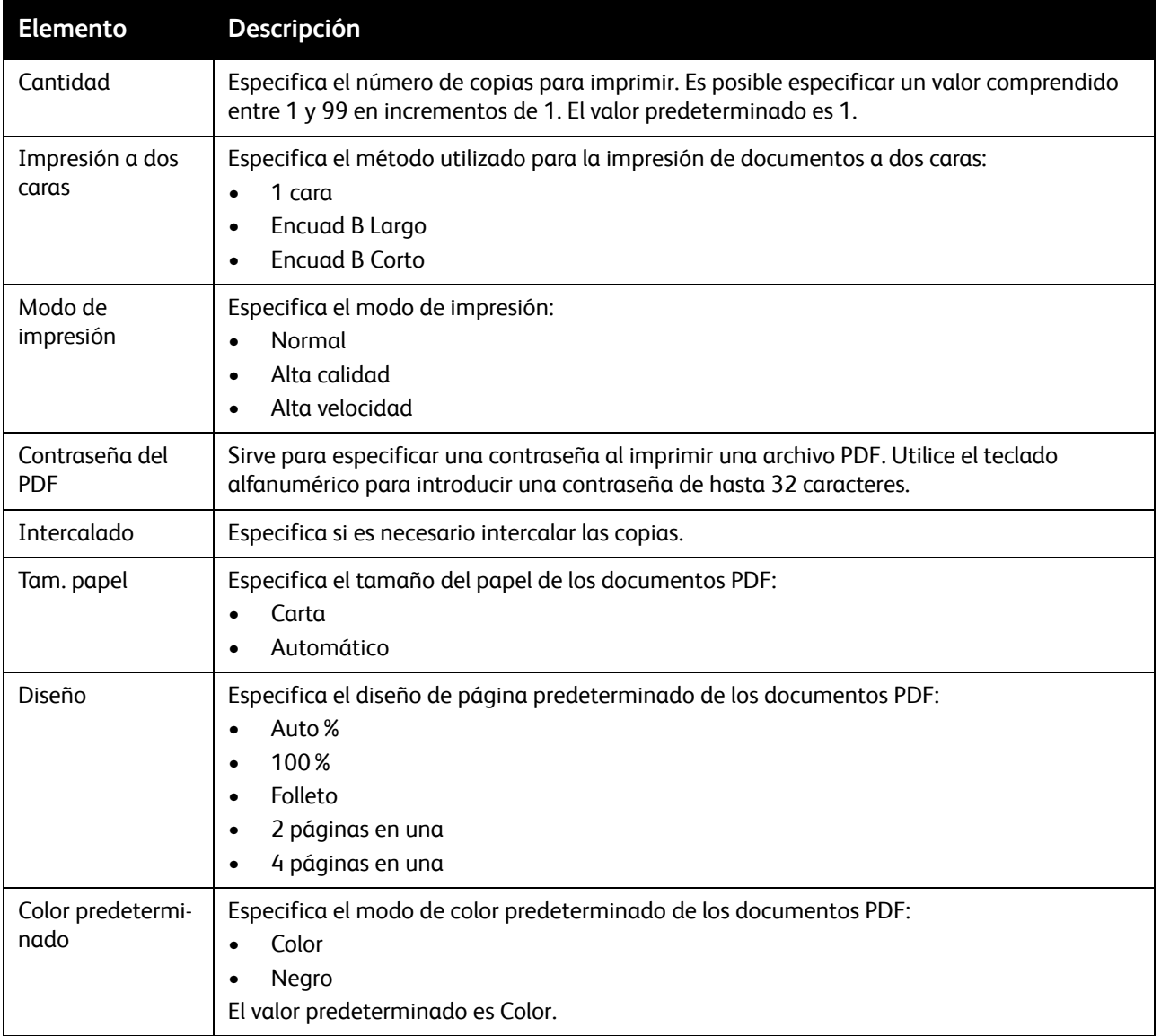

Utilice este menú para especificar la configuración PDF.

#### <span id="page-167-0"></span>**Configuraciones PostScript**

Utilice este menú para especificar la configuración PostScript.

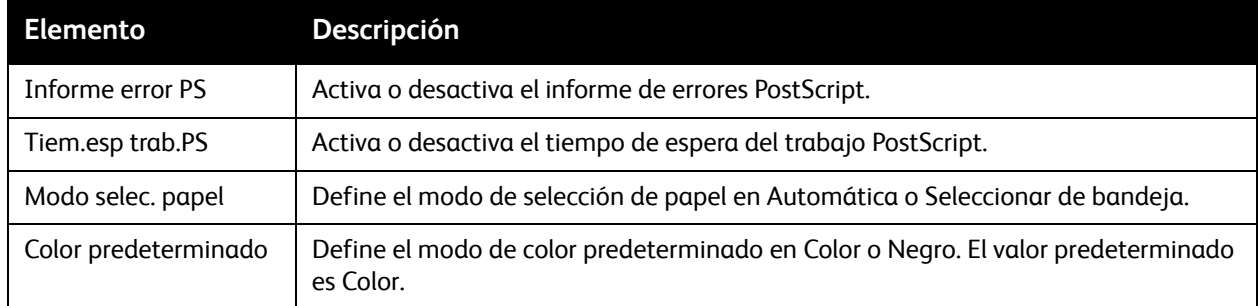

#### <span id="page-167-1"></span>**Configuración de red**

Utilice este menú para configurar las opciones de la impresora para los trabajos que se envían a través de un puerto de red.

Notas:

- La configuración del menú Configuración de red no se puede seleccionar si accede a este menú durante la impresión.
- Reinicie la impresora para activar la nueva configuración. Después de cambiar la configuración, apague la impresora y vuelva a encenderla.

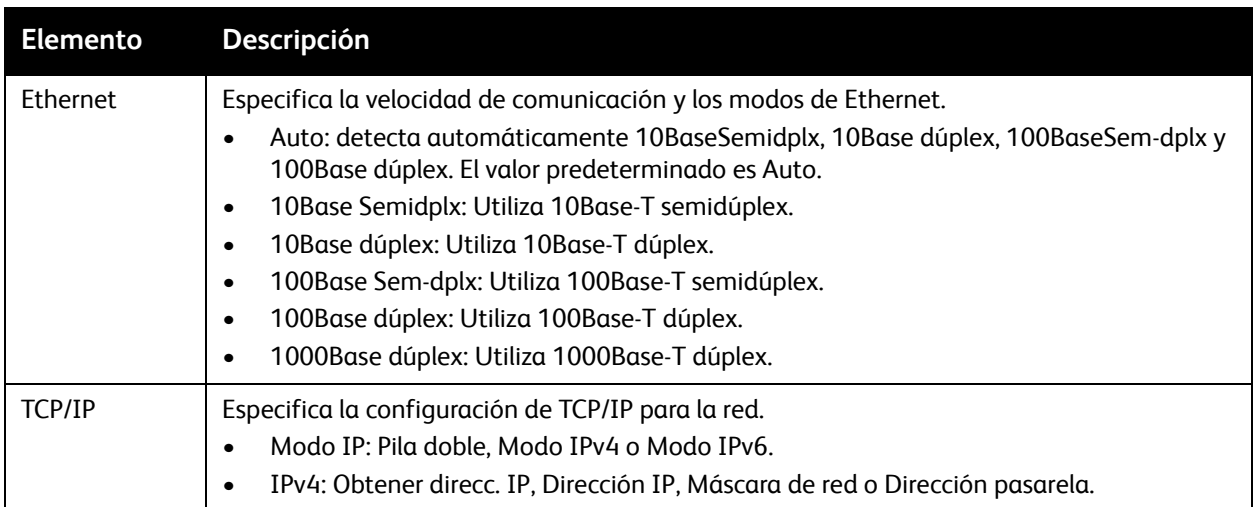

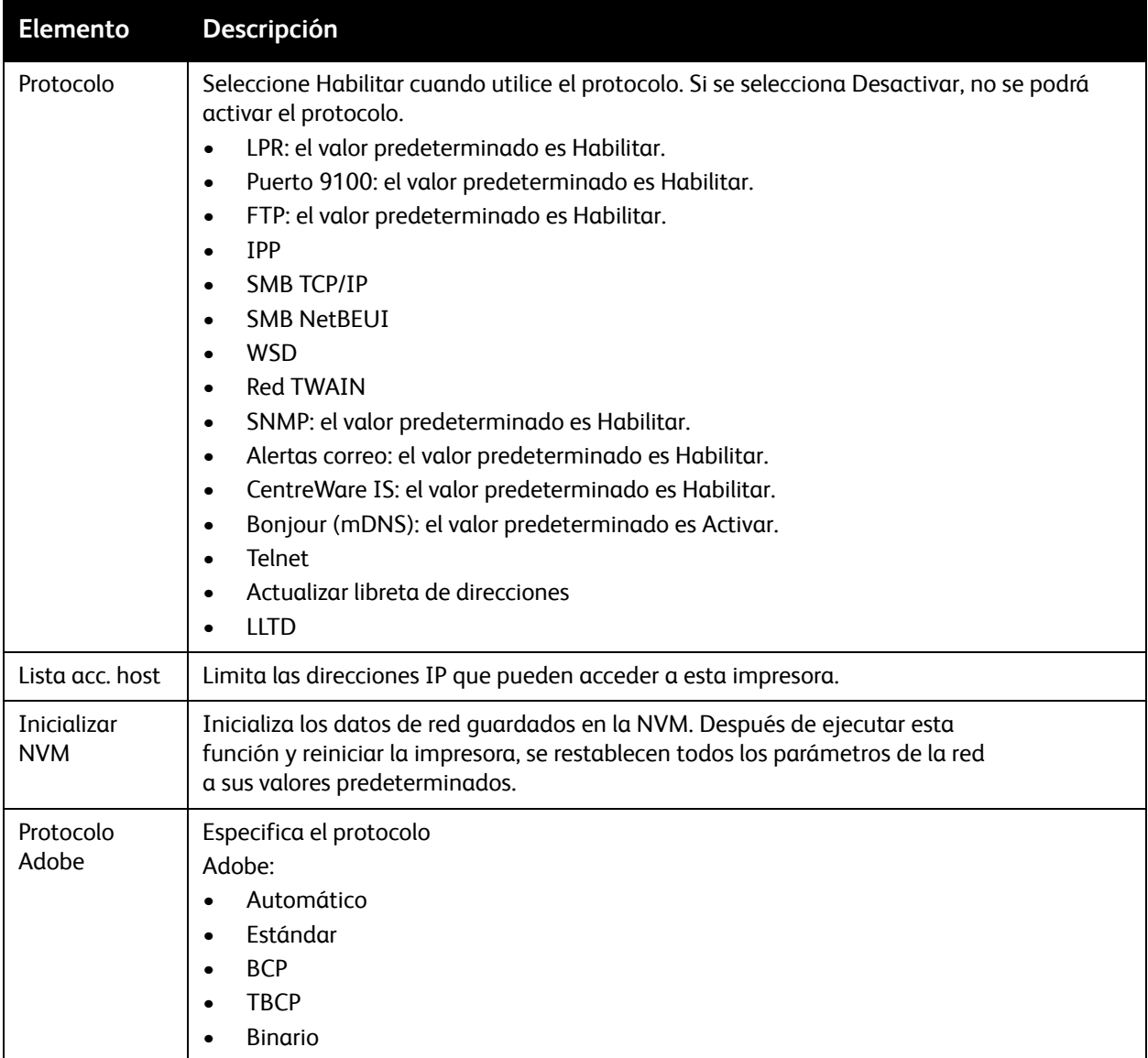

#### <span id="page-169-1"></span><span id="page-169-0"></span>**Config fax**

Utilice este menú para especificar la configuración del fax.

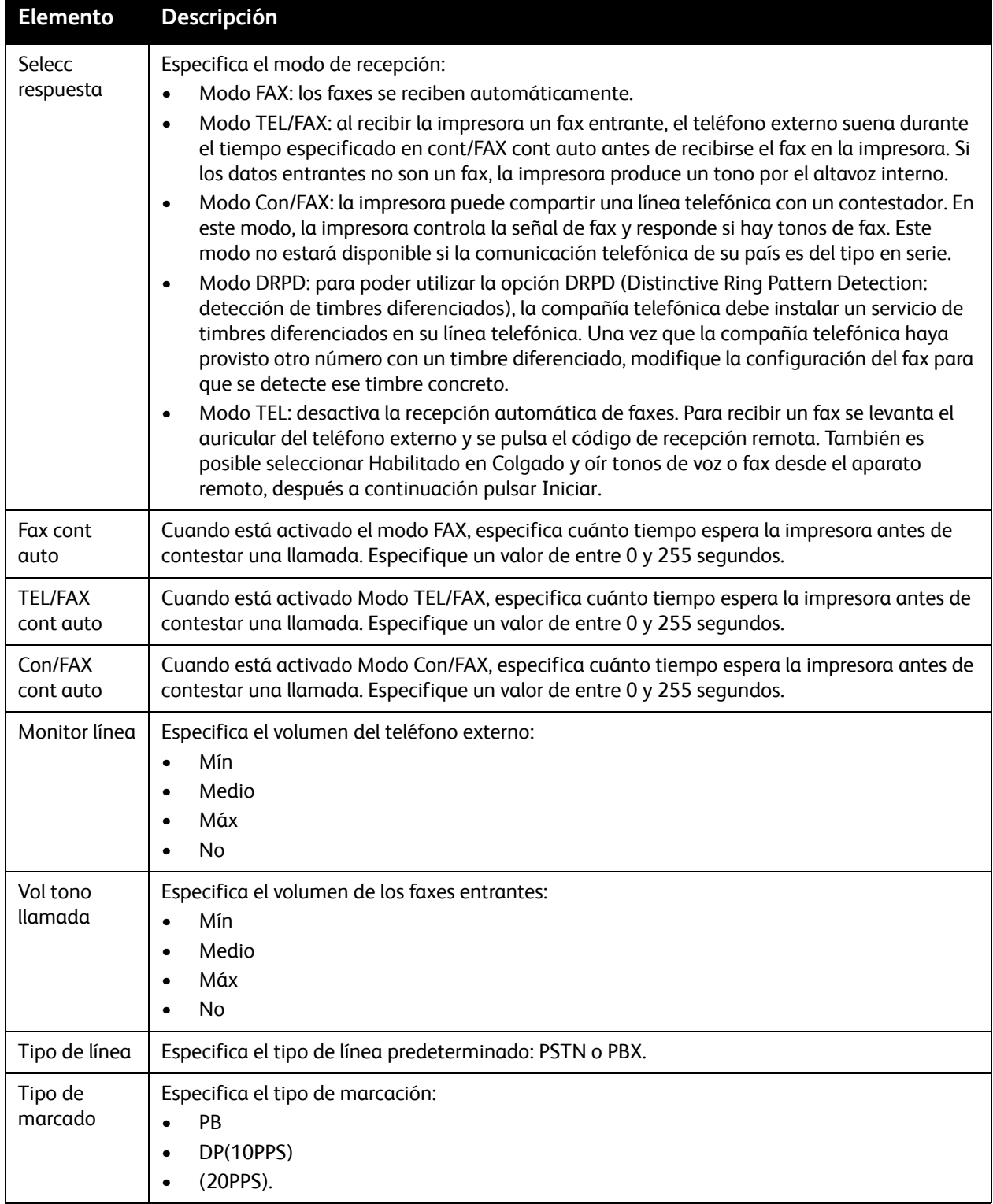

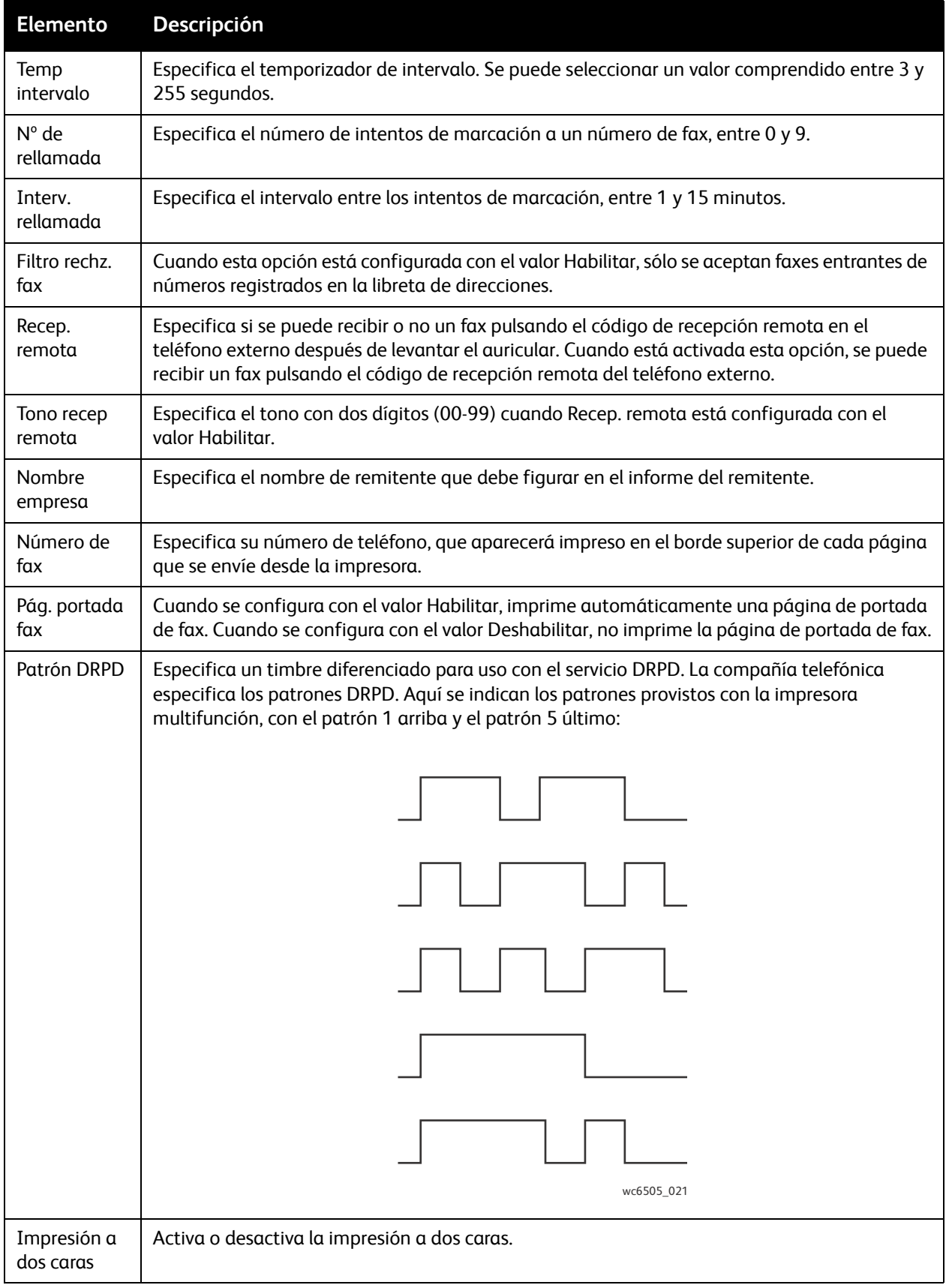

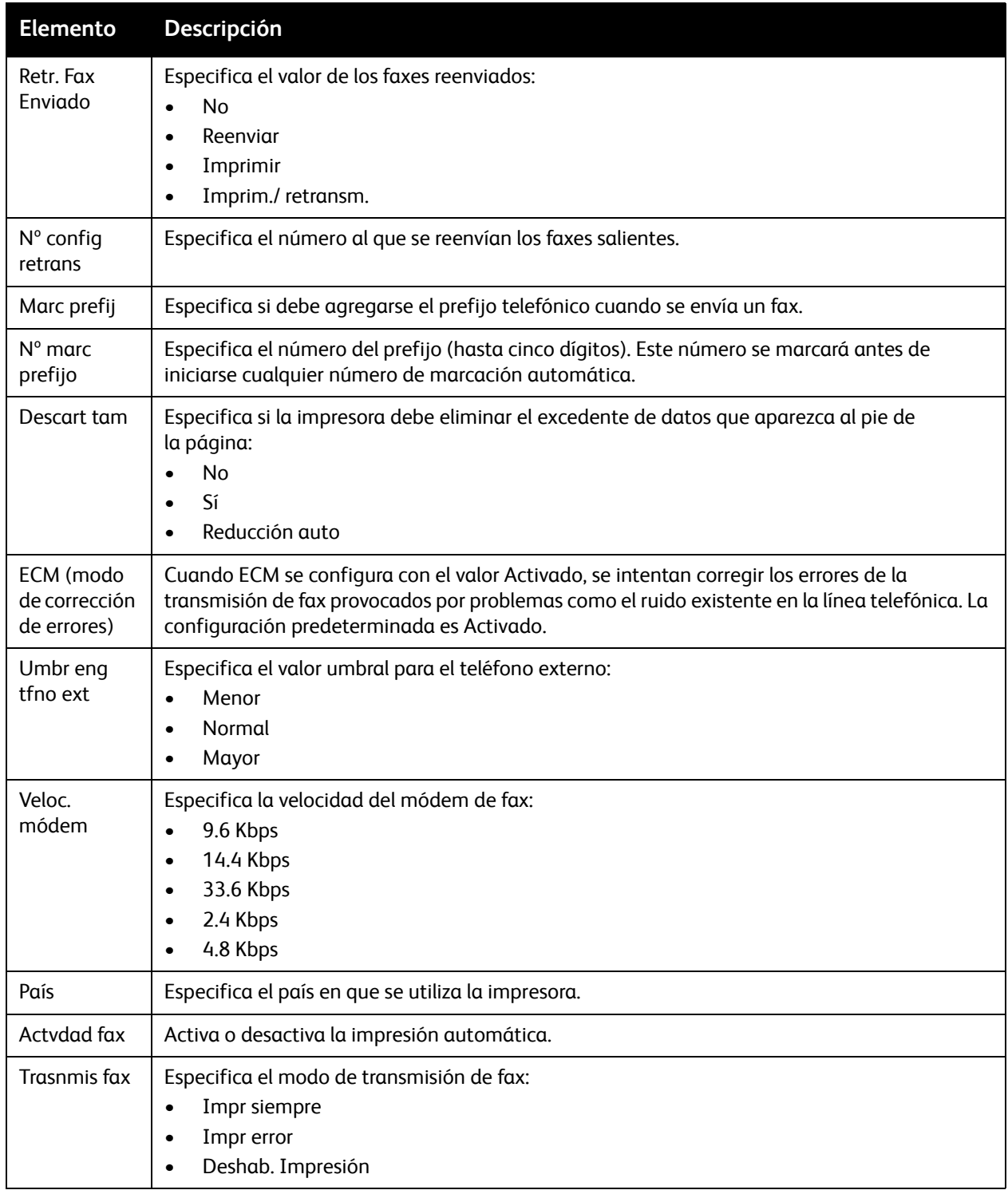

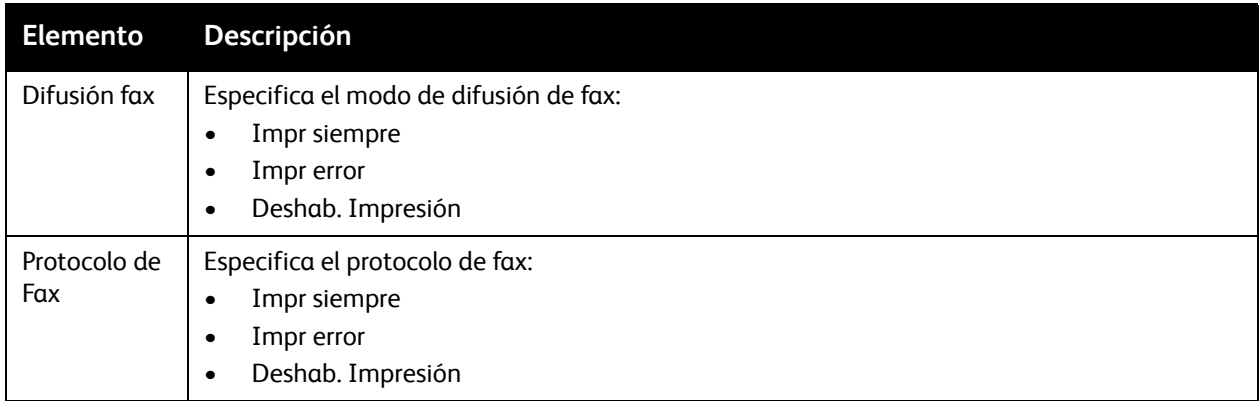

#### <span id="page-172-0"></span>**Config. USB**

Utilice este menú para configurar el puerto USB.

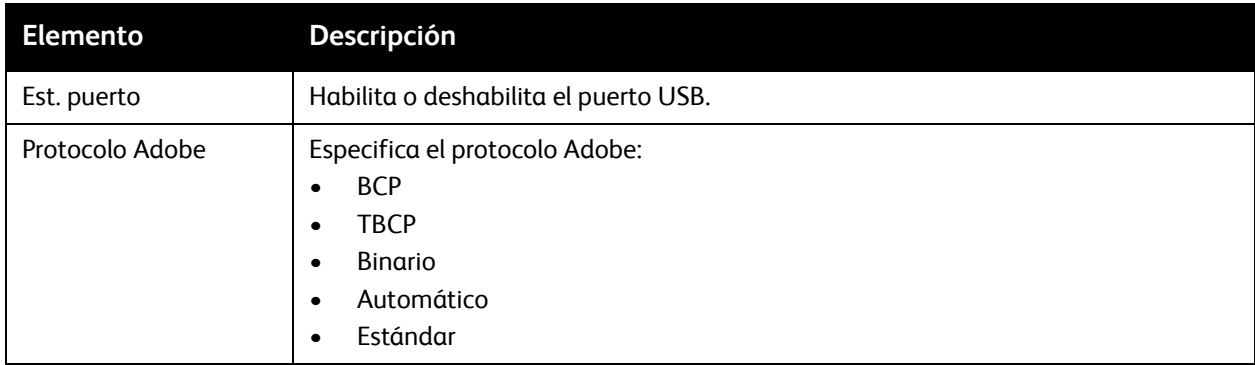

#### <span id="page-172-1"></span>**Configuración del sistema**

Utilice este menú para configurar las opciones generales de funcionamiento de la impresora. Por ejemplo, el tiempo para entrar en el modo de ahorro de energía, las opciones de alarma, etc.

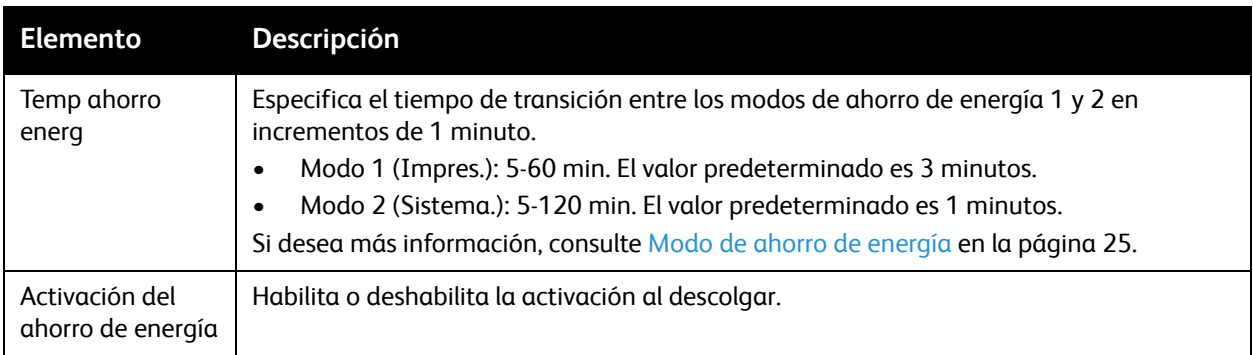

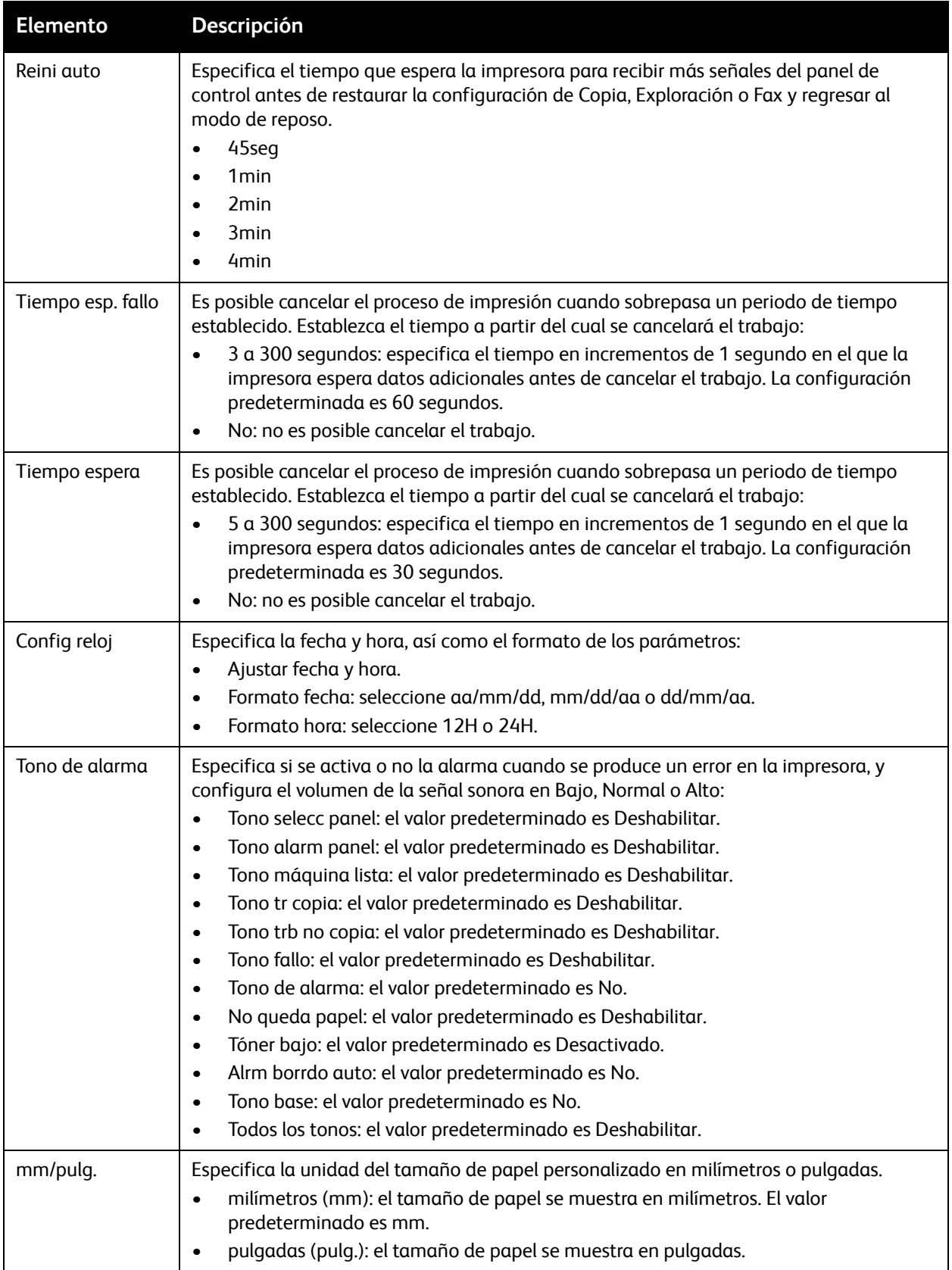

#### 174 Impresora multifunción láser a color WorkCentre 6505 Guía del usuario

<span id="page-174-0"></span>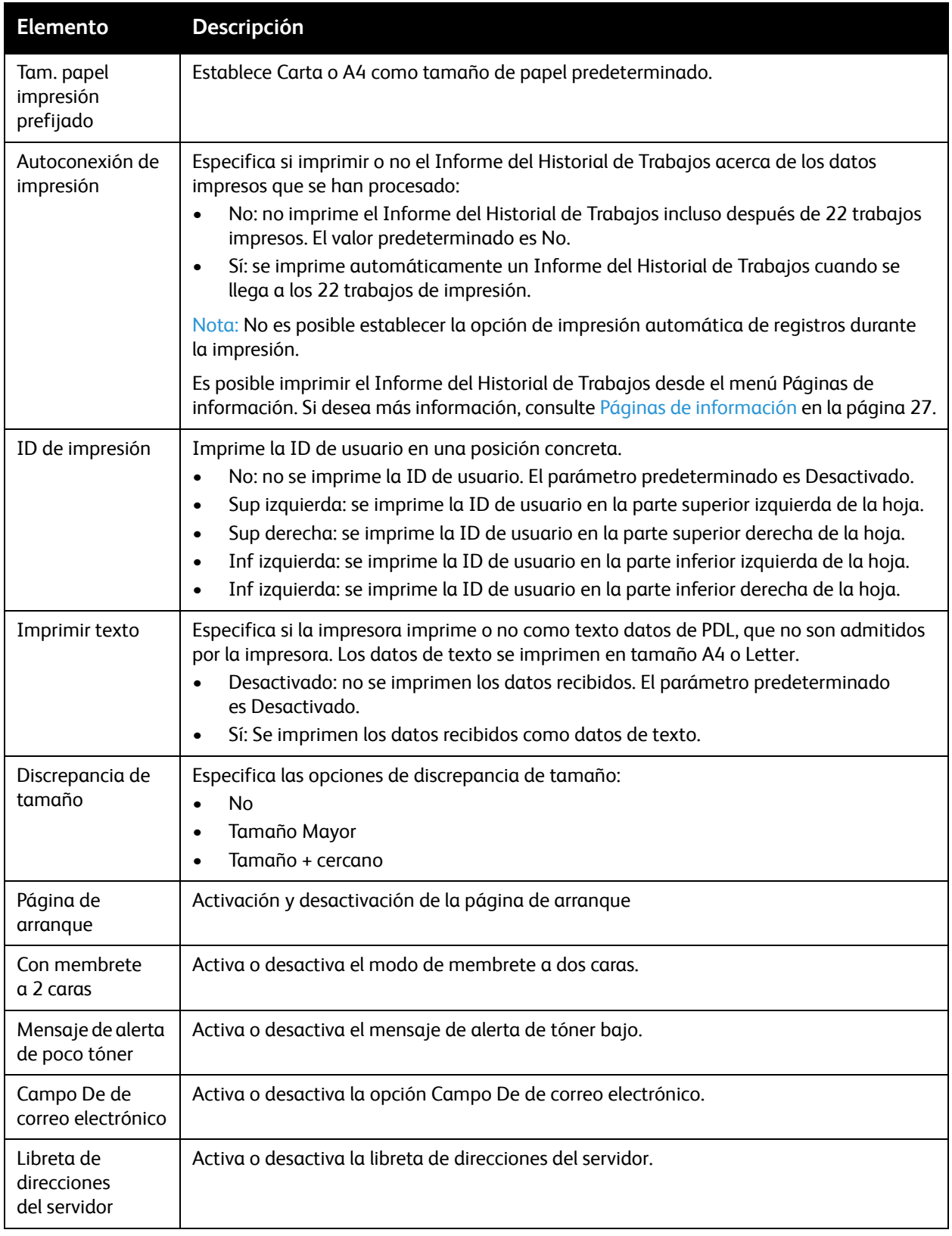

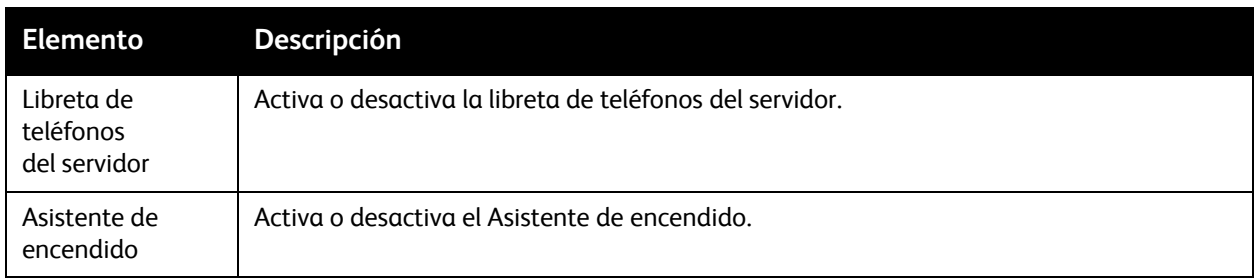

#### <span id="page-175-0"></span>**Mantenimiento**

Utilice este menú para configurar el registro de colores o restablecer los valores predeterminados.

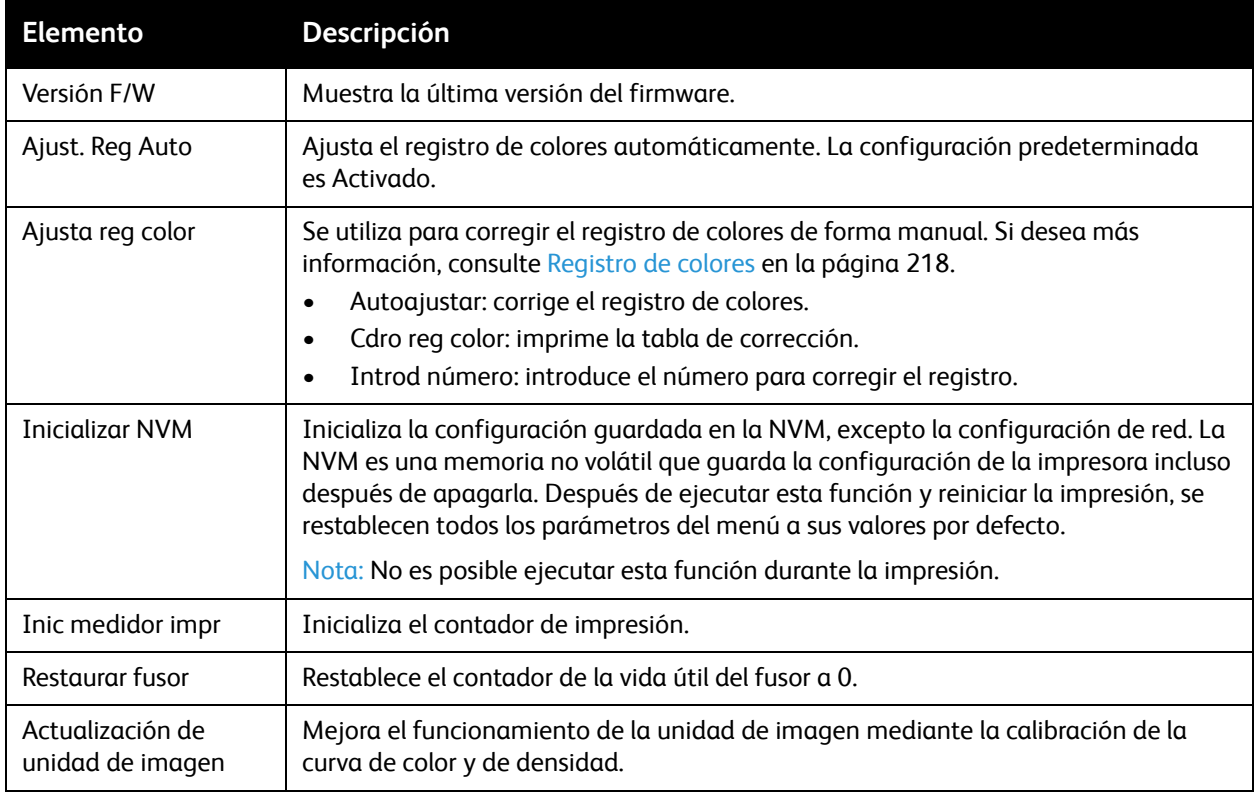

#### <span id="page-176-0"></span>**Config segura**

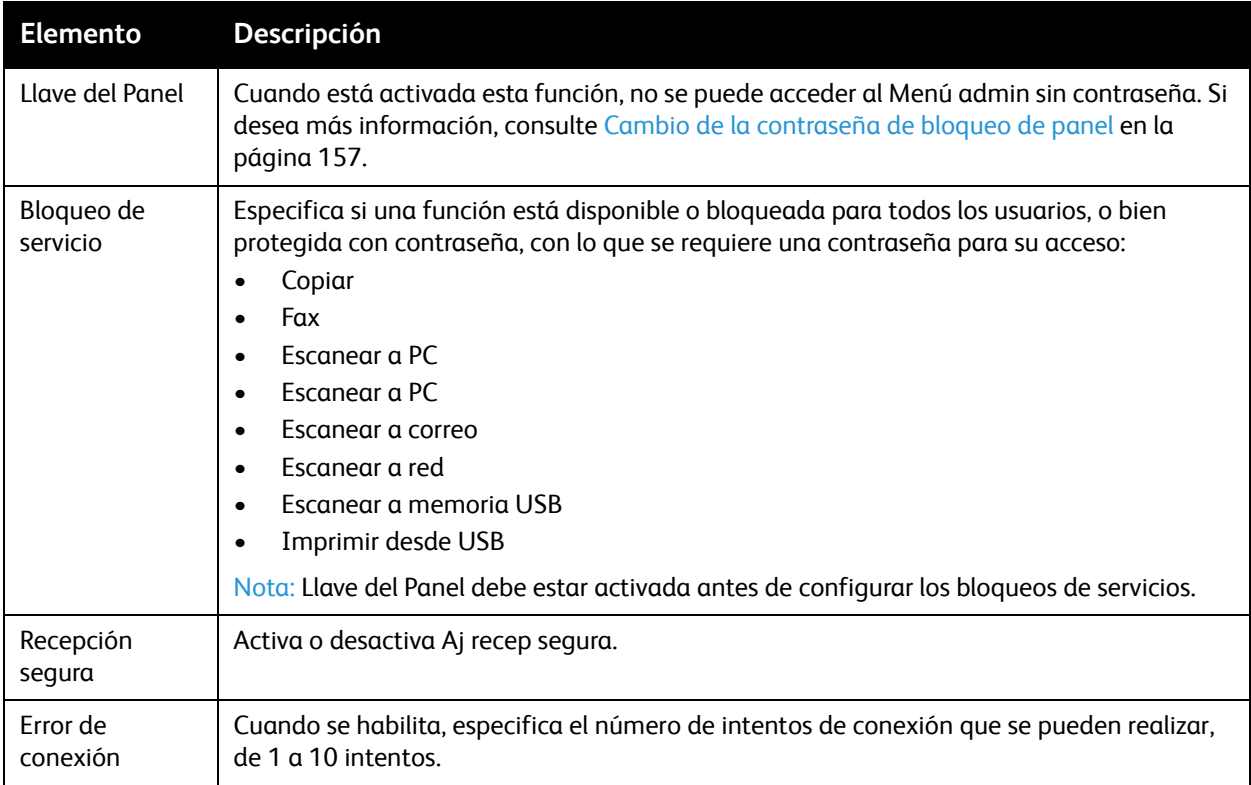

Utilice este menú para controlar el acceso a las características de la impresora.

#### <span id="page-177-1"></span>Parámetros predeterminados

El menú Valores predeterminados permite configurar opciones predeterminadas en las funciones Copiar, Explorar, Fax e Imprimir desde USB.

El menú Valores predeterminados contiene los siguientes submenús:

- [Predets copia en la página 178](#page-177-0)
- [Predets escán en la página 179](#page-178-0)
- [Valores predeterminados de fax en la página 180](#page-179-0)
- [Valores predeterminados de Imprimir desde USB en la página 180](#page-179-1)

#### <span id="page-177-0"></span>**Predets copia**

Use este menú para configurar el funcionamiento predeterminado de la función de copia. Si desea más información, consulte [Cambio de la configuración predeterminada en la página 118.](#page-117-0)

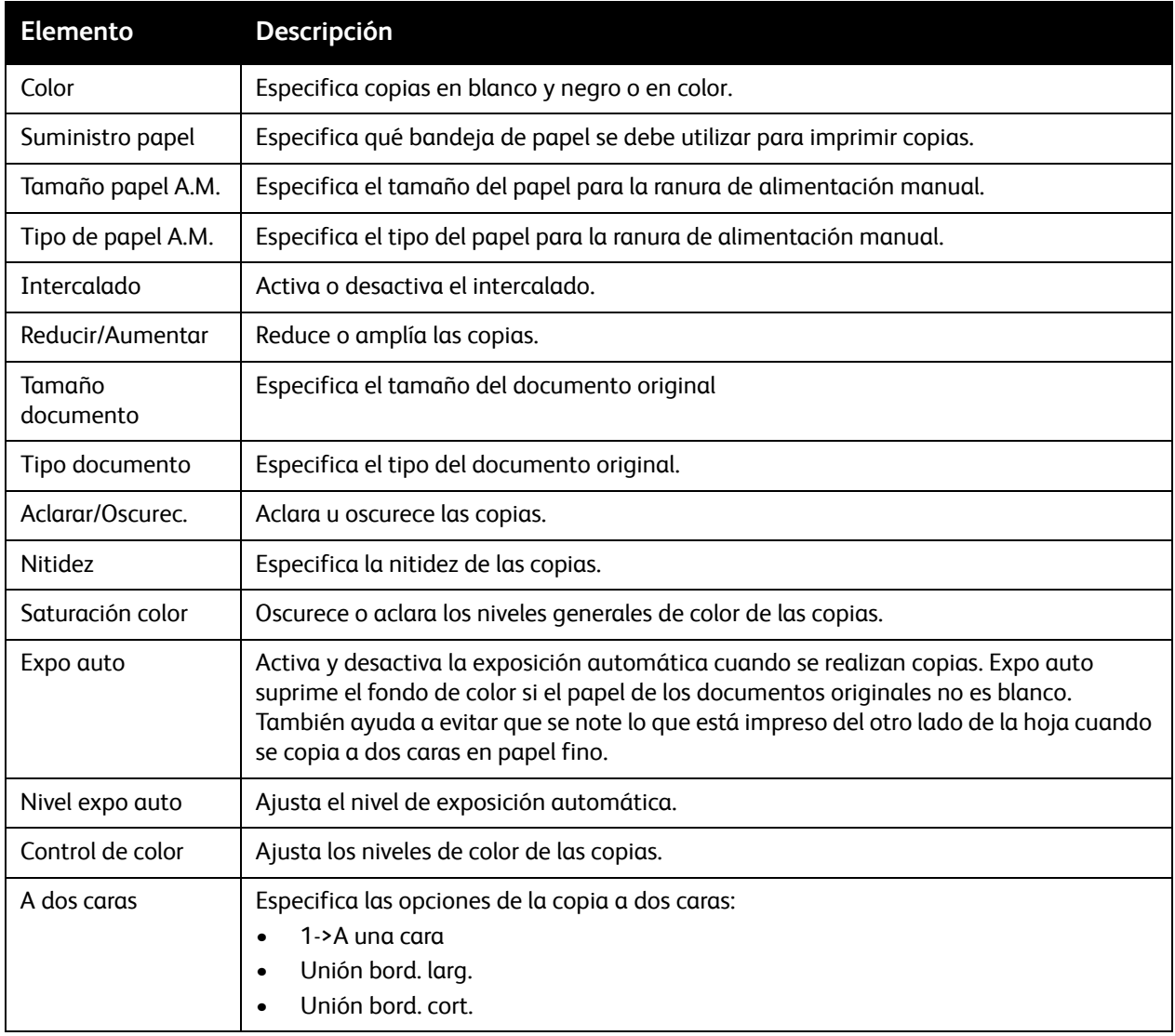

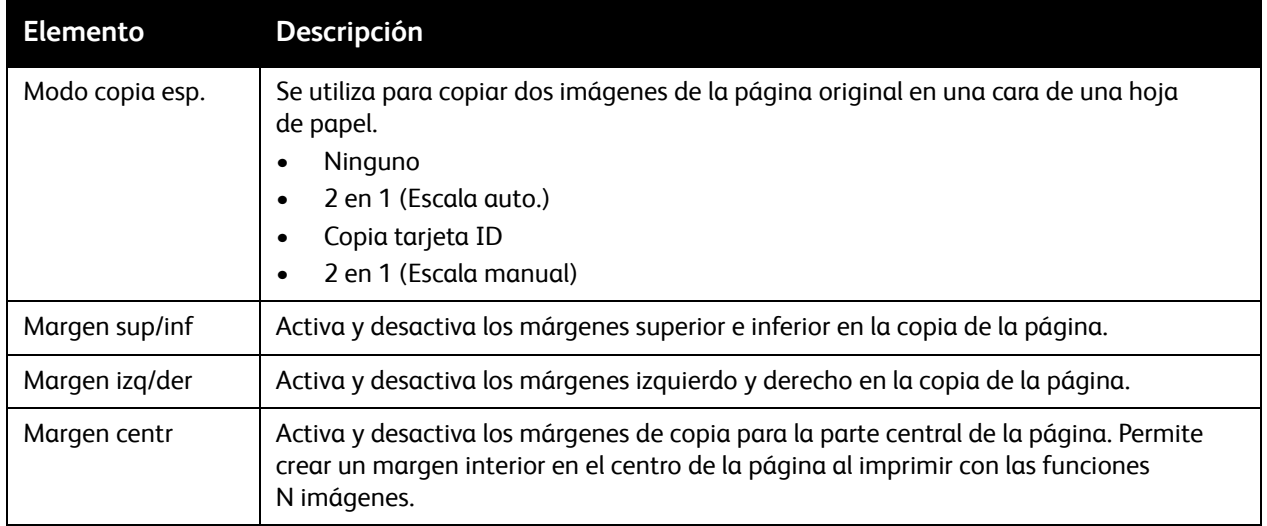

#### <span id="page-178-0"></span>**Predets escán**

Use este menú para configurar el funcionamiento predeterminado de la función de exploración. Si desea más información, consulte [Ajuste de las opciones de exploración en la página 132.](#page-131-0)

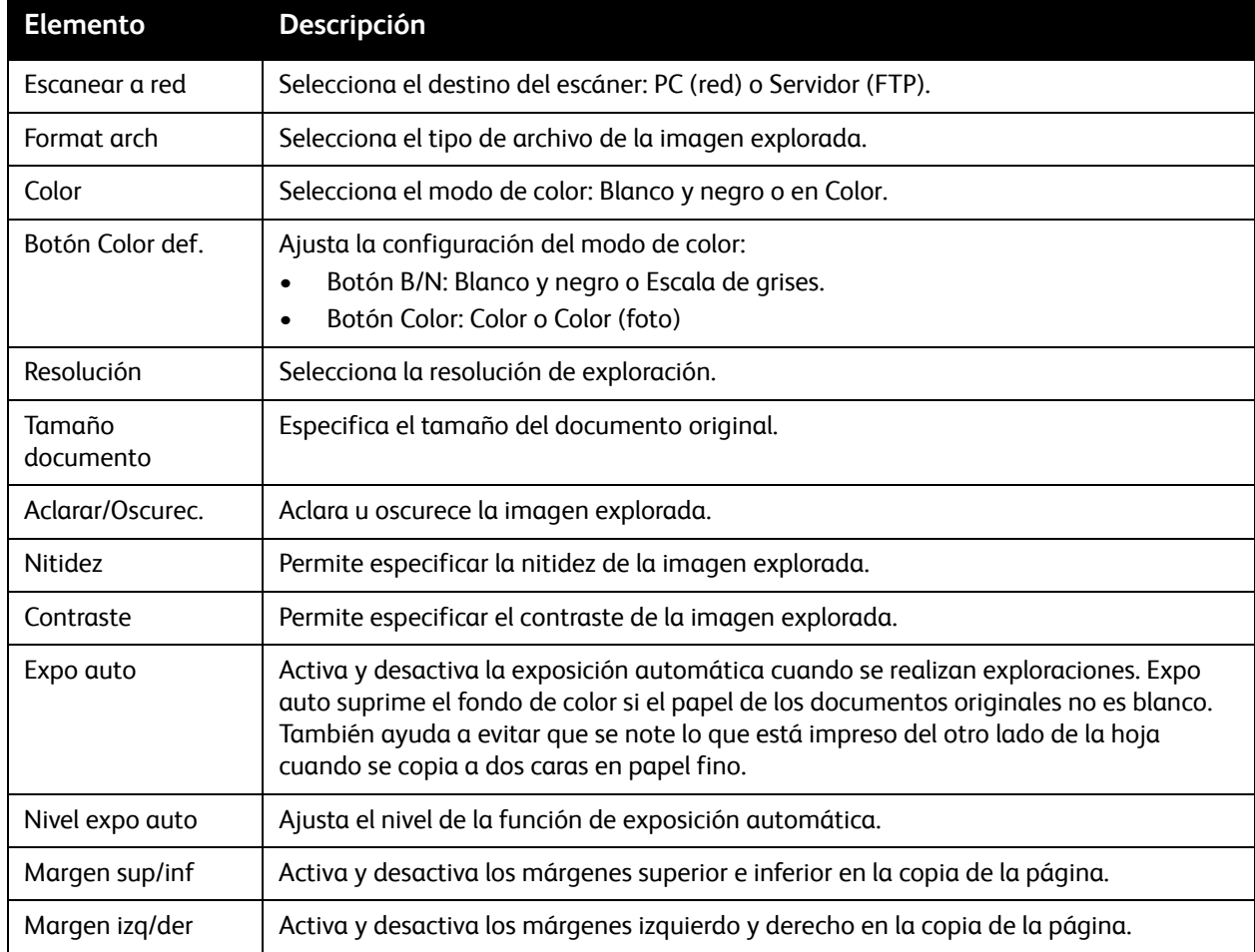

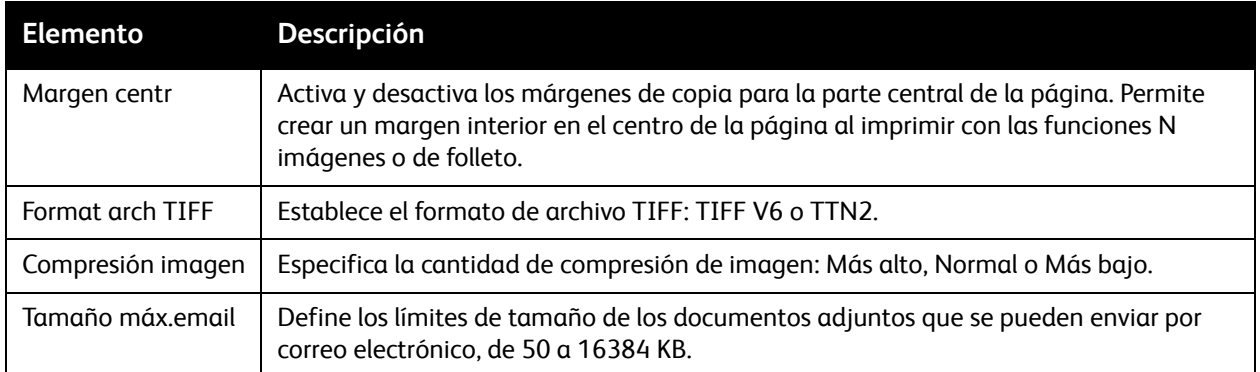

#### <span id="page-179-0"></span>**Valores predeterminados de fax**

Use este menú para configurar el funcionamiento predeterminado de la función de fax. Si desea más información, consulte [Cambio de la configuración predeterminada del trabajo de fax en la página 154.](#page-153-0)

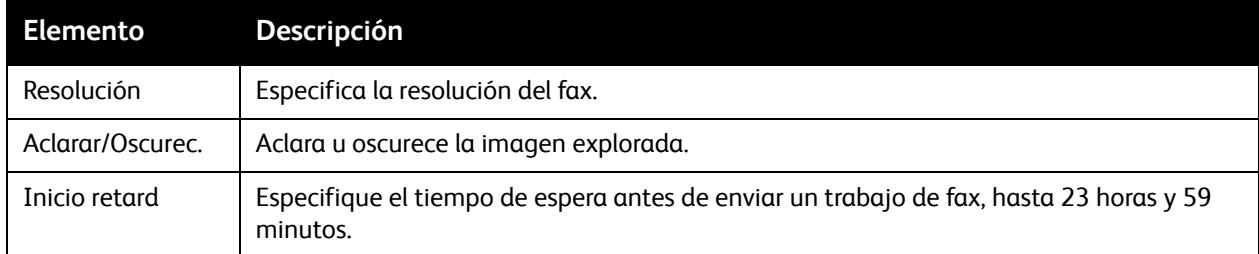

#### <span id="page-179-1"></span>**Valores predeterminados de Imprimir desde USB**

Use este menú para configurar el funcionamiento predeterminado de la función Imprimir desde USB.

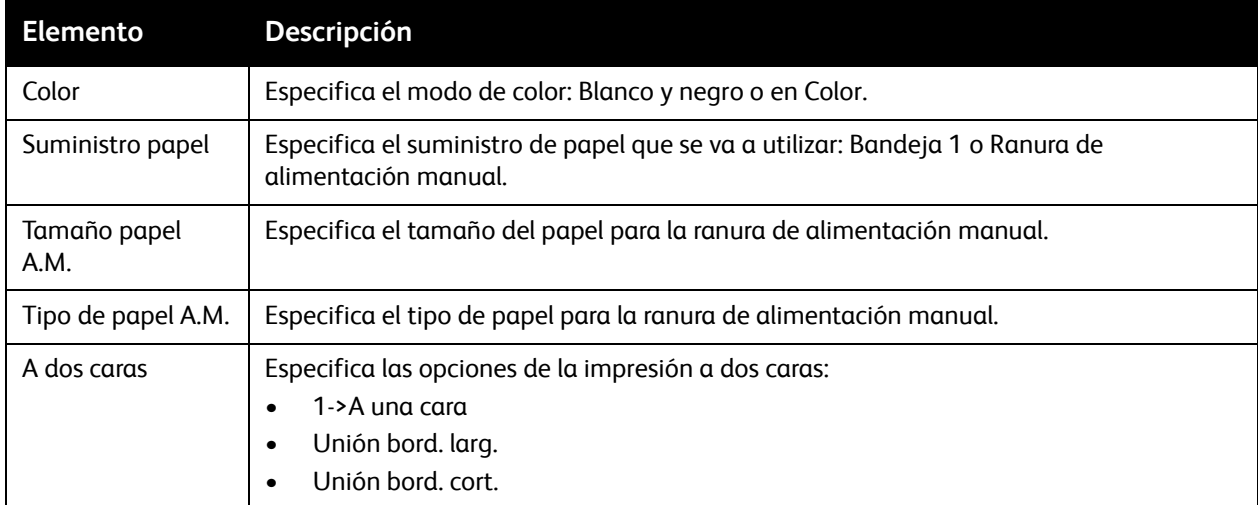
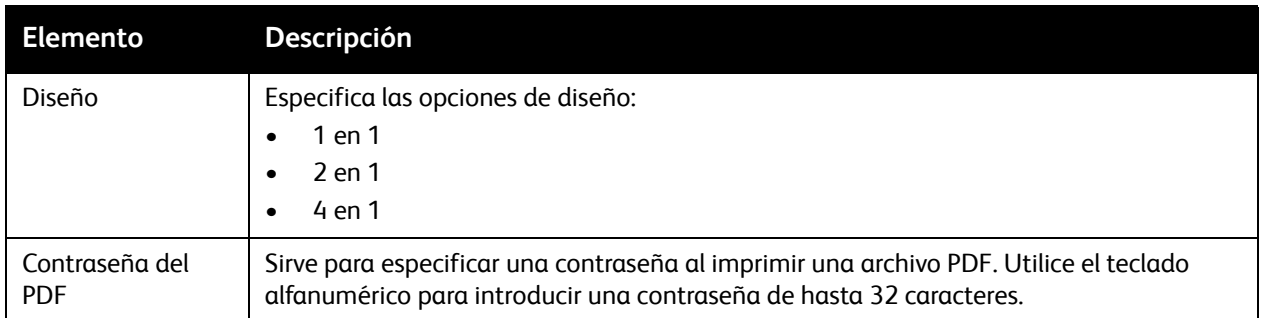

# Config bandeja

Utilice este menú para configurar las opciones de las bandejas de papel instaladas en la impresora.

Si se carga papel de un tamaño o un tipo diferente al de la opción, la calidad de impresión podría disminuir o podrían producirse atascos. Especifique el tamaño y tipo de papel correctos.

Cuando el tamaño y el tipo de papel de las bandejas coinciden, la impresión no se interrumpirá si se acaba el papel de la bandeja especificada. Continúa en otra bandeja si está instalada.

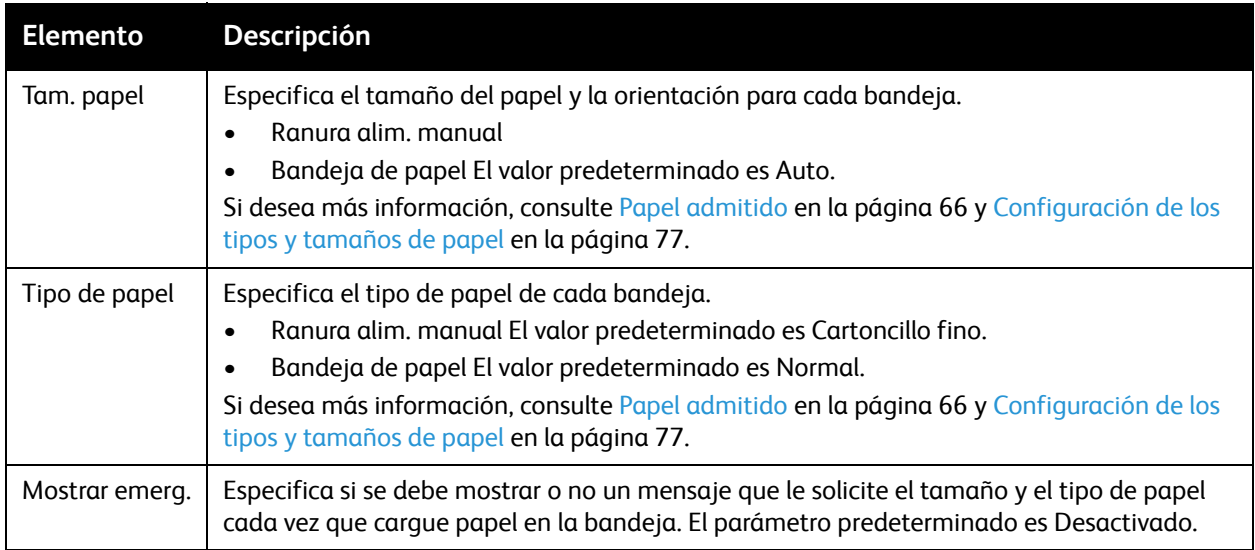

Menús del panel de control

#### 182 Impresora multifunción láser a color WorkCentre 6505 Guía del usuario

# Mantenimiento

# 9

Este capítulo incluye:

- [Limpieza de la impresora en la página 184](#page-183-0)
- [Pedidos de suministros en la página 187](#page-186-0)
- [Administración de la impresora en la página 189](#page-188-0)
- [Comprobación de los recuentos de páginas en la página 194](#page-193-0)
- [Traslado de la impresora en la página 196](#page-195-0)

# <span id="page-183-0"></span>Limpieza de la impresora

#### Esta sección incluye:

- [Precauciones generales en la página 184](#page-183-1)
- [Limpieza del cristal de documentos en la página 185](#page-184-0)
- [Limpieza del exterior en la página 185](#page-184-1)
- [Limpieza del interior en la página 185](#page-184-2)

### <span id="page-183-1"></span>Precauciones generales

**AVISO:** Cuando limpie la impresora, no utilice disolventes orgánicos ni químicos fuertes, ni limpiadores en aerosol. No vierta líquidos directamente en ninguna parte de la impresora. Siga estrictamente las indicaciones incluidas en esta documentación a la hora de utilizar suministros y materiales de limpieza. Mantenga todos los materiales de limpieza fuera del alcance de los niños.

**AVISO:** Las piezas internas de la impresora pueden estar calientes, especialmente el fusor. Tenga cuidado cuando las puertas estén abiertas.

**AVISO:** No use limpiadores en aerosol ni pulverizadores en la impresora. Algunos contenedores de pulverización de aire a presión contienen mezclas explosivas y no son apropiados para el uso en aplicaciones eléctricas. El uso de estos limpiadores podría provocar una explosión o un incendio.

**AVISO:** No retire las puertas ni los dispositivos protectores fijados con tornillos. No debe ocuparse del mantenimiento o reparación de ningún componente que se encuentre oculto por estas puertas o protecciones. No realice ningún procedimiento de mantenimiento que no esté descrito en la documentación que acompaña a la impresora.

Para evitar dañar la impresora, tenga presente las siguientes directrices:

- No coloque nada encima de la impresora.
- No deje las puertas abiertas por un período de tiempo prolongado, sobre todo en lugares muy iluminados. La exposición a la luz puede dañar la unidad de imagen.
- No abra las puertas durante la impresión.
- No incline la impresora mientras la esté utilizando.
- No toque los contactos eléctricos, los engranajes ni los dispositivos láser. Si lo hace, podría dañar la impresora y deteriorar la calidad de impresión.
- Asegúrese de que las partes que extraiga durante la limpieza vuelven a estar en su lugar cuando enchufe la impresora.

### <span id="page-184-0"></span>Limpieza del cristal de documentos

Limpie el cristal de documentos exclusivamente con un paño humedecido que no suelte pelusa. No utilice productos de limpieza para limpiar el vidrio. Pase el paño por el cristal en una dirección para llevar cualquier residuo o suciedad existente hasta el borde del cristal.

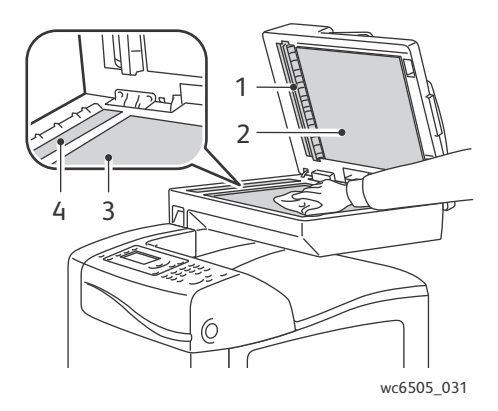

- 1. Ruta del papel en el alimentador automático de documentos (ADF)
- 2. Puerta del ADF
- 3. Cristal de documentos plano
- 4. Vidrio ADF

### <span id="page-184-1"></span>Limpieza del exterior

Limpie el exterior de la impresora aproximadamente una vez al mes. Limpie los componentes con un trapo suave y húmedo. A continuación, utilice otro trapo suave para secarlo. Para eliminar manchas persistentes, aplique una pequeña cantidad de detergente neutro en el paño y páselo con suavidad.

**PRECAUCIÓN:** No vaporice el detergente directamente sobre la impresora. El detergente líquido podría entrar en la impresora por alguna ranura y ocasionar problemas. Nunca utilice un limpiador que no sea agua o un detergente neutro.

### <span id="page-184-2"></span>Limpieza del interior

Después de solucionar un atasco de papel o sustituir el cartucho de impresión, examine el interior de la impresora antes de cerrar las puertas.

Retire los trozos de papel que queden. Para obtener más información, consulte [Despeje de atascos de](#page-223-0)  [papel en la página 224.](#page-223-0)

Limpie el polvo o las manchas con un paño suave limpio.

AVISO: No toque nunca un área marcada que se encuentre en o cerca del rodillo térmico del fusor, ya que podría quemarse. Para evitar lesiones o quemaduras, no intente retirar inmediatamente las hojas de papel que queden atrapadas alrededor del rodillo térmico. Apague la impresora de inmediato y espere 40 minutos a que se enfríe el fusor.

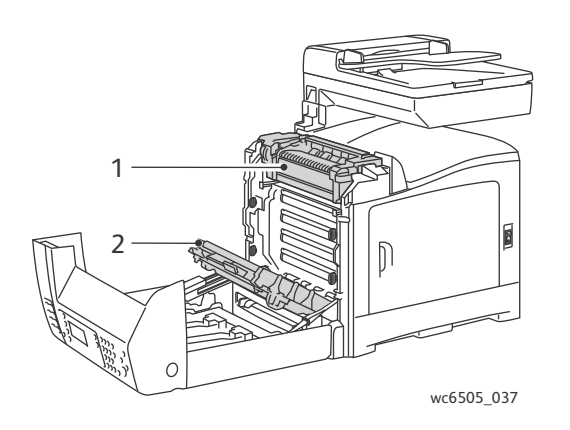

- 1. Fusor
- 2. Unidad de la correa de transferencia

186 Impresora multifunción láser a color WorkCentre 6505 Guía del usuario

# <span id="page-186-3"></span><span id="page-186-0"></span>Pedidos de suministros

#### Esta sección incluye:

- [Consumibles en la página 187](#page-186-1)
- [Elementos de mantenimiento de rutina en la página 187](#page-186-2)
- [Cuándo hacer un pedido de suministros en la página 188](#page-187-0)
- [Reciclaje de suministros en la página 188](#page-187-1)

### <span id="page-186-4"></span><span id="page-186-1"></span>Consumibles

Los consumibles son suministros de la impresora que se gastan con el uso de esta. Los suministros de consumibles de esta impresora son los cartuchos de tóner originales de Xerox<sup>®</sup> (cian, magenta, amarillo y negro).

Notas:

- Cada cartucho de tóner incluye sus instrucciones de instalación.
- Instale solamente cartuchos nuevos en la impresora. Si se instala un cartucho de tóner usado, es posible que la cantidad de tóner restante que se muestra no sea precisa.
- Para mejorar la calidad de impresión, los cartuchos de tóner se han diseñado para que dejen de funcionar en un punto determinado.

**PRECAUCIÓN:** El uso de tóner diferente al tóner original de Xerox® puede afectar a la calidad de impresión y a la fiabilidad de la impresora. El tóner de Xerox® es el único tóner diseñado y fabricado siguiendo estrictos controles de calidad de Xerox® para su uso con esta impresora.

### <span id="page-186-2"></span>Elementos de mantenimiento de rutina

Los elementos de mantenimiento de rutina son piezas de la impresora con una vida útil limitada que requieren sustitución periódica. Los repuestos pueden ser piezas o kits. Los elementos de mantenimiento de rutina suelen ser sustituidos por el cliente. Entre los elementos de mantenimiento de rutina de esta impresora, se incluyen los siguientes:

- Fusor
- Kit de rodillo de alimentación
- Unidad de imagen

Nota: Aunque la unidad de la correa de transferencia no se considera un elemento de mantenimiento de rutina, si se daña, se puede pedir otra. También puede pedir una unidad de impresión a dos caras.

Para hacer un pedido de elementos de mantenimiento, póngase en contacto con un representante de servicio Xerox® o un proveedor de servicio Xerox® autorizado; o bien, vaya al sitio web de suministros de Xerox® en [www.xerox.com/office/WC6505supplies.](http://www.office.xerox.com/cgi-bin/printer.pl?APP=udpdfs&Page=color&Model=WorkCentre+WC6505&PgName=order&Language=spanish) También puede llamar a Xerox® Direct Store al 1-866-495-6286.

# <span id="page-187-0"></span>Cuándo hacer un pedido de suministros

El panel de control de la impresora muestra un mensaje de aviso cuando el suministro está próximo a agotarse. Compruebe que tiene a mano suministros de repuesto. Es importante pedir estos suministros cuando aparecen los primeros mensajes para evitar interrupciones en la impresión. El panel de control muestra un mensaje de error cuando es necesario reemplazar el suministro.

Para hacer un pedido de suministros, póngase en contacto con el distribuidor local o vaya al sitio web de suministros de Xerox<sup>®</sup> en [www.xerox.com/office/WC6505supplies](http://www.office.xerox.com/cgi-bin/printer.pl?APP=udpdfs&Page=color&Model=WorkCentre+WC6505&PgName=order&Language=spanish).

**PRECAUCIÓN:** No se recomienda el uso de suministros que no sean Xerox®. La garantía, el acuerdo de servicio y la *Total Satisfaction Guarantee* (Garantía de satisfacción total) de Xerox® no cubren los daños, el mal funcionamiento ni la disminución del rendimiento si han sido causados por el uso de otros suministros que no sean Xerox®. Tampoco cubren los daños ni la disminución del rendimiento provocados por el uso de suministros de Xerox® que no sean específicos para esta impresora. La garantía *Total Satisfaction Guarantee* (Garantía de satisfacción total) está disponible en Estados Unidos y Canadá. La cobertura puede variar fuera de estas zonas. Para más detalles, póngase en contacto con su representante local.

# <span id="page-187-1"></span>Reciclaje de suministros

Para obtener información sobre el reciclaje de suministros, consulte [www.xerox.com/gwa.](http://www.office.xerox.com/cgi-bin/printer.pl?APP=udpdfs&Page=color&Model=WorkCentre+WC6505&PgName=recyclesupplies&Language=spanish)

*Consulte también:* 

[Reciclaje y eliminación en la página 247](#page-246-0)

# <span id="page-188-0"></span>Administración de la impresora

#### Esta sección incluye:

- [Administración de la impresora con Servicios de Internet de CentreWare en la página 189](#page-188-1)
- [Comprobación del estado de la impresora con PrintingScout en la página 190](#page-189-0)
- [Comprobación del estado de la impresora a través de correo electrónico en la página 191](#page-190-0)

### <span id="page-188-1"></span>Administración de la impresora con Servicios de Internet de CentreWare

#### Esta sección incluye:

- [Acceso a Servicios de Internet de CentreWare en la página 189](#page-188-2)
- [Comprobación del estado de la impresora en la página 189](#page-188-3)
- [Comprobación del estado del trabajo de impresión en la página 190](#page-189-1)
- [Uso de la Ayuda en línea en la página 190](#page-189-2)

Servicios de Internet de CentreWare es el software de administración y configuración instalado en el servidor web integrado en la impresora. Si desea más información, consulte [Servicios de Internet de](#page-27-0)  [CentreWare en la página 28](#page-27-0).

#### <span id="page-188-2"></span>**Acceso a Servicios de Internet de CentreWare**

En el PC, abra el navegador web, escriba la dirección IP de la impresora en el campo de dirección y, a continuación, pulse **Intro** o **Volver**.

#### <span id="page-188-3"></span>**Comprobación del estado de la impresora**

- 1. En Servicios de Internet de CentreWare, haga clic en el botón **Estado** o en la ficha **Estado**. La información de estado general de la impresora incluye:
	- El tipo, tamaño y cantidad (vacía o llena) de papel en cada bandeja.
	- Si la impresora está lista para imprimir.
	- La frecuencia con la que se actualiza la información del estado de la impresora.
	- El recuento total de páginas impresas.
- 2. Para comprobar el estado de los suministros de la impresora, en la ficha **Estado** haga clic en el botón **Suministros**.

La información de estado de los suministros de la impresora incluye:

- La cantidad restante de cada cartucho de tóner.
- El porcentaje restante de vida útil de la unidad de imagen.

### <span id="page-189-1"></span>**Comprobación del estado del trabajo de impresión**

Servicios de Internet de CentreWare guarda un registro de los trabajos de impresión actuales, incluidos los nombres de los trabajos, los usuarios que los enviaron, el estado del trabajo, etc. También puede obtener una lista de todos los trabajos de impresión.

- 1. Para ver el estado de los trabajos de impresión desde el menú principal de Servicios de Internet de CentreWare, haga clic en el botón o en la ficha **Trabajos**.
- 2. Para ver una lista del historial de trabajos, en la ficha Trabajos, expanda la carpeta Lista del historial en el panel de navegación situado a la izquierda de la página. Haga clic para abrir la carpeta **Lista del historial**.

#### <span id="page-189-2"></span>**Uso de la Ayuda en línea**

Para obtener más información sobre las opciones de Servicios de Internet de CentreWare, haga clic en el botón **Ayuda**. Para obtener más información sobre la asistencia, haga clic en el botón o en la ficha **Asistencia**.

# <span id="page-189-0"></span>Comprobación del estado de la impresora con PrintingScout

Nota: PrintingScout es una aplicación de Windows solamente.

La utilidad PrintingScout comprueba automáticamente el estado de la impresora cuando se envía un trabajo de impresión. PrintingScout puede comprobar el tamaño de papel cargado en las bandejas, el estado de la bandeja de salida y los porcentajes restantes de consumibles como, por ejemplo, el tóner.

Para abrir PrintingScout, realice uno de los siguientes procedimientos:

- En la barra de tareas de Windows, haga doble clic en el icono **PrintingScout**.
- En el menú **Inicio**, seleccione **Programas** > **Xerox**® **Office Printing** > **PrintingScout** > **Activar PrintingScout**.

El estado de la impresora se muestra en la ventana Estado general que aparece.

Para más información sobre el uso de PrintingScout, consulte la ayuda de la utilidad. Para ver la Ayuda en la barra de tareas de Windows, haga clic con el botón derecho en el icono de **PrintingScout** y seleccione **Ayuda**.

*Consulte también:* 

[Instalación de PrintingScout en la página 50](#page-49-0)

# <span id="page-190-0"></span>Comprobación del estado de la impresora a través de correo electrónico

#### Esta sección incluye:

- [Configuración de las alertas de correo electrónico en la página 191](#page-190-1)
- [Uso de comandos en el texto del correo electrónico en la página 192](#page-191-0)

Si está conectado a la impresora a través de la red, puede configurar la impresora para que le envíe por correo electrónico sus informes acerca de la impresora. Entre las opciones de informe, se incluyen:

- La configuración de red de la impresora
- El estado de la impresora
- Los errores que se producen en la impresora.

#### <span id="page-190-1"></span>**Configuración de las alertas de correo electrónico**

En Servicios de Internet de CentreWare, configure las opciones siguientes en función de su entorno de correo electrónico. Después de configurar las opciones de cada página, haga clic en **Guardar cambios**. Para obtener más información, consulte la Ayuda de Servicios de Internet de CentreWare.

- 1. Inicie el navegador web y escriba la dirección IP de la impresora en el campo de dirección del navegador.
- 2. En la página Servicios de Internet de CentreWare, haga clic en **Propiedades**.
- 3. En el panel de navegación del lado izquierdo de la página, haga clic en el vínculo **Alertas de correo**.
- 4. En la página Alertas de correo, seleccione la casilla de verificación **Activar alertas de correo** si no está seleccionada.
- 5. En el campo **Dirección de correo del administrador del sistema**, escriba su dirección de correo electrónico o la dirección a la que desea que se envíen las alertas de correo electrónico.
- 6. En la sección **Elementos de notificación**, seleccione los eventos que desea que le notifiquen.
- 7. En el cuadro **Configuración de la conexión** haga clic en el vínculo **Servidor de correo electrónico**. Se abre la página Configuración de e-mail.
- 8. En la sección **Configuración del servidor de correo electrónico (necesario para enviar correos electrónicos)** realice el procedimiento siguiente:
	- a. En el campo **Dirección de respuesta**, escriba la dirección de respuesta utilizada por el servidor de correo electrónico.
	- b. En el campo **Servidor SMTP (Dirección IP o Nombre DNS)**, escriba la dirección IP saliente utilizado por el servidor SMTP para enviar correos electrónicos.

Nota: Si no está seguro de la dirección, o del nombre DNS, póngase en contacto con el proveedor de servicios de Internet para obtener la información correcta de la dirección.

- c. En el campo **Puerto SMTP**, escriba el nombre del puerto utilizado. El valor predeterminado es 25.
- 9. En la sección **Autenticación de envío de correo electrónico**, realice uno de los procedimientos siguientes:
	- Si no se requiere autenticación, seleccione **Sin autenticación** en el campo Tipo de autenticación.
	- Si se necesita una autenticación, complete los campos necesarios.

10. En la sección Configuración del servidor de correo electrónico (necesario para enviar correos electrónicos), escriba la información correspondiente en los campos necesarios.

Nota: La función Alerta correo únicamente se utiliza para la supervisión de estado remoto. La impresora no imprime correos electrónicos guardados en la impresora.

- 11. En la sección **Filtros de correo electrónico (filtra los correos electrónicos recibidos)**, escriba las direcciones de correo electrónico de los usuarios que pueden enviar correo electrónico a la impresora. Si no se especifica ninguna dirección, la impresora puede recibir correos electrónicos de todos los usuarios.
- 12. En la sección **Contraseña de correo electrónico**, escriba una contraseña en el campo **Contraseña**, y escríbalo de nuevo en el campo **Contraseña otra vez** . Esta contraseña controla el acceso a las funciones de correo electrónico de solo lectura y lectura/escritura de la impresora.
- 13. Haga clic en el botón **Guardar cambios**.
- 14. En el panel de navegación del lado izquierdo de la página, haga clic en **Activación de puertos** y luego seleccione las casillas de verificación para los puertos que desea activar. Asegúrese de activar al menos el puerto **Activar alertas de correo**.
- 15. Haga clic en el botón **Guardar cambios**.

#### <span id="page-191-0"></span>**Uso de comandos en el texto del correo electrónico**

Notas:

- El correo electrónico de comprobación del estado de la impresora o de modificación de las opciones de la impresora puede tener el título que desee.
- Utilice los comandos descritos en la sección siguiente para crear el texto del correo electrónico.

Utilice cada comando conforme a las reglas siguientes.

- Todos los comandos deben ir precedidos del signo de número "#" y con el comando #Password especificado en la parte superior del correo electrónico.
- Se ignorarán las líneas de comando que no contengan el signo de número "#".
- Escriba un comando en cada línea y separe cada comando y parámetro con un espacio o una tabulación.

Si se escribe el mismo comando dos o más veces en un correo electrónico, se ignorarán el segundo comando y los siguientes.

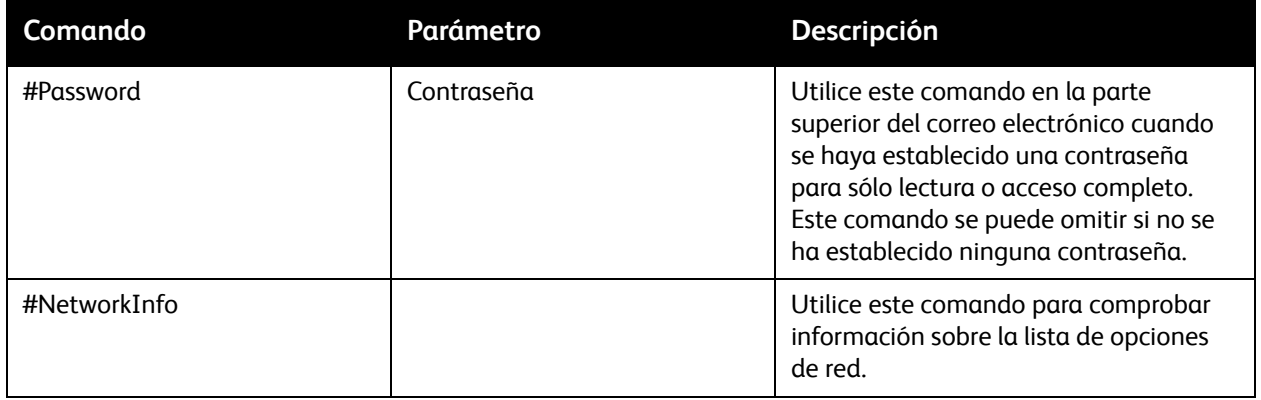

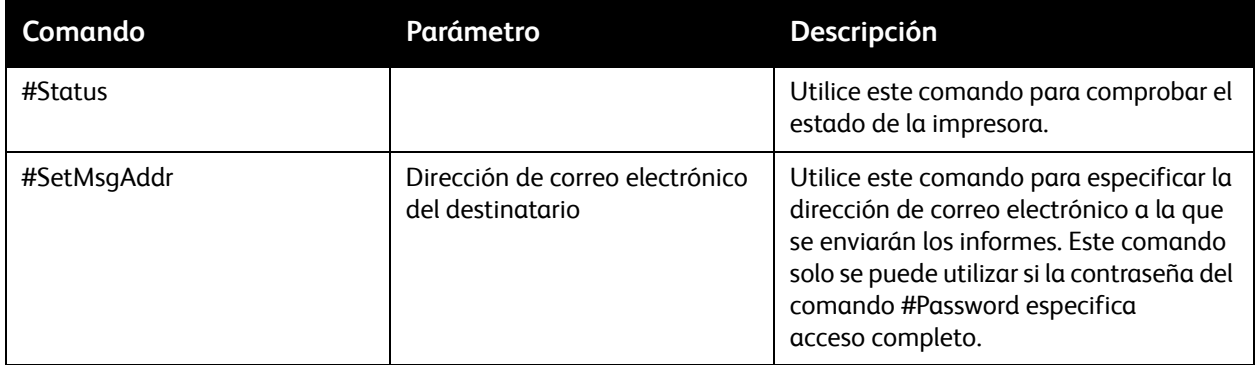

#### **Ejemplos de comandos**

• Para comprobar el estado de la impresora cuando la contraseña es de solo lectura **ronly**, utilice: **#Password ronly**

#### **#Status**

• Para establecer service@xerox.com como la dirección de correo electrónico del destinatario cuando la contraseña de acceso completo es admin, utilice:

#### **#Password admin**

#### **#SetMsgAddr service@xerox.com**

• Para establecer service@xerox.com como la dirección de correo electrónico del destinatario y confirmar el resultado de la configuración en la lista de opciones de red cuando la contraseña de acceso completo es admin, utilice:

#### **#Password admin**

#### **#SetMsgAddr service@xerox.com**

#### **#NetworkInfo**

Nota: Escriba el comando #SetMsgAddr antes del comando #NetworkInfo. Si se escriben a la inversa, la información recuperada mediante el comando #NetworkInfo y el resultado obtenido al ejecutar el comando #SetMsgAddr podrían ser diferentes.

# <span id="page-193-0"></span>Comprobación de los recuentos de páginas

#### Esta sección incluye:

- [Acceso al contador de facturación en la página 194](#page-193-1)
- [Impresión del informe de volumen de impresión en la página 195](#page-194-0)

Puede comprobar el número total de páginas impresas en el panel de control de la impresora, en la página de configuración y en Servicios de Internet de CentreWare. Están disponibles tres contadores: Total impresiones, Impresiones color e Impresiones negro. El contador de facturación cuenta el número de páginas imprimidas correctamente. 1-las impresiones a una cara, incluida la opción Varias en 1, se cuentan como una impresión, y las impresiones a dos caras, incluida la opción Varias en 1, se cuentan como dos Si durante la impresión a dos caras se produce un error después de imprimir una cara correctamente, solamente se contará una impresión.

Los documentos en color que han sido convertidos mediante un perfil ICC en aplicaciones con la opción Color (Automático) se pueden imprimir en color, aunque se vean en blanco y negro. Los datos se imprimirán en color, aunque en el monitor parezcan estar en blanco y negro. En ese caso, quedará reflejado en el contador Impresiones color.

Nota: Las imágenes en escala de grises configuradas con Negro compuesto cuentan como páginas en color porque en su producción se utilizan consumibles de color. El negro compuesto es el valor predeterminado en la mayoría de las impresoras.

Cuando se utiliza la impresión a dos caras automática, puede introducir automáticamente una página en blanco dependiendo de cuál sea la configuración de la aplicación. En este caso, la página en blanco se cuenta como una página.

# <span id="page-193-1"></span>Acceso al contador de facturación

El contador de facturación comprueba el número total de páginas impresas en la vida de la impresora. No se puede restablecer.

Para comprobar el número total de páginas impresas:

- 1. En el panel de control, pulse el botón **Sistema**.
- 2. Pulse el botón **Flecha arriba** o **Flecha abajo** para seleccionar **Cont. facturac.** y, a continuación, pulse **OK**.
- 3. Pulse el botón **Flecha arriba** o **Flecha abajo** para seleccionar el contador deseado. El número de páginas impresas se muestra debajo del nombre.
- 4. Después de comprobar, pulse el botón **Sistema** para salir del menú Cont. facturac.

# <span id="page-194-0"></span>Impresión del informe de volumen de impresión

El contador de impresión comprueba la información de contabilidad de trabajos de impresión. La información está disponible en el Informe de Volumen de Impresión. El informe muestra la información organizada por nombre de usuario y la cantidad de páginas de cada tamaño que se imprimieron en color y en blanco y negro.

Para imprimir la página de información del contador de impresión:

- 1. En el panel de control, pulse el botón **Sistema**.
- 2. En **Informes**, pulse el botón **OK**.
- 3. Pulse el botón **Flecha arriba** o **Flecha abajo** para seleccionar **Cont. facturac.** y, a continuación, pulse **OK**.
- 4. Pulse **OK**.

Se imprime el informe de volumen de impresión.

#### *Consulte también:*

[Páginas de información en la página 27](#page-26-0)

[Administración de la impresora con Servicios de Internet de CentreWare en la página 189](#page-188-1)

# <span id="page-195-0"></span>Traslado de la impresora

Cuando vaya a trasladar la impresora, siga este procedimiento.

El peso de la impresora con la bandeja 1 y los consumibles, pero sin la unidad de impresión a dos caras ni el alimentador de 250 hojas opcionales, es 28.8 kg (63.5 libras). El peso de la impresora con la unidad de impresión a dos caras y el alimentador de 250 hojas opcionales es 34.5 kg (76.1 libras).

Antes de trasladar la impresora, realice el siguiente procedimiento:

1. Apague la impresora y desconecte el cable de alimentación y otros cables de la parte posterior de la impresora.

AVISO: Para prevenir el riesgo de descargas eléctricas, nunca toque el enchufe con las manos húmedas. Cuando desconecte el cable de alimentación, asegúrese de tirar del enchufe y no del cable. Si se tira del cable, este se puede dañar, lo que podría producir un incendio o descarga eléctrica.

- 2. Espere a que se haya enfriado la impresora (unos 40 minutos).
- 3. Retire el papel u otro soporte de impresión de la bandeja de salida y vuelva a colocar el tope de papel en su posición original.
- 4. Retire la bandeja 1 y póngala a un lado.

Nota: Si va a trasladar la impresora a una distancia grande, retire los cartuchos de tóner para evitar derrames. Para evitar dañar la impresora, embale la impresora y el tóner en cajas separadas.

5. Si la configuración de su impresora incluye el alimentador de 250 hojas, levante la impresora de la unidad del alimentador. Mueva el la unidad de alimentación de la bandeja 2 de forma independiente a la impresora.

**AVISO:** Si el alimentador de 250 hojas opcional está instalado, retírelo antes de trasladar la impresora. Si el alimentador no está bien sujeto a la impresora, podría caer al suelo y provocar lesiones. Para más información sobre cómo desinstalar los accesorios opcionales, consulte la hoja de instrucciones que acompaña a cada accesorio.

**AVISO:** Para evitar lesiones, debe haber dos personas para levantar la impresora de la unidad del alimentador.

Al trasladar la impresora:

- Debe haber dos personas para levantar y trasladar la impresora.
- Cuando levante la impresora, sujétela por las áreas que se muestran en la ilustración.

Nota: El peso de la impresora con la unidad de impresión a dos caras y el alimentador de 250 hojas opcionales es 34.5 kg (76 libras). No traslade todos los componentes juntos. Traslade el conjunto de la bandeja 2 y la impresora por separado.

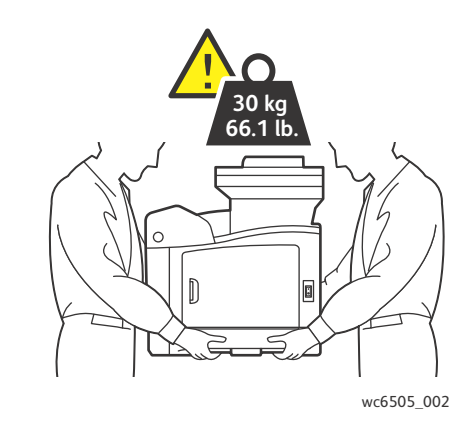

• No incline la impresora más de 10 grados hacia delante o atrás o hacia la derecha o izquierda. Si la inclina más de 10 grados, el tóner podría derramarse.

**PRECAUCIÓN:** Si la impresora no se embala correctamente, puede sufrir daños que no están cubiertos por la garantía, el acuerdo de servicio ni la *Total Satisfaction Guarantee* (Garantía de satisfacción total).

Después de trasladar la impresora:

- 1. Vuelva a instalar los componentes que retiró. Si retiró el alimentador de 250 hojas, vuelva a poner la impresora sobre éste.
- 2. Vuelva a conectar la impresora a los cables y al cable de alimentación.
- 3. Enchúfela y enciéndala.
- 4. Ajuste el valor de registro de colores antes de usar la impresora. Si desea más información, consulte [Registro de colores en la página 218](#page-217-0).

Mantenimiento

# $\begin{pmatrix} 1 \\ -1 \end{pmatrix}$ Solución de problemas

#### Este capítulo incluye:

- [Generalidades sobre solución de problemas en la página 200](#page-199-0)
- [Mensajes del panel de control en la página 202](#page-201-0)
- [Problemas con la impresora en la página 206](#page-205-0)
- [Problemas con la calidad de impresión en la página 210](#page-209-0)
- [Limpieza de la unidad de imagen y de las lentes del láser en la página 215](#page-214-0)
- [Registro de colores en la página 218](#page-217-1)
- [Control de color en la página 222](#page-221-0)
- [Atascos de papel en la página 223](#page-222-0)

# <span id="page-199-0"></span>Generalidades sobre solución de problemas

Esta sección incluye:

- [Mensajes de error y de estado en la página 200](#page-199-1)
- [Alertas de PrintingScout en la página 200](#page-199-2)
- [Asistente de Ayuda en línea en la página 200](#page-199-3)
- [Páginas de información en la página 201](#page-200-0)
- [Más información en la página 201](#page-200-1)

La impresora incluye varias utilidades y recursos para ayudar en la solución de problemas de impresión.

# <span id="page-199-1"></span>Mensajes de error y de estado

El panel de control de la impresora proporciona información y ayuda para la solución de problemas. Cuando se produce una condición de error o advertencia, el panel de control mostrará un mensaje informándole del problema.

Si desea más información, consulte [Mensajes del panel de control en la página 202](#page-201-0).

# <span id="page-199-2"></span>Alertas de PrintingScout

La utilidad PrintingScout comprueba automáticamente el estado de la impresora cuando se envía un trabajo de impresión. Si la impresora no puede imprimir, PrintingScout mostrará un aviso en la pantalla del PC para avisarle de que la impresora precisa atención. Instale PrintingScout desde el *Software and Documentation disc* (disco software y documentación), suministrado con la documentación de la impresora. Si desea más información, consulte [Instalación de PrintingScout en la página 50](#page-49-0).

Nota: PrintingScout es una aplicación de Windows solamente.

# <span id="page-199-3"></span>Asistente de Ayuda en línea

El Asistente de Ayuda en línea es una base de datos que proporciona instrucciones y asistencia para la solución de problemas de la impresora. Encontrará soluciones para problemas de calidad de impresión, atascos de papel, instalación de software y mucho más.

Para acceder al Asistente de Ayuda en línea, vaya a [www.xerox.com/officeWC6505support.](http://www.office.xerox.com/cgi-bin/printer.pl?APP=udpdfs&Page=color&Model=WorkCentre+WC6505&PgName=knowledgebase&Language=spanish)

# <span id="page-200-0"></span>Páginas de información

Dos informes de la impresora —Página de demostración e Hist errores— pueden ayudar a solucionar ciertos problemas. El informe Página de demostración imprime una imagen con todos los colores de la impresora para mostrar la disponibilidad de la impresora para imprimir. Informe hist. error imprime información de hasta los últimos 42 errores que se hayan producido en la impresora.

Para imprimir páginas de información (informes):

- 1. En el panel de control, pulse el botón **Sistema**.
- 2. En **Informes**, pulse el botón **Flecha adelante**.
- 3. Pulse el botón **Flecha arriba** o **Flecha abajo** para seleccionar la página deseada, y a continuación pulse **OK**.

### <span id="page-200-1"></span>Más información

Puede obtener más información acerca de la impresora en las fuentes siguientes:

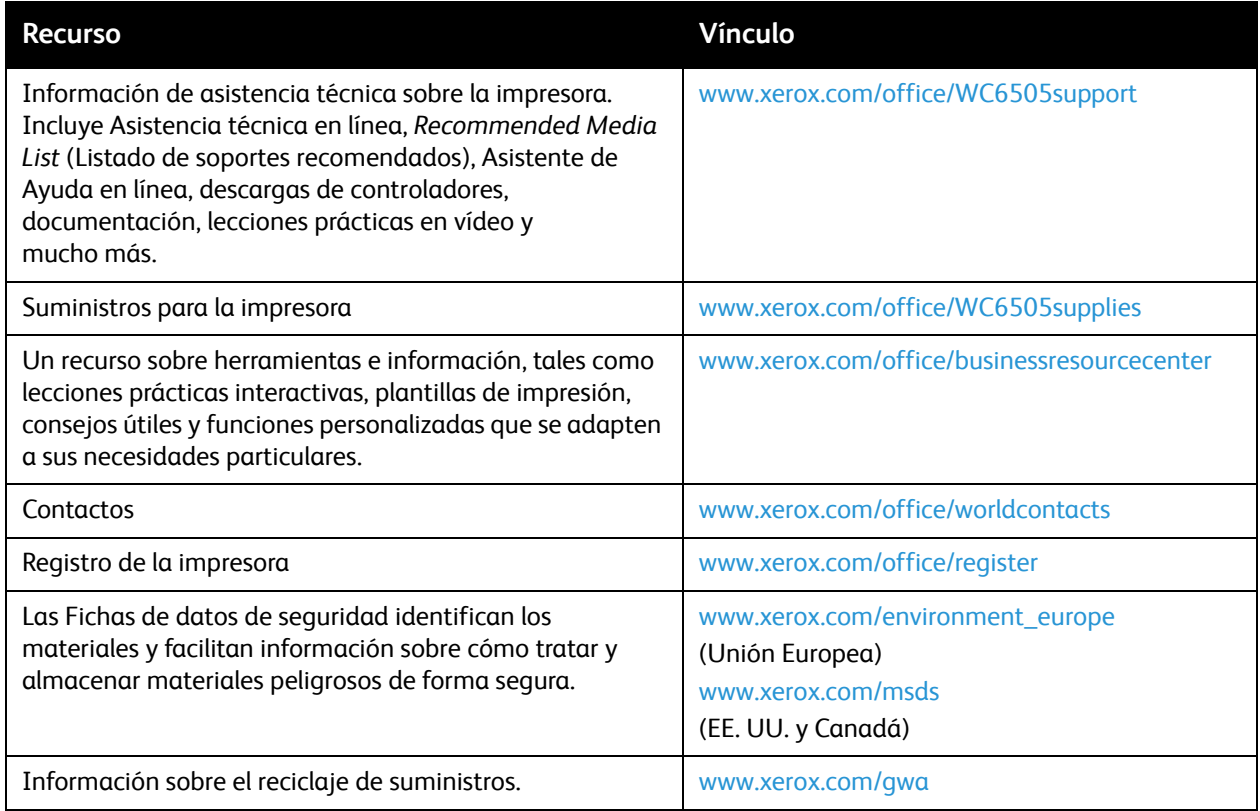

# <span id="page-201-0"></span>Mensajes del panel de control

Esta sección incluye:

- [Mensajes de estado de suministros en la página 202](#page-201-1)
- [Mensajes de error en la página 203](#page-202-0)

La impresora utiliza mensajes del panel de control para indicar el estado de la impresora, los errores y para proporcionar instrucciones.

### <span id="page-201-1"></span>Mensajes de estado de suministros

Los mensajes de estado le indican el estado de la impresora y sus suministros.

Nota: Xxx indica una de las opciones siguientes: el tóner amarillo (Y), el tóner cian (C), el tóner magenta (M), el tóner negro (K), una bandeja o un fusor. NNN indica un valor numérico.

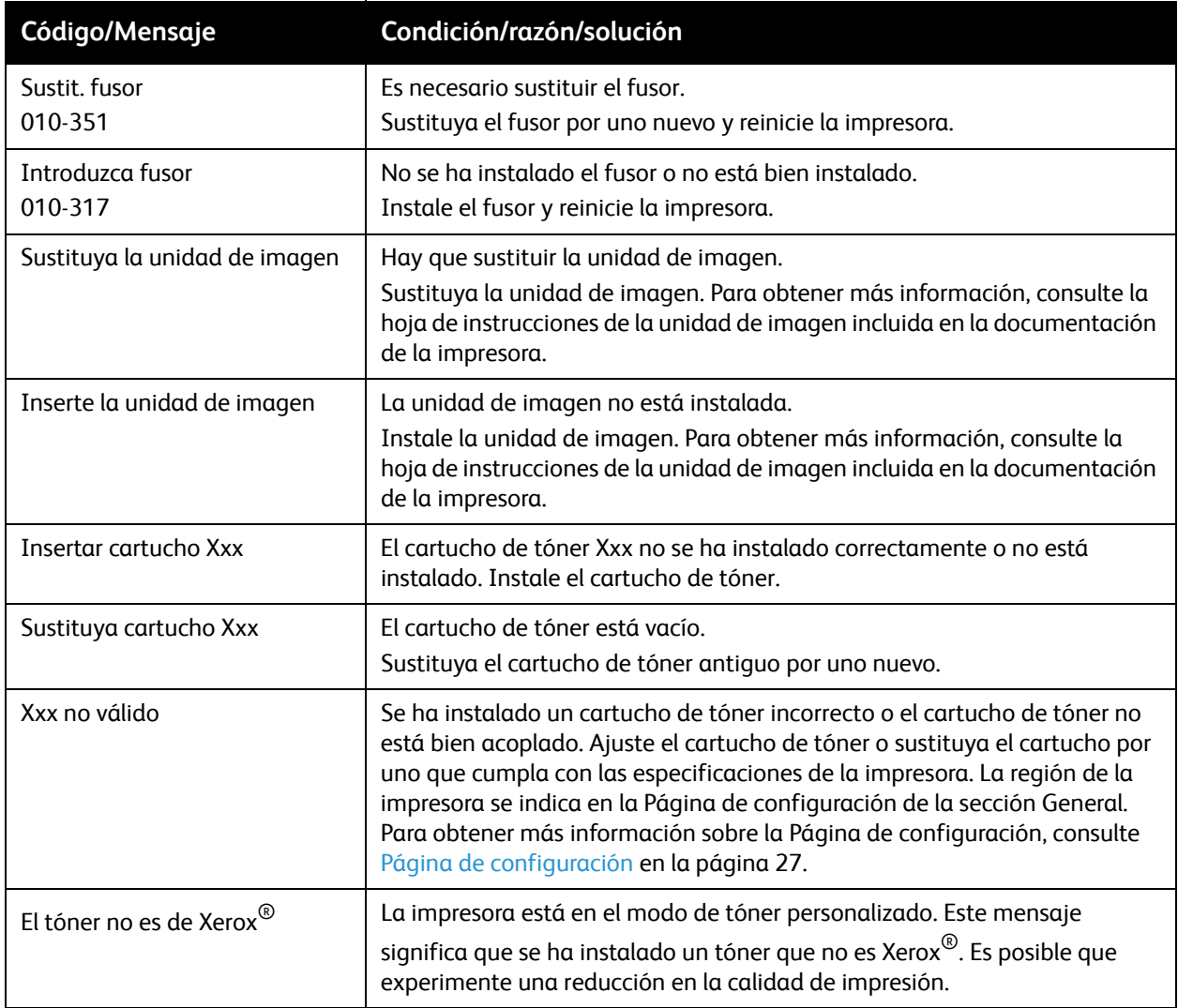

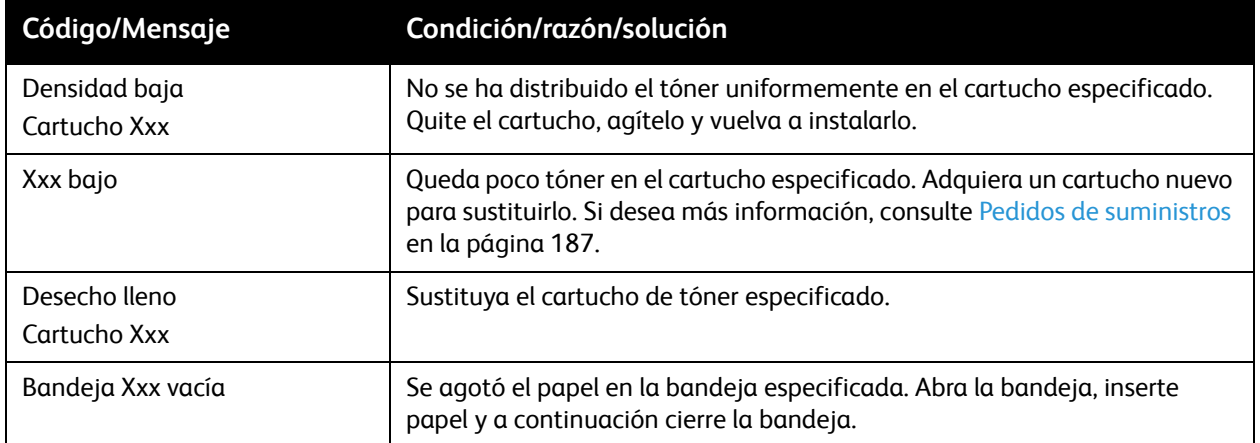

# <span id="page-202-0"></span>Mensajes de error

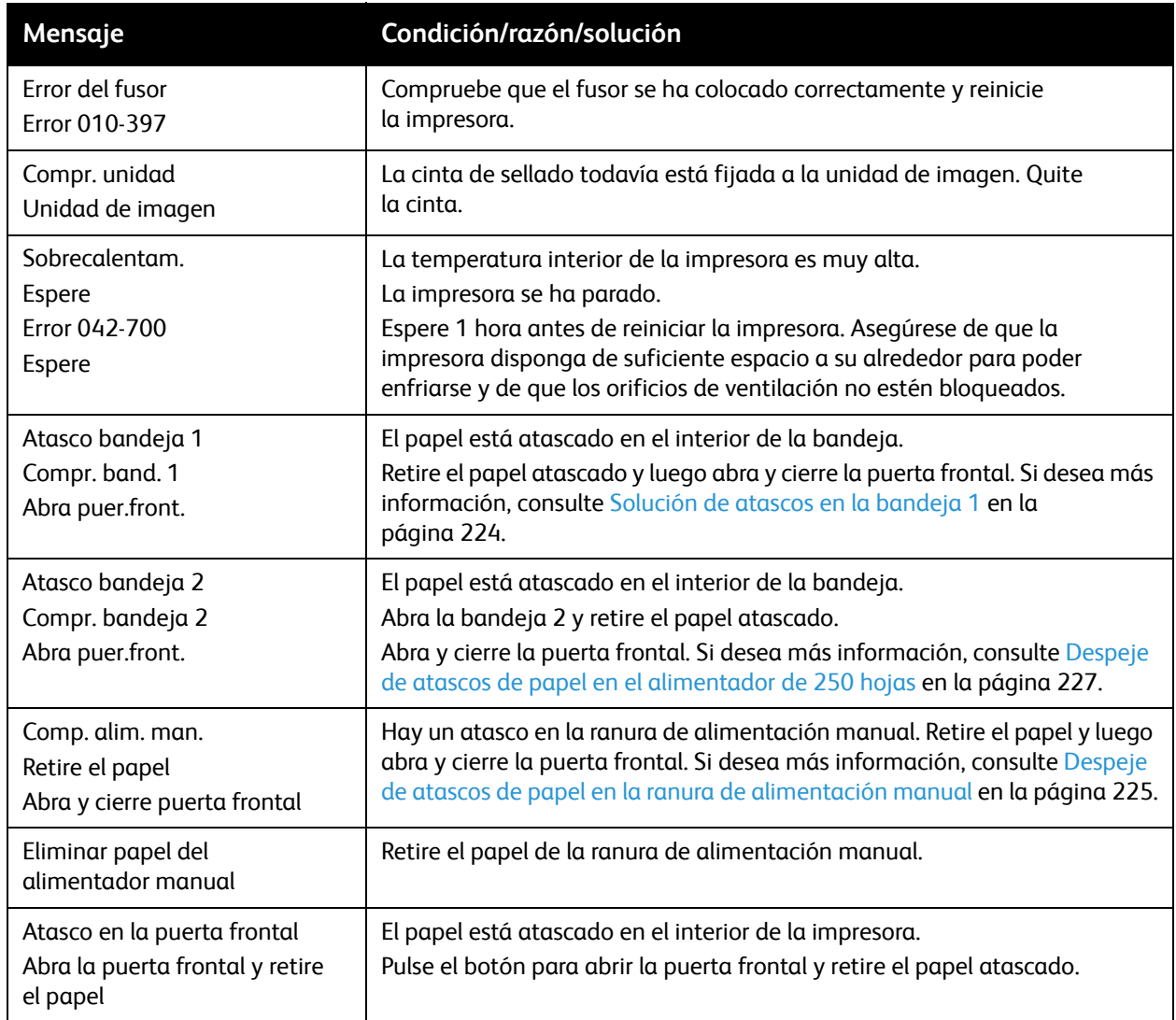

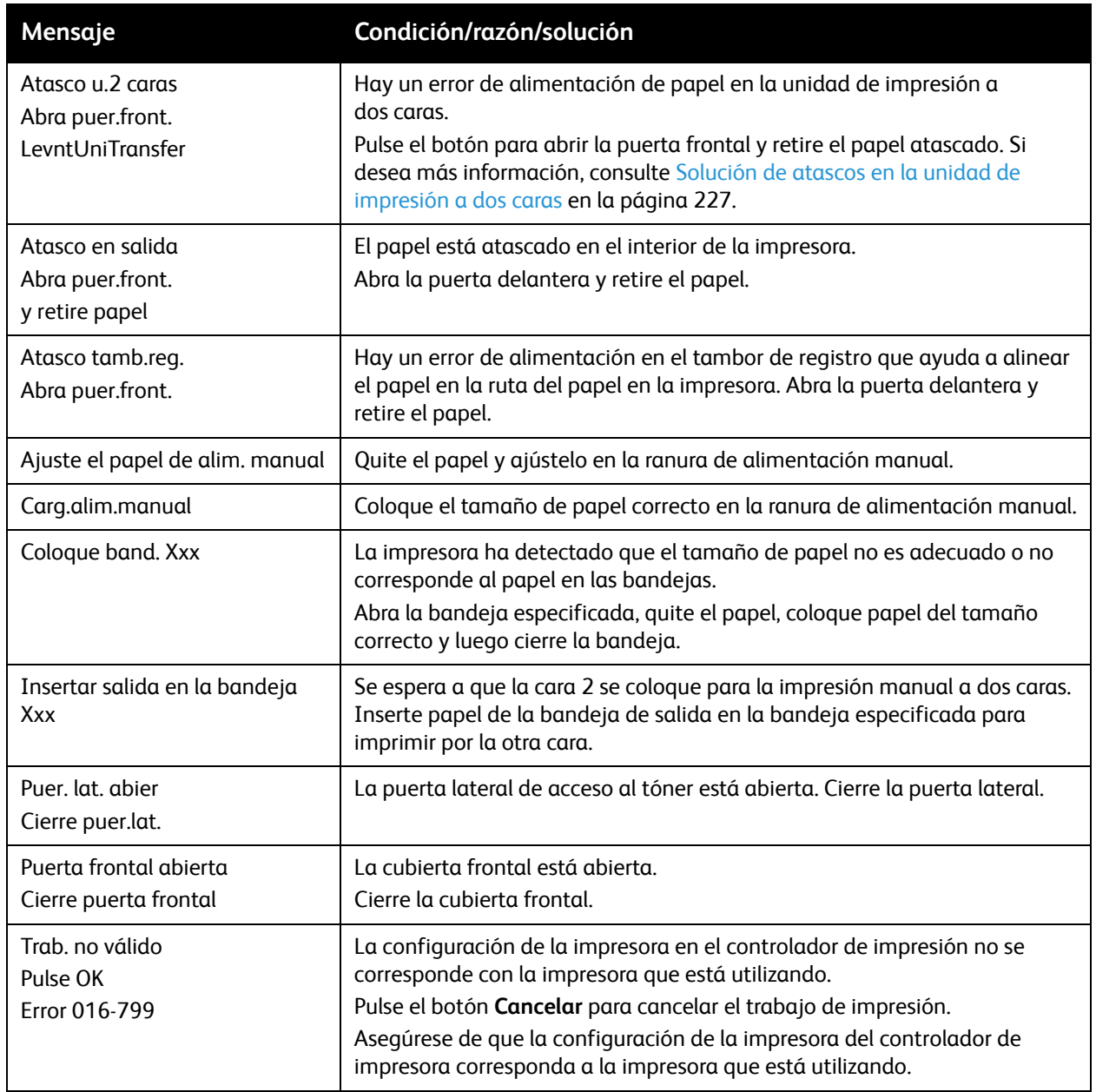

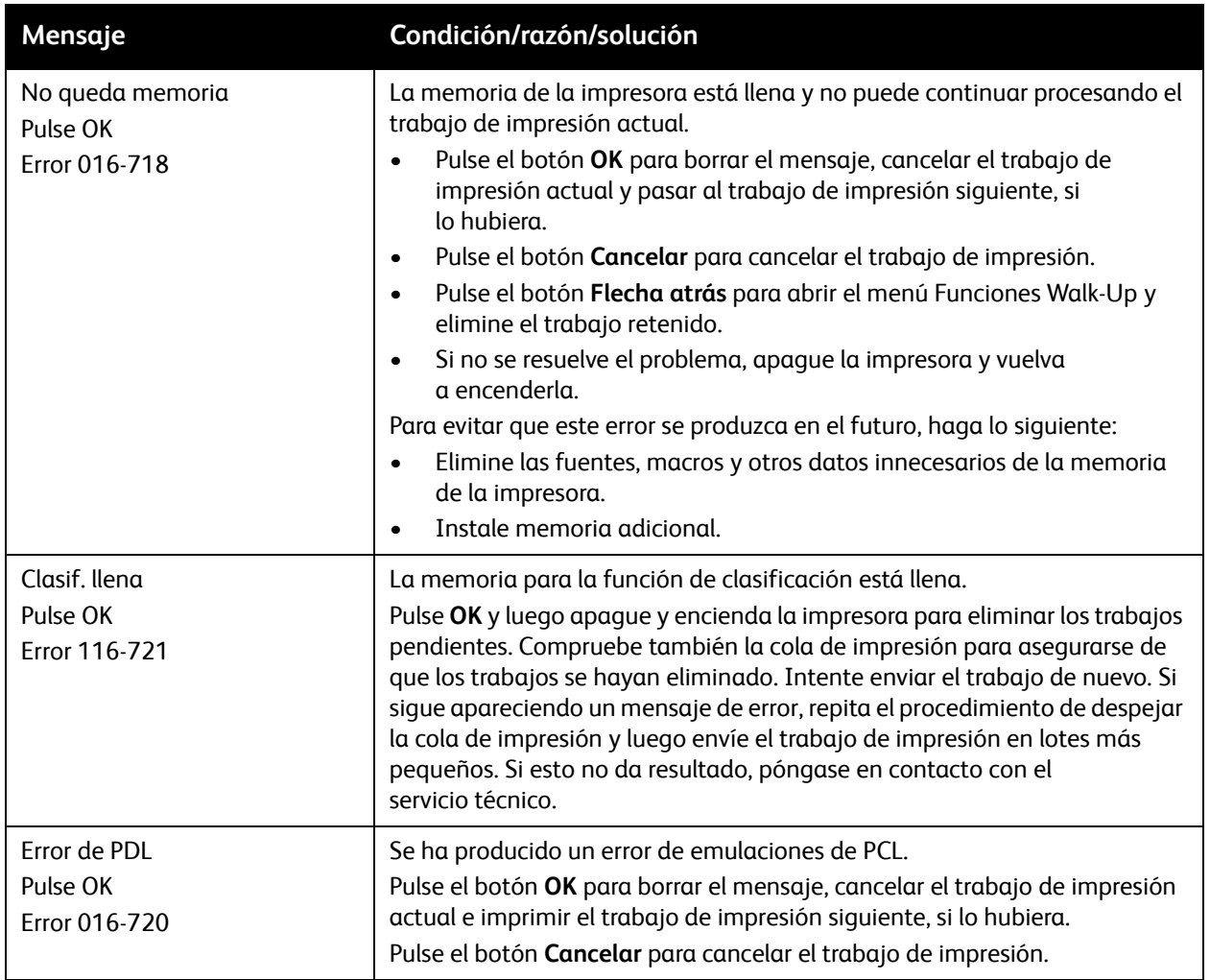

# <span id="page-205-0"></span>Problemas con la impresora

Si tiene un problema con la impresora, utilice la tabla siguiente para localizar y resolver el problema. Para más información sobre solución de problemas, consulte [Generalidades sobre solución de](#page-199-0)  [problemas en la página 200.](#page-199-0)

AVISO: Nunca abra o retire las puertas de la impresora que estén sujetas con tornillos, a menos que se indique en el manual. Un componente de alta tensión podría provocar una descarga eléctrica. No intente alterar la configuración de la impresora o modificar sus componentes. Una modificación no autorizada puede provocar humo o fuego.

**1** PRECAUCIÓN: La causa de los problemas suele ser que la impresora, el PC, el servidor o algún otro hardware no está configurado adecuadamente para el entorno de red que el usuario está utilizando.

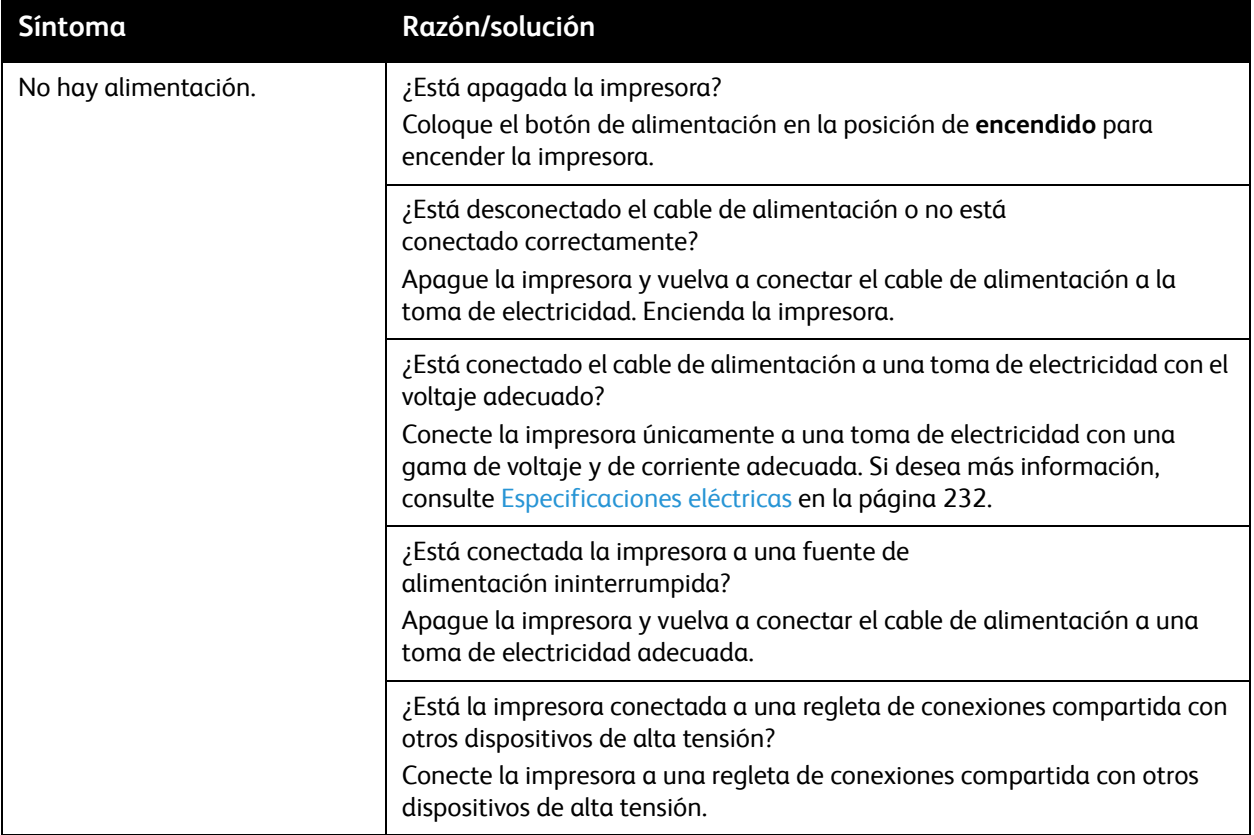

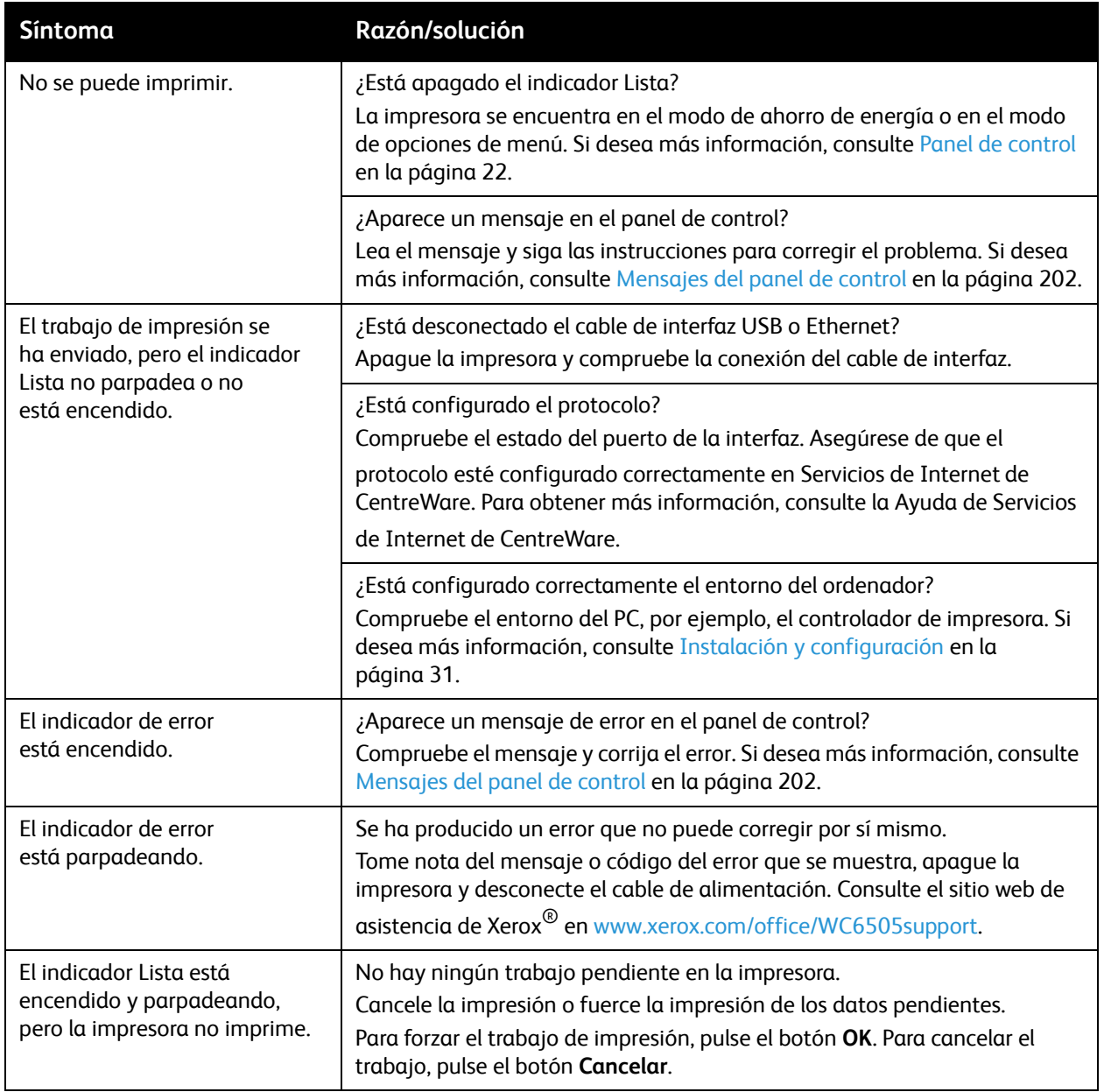

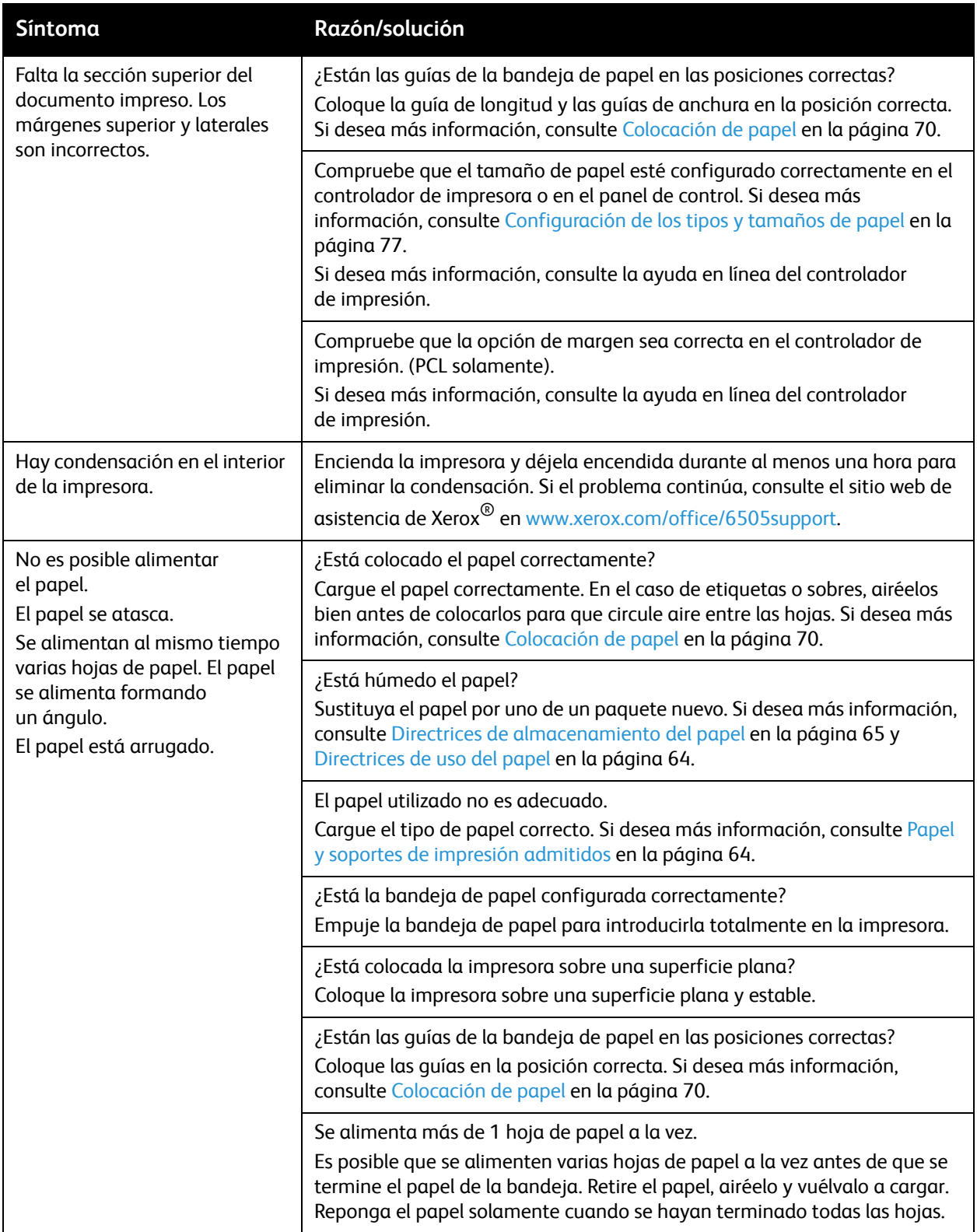

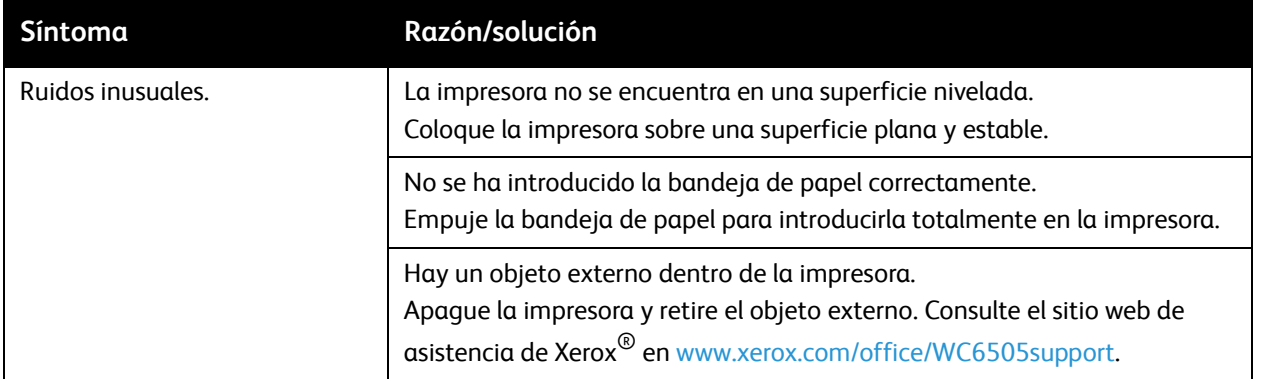

# <span id="page-209-0"></span>Problemas con la calidad de impresión

Si la calidad de impresión es baja, seleccione el síntoma más parecido de entre los que aparecen en la tabla siguiente y consulte la solución correspondiente para corregir el problema. También puede imprimir una página de demostración para determinar con más precisión el problema de calidad de impresión. Si desea más información, consulte [Páginas de información en la página 201](#page-200-0).

Si no mejora la calidad de impresión después de seguir las instrucciones correspondientes, póngase en contacto con el servicio de asistencia al cliente de Xerox® o con un distribuidor local.

Notas:

- Con el fin de mejorar la calidad de impresión, los cartuchos de tóner de numerosos modelos están diseñados para dejar de funcionar al llegar a un punto predeterminado.
- Las imágenes que se imprimen en escala de grises con el valor negro compuesto se consideran páginas en color, porque se utilizan los consumibles en color. El negro compuesto es el valor predeterminado en la mayoría de las impresoras.

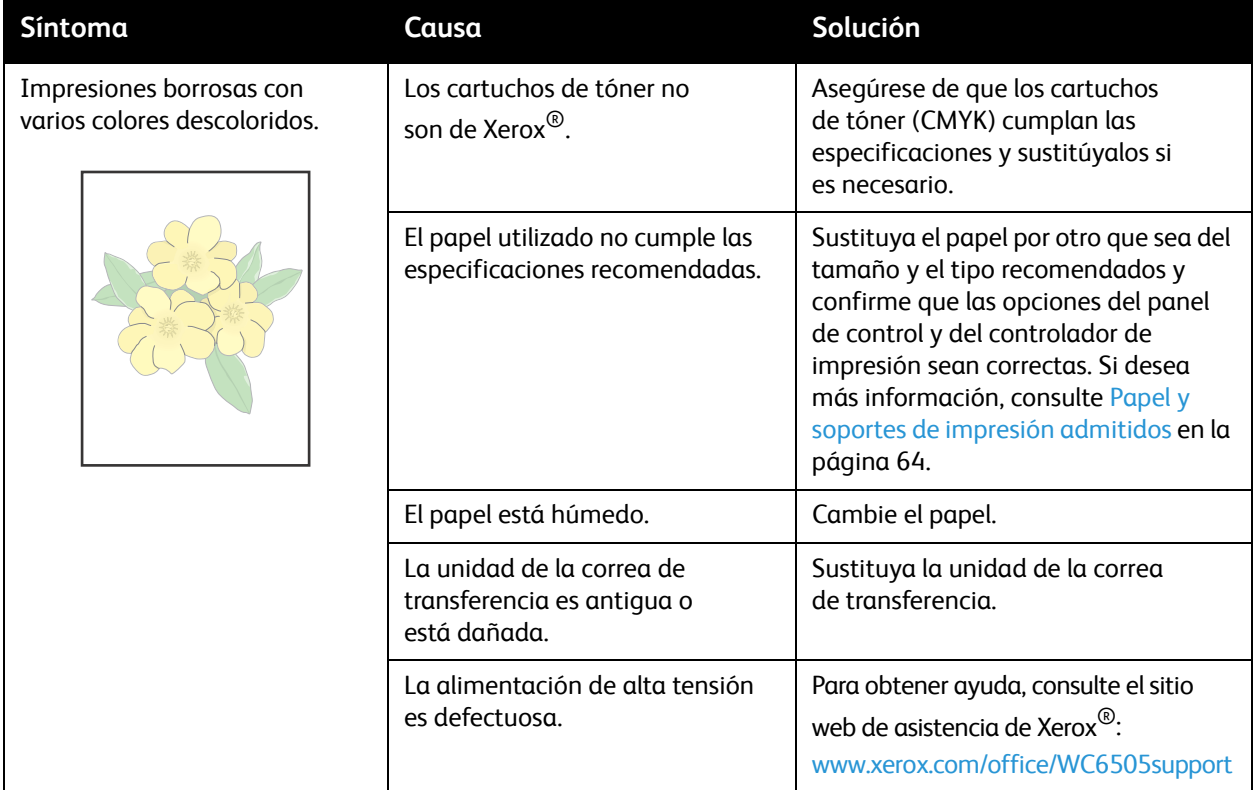

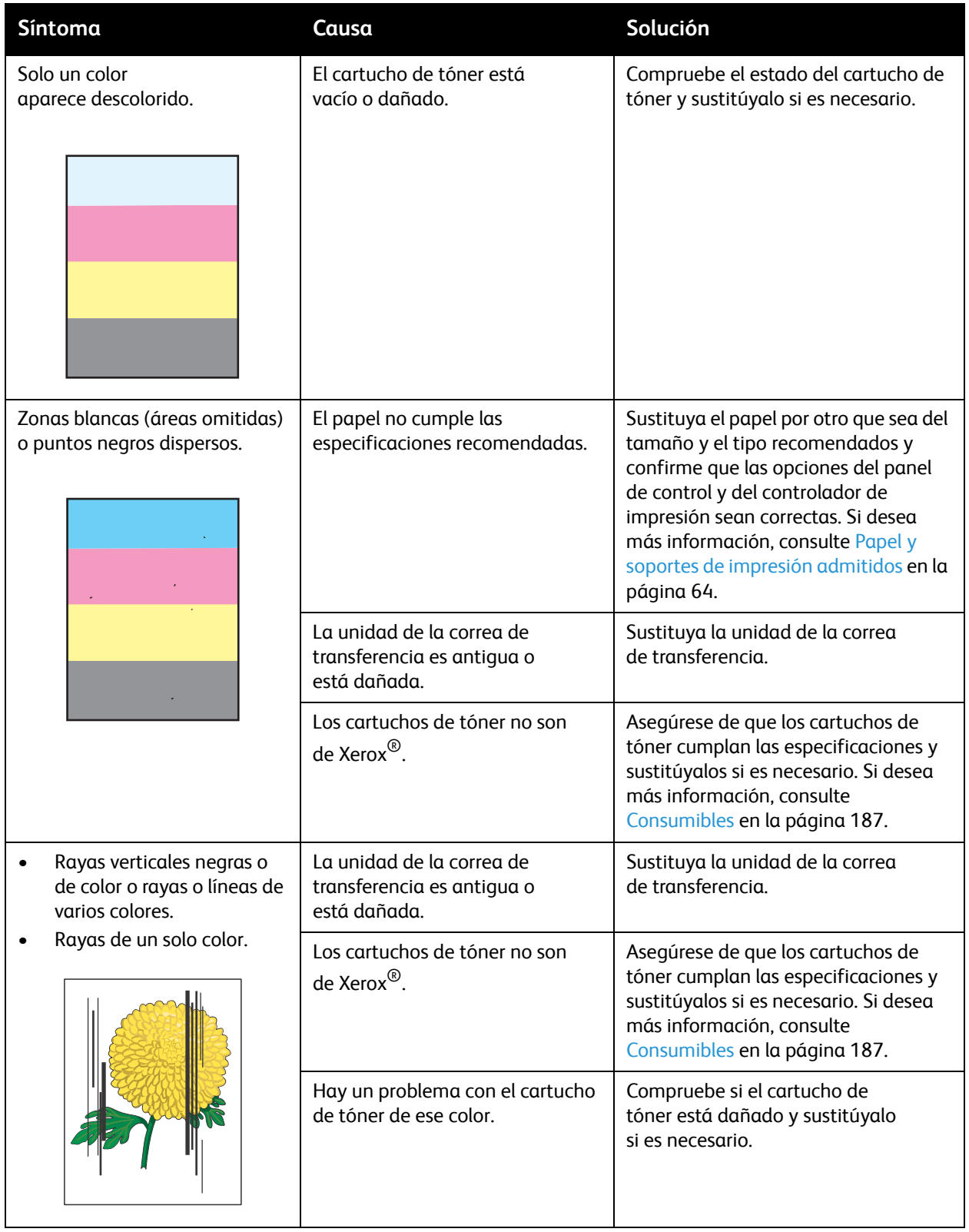

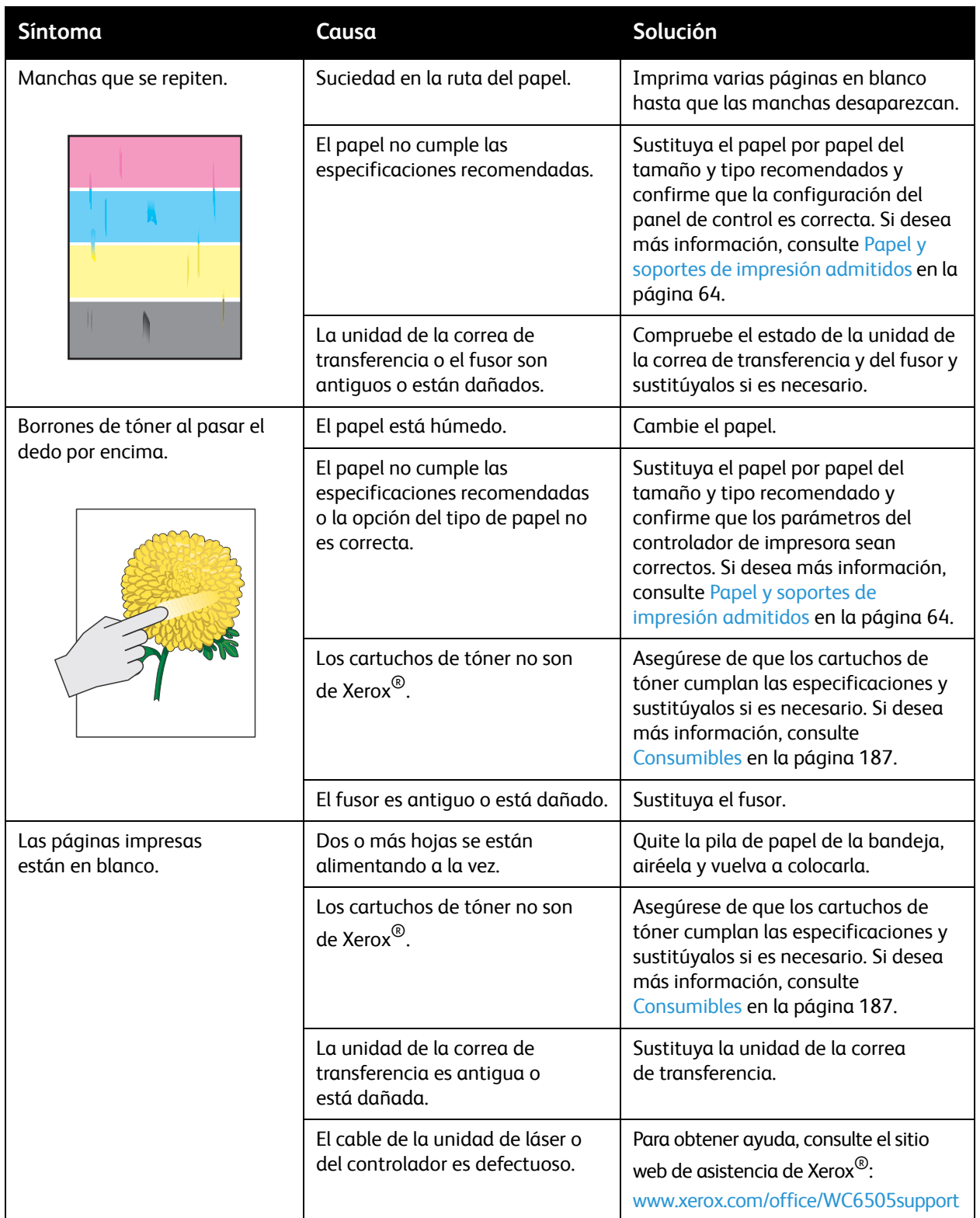

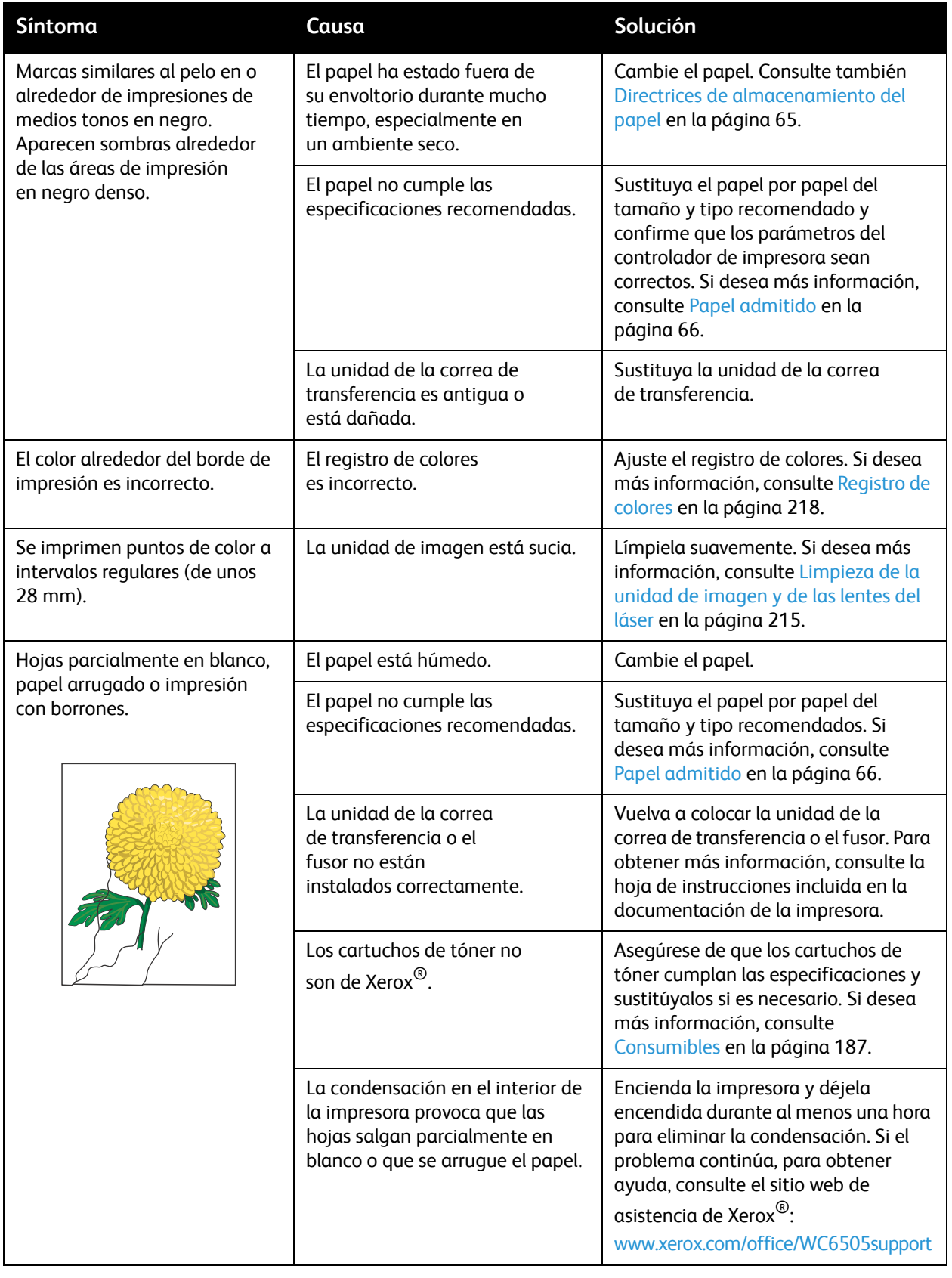

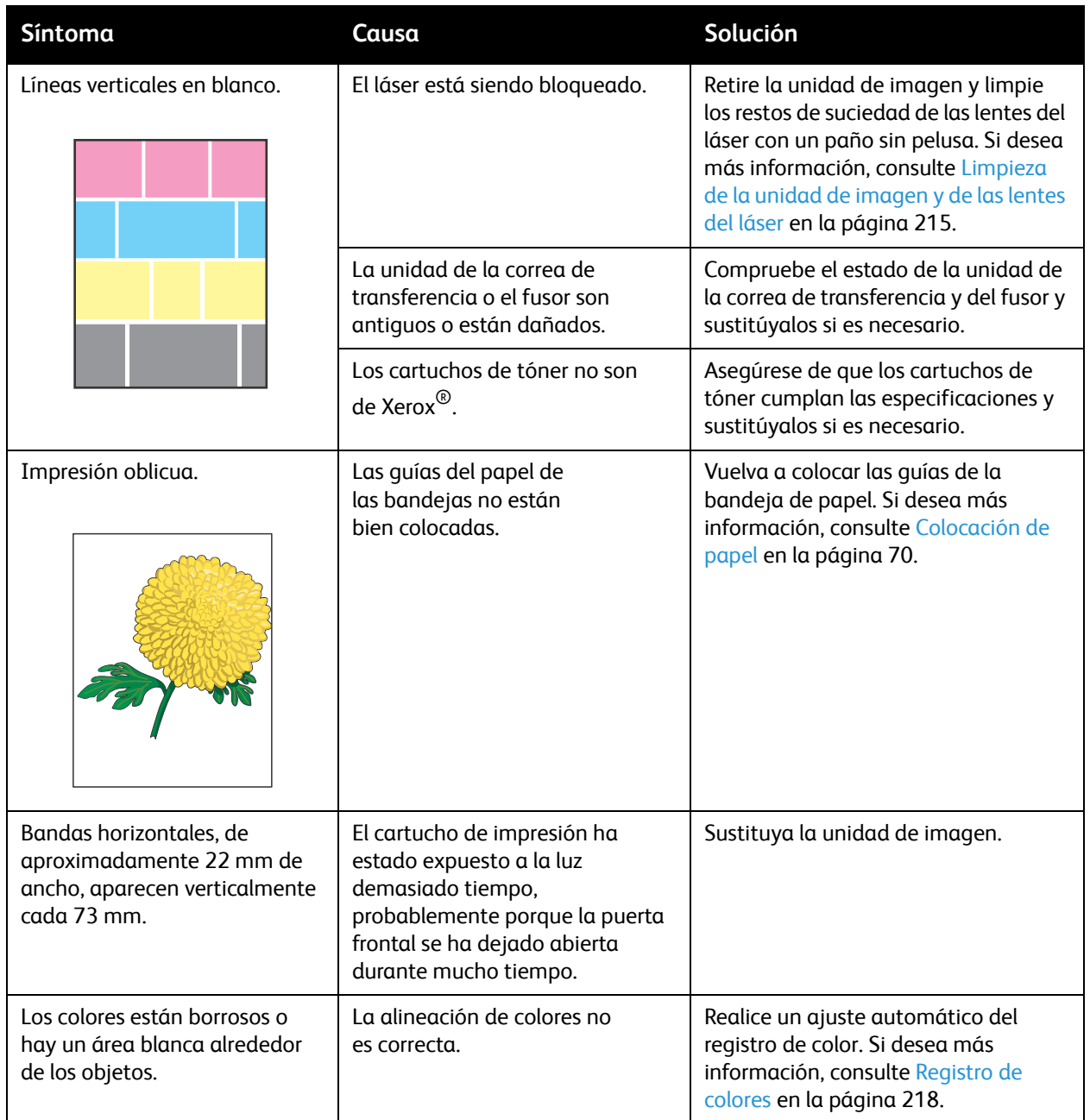

# <span id="page-214-0"></span>Limpieza de la unidad de imagen y de las lentes del láser

Si las impresiones tienen huecos o rayas claras de uno o más colores, realice los pasos siguientes para limpiar la unidad de imagen y la lente del láser:

Nota: No utilice agua caliente ni disolventes para limpiar el tóner de la piel o de la ropa. El agua caliente fija el tóner y dificulta su eliminación. Si cae tóner sobre la piel o la ropa, utilice un cepillo para quitarlo, sóplelo o lávelo con agua fría y un jabón suave.

**PRECAUCIÓN:** No exponga la unidad de imagen a la luz fuerte, y, en general, minimice su exposición a la luz a cinco minutos o menos si es posible.

- 1. Apague la impresora con el interruptor de alimentación situado en el lado derecho de la impresora, hacia la parte trasera.
- 2. Espere a que se haya enfriado la impresora (unos 40 minutos).
- 3. Retire la bandeja 1 y póngala a un lado.
- 4. Abra la impresora pulsando el botón de la puerta frontal en el lado derecho de la impresora hacia la parte superior.

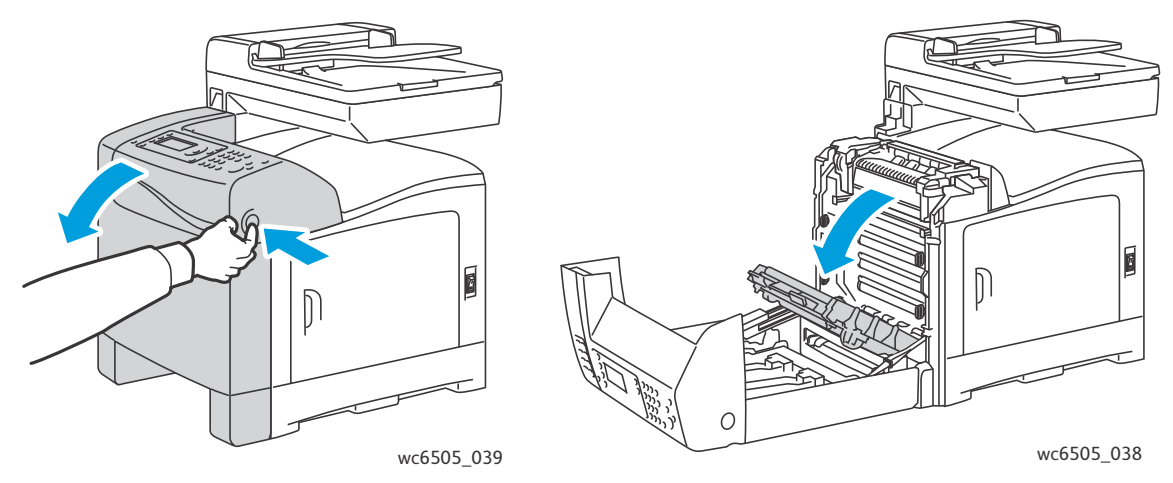

- 5. Doble la correa de la unidad de transferencia teniendo cuidado de no tocar la superficie brillante.
- 6. Con una linterna, inspeccione los huecos en la unidad de imagen y quite los trozos de papel del área.

7. Extraiga la unidad de imagen:

**PRECAUCIÓN:** No deje caer ni agite la unidad de imagen después de extraerla porque se puede derramar tóner.

**PRECAUCIÓN:** No exponga la unidad de imagen a la luz durante más de cinco minutos. La unidad podría dañarse si se expone a la luz durante un periodo de tiempo prolongado. Cubra la unidad de imagen mientras está expuesta. No toque la unidad de la correa de transferencia negra brillante. Si desea más información, consulte [Vista interna en la página 21](#page-20-0).

a. Gire los cuatro seguros de rosca de color naranja hacia la izquierda para desbloquear la unidad de imagen.

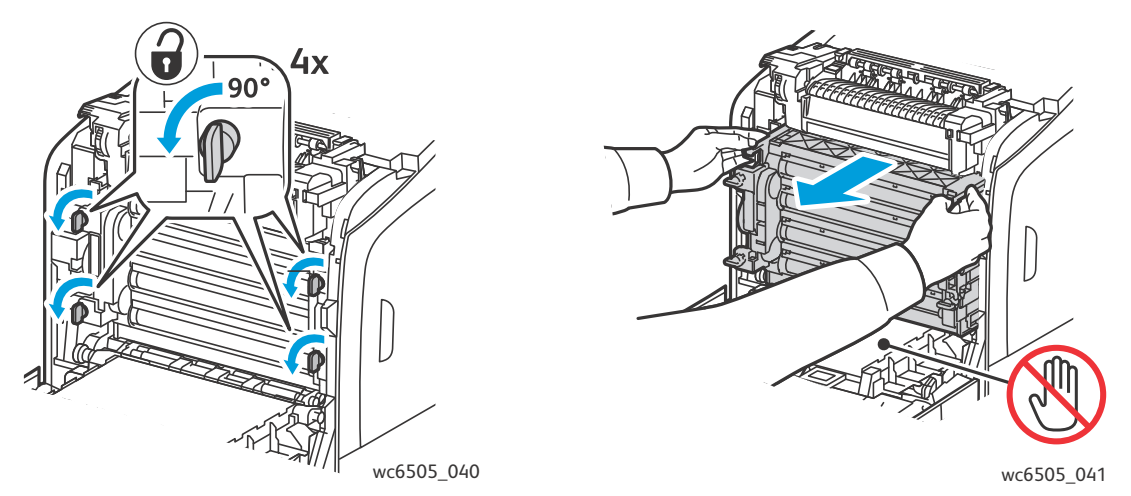

- b. Sujete la unidad de imagen por las pestañas de color naranja del borde superior y tire de la unidad hacia adelante y hacia arriba para sacarla de la impresora.
- c. Coloque la unidad de imagen en una superficie plana y cúbrala con una hoja de papel para minimizar su exposición a la luz.
- 8. Limpie cualquier residuo de las lentes del láser con un paño seco sin pelusa o trozo de algodón.

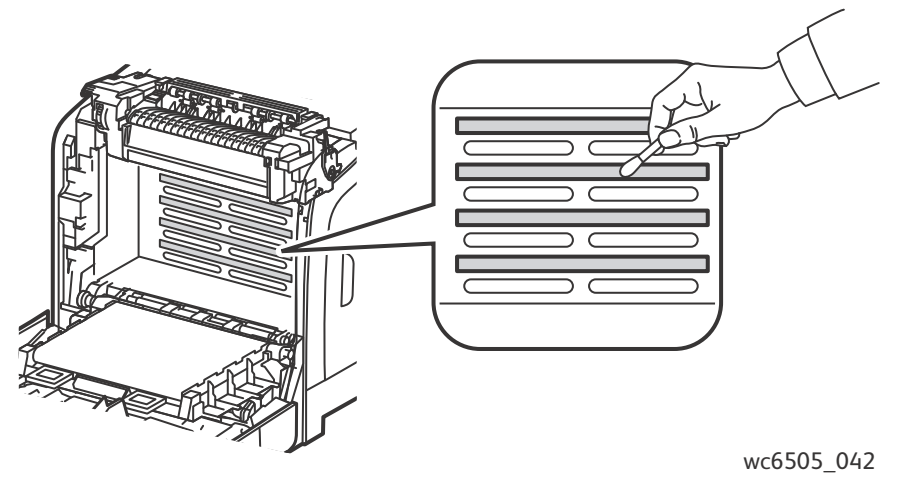

- 9. Compruebe si hay residuos y quítelos de alrededor del engranaje de la unidad de imagen ubicado en el lado izquierdo de la unidad.
- 216 Impresora multifunción láser a color WorkCentre 6505 Guía del usuario
- 10. Vuelva a colocar la unidad de imagen:
	- a. Sujete la unidad de imagen por las pestañas de color naranja del borde superior e instale la unidad en la impresora. Asegúrese de insertar la unidad de imagen en las guías de la impresora y luego empuje la unidad completamente en la impresora.

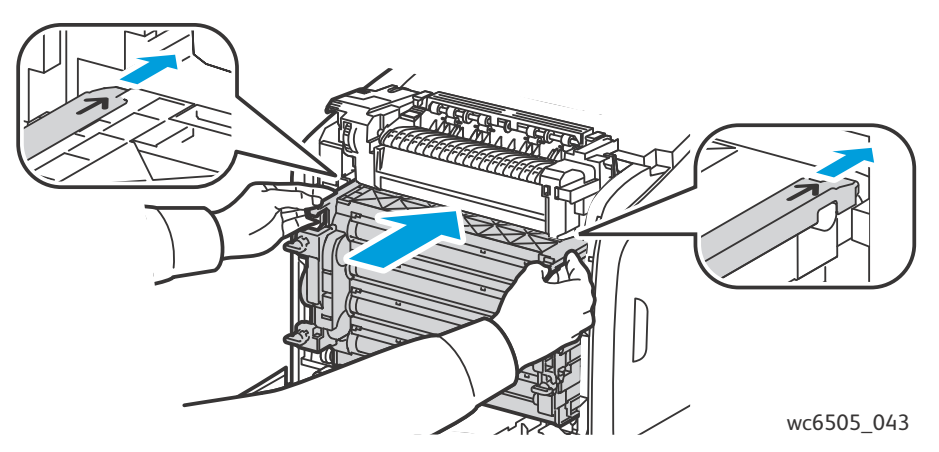

- b. Gire los cuatro seguros de rosca hacia la derecha para bloquear la unidad.
- 11. Doble la correa de la unidad de transferencia en su lugar y cierre la puerta frontal de la impresora.

### Registro de colores

#### Esta sección incluye:

- [Configuración del ajuste automático del registro de colores en la página 218](#page-217-0)
- [Única operación de ajuste automático de registro de colores en la página 218](#page-217-1)
- [Ejecución de un ajuste manual del registro de colores en la página 219](#page-218-0)

La impresora ajusta automáticamente el registro del color cuando el ajuste automático está activado. El registro de color se debe ajustar cada vez que traslade la impresora. Ajuste el registro de color cada vez que traslade la impresora. Si tiene problemas de impresión, ajuste el registro. Si desea más información, consulte [Problemas con la calidad de impresión en la página 210.](#page-209-0)

#### <span id="page-217-0"></span>Configuración del ajuste automático del registro de colores

Para configurar la función de ajuste automático de registro de colores:

- 1. En el panel de control, pulse el botón **Sistema**.
- 2. Pulse el botón **Flecha arriba** o **Flecha abajo para seleccionar** Menú admin y, a continuación, pulse el botón **OK**.
- 3. Pulse el botón **Flecha arriba** o **Flecha abajo** para seleccionar **Mantenimiento** y, a continuación, pulse **OK**.
- 4. Pulse el botón **Flecha arriba** o **Flecha abajo** para seleccionar **Ajusta reg color** y, a continuación, pulse **OK**.
- 5. Pulse el botón **Flecha arriba** o **Flecha abajo** para seleccionar **Activado** y, a continuación, pulse **OK**.
- 6. Pulse el botón **Volver** para volver a la pantalla Lista.

#### <span id="page-217-1"></span>Única operación de ajuste automático de registro de colores

Utilice el procedimiento siguiente para realizar un juste automático del registro de colores.

Nota: Cada vez que se instale un cartucho de tóner nuevo, se debe realizar un ajuste automático del registro de colores.

- 1. En el panel de control, pulse el botón **Sistema**.
- 2. Pulse el botón **Flecha arriba** o **Flecha abajo** para seleccionar **Menú admin** y, a continuación, pulse el botón **OK**.
- 3. Pulse el botón **Flecha arriba** o **Flecha abajo** para seleccionar **Mantenimiento** y, a continuación, pulse **OK**.
- 4. Pulse el botón **Flecha arriba** o **Flecha abajo** para seleccionar **Ajusta reg color**, y a continuación pulse **OK**.
- 5. En **Autoajustar**, pulse **OK**.
- 6. Cuando se le pregunte **¿Está seguro?**, pulse el botón **Flecha arriba** o **Flecha abajo** para seleccionar **Sí**.
- 7. Pulse el botón **OK** para iniciar la calibración.

#### <span id="page-218-0"></span>Ejecución de un ajuste manual del registro de colores

Es posible ajustar de un modo preciso el registro de color mediante un ajuste manual. El procedimiento del ajuste manual del registro de colores consta de tres partes:

- [Impresión de la tabla de corrección del registro de colores en la página 219.](#page-218-1)
- [Determinación de los valores del registro de colores en la página 219](#page-218-2).
- [Introducción de los valores de registro de color en la página 220.](#page-219-0)

#### <span id="page-218-1"></span>**Impresión de la tabla de corrección del registro de colores**

- 1. En el panel de control, pulse el botón **Sistema**.
- 2. Pulse el botón **Flecha arriba** o **Flecha abajo** para seleccionar **Menú admin** y, a continuación, pulse el botón **OK**.
- 3. Pulse el botón **Flecha arriba** o **Flecha abajo** para seleccionar **Mantenimiento** y, a continuación, pulse **OK**.
- 4. Pulse el botón **Flecha arriba** o **Flecha abajo** para seleccionar **Ajusta reg color** y, a continuación, pulse **OK**.
- 5. Pulse el botón **Flecha arriba** o **Flecha abajo** para seleccionar **Ajusta reg color**, y a continuación pulse **OK**.
- 6. Pulse el botón **Flecha arriba** o **Flecha abajo** para seleccionar **Sí** y, a continuación, pulse **OK**. Se imprime la tabla de registro de colores.
- 7. Continúe en [Determinación de los valores del registro de colores en la página 219](#page-218-2) para determinar si se necesita el ajuste.

#### <span id="page-218-2"></span>**Determinación de los valores del registro de colores**

El cuadro de registro de color muestra valores horizontales y verticales para cada color. Los valores horizontales son:

- LY= amarillo izquierdo
- LM= magenta izquierdo
- LC= cian izquierdo
- RY= amarillo derecho
- RM= magenta derecho
- RC= cian derecho

Los valores horizontales son:

- PY = dirección de alimentación del papel amarillo
- PM = dirección de alimentación del papel magenta
- PC = dirección de alimentación del papel cian

Para determinar los valores horizontales:

1. En la sección superior del cuadro de registro de color, aparecen líneas junto a las letras de los colores, LY, LM, LC, RY, RM y RC. Algunas líneas son rectas y otras desiguales. Junto a cada línea se indica un valor. Para cada color, examine las líneas y determine cuál es la más recta. Consulte la ilustración ampliada en el cuadro que indica cómo determinar el número más cercano.

- 2. Para cada color, realice uno de los siguientes procedimientos:
	- Si cero (0) es el valor más cercano a la línea más recta, no es necesario que ajuste el registro de color.
	- Si cero (0) no es el valor más cercano a la línea más recta, tome nota del número que se aproxime más.
- 3. Siga adelante para determinar los valores verticales descritos en el procedimiento siguiente.

Para determinar los valores verticales:

- 1. En la sección inferior del cuadro de registro de color, las columnas de color se muestran con una columna blanca ondulada sin color. Identifique la columna blanca que esté más recta. Consulte la ilustración ampliada en el cuadro que indica cómo determinar el número más cercano.
- 2. Para cada color, realice uno de los siguientes procedimientos:
	- Si cero (0) es el valor más cercano a la mitad de la banda blanca, no tiene que ajustar ese color.
	- Si cero (0) no es el valor más cercano a la mitad de la banda blanca, tome nota del número más cercano al centro de la banda blanca.
- 3. Si es necesario realizar ajustes horizontales o verticales, vaya a Introducción de los valores de [registro de color en la página 220.](#page-219-0)

#### <span id="page-219-0"></span>**Introducción de los valores de registro de color**

Utilice el panel de control para introducir los valores que haya encontrado en la tabla de corrección del registro de colores y realizar los ajustes:

- 1. En el panel de control, pulse el botón **Sistema**.
- 2. Pulse el botón **Flecha arriba** o **Flecha abajo** para seleccionar **Menú admin**, y, a continuación pulse el botón **OK**.
- 3. Pulse el botón **Flecha arriba** o **Flecha abajo** para seleccionar **Mantenimiento** y, a continuación, pulse **OK**.
- 4. Pulse el botón **Flecha arriba** o **Flecha abajo** para seleccionar **Ajusta reg color**, y a continuación pulse **OK**.
- 5. Pulse el botón **Flecha arriba** o **Flecha abajo** para seleccionar **Introd. Número**, y a continuación pulse **OK**.
- 6. Ajuste los valores de registro horizontal izquierdo:
	- a. Pulse el botón **Flecha arriba** o **Flecha abajo** para seleccionar el valor LY en el cuadro de corrección del registro de color. Para ajustar el siguiente valor, pulse el botón **Flecha adelante**.
	- b. Pulse el botón **Flecha arriba** o **Flecha abajo** para seleccionar el valor LM en el cuadro de corrección del registro de color. Para ajustar el siguiente valor, pulse el botón **Flecha adelante**.
	- c. Pulse el botón **Flecha arriba** o **Flecha abajo** para seleccionar el valor LC en el cuadro de corrección del registro de color. Pulse **OK** para desplazarse a la siguiente pantalla.
- 7. Ajuste los valores de registro horizontal derecho:
	- a. Pulse el botón **Flecha arriba** o **Flecha abajo** para seleccionar el valor RY en el cuadro de corrección del registro de color. Para ajustar el siguiente valor, pulse el botón **Flecha adelante**.
	- b. Pulse el botón **Flecha arriba** o **Flecha abajo** para seleccionar el valor RM en el cuadro de corrección del registro de color. Para ajustar el siguiente valor, pulse el botón **Flecha adelante**.
	- c. Pulse el botón **Flecha arriba** o **Flecha abajo** para seleccionar el valor RC en el cuadro de corrección del registro de color. Pulse **OK** para desplazarse a la siguiente pantalla.
- 8. Ajuste los valores de registro vertical de proceso:
	- a. Pulse el botón **Flecha arriba** o **Flecha abajo** para seleccionar el valor PY en el cuadro de corrección del registro de color. Para ajustar el siguiente valor, pulse el botón **Flecha adelante**.
	- b. Pulse el botón **Flecha arriba** o **Flecha abajo** para seleccionar el valor PM en el cuadro de corrección del registro de color. Para ajustar el siguiente valor, pulse el botón **Flecha adelante**.
	- c. Pulse el botón **Flecha arriba** o **Flecha abajo** para seleccionar el valor PC en el cuadro de corrección del registro de color.
- 9. Cuando los ajustes del valor de registro se hayan completado, pulse **OK**.
- 10. Vuelva a imprimir el cuadro para comprobar los valores:
	- a. Pulse el botón **Flecha arriba** o **Flecha abajo** para seleccionar **Cdro reg color** y, a continuación, pulse **OK**.
	- b. Pulse el botón **Flecha arriba** o **Flecha abajo** para seleccionar **Sí** y, a continuación, pulse **OK**.

Nota: Si desea más información, consulte [Impresión de la tabla de corrección del registro de](#page-218-1)  [colores en la página 219.](#page-218-1)

- 11. Si 0 no está junto a las líneas rectas, examine el cuadro y determine la corrección adicional de los valores.
- 12. Cuando el ajuste horizontal se haya completado a su gusto, pulse el botón **Volver** para volver a la pantalla Lista.

### Control de color

La impresora vuelve a equilibrar automáticamente el color cuando se sustituyen los consumibles o se producen cambios en las condiciones del entorno. Para realizar esta operación manualmente, realice los pasos que se indican a continuación.

Para ajustar el balance de color para la impresora:

- 1. En el panel de control, pulse el botón **Sistema**.
- 2. Pulse el botón **Flecha arriba** o **Flecha abajo** para seleccionar **Menú admin** y, a continuación, pulse el botón **OK**.
- 3. Pulse el botón **Flecha arriba** o **Flecha abajo** para seleccionar **Mantenimiento** y, a continuación, pulse **OK**.
- 4. Pulse el botón **Flecha arriba** o **Flecha abajo** para seleccionar **Sustituir tambor**, y a continuación pulse **OK**.
- 5. Cuando se le pregunte **¿Está seguro?**, pulse **OK**. El proceso se efectuará automáticamente. Espere unos tres minutos para que se complete el proceso y la impresora vuelva a estar lista.

### Atascos de papel

#### Esta sección incluye:

- [Prevención de atascos de papel en la página 223](#page-222-0)
- [Despeje de atascos de papel en la página 224](#page-223-0)

#### <span id="page-222-0"></span>Prevención de atascos de papel

Para reducir las posibilidades de atascos de papel, siga las instrucciones y directrices expuestas en [Papel y soportes de impresión admitidos en la página 64](#page-63-0). Allí se incluyen las directrices de uso del papel y las instrucciones para colocar papel correctamente en las bandejas.

Para evitar fallos de alimentación o atascos de papel en la impresora, realice los pasos siguientes:

- Asegúrese de que el papel utilizado cumple con las especificaciones de bandeja de la impresora.
- Apile el papel de manera que quede plano y nivelado, especialmente por el borde anterior.
- Asegúrese de que la impresora está instalada en una superficie sólida, lisa y nivelada.
- El papel y los soportes de impresión se deben guardar en un lugar seco, lejos de la humedad.
- Ajuste siempre las guías del papel de la bandeja 1 después de insertar el soporte de impresión. Una guía que no esté bien ajustada puede disminuir la calidad de impresión, provocar atascos de alimentación del papel o dañar la impresora.
- Evite utilizar soportes de impresión que estén doblados, arrugados o excesivamente curvados.
- Evite la alimentación doble. Retire el papel y airee las hojas para evitar que se peguen.
- No coloque papel de diferentes tipos, tamaños o pesos en una bandeja.
- No se debe llenar demasiado la bandeja.
- No llene la bandeja de salida; se podrían producir atascos de alimentación si se acumulan demasiadas hojas al mismo tiempo.

**AVISO:** Cuando retire el papel atascado, asegúrese de que no queden trozos de papel en la impresora. Si alguna hoja se atasca alrededor del rodillo térmico, no intente retirarla. Apague la impresora con el interruptor, y a continuación póngase en contacto con el servicio de soporte técnico. Apague la impresora para quitar el papel atascado que no se pueda ver.

**AVISO:** El fusor y la zona adyacente están calientes y pueden causar quemaduras.

#### <span id="page-223-0"></span>Despeje de atascos de papel

#### Esta sección incluye:

- [Despeje de atascos de papel largo en la página 224](#page-223-1)
- [Solución de atascos en la bandeja 1 en la página 224](#page-223-2)
- [Despeje de atascos de papel en la ranura de alimentación manual en la página 225](#page-224-0)
- [Despeje de atascos de papel en el fusor en la página 226](#page-225-0)
- [Despeje de atascos de papel en el alimentador de 250 hojas en la página 227](#page-226-0)
- [Solución de atascos en la unidad de impresión a dos caras en la página 227](#page-226-1)

#### <span id="page-223-1"></span>**Despeje de atascos de papel largo**

Cuando se atasque en la impresora papel de más de 356 mm, corte el papel. Después de cortarlo, retírelo del modo adecuado en función del lugar donde se haya producido el atasco.

**PRECAUCIÓN:** Si existe dificultad en abrir la cubierta frontal, no la fuerce. Apague la impresora pulsando el interruptor eléctrico situado en el lado derecho de la impresora. Para obtener ayuda adicional, consulte el sitio web de asistencia de Xerox<sup>®</sup> en [www.xerox.com/office/WC6505support](http://www.office.xerox.com/cgi-bin/printer.pl?APP=udpdfs&Page=color&Model=WorkCentre+WC6505&PgName=tech&Language=spanish).

#### <span id="page-223-2"></span>**Solución de atascos en la bandeja 1**

- 1. Abra la bandeja de papel.
- 2. Saque el papel atascado de la bandeja suavemente y retire el papel que haya quedado en la bandeja.

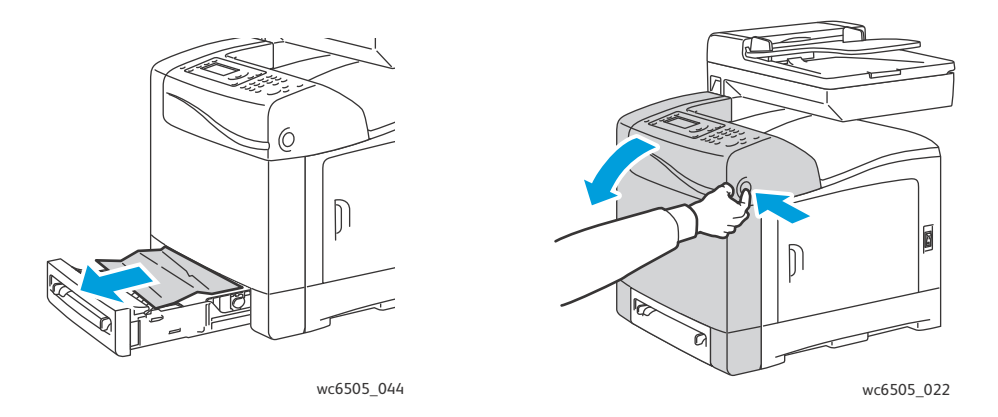

3. Cierre la bandeja de papel y luego pulse el botón de la puerta frontal y ábrala.

**AVISO:** Algunos componentes del interior de la impresora, como el fusor y la zona adyacente, están calientes y pueden causar quemaduras.

4. Quite con cuidado el papel atascado en la impresora. Asegúrese de que no haya trozos de papel en el interior.

**<sup>1</sup>** PRECAUCIÓN: La unidad de imagen podría dañarse si se expone a la luz durante un periodo de tiempo prolongado. No deje la puerta abierta más de cinco minutos seguidos.

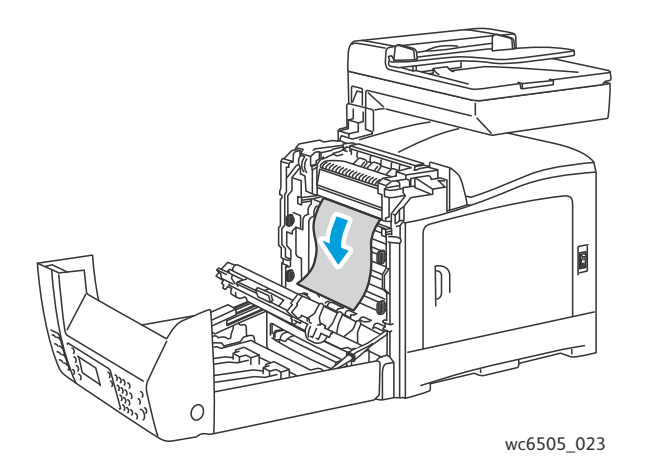

- 5. Cierre la cubierta frontal.
- 6. Retire la bandeja de la impresora y, a continuación, extraiga cualquier resto de papel atascado del interior de la impresora.

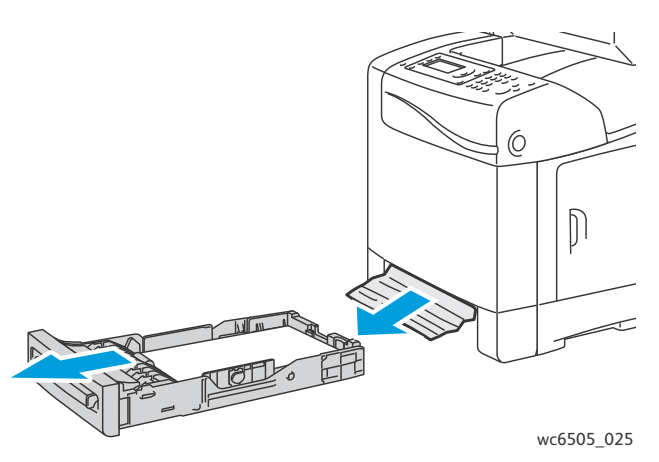

7. Vuelva a insertar la bandeja en la impresora.

**1.** PRECAUCIÓN: No fuerce la bandeja, ya que podría dañar la bandeja o el interior de la impresora.

#### <span id="page-224-0"></span>**Despeje de atascos de papel en la ranura de alimentación manual**

- 1. Saque la bandeja 1 de la impresora.
- 2. Quite el papel atascado o dañado de la bandeja y cierre la bandeja.
- 3. Pulse el botón de la puerta frontal para abrirla.
- 4. Quite con cuidado el papel atascado en la impresora. Asegúrese de que no haya trozos de papel dentro de la impresora.
- 5. Cierre la cubierta frontal.

#### <span id="page-225-0"></span>**Despeje de atascos de papel en el fusor**

**AVISO:** No toque nunca un área marcada que se encuentre en o cerca del rodillo térmico del fusor, Si lo hace, podría quemarse. Si alguna hoja se atasca alrededor del rodillo térmico, no intente retirarla inmediatamente. Para evitar lesiones o quemaduras, apague la impresora y espere 40 minutos para que el fusor se enfríe.

**AVISO:** Cuando retire el papel atascado, asegúrese de que no queden trozos de papel en la impresora. Un trozo de papel que quede atascado en la impresora puede provocar un incendio. Si alguna hoja se atasca alrededor del rodillo térmico, apague la impresora para quitarla. Apague la impresora para quitar el papel atascado que no se pueda ver.

**PRECAUCIÓN:** No exponga la unidad de imagen a la luz durante más de cinco minutos. La unidad podría dañarse si se expone a la luz durante un periodo de tiempo prolongado. No toque la unidad de la correa de transferencia negra brillante.

Para obtener ayuda adicional, consulte el sitio web de asistencia de Xerox<sup>®</sup> en [www.xerox.com/office/WC6505support.](http://www.office.xerox.com/cgi-bin/printer.pl?APP=udpdfs&Page=color&Model=WorkCentre+WC6505&PgName=tech&Language=spanish)

- 1. Pulse el botón de la puerta frontal en el lado de la impresora y abra la puerta frontal.
- 2. Evitando tocar el fusor, levante las palancas situadas a ambos lados del fusor para liberar la presión del rodillo. En la parte superior del fusor, levante la lengüeta verde para abrir la puerta superior y retire el papel atascado. Si el papel se ha roto, retire los trozos que hayan quedado en el interior de la impresora.

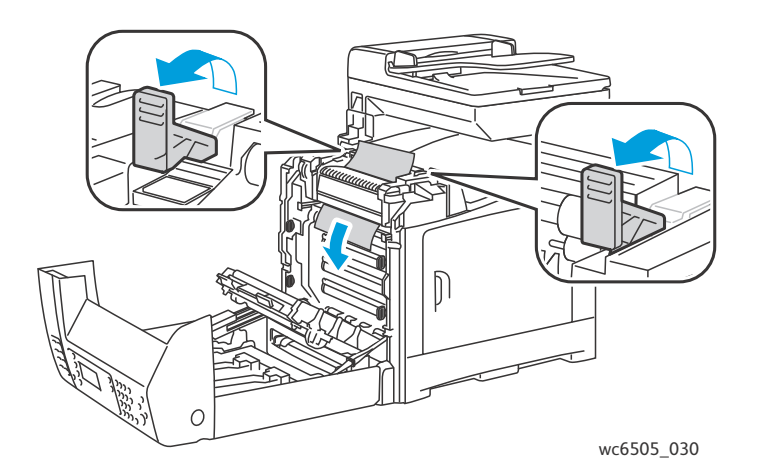

3. Vuelva a colocar las palancas en su lugar y cierre la puerta frontal.

#### 226 Impresora multifunción láser a color WorkCentre 6505 Guía del usuario

#### <span id="page-226-0"></span>**Despeje de atascos de papel en el alimentador de 250 hojas**

Nota: El papel atascado en la bandeja inferior puede bloquear las bandejas superiores e impedir que se puedan abrir. Busque el papel atascado secuencialmente, empezando por la bandeja situada más abajo.

- 1. Saque las bandejas de papel hasta que localice el papel atascado.
- 2. Retire todo el papel atascado y arrugado de la bandeja.

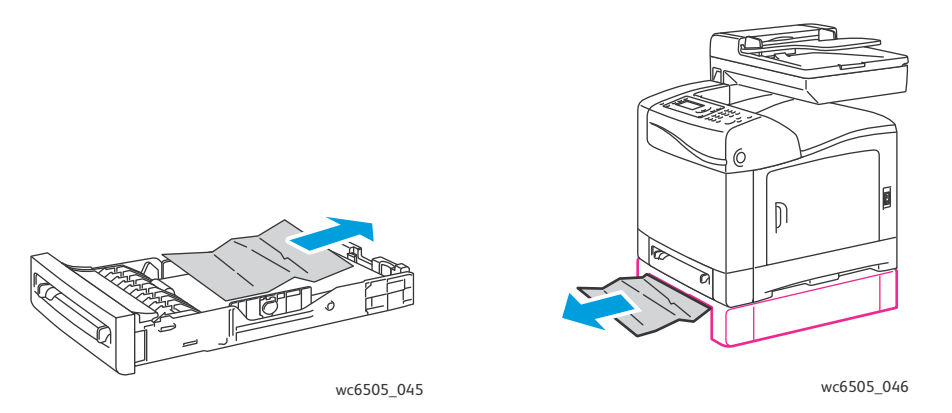

Nota: Saque con cuidado el papel atascado para evitar romperlo. Si el papel se ha roto, quite los fragmentos.

3. Pulse el botón de la puerta frontal para abrirla. Asegúrese de que no hayan quedado trozos de papel en el interior de la impresora.

**PRECAUCIÓN:** La unidad de imagen podría dañarse si se expone a la luz durante un periodo de tiempo prolongado.

**AVISO:** Algunos componentes del interior de la impresora, como el fusor y la zona adyacente, están calientes y pueden causar quemaduras.

4. Cierre la puerta de la impresora y vuelva a insertar las bandejas.

**PRECAUCIÓN:** No fuerce excesivamente la bandeja. Si lo hace se puede dañar la bandeja o el interior de la impresora.

#### <span id="page-226-1"></span>**Solución de atascos en la unidad de impresión a dos caras**

1. Pulse el botón de la puerta frontal para abrirla.

**AVISO:** Algunos componentes del interior de la impresora, como el fusor y la zona adyacente, están calientes y pueden causar quemaduras.

**PRECAUCIÓN:** La unidad de imagen podría dañarse si se expone a la luz durante un periodo de tiempo prolongado.

Solución de problemas

2. Saque con cuidado el papel atascado que encuentre.

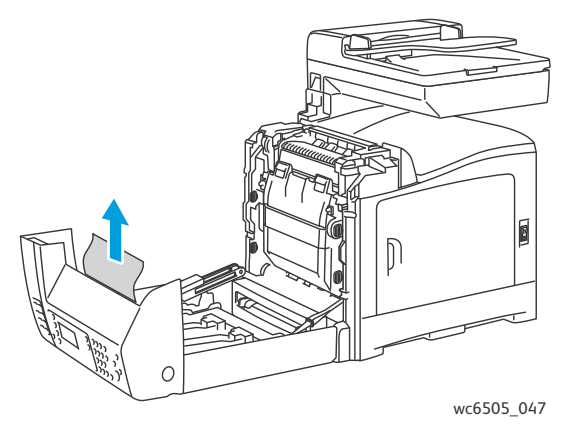

3. Levante la unidad de impresión a dos caras por la hendidura y abra la unidad completamente.

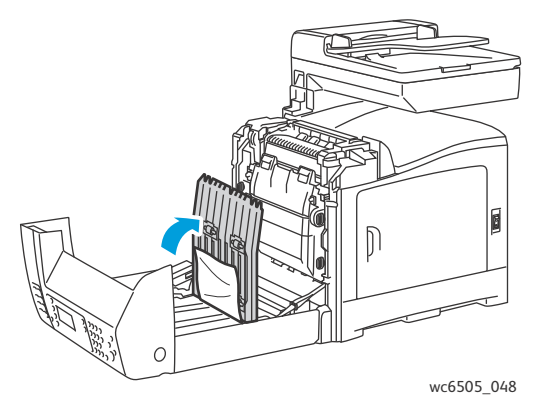

- 4. Quite el papel atascado y luego confirme que no haya fragmentos de papel dentro de la unidad de impresión a dos caras o en la unidad de la correa de transferencia.
- 5. Cierre la unidad de impresión a dos caras y a continuación cierre la cubierta de la impresora.

Nota: Para retirar completamente la unidad de impresión a dos caras, después de abrir la puerta frontal de la impresora, pulse el botón de liberación de la puerta frontal otra vez y libere la unidad.

# 11

# Especificaciones de la impresora

Este capítulo incluye:

- [Especificaciones físicas en la página 230](#page-229-0)
- [Especificaciones medioambientales en la página 231](#page-230-0)
- [Especificaciones eléctricas en la página 232](#page-231-0)
- [Especificaciones de rendimiento en la página 233](#page-232-0)

### <span id="page-229-0"></span>Especificaciones físicas

#### Pesos y dimensiones

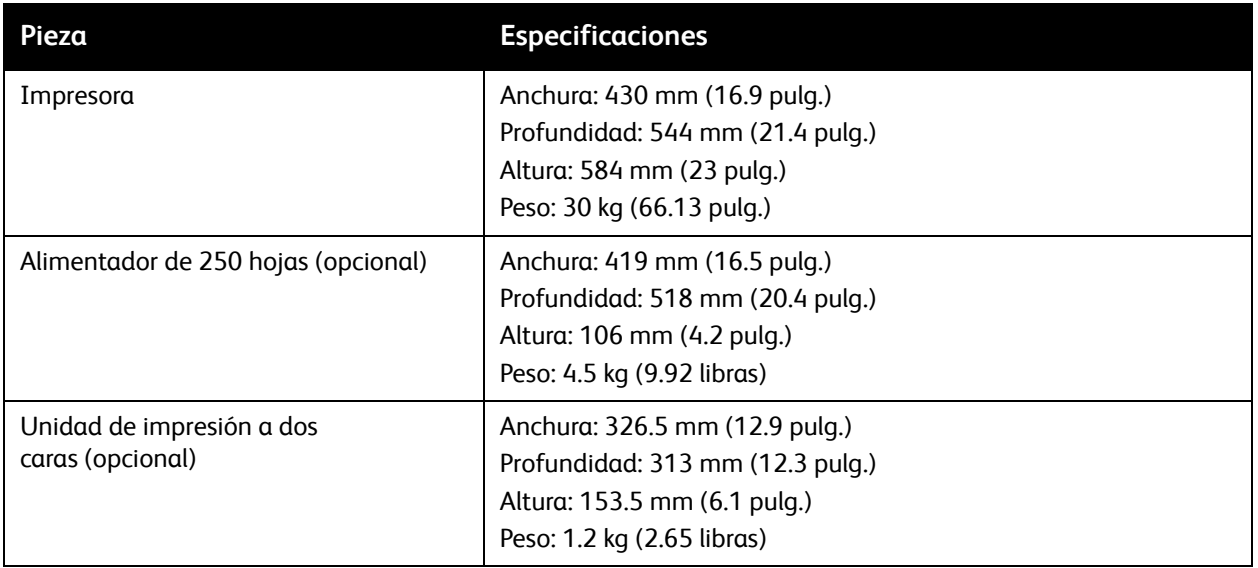

### <span id="page-230-0"></span>Especificaciones medioambientales

#### **Temperatura**

De 10° a 32°C (de 50° a 90°F)

#### Humedad relativa

Nota: En condiciones medioambientales extremas (10°C y humedad relativa del 85%), se pueden producir problemas debido a la condensación unos 30 minutos después de encender la impresora.

Humedad relativa del 15 al 85% a 28°C (82°F)

#### Altura

Para un óptimo rendimiento, no use la impresora a una altura superior a 3,100 m (10,170 pies).

### <span id="page-231-0"></span>Especificaciones eléctricas

#### Fuente de alimentación

- 110 a 127 V, 50/60 Hz, 10 A o menos
- 220 a 240 V, 50/60 Hz, 5 A o menos

#### Consumo de energía

CA 110 a 127 V/220 a 240 V

- Modo de ahorro de energía (modo de reposo): 12 W o menos
- Modo en espera: 60 W o menos (con el fusor encendido)
- Impresión en color continua: 550 W o menos
- Impresión monocroma continua: 550 W o menos

La impresora no consume electricidad cuando el interruptor eléctrico está apagado, aunque la impresora esté conectada a una toma de CA.

- Impresora multifunción con la calificación ENERGY STAR
- Configuración de tiempo predeterminada: 3 minutos y 1 minutos.

### <span id="page-232-0"></span>Especificaciones de rendimiento

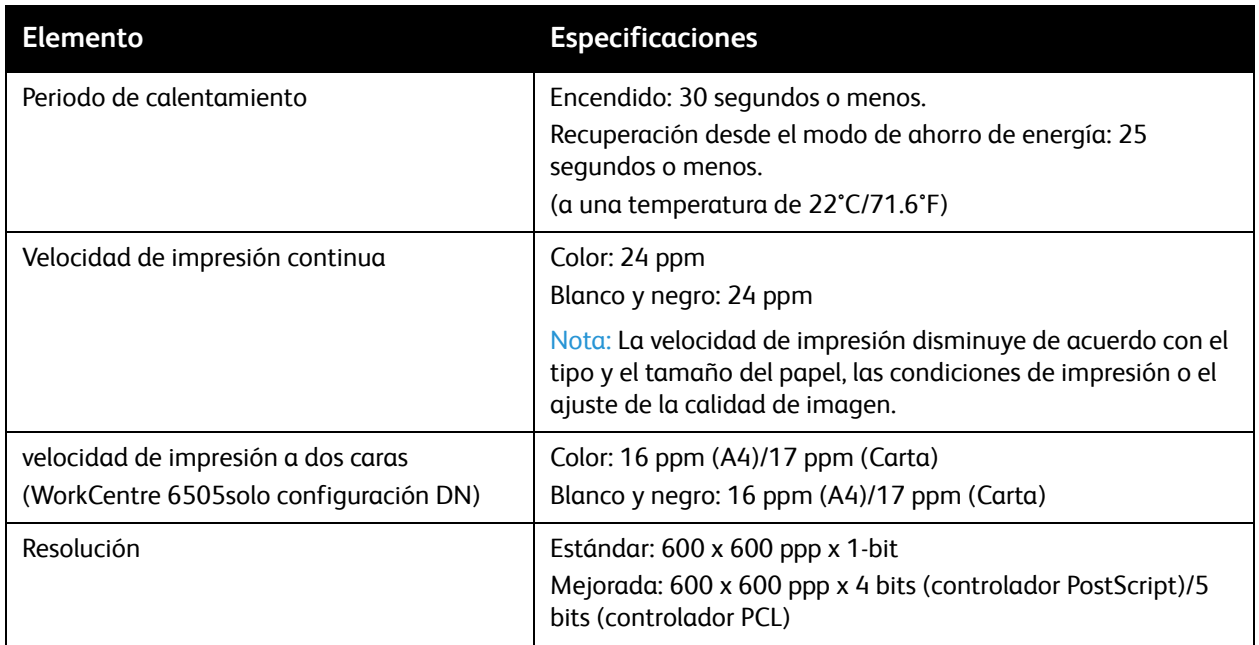

Especificaciones de la impresora

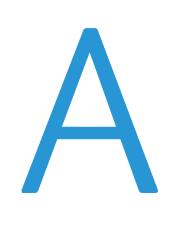

# Información sobre normativas

Este capítulo incluye:

- [Interferencia electromagnética en la página 236](#page-235-0)
- [Otras normativas en la página 238](#page-237-0)
- [Normativa sobre la copia de originales en la página 239](#page-238-0)
- [Normativa de envío de fax en la página 242](#page-241-0)
- [Fichas de datos de seguridad en la página 246](#page-245-0)

### <span id="page-235-0"></span>Interferencia electromagnética

Xerox<sup>®</sup> ha sometido a pruebas este producto conforme a la normativa sobre emisiones electromagnéticas e inmunidad. El objeto de esta normativa es mitigar las interferencias causadas o recibidas por el producto en un entorno de oficina habitual.

Esta sección incluye:

- [Normativa FCC de los Estados Unidos en la página 236](#page-235-1)
- [Normativa de Canadá en la página 236](#page-235-2)
- [Unión Europea en la página 237](#page-236-0)

#### <span id="page-235-1"></span>Normativa FCC de los Estados Unidos

Se ha comprobado que este equipo cumple con los límites de un dispositivo digital de Clase B, de acuerdo con la Sección 15 de las Normas FCC. Estos límites están diseñados para proporcionar protección razonable contra interferencias perjudiciales en entornos residenciales. Este equipo genera, utiliza y puede irradiar energía de radiofrecuencia. Si no se instala y utiliza conforme a estas instrucciones, puede causar interferencias perjudiciales en las comunicaciones de radio. Sin embargo, no se puede garantizar que no se vayan a producir interferencias en una determinada instalación.

Para determinar si la impresora está causando interferencias perjudiciales en la recepción de radio o televisión, apague y encienda la impresora. Si está causando alguna interferencia perjudicial en la recepción de radio o televisión, realice uno o varios de los pasos siguientes para corregirla:

- Reoriente o cambie la ubicación del receptor.
- Aumente la separación entre el equipo y el receptor.
- Conecte el equipo a una toma de corriente o un circuito que no sean a los que está conectado el receptor.
- Consulte al distribuidor o a un técnico experimentado de radio/televisión.

Los cambios o modificaciones no autorizados por Xerox<sup>®</sup> de forma expresa pueden anular la autorización del usuario para utilizar este equipo. Para asegurar el cumplimiento de la Sección 15 de las Normas FCC, utilice cables de interfaz apantallados.

#### <span id="page-235-2"></span>Normativa de Canadá

Este aparato digital de clase B cumple la norma canadiense ICES-003.

Cet appareil numérique de la classe B est conforme à la norme NMB-003 du Canada.

#### <span id="page-236-0"></span>Unión Europea

## $\epsilon$

La marca de CE que lleva este producto significa que Xerox<sup>®</sup> declara el cumplimiento de las siguientes directivas aplicables de la Unión Europea en las fechas indicadas:

- 12 de diciembre de 2006: directiva de baja tensión 2006/95/EC
- 15 de diciembre de 2004: directiva de compatibilidad electromagnética 2004/108/EC
- 9 de marzo de 1999: Directiva sobre equipos de terminales de radio y telecomunicaciones 1999/5/EC

Si este producto se utiliza de acuerdo con las instrucciones, no supone ningún riesgo para el consumidor ni para el entorno.

Para asegurar el cumplimiento de la normativa europea, se deben utilizar cables de interfaz apantallados.

Si desea obtener una copia firmada de la Declaración de conformidad de este producto, póngase en contacto con Xerox®.

### <span id="page-237-0"></span>Otras normativas

#### Turquía (Normativa RoHS)

De acuerdo con el articulo 7 (d), certificamos que: "el producto cumple la normativa EEE".

"EEE yönetmeliğine uygundur."

### <span id="page-238-0"></span>Normativa sobre la copia de originales

#### Esta sección incluye:

- [Estados Unidos en la página 239](#page-238-1)
- [Canadá en la página 240](#page-239-0)
- [Otros países en la página 241](#page-240-0)

#### <span id="page-238-1"></span>Estados Unidos

El Congreso prohíbe, mediante una ley, la reproducción de los elementos aquí enumerados en determinadas circunstancias. Se pueden imponer multas y penas de prisión a los responsables de hacer tales reproducciones.

- 1. Bonos o valores del gobierno de Estados Unidos, como:
	- Certificados de deuda
	- Moneda de bancos nacionales
	- Cupones de bonos
	- Billetes bancarios de la Reserva Federal
	- Certificados de depósito de plata
	- Certificados de depósito de oro
	- Bonos de Estados Unidos
	- Pagarés del tesoro
	- Billetes de la Reserva Federal
	- Billetes fraccionarios
	- Certificados de depósito
	- Papel moneda
	- Bonos y obligaciones de determinadas agencias gubernamentales, como la FHA, etc.
	- Bonos (los bonos de ahorros de EE. UU. pueden ser fotografiados sólo con fines publicitarios en relación con la campaña para su venta).
	- Timbre interno. Si es necesario reproducir un documento legal en el que haya un timbre matasellado, se podrá hacer siempre que la reproducción del documento tenga fines legales.
	- Sellos de correo, matasellados o sin matasellar. Los sellos de correo se pueden fotografiar, con fines filatélicos, siempre que la reproducción sea en blanco y negro y su tamaño sea inferior al 75% o superior al 150% del original.
	- Giros postales
	- Letras, cheques o efectos monetarios expedidos por funcionarios autorizados de Estados Unidos.
	- Sellos y otros exponentes de valor, con cualquier denominación, que hayan sido o puedan ser emitidos mediante alguna ley del Congreso.
	- Certificados de indemnizaciones para veteranos de las Guerras Mundiales.
- 2. Bonos o valores de cualquier gobierno, banco o corporación del extranjero.
- 3. Material con copyright, a menos que se haya obtenido permiso del propietario del copyright o que la reproducción se considere legítima o con derechos de archivo según lo dispuesto en la legislación de copyright. Puede obtener más información sobres estas disposiciones en la Oficina del Derecho de Autor de los Estados Unidos, Biblioteca del Congreso, Washington, D.C. 20559. Solicite la circular R21.
- 4. Certificado de ciudadanía o naturalización. Los certificados de naturalización de extranjeros pueden fotocopiarse.
- 5. Pasaportes. Los pasaportes extranjeros pueden fotocopiarse.
- 6. Papeles de inmigración.
- 7. Tarjetas de registro de reclutamiento.
- 8. Papeles del servicio de reclutamiento selectivo que llevan la siguiente información de registro:
	- Ingresos o ganancias
	- Documento judicial
	- Condición física o mental
	- Estado de dependencia
	- Servicio militar anterior

Excepción: los certificados de baja militar de Estados Unidos pueden fotografiarse.

9. Insignias, tarjetas de identificación o pases exhibidos por personal militar o miembros de varios Departamentos Federales, como el FBI, el Tesoro, etc. A menos que la fotografía haya sido encargada por el responsable de dicho departamento.

La reproducción de los siguientes documentos también es ilegal en algunos estados:

- Permisos de automóvil
- Permisos de conducir
- Certificados de titularidad de automóviles

La lista anterior no abarca todos los casos. No se admite ninguna responsabilidad derivada de su contenido o exactitud. En caso de duda, consulte a su abogado.

#### <span id="page-239-0"></span>Canadá

El Parlamento prohíbe, mediante una ley, la reproducción de los elementos aquí enumerados en determinadas circunstancias. Se pueden imponer multas y penas de prisión a los responsables de hacer tales reproducciones.

- Billetes bancarios o papel moneda.
- Bonos o valores de un gobierno o banco.
- Letras o vales del Tesoro.
- El sello público de Canadá (o una de sus provincias), un organismo público o autoridad de Canadá o un tribunal.
- Las proclamas, dictámenes, regulaciones, mandatos o avisos de éstos (con la falsa pretensión de que han sido impresos por la Queens Printer para Canadá o por otra imprenta equivalente para una provincia).
- Las marcas, sellos, envoltorios o diseños utilizados por o en nombre del Gobierno de Canadá (o una de sus provincias), el gobierno de otro estado o un departamento, junta, comisión o agencia establecidos por el Gobierno de Canadá o de una provincia o un gobierno de otro estado.
- Timbre impreso o adhesivo utilizado con fines de recaudación por parte del Gobierno de Canadá o de una provincia o por el gobierno de otro estado.
- Documentos o registros que están a cargo de funcionarios que tienen el deber de realizar o emitir copias certificadas y se pretenda hacer pasar una copia falsa por una certificación auténtica.
- Material con copyright o marcas comerciales, sin el consentimiento del propietario.

La lista anterior se facilita a modo orientativo, pero no abarca todos los casos. No se admite ninguna responsabilidad derivada de su contenido o exactitud. En caso de duda, consulte a su abogado.

#### <span id="page-240-0"></span>Otros países

La copia de determinados documentos puede ser ilegal en su país. Se pueden imponer multas y penas de prisión a los responsables de hacer dichas reproducciones.

- Moneda de curso legal
- Billetes bancarios y cheques
- Bonos o valores de bancos o gobiernos
- Pasaportes y tarjetas de identidad
- Material con copyright o marcas comerciales, sin el consentimiento del propietario
- Sellos de correos y otros instrumentos negociables

Esta lista no abarca todos los casos. No se admite ninguna responsabilidad derivada de su contenido o exactitud. En caso de duda, consulte a su asesor jurídico.

### <span id="page-241-0"></span>Normativa de envío de fax

Esta sección incluye:

- [Estados Unidos en la página 242](#page-241-1)
- [Canadá en la página 244](#page-243-0)
- [Unión Europea en la página 244](#page-243-1)

#### <span id="page-241-1"></span>Estados Unidos

#### **Requisitos de encabezado para el envío de fax**

La Ley de protección al consumidor de servicios telefónicos (Telephone Consumer Protection Act) de 1991 establece que es ilegal utilizar un ordenador u otro dispositivo electrónico (incluida una máquina de fax) para enviar mensajes, a menos que el mensaje contenga en el margen superior o inferior de cada una de las páginas transmitidas (o bien en la primera página) la fecha y hora de envío, la identificación de la empresa, entidad o particular que envía el mensaje, así como el número de teléfono de la máquina de envío de dicha empresa, entidad o particular. El número de teléfono facilitado no puede ser un número 900 ni ningún otro número cuyo coste exceda la tarifa de transmisión local o de larga distancia.

#### **Información del acoplador de datos**

Este equipo cumple la Parte 68 de la normativa y los requisitos FCC adoptados por el Consejo Administrativo de Conexiones de Terminales (Administrative Council for Terminal Attachments, ACTA). En la parte posterior del equipo hay una etiqueta que, entre otra información, incluye un identificador de producto con el formato US:AAAEQ##TXXXX. Si es necesario, deberá facilitar este número a la compañía telefónica.

La clavija y el conector para conectar este equipo al cableado de las instalaciones y a la red telefónica deben cumplir la Parte 68 de la normativa y los requisitos de la FCC adoptados por el ACTA. Con el producto, se suministra un cable telefónico compatible que tiene un enchufe modular. Está diseñado para la conexión a un conector modular que también es compatible. Consulte las instrucciones de instalación para obtener más información.

Puede conectar la máquina de forma segura al conector modular USOC RJ-11C mediante el cable de línea telefónica compatible (con enchufe modular) que se suministra en el kit de instalación. Consulte las instrucciones de instalación para obtener más información.

El número de equivalencia de timbre (Ringer Equivalence Number, REN) se utiliza para determinar el número de dispositivos que se pueden conectar a la línea telefónica. La conexión de una cantidad excesiva de números REN a una línea telefónica puede provocar que los dispositivos no suenen cuando reciban una llamada. En la mayoría de las zonas, la suma de números REN no debe ser superior a cinco. Para asegurarse del número de dispositivos que pueden conectarse a una línea, según el número de REN, póngase en contacto con la compañía telefónica local. Para los productos aprobados después del 23 de julio de 2001, el número REN forma parte del identificador del producto que tiene el formato US:AAAEQ##TXXXX. Los dígitos representados mediante ## equivalen al número REN sin punto

decimal (por ejemplo, 03 indicaría un REN de 0.3). Para productos anteriores, el número REN se muestra por separado en la etiqueta.

Para solicitar el servicio correcto a la compañía de teléfono local, es posible que tenga que mencionar los códigos de la siguiente lista:

- Código de interfaz de la instalación (FIC) = 02LS2
- Código de pedido de servicio (SOC) = 9.0Y

**PRECAUCIÓN:** Pida a su compañía telefónica local que le informe del tipo de conector modular que está instalado el su línea. Si conecta esta máquina a un conector no autorizado puede dañar el equipo de la compañía telefónica. El usuario, y no Xerox®, deberá asumir toda la responsabilidad sobre los daños causados por conectar esta máquina a un conector no autorizado.

Si este equipo de Xerox<sup>®</sup> provoca algún daño en la red telefónica, la compañía telefónica podría cortar el servicio temporalmente de la línea telefónica a la que está conectado. Si el preaviso no es factible, la compañía telefónica informará sobre la desconexión lo antes posible. Si la compañía telefónica interrumpe el servicio, le informarán sobre su derecho a poner una queja a FCC si lo considera oportuno.

La compañía telefónica puede hacer cambios en las instalaciones, equipos, operaciones o procedimientos que podrían afectar al funcionamiento del equipo. Si la compañía telefónica cambia algo que afecta el funcionamiento del equipo, deben informarle para que se puedan realizar las modificaciones necesarias y mantener el servicio sin interrupciones.

Si tiene problemas con este equipo Xerox®, póngase en contacto con el servicio apropiado para la reparación o para obtener información acerca de la garantía. La información de contacto se incluye en el menú Estado de la máquina de la impresora, y en la parte trasera de la sección Solución de problemas de la Guía del usuario. Si el equipo provoca algún daño en la red telefónica, la compañía telefónica podría solicitarle que desconecte el equipo hasta que el problema se haya solucionado.

Sólo un representante del servicio de Xerox® o de un servicio autorizado de Xerox® podrá realizar reparaciones a la impresora. Esto es aplicable durante el período de garantía de servicio y una vez finalizado el mismo. Si se realiza alguna reparación no autorizada, se anulará el tiempo restante del período de garantía.

Este equipo no debe utilizarse en líneas compartidas. La conexión a servicios de líneas compartidas está sujeta a tarifas estatales. Para obtener más información, póngase en contacto con la comisión estatal de servicios públicos de telecomunicaciones, la comisión de servicios públicos o la comisión de corporaciones.

Es posible que su oficina tenga un sistema de alarma cableado conectado a la línea telefónica. Asegúrese de que la instalación de este equipo Xerox<sup>®</sup> no deshabilita el sistema de alarma.

Si tiene alguna duda sobre los elementos que pueden desactivar el sistema de alarma, consulte a la compañía telefónica o a un instalador autorizado.

#### <span id="page-243-0"></span>Canadá

Este producto cumple las especificaciones técnicas de la industria de Canadá.

Un representante asignado por el proveedor será el encargado de coordinar las reparaciones del equipo certificado. Las reparaciones o modificaciones realizadas por el usuario a este dispositivo, o el mal funcionamiento del dispositivo, puede causar que la empresa de telecomunicaciones solicite la desconexión del equipo.

Para garantizar la protección del usuario, asegúrese de que la impresora está correctamente conectada a tierra. Las conexiones eléctricas a tierra de las tomas de alimentación eléctrica, de las líneas telefónicas y de los sistemas internos de tuberías metálicas, si los hubiera, deben estar conectadas. Estas medidas de precaución son importantes en zonas rurales.

**AVISO:** No intente realizar dichas conexiones por su cuenta. Póngase en contacto el organismo responsable de inspeccionar las instalaciones eléctricas, o con un electricista, para realizar la conexión a tierra.

El REN asignado a cada terminal indica el número máximo de terminales que se pueden conectar a una interfaz telefónica. La terminación de una interfaz puede consistir en cualquier combinación de dispositivos. La única limitación al número de dispositivos es el requisito de que la suma de números REN de todos los dispositivos no exceda de 5. Para conocer el valor de REN canadiense, consulte la etiqueta del equipo.

#### <span id="page-243-1"></span>Unión Europea

#### **Directiva sobre equipos de radio y equipos terminales de telecomunicaciones**

El facsímil ha sido aprobado de acuerdo con la Directiva 1999/5/CE del Consejo para la conexión de una terminal en toda Europa a la red pública de telefonía conmutada (PSTN). No obstante, debido a las diferencias entre las PSTN individuales de cada país, la aprobación no proporciona una garantía incondicional de funcionamiento satisfactorio en cada uno de los puntos de terminales de redes PSTN.

Si se produjera algún problema, debe ponerse en contacto con el distribuidor local autorizado.

Este producto se ha probado y cumple la especificación ES 203 021-1, -2, -3 para equipos de terminal que se usan en redes públicas de telefonía conmutada analógica en el Espacio económico europeo. Este sistema incluye una configuración del código de país ajustable por el usuario. El código del país debe establecerse antes de conectar el sistema a la red. Consulte la documentación del cliente para obtener información acerca de la configuración del código de país.

Nota: Aunque este producto puede utilizar la marcación por pulsos (desconexión de bucle) o por tonos multifrecuencia (DTMF), se recomienda que se configure para usar la señalización DTMF. La señalización DTMF ofrece un establecimiento de llamada fiable y más rápido. Cualquier modificación de este producto, la conexión a un software de control externo o a un aparato de control externo sin autorización de Xerox®, anulará el certificado.

#### Declaración de Sudáfrica

Este módem debe utilizarse conjuntamente con un dispositivo de protección ante subidas de tensión aprobado.

### <span id="page-245-0"></span>Fichas de datos de seguridad

Para ver la información de datos de seguridad de la impresora WorkCentre 6505, vaya a:

- Norteamérica: [www.xerox.com/msds](http://www.office.xerox.com/cgi-bin/printer.pl?APP=udpdfs&Page=color&Model=WorkCentre+WC6505&PgName=msdsna&Language=spanish)
- Unión Europea: [www.xerox.com/environment\\_europe](http://www.office.xerox.com/cgi-bin/printer.pl?APP=udpdfs&Page=color&Model=WorkCentre+WC6505&PgName=msdseu&Language=spanish)

Los números de teléfono de los Centros de asistencia técnica pueden consultarse en [www.xerox.com/office/worldcontacts.](http://www.office.xerox.com/cgi-bin/printer.pl?APP=udpdfs&Page=color&Model=WorkCentre+WC6505&PgName=customersupport&Language=spanish)

# Reciclaje y eliminación

B

Este capítulo incluye:

- [Todos los países en la página 247](#page-246-0)
- [Norteamérica en la página 247](#page-246-1)
- [Otros países en la página 247](#page-246-2)
- [Unión Europea en la página 247](#page-246-3)

#### <span id="page-246-0"></span>Todos los países

Si usted es el responsable de desechar el producto Xerox<sup>®</sup>, tenga en cuenta que el producto puede contener plomo, mercurio, perclorato y otros materiales. Es posible que el desecho de estos materiales esté regulado por motivos medioambientales. La presencia de estos materiales cumplía íntegramente la normativa internacional aplicable en el momento de comercializar el producto. Para obtener información sobre el reciclaje y la eliminación del producto, póngase en contacto con las autoridades locales. Material perclorato: este producto puede contener uno o más dispositivos con perclorato, por ejemplo, las baterías. Tal vez deba manipularse de forma especial. Para obtener más información, consulte [www.dtsc.ca.gov/hazardouswaste/perchlorate](http://www.dtsc.ca.gov/hazardouswaste/perchlorate).

#### <span id="page-246-1"></span>Norteamérica

Xerox® tiene en funcionamiento un programa para la recogida y reutilización/reciclaje de los equipos. Póngase en contacto con el representante de ventas de Xerox® (1-800-ASK-XEROX) para determinar si este producto Xerox® forma parte del programa. Para más información sobre los programas medioambientales de Xerox®, visite [www.xerox.com/environment](http://www.office.xerox.com/cgi-bin/printer.pl?APP=udpdfs&Page=color&Model=WorkCentre+WC6505&PgName=environmentna&Language=spanish). Para obtener información sobre el reciclaje y la eliminación del producto, póngase en contacto con las autoridades locales.

#### <span id="page-246-2"></span>Otros países

Para obtener información, póngase en contacto con las autoridades locales.

#### <span id="page-246-3"></span>Unión Europea

Algunos equipos se pueden utilizar tanto en el ámbito doméstico privado como en el ámbito profesional de negocios.

#### **Entorno doméstico o privado**

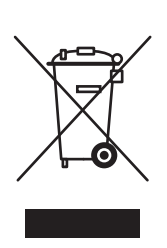

Este símbolo que aparece en su equipo indica que este no se debe desechar como material doméstico común.

En conformidad con la legislación europea, los aparatos eléctricos y electrónicos que lleguen al final de su vida útil deben separarse de los desechos domésticos.

En el ámbito doméstico de los estados miembros de la UE existen puntos de recogida designados para dejar los aparatos eléctricos y electrónicos sin ningún coste. Para obtener información, póngase en contacto con las autoridades locales.

En algunos estados miembros, es posible que el distribuidor local tenga la obligación de retirar el equipo viejo sin ningún coste cuando se adquiere un equipo nuevo. Póngase en contacto con su distribuidor para obtener información.

#### **Ámbito profesional y de negocios**

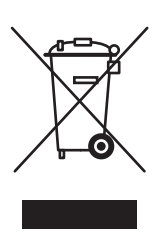

Si el equipo tiene este símbolo, indica que debe deshacerse del equipo siguiendo los procedimientos aplicables en su país.

En cumplimiento de la legislación europea, los equipos eléctricos y electrónicos que se vayan a desechar deben gestionarse según los procedimientos establecidos.

Antes de deshacerse del equipo, póngase en contacto con su distribuidor o representante local de Xerox® para informarse de las fechas de final de su vida útil.

#### **Información para el usuario sobre la recogida y eliminación de equipos antiguos y baterías usadas**

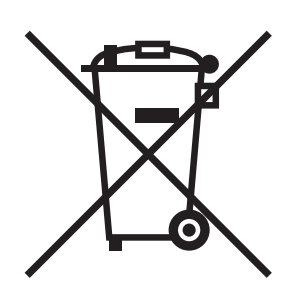

La presencia de estos símbolos en los productos y los documentos que los acompañan indican que los productos eléctricos y electrónicos y las baterías utilizadas no pueden mezclarse con el resto de residuos domésticos.

Para proceder al tratamiento, la recuperación y el reciclaje de productos antiguos y baterías usadas, llévelos al punto limpio correspondiente de conformidad con la legislación local aplicable y la Directiva 2002/96/EC y 2006/66/EC.

Al desechar estos productos y las baterías de forma adecuada, contribuirá a salvar valiosos recursos y a evitar los efectos adversos en la salud humana y el medio ambiente.

Para más información sobre la recogida y el reciclaje, póngase en contacto con su ayuntamiento, con el servicio de recogida de desechos o con el establecimiento de venta donde adquirió los artículos.

La eliminación incorrecta de este residuo puede ser objeto de sanción económica, de conformidad con la legislación local.

#### **Información para usuarios empresariales de la Unión Europea**

Si desea deshacerse de equipos eléctricos y electrónicos, póngase en contacto con su proveedor para obtener más información.

#### **Información sobre la eliminación en países no integrados en la Unión Europea**

Estos símbolos sólo son válidos en la Unión Europea. Si desea deshacerse de estos artículos, póngase en contacto con su ayuntamiento o proveedor para conocer el método correcto de eliminación.

#### **Nota sobre el símbolo de batería**

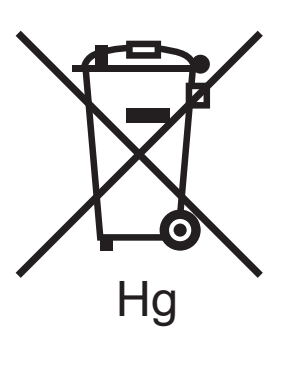

Este símbolo de contenedor con ruedas pueden utilizarse en combinación con un símbolo químico, de conformidad con los requisitos estipulados por la Directiva.

#### **Extracción**

Las baterías sólo deben ser sustituidas en unas instalaciones de mantenimiento autorizadas por el FABRICANTE.

Reciclaje y eliminación